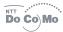

## premini-IIS

mova SO506iS User Guide

Before Using the Mova

Placing/Receiving Calls

Phonebook

Setting Ringer/Display/Display Light

For Safety Operation

Camera

i-mode

Mail

i-appli

Displaying/Editing/Managing Data

Other Useful Functions

Network Services

**Entering Text** 

Appendix

Index/Quick Manual

## NTT DoCoMo 800MHz Digital Mobile Phone

Thank you for your purchase of the new "Mova SO506iS" mobile phone.

For proper use of the Mova SO506iS, read the User Guide (this manual) and manuals shipped with the accessories such as the battery pack carefully before and while you use the Mova SO506iS. If you have any questions about the manuals, please call the "General Contact" on the backcover of this manual.

The Mova SO506iS is a useful partner in daily life. Use it correctly and it will serve you as a highly reliable tool for a long time.

### Before using the Mova

Because a DoCoMo's mobile phone operates using radio frequencies, it cannot be used inside a tunnel, underground, in a building or other locations where radio waves do not reach the Mova, in locations with weak radio wave strength, or outside the Mova's service area. The Mova services may not be available on high upper floors of high-rise apartments or buildings, even if you can see no obstructions around you. On occasion, your calls may become disconnected even in areas with strong radio wave strength, even if you are not moving, or even if there are three-antenna marks in the Mova display.

Please use discretion and mind your manners when using the Mova in public areas or crowded/quiet places to keep from bothering others.

Note that because the Mova operates on radio frequencies, your calls are at risk of being intercepted by the third party. However, the digital system automatically scrambles all calls through a private call feature. Therefore, even if the third party successfully intercepts your call, they will only hear noise.

The Mova operates on radio frequencies by converting voice into digital signals. If the caller moves into an area of adverse radio wave condition, the digital signal may not be restored accurately, and the voice received in the call may differ slightly from the actual voice.

Always keep the information you save in the Mova in a separate note. Under no condition will DoCoMo be held liable for any damaged or lost data saved in the Mova.

The user hereby agrees that the user shall be solely responsible for the result of the use of SSL. Neither DoCoMo nor the certifiers as listed herein make any representation and warranty as for the security in the use of SSL. In the event that the user shall sustain damage or loss due to the use of SSL, neither DoCoMo nor the certifiers shall be responsible for any such damage or loss.

Certifiers: VeriSign Japan K.K.

Betrusted Japan Co., Ltd.
The Mova is exclusively for use in Japan.

### Before reading the User Guide (this manual)

This manual provides 4 approaches to find a desired page. Use the preferred one according to the target and situation.

- Contents (P.2) ...... Search by a desired operation, a function name, etc.
- Index (P.372) ...... Search by a function name.
- Headings on the cover ..... Open a chapter quickly.
- Features of the Mova (P.4) ...... Search by a feature.

The Quick Manual is attached at the end of this manual (P.380).

Please note that "Mova SO506IS" is called "Mova" in this "Mova SO506IS User Guide". Some functions described in this manual use "Memory Stick Duo". To use these functions, you need to obtain "Memory Stick Duo" separately.

· "Memory Stick Duo" (P.245)

Reproduction or reprint of all or part of this manual without prior permission is forbidden. The contents of this manual are subject to change without notice.

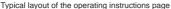

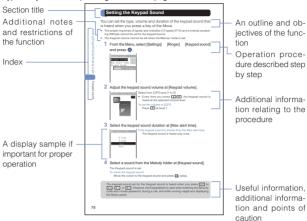

#### About the menu operation

Throughout this manual the operations for selecting from the menu are described as follows.

#### Actual operations

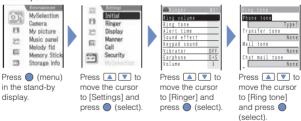

Typical description of the operations

From the Menu, select [Settings] [Ringer] [Ring tone] and press ①.

The appearance of the display samples used in this manual are different from that of the actual one in the color and font style. It is based on [P2:White] of the Menu taste (P.90). In addition, details of a display sample may differ slightly from those of the actual one depending on the settings of the Mova.

Some parts of the keys are deformed or omitted in the illustration in this manual.

## Contents

| Before Using the Mova  How to Use This Manual                                                                                                    |
|----------------------------------------------------------------------------------------------------|
| Before Using the Mova21                                                                                                    |
| Part names and functions, Display, Menus, Battery pack, Charge the Mova, Battery level, Power ON/OFF, Initial setting, Date/time, Send own number, Own number                                                                                                    |
| Placing/Receiving Calls41                                                                                                    |
| Place a call, Redial, 186/184, Short Dial, Malicious Caller Block, WORLD CALL, Hands free mode, Pause, Reconnect, Noise reduction, Receive a call, Received, Whispe mode, Holding, Battery saver, On hold, Missed call, Driving mode, Record message Quick record message, and so on                                                        |
| Phonebook61                                                                                                    |
| Add to phonebook, Group setting, Search phonebook, Delete phonebook, Memory status, 2-touch dial, and so on                                                                                                    |
| Setting Ringer/Display/Display Light71                                                                                                    |
| Ring tone, Sound effect, Adjust the volume, Vibrator, Keypad sound, Alert time, Fringe alarm, Earphone, Manner mode, Original manner, Stand-by display, Animation set ting, Set call display, Display light, Power saver, Menu taste, Visual effect, Menu icon Select color, Missed call, Call light, Font size, Select language, and so on |
| For Safety Operation95                                                                                                    |
| Security code, Phonebook lock, Keypad dial lock, Keypad lock, Self mode, Lock key Accept/Reject calls, Denied no ID, Set mute seconds, Reject unknown, Record dis play, Secret mode, Mail security, and so on                                                                                                    |
| Camera 111                                                                                                    |
| Becord still images. Camera settings. Bar code reader, and so on                                                                                                    |

| i-mode131                                                                                                    |
|----------------------------------------------------------------------------------------------------|
| What is i-mode?, i-mode menu, Display sites, Change i-mode password, Internet connection, Bookmark, Screen Memo, Phone To/Mail To/Web To/i-αppli To, Set i-mode, i-mode lock, Message R, Message F, and so on |
| Mail167                                                                                                    |
| What is i-mode mail?, Mail menu, Compose and send mail, Melody mail, Graphics mail, Receive mail, Check new mail, Mail setting, Chat mail, Short Mail, What is i-shot?, Send i-shot, and so on                |
| i-αppli                                                                                                    |
| What is i- $\alpha$ ppli?, What is i- $\alpha$ ppli DX?, Download, Run i- $\alpha$ ppli, i- $\alpha$ ppli To setting, i- $\alpha$ ppli stand-by display, Upgrade, and so on                                   |
| Displaying/Editing/Managing Data229                                                                                                    |
| Album, Edit images, Music panel, "Memory Stick Duo", My picture, Melody folder, Storage information, Infrared communication, and so on                                                                        |
| Other Useful Functions269                                                                                                    |
| Auto power on, Auto power off, Alarm, Schedule, MySelection, Voice memo, Display call duration/charge, Calculator, Memo, Reset, and so on                                                                     |
| Network Services297                                                                                                    |
| The Voice Mail Service, The Call Waiting Service, The Call Forwarding Service, The Nuisance Call Blocking Service, Three-Way Calling Service, The Number Plus Service, The Caller ID Display Request Service  |
| Entering Text317                                                                                                    |
| 5-touch (Kana) method, Input method, Common phrases, Cut/Copy/Paste, Download dictionary, and so on                                                                                                    |
| Appendix331                                                                                                    |
| List of menus, Characters assigned to keys, Kuten codes, Troubleshooting, Error messages, Warranty and after sales services, Software update, SAR, and so on                                                  |
| Index/Quick Manual372                                                                                                    |

## Features of the Mova SO506iS

# It's amazing because it's i-mode

#### Site Connection Service

An online service that allows you to use the services provided by IPs (information service providers) with simple key operations. For example, you can check bank balances, reserve various kinds of tickets, and download games and ring tones on the display of the Mova. (The contents of the service vary by bank. Some services may require a separate subscription.) (P.138)

#### i-mode Mail

A service that allows you to exchange mail with the mobile phone alone. Mail exchange is available not only between i-mode subscriber mobile phones. but also with e-mail over the Internet (P.168).

#### Internet Connection

Direct input of a site address takes you to the Internet site you wish to view. (Note that web sites other than those compatible with i-mode may not be displayed correctly.) (P.145).

#### Useful i-mode Functions

#### SSL Compatible

An SSL-enabled site can be accessed without any extra operation. SSL (encryption technology) assures that services with strict security requirements such as home banking service are available without worry (P.139).

#### Flash™

Flash movies improve the quality of site presentation. You can also set Flash movie for the stand-by display (P.142).

#### i-shot Compatible

Still images recorded by the Mova's camera can be transmitted by mail to i-mode compatible mobile phones and also to other company's mobile phones and PCs over the Internet (P.203).

#### i-αppli DX

i-αppli DX enables you to enjoy i-αppli more conveniently by working in combination with the information in the Mova such as mail, a received/redial record or the Phonebook. You can compose mail while displaying your favorite character or set a character to notify you of who is calling when receiving a call (P.210).

#### For Safety Operation

Rich setting functions for using the Mova safely

Security codes (P.96) Keypad lock (P.100)

Lock key (P.103)

Set mute seconds (P.107)

Secret mode (P.109)

Phonebook lock (P.99) Remote keypad lock (P.100) Accept/Reject calls (P.104) Reject unknown (P.108) Mail security (P.109)

Keypad dial lock (P.99) Self mode (P.102) Denied no ID (P.106) Record display (P.108)

#### Comprehensive Line-up of Network Services

Voice Mail Service (P.299)

- · A subscription is required.
- Call Waiting Service (P.303)
- · A subscription is required.

Call Forwarding Service (P.305)

- · A subscription is required.
- Caller ID Display Request Service (P.316)

#### Prediction Conversion Entry "POBox"

"POBox" (Predictive Operation Based On eXample) enables an effective text input. It displays a list of recommended words predicted from the entered characters. With the help of the learning feature of "POBox", the more frequently you use this function, the more smoothly you can enter text (P.320).

#### FV-I ink

Mail can be easily sent to a recipient saved in the record. You can also place a call easily to the sender of the received mail (P.290).

#### "Memory Stick Duo"

Data in the Mova such as Phonebook, mail and Album can be copied to the "Memory Stick Duo". Data in the "Memory Stick Duo" can also be displayed on the Mova (P.245).

#### Infrared Communication

Data including Phonebook, Schedule and pictures can be exchanged with other device with infrared communication capability such as a mobile phone (P.263).

The infrared remote control function is also supported (P.268).

#### Camera Function

Clear images can be recorded using the high-definition camera with about 1.3 million effective number of pixels (maximum recorded number of pixels is about 1.23 million) (P.112).

#### Bar Code Reader Function

JAN/QR code recorded by the camera can be scanned. You can save the scanned data in the Phonebook and use it for mail transmission (P. 128).

#### Music Panel

You can use the Mova to play back music data saved in the MagicGate-compatible "Memory Stick Duo". You can also perform other functions such as displaying sites and composing mail while playing back music data (P240).

#### Harmonized Ring Tone

The 64-chord PCM sound-source is incorporated. You can select your preferred ring tone depending on what you receive, such as a call and mail (P.73).

A voice ring tone (such as a sound effect) is also supported.

#### Rich Schedule Functions

You can display a calendar in the stand-by display (P.84).

You can select a calendar to be displayed when starting the Schedule from 3 types (P.279). You can select whether to display a national holiday (P.281).

You can set the operations of the Mova to be taken at the time of the Schedule alarm (P.282).

#### Versatile Mail Functions

You can select a mail address quickly from a list of people you frequently send mail to or receive mail from (P.175).

You can save up to 10 mail lists each of which can contain up to 10 addresses and allows you to send mail to multiple recipients at the same time (P.194).

You can select to receive mail held at the i-mode center (P.177, 195).

You can use the i-mode mail function to exchange chat mail messages with up to 10 participants as if you are talking with them (P.198).

#### **Customizable Display and Indicators**

You can set the stand-by image to rotate automatically among several images at a specified interval (P.83).

You can select the color of the menu display from 3 types of taste (P.90).

You can change 5 menu icons displayed in the menu display (P.91).

You can change the font size to be used when displaying the Phonebook, call records, mail and i-mode sites (P.94).

You can set the Mova to inform you of missed calls and new mail/unread messages with the incoming indicator and bottom indicator (P.93).

## **Safety Precautions (Observe Strictly)**

For safe and proper use of the Mova, please read the "Safety Precautions" prior to use. Keep the Manual in a safe place for future reference.

ALWAYS observe the safety precautions since they intend to prevent personal injury or property damage.

The following symbols indicate the different levels of injury or damage that may result if the guidelines are not observed and the Mova is used improperly.

| <b>⚠</b> DANGER  | Failure to observe these guidelines may immediately result in death or serious injury. |
|------------------|----------------------------------------------------------------------------------------|
| <b>WARNING</b>   | Failure to observe these guidelines may result in death or serious injury.             |
| <b>A</b> CAUTION | Failure to observe these guidelines may result in injury and property damage.          |

The Following symbols indicate specific directions.

| Don't             | Indicates prohibited actions.                |
|-------------------|----------------------------------------------|
| No<br>Disassembly | Indicates not to disassemble.                |
| No<br>liquids     | Indicates not to use where it could get wet. |
| No wet hands      | Indicates not to handle with wet hands.      |

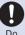

Indicates compulsory actions in accordance with instructions

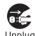

Indicates to remove the power plug from the outlet

| "Safety | Precautions" | are | described | in   | the | following | categories |
|---------|--------------|-----|-----------|------|-----|-----------|------------|
| Calcty  | i iccaulions | aic | acscribed | 1111 | uic | TOHOWING  | categories |

| Handling the I | Mova, Battery Pack and Adapter (including the ch | narger) | <br>. 7 |
|----------------|--------------------------------------------------|---------|---------|
| Handling the I | Mova                                             |         | <br>٤ . |
| Handling the I | Battery Pack                                     |         | <br>11  |
| Handling the   | Adapter (including the charger)                  |         | <br>12  |
| Handling the I | Mova Near Electronic Medical Equipment           |         | <br>15  |

## Handling the Mova, Battery Pack and Adapter (including the charger)

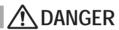

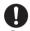

Use the battery packs and adapters (including chargers) specified for the Mova by DoCoMo.

The use of products that are not specified may cause the Mova and the battery pack to leak, overheat, explode, catch fire or malfunction

Battery Pack SO009, Desktop Holder SO012, AC Adapter SO004, DC Adapter SO001, Car Adapter SO002. Battery Holder SO001

Contact our service counter for information on other compatible products.

# N WARNING

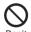

Do not place the Mova, battery pack or adapter (including the charger) inside cooking appliance, such as a microwave oven or high-pressure containers.

Doing so may cause the battery pack to leak, overheat, explode or catch fire or the Mova and adapter (including the charger) to overheat, smoke, catch fire or damage the circuit parts.

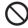

Do not subject the Mova, battery pack or adapter to excessive force or throw it

Doing so may cause the battery pack to leak, overheat, explode or catch fire or cause the equipment to malfunction or catch fire.

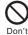

Do not allow the charge and external connection terminals to come in contact with conducting foreign substances (a piece of metal, pencil lead, etc.). Never allow these objects to get into the Mova, battery pack or adapter.

Doing so may cause fire or malfunction due to short circuits.

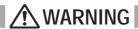

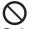

Do not use the Mova in a place where a fire or explosion could occur, such as gas stations.

The use of the Mova in a place where flammable gases such as propane or gasoline, or dust exist may cause explosion or fire.

# **!** CAUTION

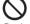

Do not keep in a place that is very humid, dusty or subject to high temperature.

Doing so may cause malfunction.

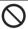

Do not use or leave the Mova, battery pack or adapter in a place subject to high temperature, such as under direct sunlight or in a car on an extremely hot day.

Doing so may cause the battery pack to leak, overheat, explode or catch fire. The phone may become deformed or damaged as a result. Also, part of the case may heat up and cause burns.

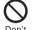

Do not place on an unstable or inclined platform.

Doing so may cause the equipment to fall and cause injury or malfunction.

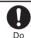

Keep the Mova, battery pack and adapter out of the reach of babies and infants.

Failure to do so may cause accidental swallowing or injury.

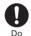

If children use the Mova, parents or guardians should give them the proper instructions for use. Make sure that they use the Mova as instructed.

Failure to do so may cause injury.

### Handling the Mova

## **↑** WARNING

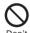

Do not use the Mova while driving a vehicle.

Doing so may interfere safe driving and cause accident. Use the Mova after stopping the vehicle to park in a safe place or use the Driving mode.

Due to the amendment of the Road Traffic Law, mobile phone usage during driving is subject to punishment by law on November 1st, 2004 and thereafter.

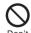

Do not turn on the photo light with the lighting part close to eyes. Doing so may cause eye injury or accident by dazzling eyes or surprising.

# WARNING

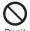

Do not turn up the headphone volume to a level where you cannot hear the sounds around you while you are walking. Also, look out for the surrounding traffic and road surface conditions.

Doing so may cause accident.

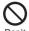

Do not put the Mova in your breast pocket or inside pocket if you are wearing any electronic medical equipment.

If the Mova is used close to electronic medical equipment, it may cause malfunction

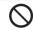

Do not aim the Infrared data port towards eyes when using the infrared communication.

Doing so may affect eyes. Also, aiming it towards other infrared devices may interfere with the operation of these devices.

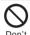

Do not use or leave the Mova in a place with high temperature such as close to fire or heater.

Doing so may cause accident such as overheat or catch fire, or malfunction.

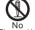

Do not disassemble or modify the Mova.

Doing so may cause accident such as fire, injury or electric shock, or malfunction.

Disassembly

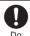

Power OFF the Mova near electronic equipment operating on high precision control or weak signals.

Failure to do so may interfere with the operation of electronic equipment.

The following are some electronic equipment that you should be careful of:

Hearing aids, implantable cardiac pacemaker, implantable cardioverter defibrillator, other electronic medical equipment, fire detector, automatic door and other automatically controlled equipment.

If you use an implantable cardiac pacemaker, implantable cardioverter defibrillator or other electronic medical equipment, check with the relevant medical electronic equipment manufacturer or vendor whether the operation can be affected by radio waves.

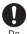

Power OFF the Mova in a place where the use is prohibited such as in airplane or hospital.

The Mova may affect electronic equipment and electronic medical equipment. If you set the automatic power-ON function, cancel it before powering OFF the Mova.

Follow the instructions of each medical facility for the use of mobile phones on their premises.

Prohibited acts such as mobile phone usage on board an airplane may be punished by law.

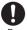

If you have a weak heart, set the vibrator or ring volume carefully. It may affect your heart.

Do

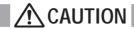

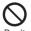

Do not swing the Mova around by holding the strap.

The Mova may hit you or others or the strap gets cut away from the Mova. It may cause accident such as injury, or damage to the Mova or other property.

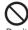

Do not place your ear too close to the speaker while the ring tone sounds or the melody is played back.

Doing so may cause difficulty in hearing.

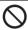

Do not turn up the volume unnecessarily high when you use the headphones.

If you use the headphones continuously for a long period of time with the sound turned up loud, it may cause hearing impairment, or your ears may be injured with the sudden emission of a loud sound

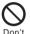

Do not place a magnetic card, etc. near the Mova.

Magnetic data on bankcards, credit cards, telephone cards, floppy disks, etc. may be erased. Also, confirm whether a metal object such as a pin is not attached to the speaker before using the Mova because it may cause injury.

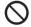

Do not expose the camera lens to strong light such as sunlight for a long period of time.

Doing so may cause fire or malfunction by the light condensation by lens.

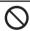

Do not touch broken glasses if the display or the camera lens is broken.

The display and the camera lens are designed not to be shattered when broken. But it may cause injury if you touch a cut surface mistakenly.

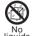

Do not get the Mova wet.

If liquids such as water or pet urine get into the Mova, it may cause overheating, electric shock, malfunction or injury. Be careful where and how you use the Mova.

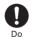

In rare cases, using the Mova may interfere with the operation of electronic equipment in some types of vehicle.

If there is any interference, do not use the Mova when driving for safety reasons.

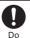

If you hear thunder while using the Mova outdoors, power OFF immediately and take shelter in a safe place.

Failure to do so may cause injury or electric shock from the lightning.

## **Handling the Battery Pack**

Check the type of the battery by the label on the battery pack.

| Display | Type of Battery     |
|---------|---------------------|
| Li-ion  | Lithium Ion Battery |

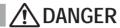

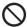

Do not use or leave the battery pack in a place with high temperature such as close to fire or heater.

Doing so may cause the battery pack to leak, overheat explode or catch fire.

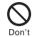

Do not throw the battery pack into fire.

Doing so may cause the battery pack to leak, overheat, explode or catch fire.

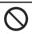

Do not touch the battery pack terminal with a metal object such as a wire. Also, do not carry or keep the battery pack together with metal objects such as a necklace.

Doing so may cause the battery pack to leak, overheat, explode or catch fire.

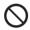

Do not stick a nail into the battery pack, hit it with a hammer or step on it.

Doing so may cause the battery pack to leak, overheat, explode or catch fire.

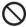

Do not forcibly connect the battery pack to the Mova. Also make sure to connect the battery pack in the correct direction.

Doing so may cause the battery pack to leak, overheat, explode or catch fire.

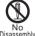

Do not disassemble or modify the battery pack and do not directly solder it to the Mova

Doing so may cause the battery pack to leak, overheat, explode or catch fire.

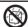

Do not get the battery pack wet.

liquids

If liquids such as water or pet urine get into the battery pack, it may cause overheating, electric shock or malfunction. Be careful where and how you use the Mova.

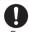

If the battery fluid gets into your eyes, do not rub, rinse with clean running water and get medical treatment immediately. Failure to do so may cause blindness.

# **N** WARNING

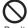

If you notice anything unusual about the battery pack such as an unusual odor, overheating, discoloration or deformation during operation, charging or storage, immediately remove the battery pack from the Mova and do not use the battery pack.

Failure to do so may cause the battery pack to leak, overheat. explode or catch fire.

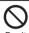

Do not use or leave the battery pack in a place subject to high temperature such as under direct sunlight or in a car on an extremely hot day.

Doing so may cause the battery pack to leak, overheat and decrease the battery performance and life.

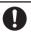

Stop charging if the Mova isn't charged within the specified charging time.

Failure to do so may cause the battery pack to leak, overheat, explode or catch fire

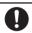

If the battery pack leaks or emits an unusual odor, immediately stop using and move it away from fire.

The leaking liquid may ignite fire, catch fire or explode.

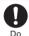

If the battery fluid gets on your skin or clothes, immediately stop using the battery pack and rinse with clean running water. Failure to do so may cause injury on your skin.

CAUTION

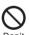

Do not dispose of the battery pack together with other garbage. The battery pack may become the source of fire or environmental destruction. Take the used battery pack to our service counter after insulating it by affixing an adhesive tape on the terminal of it or follow the instructions of the local authorities in charge of collecting used battery packs.

## Handling the Adapter (including the charger)

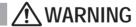

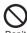

Do not use the adapter (including the charger) if the cord of the adapter or the power cord is damaged.

Doing so may cause electric shock, overheating or fire.

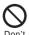

Place the charger or the desktop holder on a stable platform while charging. Do not cover or wrap the charger or the desktop holder with a cloth or bedding.

The Mova may fall off the charger or heat up and cause fire or malfunction.

# **MARNING**

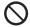

Don't

Do not short-circuit the charge terminal of the charger while the power plug is connected to the power outlet or cigarette lighter socket. Do not touch the charge terminal with your hands, fingers or any part of your body.

Doing so may cause fire, malfunction, electric shock or injury.

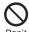

Do not use the AC adapter or desktop holder in a very humid or steamy place such as bathroom.

Doing so may cause electric shock.

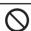

The DC adapter and car adapter are for use in vehicles with a negative ground. Never use them in vehicles with a positive ground.

Don't Doing so may cause fire.

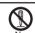

Do not disassemble or modify the adapter.

Doing so may cause electric shock, fire or malfunction.

Disassembly

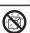

Do not get the adapter (including the charger) wet.

If liquids such as water or pet urine get into the adapter (including the charger), it may cause overheating, electric shock or malfunction. Be careful where and how you use the Mova.

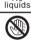

Do not touch the cord of the adapter (including the charger) or the power outlet with wet hands.

No wet

Doing so may cause electric shock.

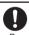

Use the adapter only on the specified power supply and voltage. Failure to do so may cause fire or malfunction. Using the adapter oversea may cause malfunction or any other troubles.

AC adapter: AC 100 V

(make sure to connect only to the AC 100 V power outlet for domestic use in Japan)

DC adapter: DC 12 V/24 V

(exclusively used for vehicles with a negative ground)

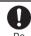

Do not touch the Mova and adapter (including the charger) if you hear thunder.

Failure to do so may cause injury or electric shock from the lightning.

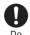

When you connect the AC adapter to the power outlet, make sure that it does not come in contact with a metal object such as a metal strap and insert it firmly.

Failure to do so may cause electric shock, short circuit or fire.

# **!** WARNING

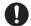

If the fuse of the DC adapter or car adapter is blown, replace it with the specified fuse.

Do

The use of an incorrect fuse may cause fire or malfunction. See the user's manual supplied with the adapter for the specified fuse

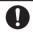

Clean dust from the plug.

Failure to do so may cause fire.

Do

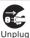

Remove the power plug from the power outlet when not used for a long period of time.

Failure to do so may cause electric shock, fire or malfunction.

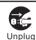

If liquid such as water get into the adapter, immediately remove it from the power outlet or cigarette lighter socket.

Failure to do so may cause electric shock, smoking or fire.

# **!** CAUTION

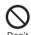

Do not place any heavy objects on the cord of the adapter (including the charger) or the power cord.

Doing so may cause electric shock or fire.

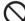

Do not charge a battery pack that is wet.

Doing so may cause the battery pack to overheat, catch fire or explode.

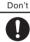

Hold the plug, not the cord of the adapter (including the charger) or the power cord, when you remove the adapter (including the charger) from the power outlet or cigarette lighter socket.

Pulling the cord may damage it and cause electric shock or fire.

Before cleaning, remove the power plug from the power outlet or

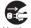

cigarette lighter socket.

Failure to do so may cause electric shock.

## **Handling the Mova Near Electronic Medical Equipment**

The following instructions observe the guidelines of the Electromagnetic Compatibility Conference, Japan to protect electronic medical equipment from radio waves from mobile phones.

# **WARNING**

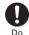

Please observe the following guidelines in medical facilities.

- Do not take the Mova into the operating rooms, ICU (Intensive Care Unit) or CCU (Coronary Care Unit).
- Power OFF the Mova inside hospital wards.
- Power OFF the Mova in the lobby and other places if there are any electronic medical equipment operating in the vicinity.
- Follow the instructions of each medical facility when they specify areas forbidding to use and carrying a mobile phone.
- If you set the automatic power-ON function, cancel it before powering OFF the Mova.

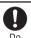

If you use an implantable cardiac pacemaker or implantable cardioverter defibrillator, keep a mobile phone (0.8 W transmission output) more than 22 cm away from the implant at all times. Similarly, keep a car phone and shoulder phone (2.0 W transmission output) more than 30 cm away from the implant.

The radio waves from the Mova may affect the operation of implantable cardiac pacemaker or implantable cardioverter defibrillator.

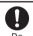

Power OFF the Mova in crowded places such as rush-hour trains. There may be a person with an implantable cardiac pacemaker or implantable cardioverter defibrillator near you.

The radio waves from the Mova may affect the operation of implantable cardiac pacemaker or implantable cardioverter defibrillator.

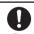

If you need to use electronic medical equipment other than implantable cardiac pacemaker or implantable cardioverter defibrillator at home or outside medical facilities, check with the relevant medical electronic equipment manufacturer or vendor whether the operation may be affected by radio waves.

The radio waves from the Mova may affect the operation of electronic medical equipment.

## **Handling Precautions**

#### Common Precautions

Do not expose to water.

• The Mova, battery pack and adapter (including the charger) are not waterproof. Do not use them in a humid place such as bathroom or in the rain. If you carry the Mova on your body, perspiration may corrode the internal parts of the Mova and cause malfunction. Note that if a trouble is diagnosed as exposure to water or other liquid, repairs of the Mova may not be covered by the Warranty or it may not be possible to repair such phones. In that case, if the Mova can be repaired, you must pay for the repairs.

Do not leave the Mova in a place where it may be subject to excessive force.

Do not put the Mova in a bag full of items or sit down with the Mova in your hip
pocket. This may damage the LCD screen and internal circuit board and cause the
Mova to malfunction. The Warranty will not apply in such a case.

#### Clean the Mova with a dry soft cloth.

- The color liquid crystal display of the Mova has a special coating on it for better
  visibility. Do not use unnecessary force to wipe the display when you are cleaning
  it with a dry cloth. The display and its coating may be damaged. Handle the display
  with care and use a dry soft cloth (such as used for cleaning eyeglasses) to clean
  it. If the display is left with water drops or stains, stains may become permanent or
  the display coating may be peeled off.
- Do not use alcohol, thinner, benzene, cleaning detergent, etc. to clean the Mova.
   These chemicals may erase the printing on the Mova or cause discoloration.

Clean the terminals occasionally with a dry cotton swab.

 Soiled terminals may cause poor connection and loss of power. If the terminals are dirty, use a dry cloth or cotton swab to wipe them clean.

Do not leave the Mova near the air conditioning vent.

 Extreme temperature changes may produce condensation and corrode the internal parts of the Mova, causing it to malfunction.

Make sure to see the user's manuals supplied with the battery pack and adapter (including the charger).

#### Mova Precautions

Do not use the Mova in extremely hot or cold places.

 Use the Mova within a temperature range of 5°C to 35°C and a humidity range of 45% to 85%.

Using the Mova near ordinary phone, television or radio may cause interference in these electric appliances. Make sure to move far away from them when using the Mova. Always keep the information saved in the Mova in a separate note.

 Under no condition will DoCoMo be held liable for any damaged or lost data saved in the Mova.

Do not sit down with the Mova in the hip pocket of your trousers or skirt. Also, do not keep the Mova in a place where it may be subject to excessive force such as at the bottom of a hard

· Failure to do so may cause malfunction to the Mova.

Note that if you use the Mova in an inappropriate way as to cause public nuisances, you may be punished in accordance with the law and other regulations for preventing public nuisances.

The Mova could become warm while in use and charging. This condition is not abnormal and you can continue using the Mova.

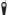

Please be considerate of the privacy of individuals around you when taking and sending photo using camera-equipped mobile phone.

#### **Battery Pack Precautions**

Charge the battery pack in an environment with the proper ambient temperature (5°C to 35°C).

Make sure to charge the battery pack before you use the Mova for the first time or when you have not been using it for a long period of time.

The operating time of the battery pack varies depending on the operating environment and the secular degradation of the battery pack.

The battery pack is a consumable accessory.

 The operating time of the Mova varies depending on the operating conditions and other factor even if it is fully charged. When the length of time you can use the phone (operating time) on a charged battery becomes unusually short, it is time to replace the battery pack. Purchase the battery pack specified in this manual.

Do not dispose of the expended battery pack together with other garbage.

Take the used battery pack to our service counter after insulating it by affixing an
adhesive tape on the terminal of it or follow the instructions of the local authorities in
charge of collecting used battery packs.

#### Adapter (including the charger) Precautions

Do not charge in the following places.

- Places where the ambient temperature is lower than 5°C or higher than 35°C.
- Places that are very humid, dusty or exposed to strong vibrations.
- · Near ordinary phone, TV or radio.

The adapter (including the charger) could become warm while charging. This condition is not abnormal and you can continue charging the battery.

When you charge the battery pack using the DC adapter or car adapter, keep the car engine running.

· Charging the battery with the engine turned off may drain your car battery.

When you use the power outlet with a mechanism to prevent the plug from being removed, follow the instructions on the outlet's user's manual.

## **Intellectual Property Right**

#### Copyright and Right of Portrait

Copyrighted contents you recorded or obtained from sites or Internet home pages using this product by downloading or other means, such as documents, images, music data, software, are prohibited from reproduction, transformation and transmission over public lines without consent of the copyright holders, unless intended for personal use or any other purpose permitted by law.

Note that photographing of performances, shows and exhibitions may be forbidden even for personal use.

You should also refrain from taking a picture of other people and disclosing it by such means as posting it on a site on the Internet without their consent because of possible infringement of their right of portrait.

#### Trademarks

- "premini", "mova", "FOMA", "i-mode", "i-αppli", "i-αppli DX", "i-navi link", "i-anime",
  "i-melody", "i-shot", "i-motion mail", "Deco-mail", "Short Mail", "DoPa", "WORLD
  CALL", "Dual Network", "QUICKCAST", "Driving mode", "mova" logo, "i-mode" logo
  and "i-αppli" logo are trademarks or registered trademarks of NTT DoCoMo.
- The Call Waiting Service is a registered trademark of Nippon Telegraph and Telephone Corporation.
- Java and Java-related trademarks are trademarks or registered trademarks of the U.S. Sun Microsystems, Inc. in the U.S. and other countries.
- JBlend and JBlend-related trademarks are trademarks or registered trademarks of Aplix Corporation in Japan and other countries.
- Microsoft and Windows are registered trademarks of the U.S. Microsoft Corporation in the U.S. and other countries. The system and product names described in this manual are ordinarily trademarks or registered trademarks of the developer of the system and product. The ™ and ® marks are not specified in this manual.
- Mascot Capsule® is a trademark of the HI Corporation.
- · QR Code is a registered trademark of DENSO WAVE Incorporated.
- GSHARK and GSHARK plus are registered trademarks of TAKUMI Corporation.
- Macromedia, Flash and Macromedia Flash are trademarks or registered trademarks of Macromedia, Inc. in the U.S. and other countries.
- "PlayStation" and "PS one" are registered trademarks of the Sony Computer Entertainment Inc.
- · POBox is a registered trademark of Sony Corporation.
- "MagicGate", "MagicGate Memory Stick", "Memory Stick", "Memory Stick Duo",
   "Memory Stick PRO Duo", "ATRAC3", "
   "Memory Stick Duo" and
   "MAGICGATE" are trademarks of Sony Corporation.
- TextAlive is a registered trademark of Sony Ericsson Mobile Communications Japan, Inc.

#### Others

- Powered by JBlend®, © 1997-2005 Aplix Corporation. All rights reserved.
- The Java applications of this product are accelerated by Nazomi Communications JA108 technology.
- This product incorporates RSA® BSAFE™ SSL-C softwares registered by RSA Security, Inc.
  - Copyright © 2000-2005 RSA Security Inc. All rights reserved.
- Powered by Mascot Capsule<sup>®</sup>
- IrDA Protocol Stack "DeepCore™" © ITX E-Globaledge Corp. All rights reserved.
- · This product incorporates GSHARK Technology.
- This product incorporates Macromedia<sup>®</sup> Flash™ player technology by Macromedia, Inc.
  - Copyright © 1995-2005 Macromedia, Inc. All rights reserved.

## **Supplied and Optional Accessories**

#### Supplied accessories

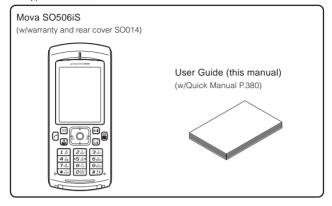

#### Optional accessories

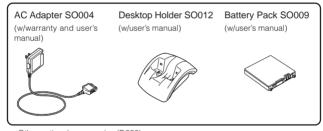

· Other optional accessories (P.352)

# **Before Using the Mova**

| Part Names and Functions                                                          | 22 |
|-----------------------------------------------------------------------------------|----|
| Using the Display                                                                 | 25 |
| Selecting the Menu                                                                | 26 |
| Attaching and Removing the Battery Pack                                           | 28 |
| Charging the Mova                                                                 | 29 |
| Checking the Battery Level <battery level=""></battery>                           | 33 |
| Powering ON/OFF <power off="" on=""></power>                                      | 34 |
| Setting the Basic Functions < Initial setting>                                    | 35 |
| Setting the Date and Time <date time=""></date>                                   | 36 |
| Showing Your Phone Number on the Recipient's Phone <send number="" own=""></send> | 37 |
| Checking Your Own Phone Number < Own number>                                      | 38 |

## **Part Names and Functions**

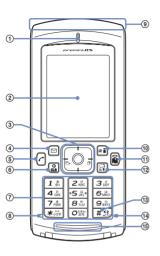

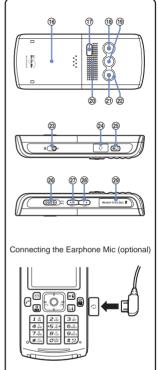

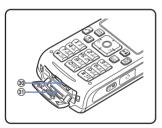

#### Mova SO506iS

Dimensions: 47 x 107 x 20 mm (W x H x D)

Weight : About 99 g (with battery pack attached)

#### 1 Earpiece

The caller's voice is heard from here.

#### 2 Display (P.25)

3 Four-way Keys and Enter Key (P.24)

#### ④ Mail Key

In the stand-by display, press to show the Mail menu (P.172) and press for over a second to perform the Check new message/mail (P.163, 178).

Press to select an item in the guide display (P.24).

#### (5) ( Call Key

Press to place or receive a call.

#### 6 🔝 Clear Kev

Press to cancel the current operation and return to the previous display.

Press to operate the software in the i- $\alpha$ ppli stand-by display (P.222).

Press when the calendar is set for the stand-by display to start the Schedule (P.276).

#### (7) Keypad

Enter phone numbers or text (P.336, 337).

## Charge Indicator/Power Saver Indicator Lights in red while charging the hattery (P.29).

Lights in red while charging the battery (P.29). Flashes in green in the Power saver mode (P.89).

#### Antenna (invisible built-in antenna)

Do not cover the antenna with your hands for use in better radio wave condition.

#### (10) R ii i-mode Kev

In the stand-by display, press to display the i-mode menu (P.138) and press for over a second to display the folder list of i-cppli (P.214). Press to select an item in the guide display (P.24).

#### 1 Power/End/Hold Key

Press to power the Mova ON/OFF (P.34).

Press to hang up or return to the stand-by dis-

Press while receiving a call to put a call on hold (P.53).

#### 12 MySelection Key

In the stand-by display, press to display MySelection (P.283).

#### (3) # 12 #/Driving Mode Key

In the stand-by display, press for over a second to set the Driving mode (P.54).

#### (14) Microphone

Picks up the sound of your voice. Do not cover it with your hand.

#### ® Bottom Indicator

Flashes when there is a missed call or new mail/unread message (P.93).

#### (6) Rear Cover (P.28).

#### 1 Infrared Data Port

To use the infrared communication (P.263) or use the Mova as a remote control (P.268), point this port to the target device.

#### ® Camera

Record images from here (P.116).

#### 19 Incoming Indicator/Photo Mirror

Flashes when receiving a call/mail. It flashes when there is a missed call or new mail/unread message (P.92, 93).

Check your face, etc. when recording.

#### @ Speaker

Sounds the ring tone, the music data, etc. from here.

### Photo Light

Turn on when recording images (P.124).

#### 2 Auto Timer Indicator

Flashes when recording image with the Auto timer (P.122).

#### 23 O Macro Switch

Set this switch to the position to activate the Macro mode (P.117).

#### (24) Earphone Mic Jack

Connect the Flat-Plug Switched Earphone Mic (optional), etc. Other traditional Switched Earphone Mic (optional) is also available by connecting it through the Earphone Jack Conversion Adapter (optional) (P.292). Do not pull the cover forcibly.

#### 25 ( AV Key (Shutter/Music)

Press in the stand-by display, when the AV key setting is [Valid] to display the Music panel (P.240).

In the stand-by display, press for over a second to set the Camera mode (P.113).

#### Press to record by the camera (P.116).

#### 26 (000 D) Lock/Light Kev

Slide in the stand-by display or the Music panel to lock the keypad (P.103). Slide in the Camera mode to turn on the photo light (P.124).

#### ② Manner Key

In the stand-by display, press to display the Manner mode display (P.82) and press for over a second to set the Manner mode (P.81). Press to scroll a page to the previous screen.

#### 

In the stand-by display, press to display the Record msg display and press for over a second to set the Record message (P.56).

Press to scroll a page to the next screen.

#### @ "Memory Stick Duo" Slot

Insert the "Memory Stick Duo" (P.246). Do not pull the cover forcibly.

#### External Connection Terminal

The terminal to connect the AC adapter (optional) or other equipment (P.30, 32). Do not pull the cover forcibly.

#### ③ Strap Attachment

Attach the strap here.

## **Using the Four-way Keys**

To utilize the Mova's function, use the mail key, the four-way keys (Up/Down/Left/Right arrow keys), the enter key and the i-mode key according to the instructions shown in the guide display.

• For details on the guide display in the Camera mode, see P.115.

### Four-way Keys and Enter Key

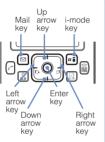

|  | Operation          | Symbols in this manual | Description                                                                                                    |  |  |
|--|--------------------|------------------------|----------------------------------------------------------------------------------------------------|--|--|
|  | Enter key          |                        | Set a selected item. Press in the stand-by display to display the menu display.                                              |  |  |
|  | Up arrow<br>key    |                        | Move the cursor upward. Press in the stand-by display to display My picture.                                                 |  |  |
|  | Down<br>arrow key  | •                      | Move the cursor downward. Press in the stand-by display to display the Phonebook.                                            |  |  |
|  | Left arrow<br>key  | •                      | Move the cursor to the left or return to the previous display. Press in the stand-by display to display the Received record. |  |  |
|  | Right<br>arrow key | •                      | Move the cursor to the right or go to the next display.  Press in the stand-by display to display the Redial record.         |  |  |

### **Guide Display**

| Display           | Operation | Display           | Operation |
|-------------------|-----------|-------------------|-----------|
| func (select) new | Press 🖾 . | func selec new    | Press .   |
| func (seiect) new | Press .   | func (elect) new  | Press .   |
| func (select) new | Press .   | func (select) nem | Press 🙉 . |
| func (s) Lect new | Press .   |                   |           |

Key operations may differ from shown on the above depending on how the site is made.

## Using the Display

For details on icons in the Camera mode, see P.114.

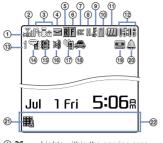

- ① 3% Lights within the service area Flashes during a call when the Battery saver is set (P.52)
- 2 7 Radio wave condition Out of the service area Self mode is set (P.102) self During infrared
- communication (P.263) 3 8 Lights when i-mode communication is enabled Flashes during i-mode stand-by (P.143)
  - During i-mode connection During i-mode communication
  - i-mode lock is set (P.161). While an SSL site is displayed (P.139)
- ④ M/M Unread mail (P.176)/The Mova. is full of received mail
  - New mail at the i-mode center/ The i-mode center is full
- (5) R/R Unread Message R (P.162)/ The Mova is full of Message R
- New Message R at the i-mode center/The i-mode center is full
- 6 F/F Unread Message F (P.162)/ The Mova is full of Message F
- 局/局 New Message F at the i-mode center/The i-mode center is full

- (7) @ / W While running i-αppli (i-αppli stand-by display)/While running i-αppli DX
  - i-αppli stand-by display/i-αppli DX stand-by display is set (P.222)
  - While an external device is being connected (P.353)
- ® # While the Car Adapter is being connected (P.47)
- While the infrared remote control is being used (P.268) (9) JE Secret mode is [Display ON] (P.109)
- (10) Lights when the "Memory Stick Duo" is inserted. Flashes while data is loaded (P.246)
  - While playing back music data (P.240)
  - (1) (M)/(M)/(M)/(M)

Battery level (P.33)

- 12 15116 Current time (24-hour format)
- 13 1/2/3 Number of record messages (P.56)
- Record message is set (there are non-played back record messages) ( is vellow) (P.56)
  - Record message is set (there is no non-played back record message) ( is white) (P.56)
  - 9 Record message is OFF (there are record messages)
- (15) 🚛 Vibrator is set (P.77)
- (16) 💥 Phone tone volume is OFF (P.75)
- Manner mode is set (W is orange) (P.81)
  - Silent mode is set (P.81)
  - Original manner mode is set (W is blue) (P.81)
- Driving mode is set (P.54) Message at the Voice Mail (19)
- Service Center (P.302) Clock alarm is set (P.273)
- 21) Keypad is locked (P.103)

(22) Guide display (P.24)

The SO506iS display is manufactured based on the leading edge technologies, which may cause some pixels unlit or lit constantly to appear on the display. This is not a malfunction.

## Selecting the Menu

The Mova provides various functions.

Press (menu) in the stand-by display to display the menu display as below. You can change the menu display icons (P.91).

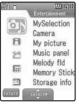

|  | Icon     | Menu name     | Description                                                                                                    |
|--|----------|---------------|----------------------------------------------------------------------------------------------------|
|  | 9)       | Entertainment | Used to access the camera, My picture, Music panel, and Memory Stick.                                                           |
|  | A        | i mode        | Used to access the i-mode menu, Mail menu and i-αppli.                                                                          |
|  | ~        | Phone         | Used to access functions mainly related to placing and receiving a call such as the Phonebook, Call record, and Record message. |
|  | <b>=</b> | Tool          | Used to access tools such as the<br>Schedule, Memo, Calculator, and bar<br>code reader.                                         |
|  | #        | Settings      | Used to set items such as Ringer,<br>Display, Manner, and Security.                                                             |

## Selecting a Function from the Menu Display

A function can be selected easily by going through the menus.

- Press (menu) in the stand-by display. The menu display appears.
- Press (A) v to select a menu and press (D). The function associated to the menu is selected.

Unavailable menus are displayed in gray.

## **Selecting a Function Using the Menu Number**

If you remember the menu number, a function can be accessed easily by entering the menu number.

For the menu number, see the List of Menus (P.332).

Example: Selecting the Memo with the menu number "21"

- Press (menu) in the stand-by display.
- 2 Enter the menu number 2.3 1.3.

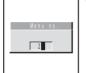

The Memo list display appears.

## Selecting a Function from the Submenu

A submenu is a menu that plays an auxiliary role for each function. Whenever a submenu is available, [func] appears in the guide display. Press 🖾 to display a list of available submenus.

 The contents of submenu vary depending on the functions and displays. For details, see the description of operation for the individual option.

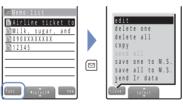

## **Attaching and Removing the Battery Pack**

When replacing the optional battery pack SO009, make sure to power OFF the Mova.

- The terminal on the Mova may be damaged if you attach the battery pack forcibly.
- Holding too hard or attaching/removing the battery pack in a manner other than described below may damage the rear cover.

Attaching the battery pack

1 Slide to remove the rear cover in the direction of the arrow

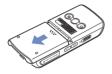

3 Align the rear cover with the grooves on the Mova while holding it almost closed (about 2 mm clearance) and slide it in the direction of the arrow.

Removing the battery pack

1 Slide to remove the rear cover in the direction of the arrow.

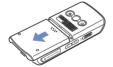

2 With the warning label facing up, align the terminal of the battery pack with that of the Mova and slide it into place.

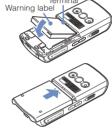

2 Raise to remove the battery pack in the direction of the arrow by holding it by the tab.

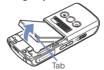

### **Battery Pack**

To make full use of the Mova, make sure to use the specified battery pack.

Life of the battery pack

The battery pack is a consumable part. The life of any rechargeable battery decreases each time it is recharged.

When the duration of operation becomes less than half in comparison with a new battery pack, the life of the battery pack can be considered over.

(The average life of a battery pack is about 1 year. However, depending on the frequency of use, the life may become shorter.)

Return all spent battery packs to NTT DoCoMo or a dealer, or a recycling shop to protect the environment.

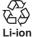

## **Charging the Mova**

At the time of purchase, the battery pack is not fully charged. Make sure to fully charge the battery pack with the specified charger before using the Mova for the first time.

### **About Charging the Mova**

- When connecting the Mova to the optional AC adapter, desktop holder, DC adapter, car adapter, or battery holder, make sure to attach the battery pack to the Mova. The battery cannot be charged unless it is attached to the Mova.
- Do not charge the battery pack for a long time (more than 24 hours) with the Mova powered ON. If the Mova is powered ON when charging is completed, the battery level decreases. This causes the Mova to restart charging. If you remove the Mova while it is recharging, the following conditions may occur.
  - The battery level is low. The battery alarm sounds. The operation time is short.
- If the charge indicator of the Mova flashes in red, remove and attach the battery pack again (P.28).
  - If it continues to flash in red, the battery pack may be defective. Stop charging immediately and contact our service counter (DoCoMo shop, etc.).

#### Charging time/Battery time (guidelines)

| Charging time (AC adapter) | Continuous call (communication) time | Continuous stand-by time |
|----------------------------|--------------------------------------|--------------------------|
| About 125 minutes          | About 140 minutes                    | About 460 hours          |

- The charging time guidelines are for when the battery pack is empty and the Mova is powered OFF. When charging with the Mova powered ON, the charging time becomes longer. It may take time to complete the charging when the Charging for the Display light (P.88) is set, or the camera, Music panel or any i-αppli software is being used during charging.
- The continuous call time listed above refers to a condition with the maximum power send and Battery saver set to [OFF]. The continuous stand-by time refers to a condition in which the Mova is moving in an area where it has normal reception. Note that the call (communication) time and stand-by time can be reduced to about half the time shown above, depending on the condition of the battery charge, function settings such as the Power saver during stand-by, ambient temperature and the radio wave condition (out of the service area or in an area with weak radio wave strength). Also, i-mode communication or i-shot transmission reduces the call (communication) time and stand-by time from the guidelines given above. Besides these actions, recording or editing images, composing mail, running downloaded i-αppli software, and setting the i-αppli stand-by display also reduce the call (communication) time and stand-by time. Depending on the i-αppli software, network transmission may be performed even after downloading. The setting can be made beforehand to prevent it from being transmitted. Using the camera and Music panel also reduces the call (communication) time and stand-by time.

## **Charging with the AC Adapter**

Make sure to see the user's manual of the optional AC Adapter SO004.

- 1 Open the terminal cover of the Mova and attach the connector of the AC adapter to the terminal with the warning label facing up.
- 2 Lift the power plug of the AC adapter and plug it into an AC 100 V outlet.

When charging starts, the red charge indicator is turned on. The indicator is turned off when charging is completed.

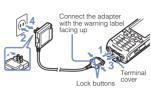

#### When you charge while the Mova is powered ON

The battery level icon flashes and the Starting charge sound is heard. When charging is completed, the battery level icon changes from flashing to lighting and the Completed charge sound is heard.

 You can set to mute the Starting charge sound and Completed charge sound (P.74).

#### When you charge during the Power saver mode

The charge/power saver indicator flashes in green at about 5 seconds interval while it is lighting in red. Note that this is not a malfunction of the battery pack.

3 When charging is completed, hold down the lock buttons and remove the connector from the Mova.

Close the terminal cover.

4 Remove the power plug of the AC adapter from the AC 100 V outlet.

When not using the AC adapter for a long period of time, remove the power plug of the AC adapter from the AC outlet.

## Charging with the Desktop Holder and AC Adapter

Make sure to see the user's manuals of the optional AC Adapter SO004 and Desktop Holder SO012.

The battery pack cannot be charged alone.

- 1 While holding the desktop holder bottom side up, attach the connector of the AC adapter to the terminal of the desktop holder with the warning label facing up.
- 2 Lift the power plug of the AC adapter and plug it into an AC 100 V outlet.
- 3 Attach the Mova to the desktop holder and push it into place.

When charging starts, the red charge indicator is turned on. The indicator is turned off when charging is completed.

## When you charge while the Mova is powered ON

The battery level icon flashes and the Starting charge sound is heard. When charging is completed, the battery level icon changes from flashing to lighting and the Completed charge sound is heard.

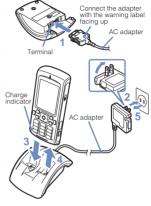

 You can set to mute the Starting charge sound and Completed charge sound (P.74).

#### When you charge during the Power saver mode

The charge/power saver indicator flashes in green at about 5 seconds interval while it is lighting in red. Note that this is not a malfunction of the battery pack.

- 4 When charging is completed, lift to remove the Mova.
- 5 Remove the power plug of the AC adapter from the AC 100 V outlet.

When not using the AC adapter for a long period of time, remove the power plug of the AC adapter from the AC outlet.

Make sure that the phone strap does not get caught in between the Mova and the desktop holder. With the strap interfering, the Mova may not be charged properly.

## Charging with the DC Adapter

Make sure to see the user's manual of the optional DC Adapter SO001

The DC adapter is a DC 12 V/24 V adapter that enables to charge the Mova using the cigarette lighter socket of a vehicle.

- 1 Open the terminal cover of the Mova and attach the connector of the DC adapter to the terminal with the warning label facing up.
- 2 Insert the DC adapter into the cigarette lighter socket.

When charging starts, the green power indicator of the DC adapter and the red charge indicator of the Mova are turned on. The indicator is turned off when charging is completed.

## When you charge while the Mova is powered ON

The battery level icon flashes and the Starting charge sound is heard. When charging is completed, the battery level icon changes from flashing to lighting and the Completed charge sound is heard.

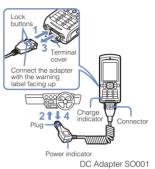

 You can set to mute the Starting charge sound and Completed charge sound (P.74).

#### When you charge during the Power saver mode

The charge/power saver indicator flashes in green at about 5 seconds interval while it is lighting in red. Note that this is not a malfunction of the battery pack.

3 When charging is completed, hold down the lock buttons and remove the connector from the Mova.

Close the terminal cover.

4 Remove the plug of the DC adapter from the cigarette lighter socket.

The DC adapter is designed exclusively for use on vehicles with a negative ground. Do not use the adapter in a positively grounded vehicle.

There are some vehicle models that cannot use the DC adapter. If the plug does not match, please purchase an optional conversion socket.

If not in use or when getting out of the vehicle, remove the DC adapter from the cigarette lighter socket and remove the DC adapter connector from the Mova. If the DC adapter is left connected with the engine turned off, the car battery may be worn down. When using the DC adapter, be sure to keep the engine running.

The fuse (1.0 A) of the DC adapter is a consumable part. Purchase an equivalent fuse from an automobile parts store when it is necessary to replace the fuse.

## **Checking the Battery Level**

The estimated battery level is indicated in the display.

· Use this level only estimated.

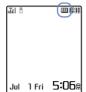

| Display   | Charge level                           |
|-----------|----------------------------------------|
| <b>W</b>  | Sufficiently charged.                  |
| 122       | Slightly low.                          |
| 774       | Very low. It is recommended to charge. |
| (Flashes) | The battery level is 0. Charge.        |

## Checking the Battery Level with the Sound and Display

- The confirmation beep does not sound when the volume of the keypad sound is [OFF] (P.78).
  - 1 From the Menu, select [Settings] [Call] [Battery level] and press .

The current battery level is displayed using bars in the display for about 3 seconds. The confirmation beep sounds according to the remaining battery level.

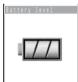

Sufficiently charged (three beeps)

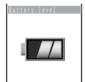

Slightly low (two beeps)

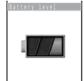

Very low (one beep)

If you check the battery level during a call, the call is interrupted while the confirmation beep keeps sounding.

You cannot use the camera, the Music panel, etc. when the battery level is very low. To use these functions, fully charge the battery.

When the battery level becomes 0, the screen shown to the right appears and warning sound is heard. During a call, warning sound is heard from the earpiece. After about 30 seconds, the Mova is automatically powered OFF with another warning sound.

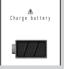

## **Powering ON/OFF**

## **Powering ON**

When the Mova is powered ON, the display and keypad backlights are turned on

Press (=) for over a second.

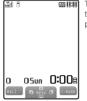

The Mova is powered ON and the Wake-up image (animation) is displayed. After a while, the stand-by display appears.

## **Powering OFF**

Press for over 2 seconds.

The Mova is powered OFF after the Power OFF image (animation) appears. If this is done during a call, the Mova is powered OFF after the call is disconnected.

# **Setting the Basic Functions**

The Initial setting can be used to make basic settings such as the Security code, Date/time and Send own number. See the respective pages for details on the settings.

#### Items you can set

| Option          | Description                                                                                                    |
|-----------------|----------------------------------------------------------------------------------------------------|
| Change code     | Change the Security code (P.97).                                                                                               |
| Date/time       | Set the date and time of the Mova (P.36).                                                                                      |
| Phone tone      | Set the phone tone (P.73).                                                                                                    |
| Stand-by        | Set an image, a type of calendar/clock and whether to display the guide display for the stand-by display (P.83).               |
| Font size       | The font size can be set separately for the Phonebook, call records, mail and display of sites (P.94).                         |
| Auto key guard  | Set the keypad to lock automatically when no operations are made for a certain period of time in the stand-by display (P.103). |
| Send own number | Set whether to send the Mova's phone number in such a case as when you place a call (P.37).                                    |
| Edit my data    | Save your name, address, etc. (P.38).                                                                                          |

1 From the Menu, select [Settings] [Initial] and press .

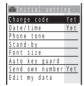

# 2 Set each item.

If there are any incomplete initial settings, the message "Initial setting incompleted. Execute?" appears when the Mova is powered ON. The display of step 1 appears when selecting [Yes] and you can set items for the Initial setting.

# **Setting the Date and Time**

Set the date and time of the Mova.

- · The date and time can be set even during a call.
  - 1 From the Menu, select [Tool] [Clock] [Date/time] and press .

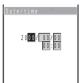

2 Enter the year, date and time.

Enter the year and date from 2000/Jan/01 to 2099/Dec/31. Enter the time in 24-hour format (00:00 to 23:59).

3 Press (cmplt).

The date and time are set.

 If the keypad is used for entry, the setting is completed when the 2nd digit of the minute is entered (if the number is 1 digit, precede the digit with a "0").

The date and time settings are retained even if the battery pack is replaced. The date and time may not be displayed correctly, however, if the Mova has been left for a while with the battery pack removed or run out. In this case, set the date and time again.

Features using the clock such as the current-time icon, Schedule, Alarm, Auto power on/off, auto start of i- $\alpha$ ppli and shuffle and the calendar/clock of the stand-by display are not available unless the date and time are set. In addition, no date and time are saved for redial records, received records, images recorded by the camera, etc.

# **Showing Your Phone Number on the Recipient's Phone**

When placing a call or sending Short Mail, your phone number can be shown in the display of the recipient's phone you are calling.

- Set to [ON] to use the i-shot service. If you set to [OFF], the screen confirming whether
  to send your phone number for once appears when sending i-shot.
- The Send own number is only available when the recipient's phone is equipped with the caller ID display feature.
- Your caller ID is important information. Decide very carefully whether to send the caller ID.
  - 1 From the Menu, select [Settings] [Call] [Send own number] and press .

The Security code display appears.

2 Enter the Security code.

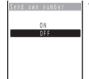

The Security code is set to "0000" at the time of purchase.

3 Select [ON]/[OFF] and press .

The Send own number is set.

If you hear a guidance asking to send the caller ID when you place a call, call again after setting the Send own number to [ON] or by adding a "186" prefix to the recipient's phone number.

# **Checking Your Own Phone Number**

Your Mova's phone number can be checked. You can also save your name, mail address, etc.

- If the Own number is saved as Secret, the data other than the Mova's phone number, Mova's mail address and My phone no. is not displayed. Set the Secret mode to [Display ON] to display all data (P.109).
  - 1 Press (menu) in the stand-by display and press :

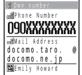

Mova's phone number appears below [[4]]. If the data other than a phone number is saved, that data also appears.

To place a call to your home, office, etc.

Move the cursor to a phone number and press .

To send i-mode mail to your home, office, etc.

Move the cursor to a mail address and press (mail).

# **Saving Your Personal Data**

Your personal data such as your name, postal address and mail address can be saved and displayed at any time.

1 Press (edit) in the Own number display.

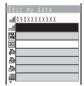

2 Enter the Mova's mail address at [ ].

Enter a mail address within 50 half-width alphanumeric characters.

3 Enter your name at [M].

Enter a name within 10 full-width or 20 half-width characters.

4 Check the reading at [3].

When entering a name, the reading is automatically entered.

To edit the reading

Select [33] and enter the reading within 18 half-width characters.

5 Enter your home postal address at [4].

Enter an address within 64 full-width or 128 half-width characters.

- 6 Enter your home phone number at [...].
  Enter a number within 24 digits.
- 7 Enter your home mail address at [ ].
  Enter a mail address within 50 half-width alphanumeric characters.
- 8 Enter your office name at [...].
  Enter a name within 64 full-width or 128 half-width characters.
- 9 Enter your office postal address at [4].

  Enter an address within 64 full-width or 128 half-width characters.
- 10 Enter your office phone number at [ ].
- 11 Enter your office mail address at [-].

  Fnter a mail address within 50 half-width alphanumeric characters.
- 12 Enter vour birthday at [43].

Enter a number within 24 digits.

- 13 Select an image at []].
- 14 Select [ON]/[OFF] of the Secret at [ \$\ \bigselefter].
- 15 Press (cmplt).

Your personal data is saved.

To reset to the default setting

From the submenu in the Own number display, select [delete all] [Yes].

[4] displays the Mova's phone number and [4] and [4] display My phone no. (P.314) such as set for the Number Plus Service. These numbers cannot be edited or deleted.

At the time of purchase, your mail address does not appear. Check your mail address by selecting (i-mode) [i Menu] [Options] [Mail settings] [Confirm Mail Address]. When you change your mail address, edit the Own number display accordingly.

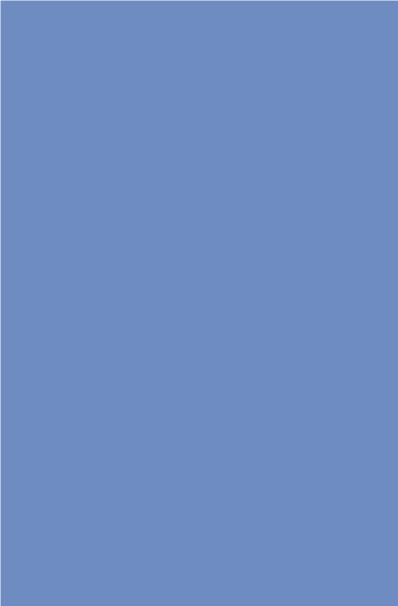

# **Placing/Receiving Calls**

| Placing Calls                                                                                      |    |
|----------------------------------------------------------------------------------------------------|----|
| Placing a Call                                                                                     | 42 |
| Redialing Previously Dialed Numbers < Redial>                                                      | 43 |
| Changing the Caller ID Setting ON/OFF for an Individual Call <186/184>                             | 44 |
| <short dial=""> and <malicious block="" caller=""></malicious></short>                             | 44 |
| Placing an International Call <world call=""></world>                                              | 46 |
| Talking Hands-free While Driving <hands-free mode=""></hands-free>                                 | 47 |
| Sending Touch-tones <pause></pause>                                                                | 48 |
| Reconnecting a Dropped Call Automatically <reconnect></reconnect>                                  | 49 |
| Improving Voice Clarity by Suppressing Background Noise <noise reduction=""> .</noise>             | 49 |
| Receiving Calls                                                                                    |    |
| Receiving a Call                                                                                   | 50 |
| Using the Received Record < Received >                                                             | 51 |
| Using the Low Voice Feature < Whisper mode>                                                        | 52 |
| Putting a Call on Hold During a Call <holding></holding>                                           | 52 |
| Saving Power During a Call <battery saver=""></battery>                                            | 52 |
| When You Are/Were Unable to Answer a Call                                                          |    |
| Putting a Call on Hold <on hold=""></on>                                                           | 53 |
| Checking the Missed Calls <missed call=""></missed>                                                | 53 |
| Rejecting Calls When Driving < Driving mode>                                                       | 54 |
| Recording Caller's Messages When Unable to Answer Calls <record message=""> .</record>             | 56 |
| Recording a Caller's Message When Unable to Answer a Call Just Receiving < Quick record message> . | 58 |
| Playing Back/Deleting a Record Message/Voice Memo                                                  | 50 |

# Placing a Call

Check the radio wave condition and enter a phone number.

- Do not cover the antenna with your hands for a call in better radio wave condition.
  - 1 Enter a phone number in the stand-by display.

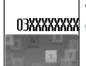

• You can enter a phone number of up to 24 digits.

 Remember to include the area code, even for a local call.

#### When you press the wrong number

Press **a** Press **a** for less than a second to delete the entered digits one by one from the right. Press **a** for over a second to delete all digits.

# 2 Press 🕜.

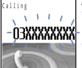

A ringing sound is heard when the call is connected.

When a busy tone sounds

The line is busy. Press to hang up and call again after a while.

#### When you hear a guidance

Call again according to the guidance.

# 3 Press ro hang up.

The call can also be placed by performing step 2 before step 1. If you press the wrong number, press (a), then wait a few seconds and call again.

To delete the text message

When the text message on the right appears, the line is very busy. Call again after a while. Press (2) for over a second to delete the message.

タタ゜イマタイヘンコミアッテイマ ス

Jul 1 Fri 5:06

# **Redialing Previously Dialed Numbers**

Up to 30 previously dialed calls are saved in the Redial record with their dates/times, phone numbers and names. The redial records can also be listed in the order of phone numbers you most frequently dial and connect (Dial frequency record).

- If the same phone number has been repeatedly called, only the most recent call is saved in the Redial record.
  - 1 Press ▶ ( □ ) in the stand-by display.

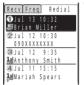

The phone numbers or names appear in descending order from the most recent call.

To display the Dial frequency record

Press <a> in the Redial record display.</a>

To display phone numbers

When saved in the Phonebook, the name and phone type of a recipient are displayed instead of the phone number. Press [#:] to switch the display temporarily between names and phone numbers.

#### To send mail

You can use EV-Link to send mail to a person whose phone number and mail address are saved in the Phonebook (P.290).

- 2 Select a redial record and press . The call is connected with the selected recipient.
- 3 Press ( to hang up.

# **Deleting the Redial Record**

The Redial record/Dial frequency record is retained even if the Mova is powered OFF. If you do not wish others to know the previously dialed records, delete one or all of the redial/dial frequency records.

- If you delete either a redial record or a dial frequency record, both records are deleted.
   Example: Deleting a redial record
  - 1 From the Redial record display, select the redial record and press ☐ (func).

The submenu appears.

2 Select [delete one] [Yes] and press .

The selected redial record is deleted.

To delete all redial records

Select [delete all], enter the Security code and select [Yes].

# Changing the Caller ID Setting ON/OFF for an Individual Call

Regardless of the Send own number setting, you can choose whether to display your phone number on the recipient's phone every time you place a call.

- You cannot prefix "186" or "184" to an international call.
- If the number you dialed proves to be 24 digits or longer including the prefixed number from the call method, the call menu does not appear.
  - Enter a phone number in the stand-by display and press (call).

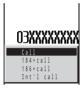

#### [Call]:

The call is made in accordance with the Send own number setting (P.37).

#### [184+call]:

Your phone number (caller ID) is withheld from the recipient.

#### [186+call]:

Your phone number (caller ID) is sent to the recipient. Int'l call:

The number for international calls (P.47) is prefixed to the phone number entered.

2 Select a call method and press .

The call is connected with the selected call method.

The caller ID ON/OFF can also be changed as follows:

- Enter "186" or "184" before entering a phone number.
- Press ( after entering a phone number.

# <Short Dial> and <Malicious Caller Block>

#### Short Dial

Up to 20 phone numbers (max. 11 digits) can be saved in the DoCoMo network.

#### Malicious Caller Block

Up to 19 ordinary phone numbers can be saved in the DoCoMo network from which you wish to block calls (such as a malicious caller's numbers).

- You can use either the Short Dial or Malicious Caller Block. At the time of purchase, the Short Dial is set for use. Make sure to take notes of the saved numbers because they are not saved in the Mova.
- You cannot save any numbers while "BM" or "self" appears in the display.
- On your itemized billing report (optional), the phone numbers are printed even for calls using the Short Dial.

# **Saving Short Dial**

- 1 Press 🙉 🗱 + XX + phone number + 🗸 .
  - In the place of "XX", enter a short dial number between 00 and 19. If you enter "00", save "9999" and press ?, the Malicious Caller Block is enabled and all short dial numbers saved for 00 to 19 are deleted.

The short beeps sound while the Short Dial is being saved. When the beeps sound, saving is completed.

- 2 Press 🖹 .
  - If is not pressed, the call is connected to the saved phone number.

# **Placing a Call Using Short Dial**

- 1 Press \*\*\* +2-digit short dial number + ...
  - The phone number saved in the Short Dial is not displayed.

## **Using Malicious Caller Block**

Starting the Malicious Caller Block

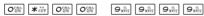

When the beeps sound, saving is completed. The call is automatically disconnected. To restore the Short Dial

The Malicious Caller Block is canceled by saving an available phone number other than 9999 for 0\*00 (such as your home phone number). The phone number saved is available as the short dial number "00".

Saving the phone number to be blocked

O 記号 ★☆☆

01 to 19

ordinary phone number to be blocked

When the beeps sound, saving is completed. The call is automatically disconnected.

If you save a new phone number to where a phone number is already saved, it overwrites the old one.

For the Malicious Caller Block, only "ordinary phone numbers" can be saved and "mobile phone numbers" cannot.

This function is not available for FOMA if you subscribe to the Dual Network Service.

# Placing an International Call

With WORLD CALL, you can place an international call from a DoCoMo mobile phone.

How to place an international call

009130 + 010 + Country code + Area code + Phone number 
You can save the above procedure in the Phonebook of the Mova.

If an area code begins with "0", omit the "0" when dialing (except when calling ordinary phones, etc. in Italy).

- You can place calls to about 220 countries and regions in the world.
- Charges for this service are billed together with the monthly charges for your mobile phone.
- · No application fees or monthly basic charges are required (application is required).
- You can check the approximate duration and charge of the most recent international call on your mobile phone when using WORLD CALL.
   For details on operation, see P.286.
- · Some charging plans may not be available.

#### Change in the dial procedure for international calls

Since mobile communications such as mobile phones are beyond the scope of the "MYLINE" service, "MYLINE" service is not available also for WORLD CALL. With the introduction of "MYLINE" service, however, the dial procedure for international calls on mobile phones has been changed. Note that the old dial procedure (excluding "010" from the above dial procedure) is not available.

For the WORLD CALL details, call the "General Contact" on the backcover of this manual. A subscription to WORLD CALL is also accepted on DoCoMo e-site. For information on DoCoMo e-site, see the backcover of this manual.

To use an international call service company other than DoCoMo, contact them directly.

WORLD CALL is provided as the standard service for users who subscribe to the mobile phone service after May 23, 2002. Application is required, however, for users who previously refused this service on subscription, but who now wish to use.

# Placing an International Call with Simple Operations

The international call can be placed simply by entering country code, area code and recipient's phone number.

1 Enter country code, area code and recipient's phone number and press (call).

The call menu appears.

- 2 Select [Int'l call] and press .
- 3 Select a number for international call and press .

# Setting a Number Other Than WORLD CALL

Up to 3 numbers can be saved that are prefixed to a phone number when placing an international call.

- At the time of purchase, the DoCoMo WORLD CALL number "009130-010" is saved.
- If you change the number or add numbers in the Int'l prefix, the default setting cannot be restored even if you reset the Mova.
  - From the Menu, select [Settings] [Call] [Int'l prefix] and press .

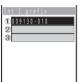

To delete a saved number

Move the cursor to the number field and from the submenu, select [delete one] [Yes]. To delete all numbers, from the submenu, select [delete all]

- 2 Enter a number for international calls in the number field.
  - Enter a number within 16 digits.
- Press ( T) to enter "-" (hyphen). 3 Press 🙉 (cmplt).
  - The number for international calls is saved.

# Talking Hands-free While Driving

You can use the Car Adapter (optional) to talk on the Mova without using your hand (hands-free) while driving a vehicle by attaching the Mova to it.

For details, see the user's manual of the Car Adapter.

- To use the Mova hands-free in a vehicle, the optional Car Holder, Hands-Free Microphone, Power Cable, Hands-Free Remote Control and a commercially available Antenna for Hands-Free Operation are required in addition to the optional Car Adapter.
  - From the Menu, select [Settings] [Call] [Hands-free mode] and press .

The Hands-free mode display appears.

Select [ON]/[OFF] and press .

The Hands-free mode is set.

This function is available only when using the Car Adapter.

"Ill" may not be displayed properly when using the Car Adapter other than SO002.

# **Sending Touch-tones**

You can send up to 24 digits of touch-tones to perform functions such as reserving tickets, playing back caller's messages and sending messages to a DoCoMo's pager\*.

The Phonebook provides simple way to send touch-tones by saving them in the Phonebook beforehand.

 To save touch-tones in the Phonebook, enter a "P" (pause) between the phone number and touch-tones (P.62).

Example: Sending touch-tones "1234#" saved in the Phonebook

Place a call from the Phonebook.
When the call is connected, touch-tones are displayed.

2 Press (call), select [Send all] and press .

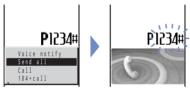

The touch-tones "1234#" are sent.

When more than one series of touch-tones is saved in the Phonebook

When the sending of the first series is completed, the next series of touchtones appears. Repeat step 2.

Full-width characters cannot be sent to the DoCoMo QUICKCAST "02-DO" service. Contents saved in the Memo can be sent to a pager with a display. During a call, move the cursor to a memo and from the submenu, select [send all] [Yes].

# **Reconnecting a Dropped Call Automatically**

This function automatically reconnects the call interrupted due to the radio wave condition, such as in a tunnel or between buildings, immediately after the radio wave condition is recovered.

1 From the Menu, select [Phone] [Service] [Reconnect] and press .

The Security code display appears.

2 Enter the Security code.

The Reconnect display appears.

- 3 Select [ON]/[OFF] of the Reconnect at [Set].
- 4 Select the type of the alarm tone at [Alarm].

[High]: Sound the high alarm tone during reconnection.

[Low] : Sound the low alarm tone during reconnection.

[OFF]: Do not sound the alarm tone during reconnection.

5 Press 🕫 (cmplt).

The Reconnect is set.

The recipient does not hear any sound while the radio wave is interrupted.

The time required for reconnection depends on the usage and radio wave condi-

tions. The average reconnection time is about 10 seconds.

The caller is charged for the time spent for reconnection (max. 10 seconds).

# **Improving Voice Clarity by Suppressing Background Noise**

You can suppress background noise during a call (Noise reduction).

1 From the Menu, select [Settings] [Call] [Noise reduction] and press .

The Noise reduction display appears.

[Send] : Suppress background noise around you during a call so that the recipient can hear your voice clearly.

[Receive] : Suppress background noise at the other end so that you can hear the recipient's voice clearly.

2 Select the noise reduction level at [Send].

[Standard]: Adjust your voice so that the recipient can hear it clearly.

[High] : Adjust your voice so that the recipient can hear it more clearly.

3 Select the noise reduction level at [Receive].

[Standard]: Adjust the recipient's voice so that you can hear it more clearly.

[Low] : Adjust the recipient's voice so that you can hear it clearly.

The Noise reduction is set.

<sup>\*</sup> The paging service provided by NTT DoCoMo is called QUICKCAST as of January 2001.

# Receiving a Call

The Mova notifies you of a call being received by indicator flashes, ring tone, vibrator, etc.

 The operation of the Mova when receiving a call varies depending on the current settings for the Vibrator, Manner mode, etc.

# 1 When receiving a call, press c.

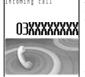

A phone number appears in the display when a caller sends it.

#### When the caller's information is saved in the Phonebook

If saved in the Phonebook, the name and phone number of a caller are displayed. The Des phone tone, Call image and Select phone Illum. saved in the Phonebook start their operation.

#### When the caller's phone number is not displayed

The reason appears when the caller's phone number is not displayed.

| User unset  | When a call is received from a caller who does not notify the caller's phone number intentionally. |
|-------------|----------------------------------------------------------------------------------------------------|
| Payphone    | When a call is received from a payphone, etc.                                                      |
| Not support | When a call is received from a caller that cannot notify the caller's phone number.                |

# O3XXXXXXXX Call duration 00:34

# 2 Press ro hang up.

(call) (Any Key Answer).

You may hear beeps (ring tone during a call) while talking on the Mova.

If "1450" is set with the Voice Mail Service, the Call Forwarding Service, or the Call Waiting Service subscribed, the beeps (the ring tone during a call) sound and the following operations are available when there is another incoming call during a call: <Contents of subscription>

The call can also be received by pressing om to om, #41, \*\*\*, I or

- The Voice Mail Service: Forward a call to the Voice Mail Service Center (P.299).

- The Call Forwarding Service: Forward a call to a forwarding phone number (P.305).

The Call Waiting Service: Put the active call on hold and answer the incoming call (P.303).

# **Using the Received Record**

Up to 30 previously received calls are saved in the Received record with their dates/times, phone numbers and names. A ring time for a missed call can be checked.

- · A ring time cannot be checked for a missed call with a record message.
  - 1 Press (F) in the stand-by display.

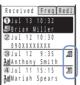

The phone numbers or names appear in descending order from the most recent call.

· The following icons appear when there are missed calls.

| Ä  | There is no record message |
|----|----------------------------|
| 21 | There is a record message  |

#### To display phone numbers

When saved in the Phonebook, the name and phone type of a recipient are displayed instead of the phone number. Press  $[\![\![t]\!]\!]$  to switch the display temporarily between names and phone numbers.

#### To place a call

Move the cursor to a received record and press <a>C</a> .

#### To send mail

You can use EV-Link to send mail to a person whose phone number and mail address are saved in the Phonebook (P.290).

To check a ring time for a missed call

Move the cursor to the received record of a missed call and from the submenu, select [ringing time].

When a caller uses a "Dial-in" phone number, the phone number displayed may be different from the caller's dial-in number.

## **Deleting the Received Record**

The received record is retained even if the Mova is powered OFF. If you do not wish others to know the previously received records, delete one or all of the received records.

Example: Deleting a received record

1 From the Received record display, select the received record and press (func).

The submenu appears.

2 Select [delete one] [Yes] and press .

The selected received record is deleted.

To delete all received records

Select [delete all], enter the Security code and select [Yes].

# Using the Low Voice Feature

You can set the Mova so that the recipient can hear your voice at a normal volume level even if you speak in low voice.

1 Press ( during a call.

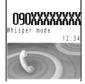

- The Whisper mode can also be set by selecting [Whisper mode] from the submenu during a call.
- To cancel the Whisper mode Press ( ) again.
  - When you finish a call, the Whisper mode is canceled automatically.

# Putting a Call on Hold During a Call

The call can be put on hold during a call so that your voice cannot be heard by the other end.

- Even if the call is put on hold, the caller is charged for the call.
  - 1 Press ☑ (func) during a call, select [Holding] and press ◎.

    Both you and the recipient hear the melody "Hamabe no uta".

To cancel the Holding Press ( ).

# **Saving Power During a Call**

You can save power consumption during a call.

1 From the Menu, select [Settings] [Call] [Battery saver] and press .

The Battery saver mode display appears.

2 Select [ON]/[OFF] and press .

The Battery saver is set.

When the Battery saver is [ON], the recipient may not hear your voice clearly at the beginning/end of the talk.

When the Battery saver is [ON], the continuous call time is increased compared to the time with the Battery saver [OFF].

When the Battery saver is [ON] and becomes active during a call, "\$\mathfrak{G}" flashes in the display.

The Battery saver is temporarily canceled during data/fax communications.

# **Putting a Call on Hold**

When unable to answer a call immediately, the call can be put on hold.

- Even if the answer is put on hold, the caller is charged for the calling charge.
  - 1 When receiving a call, press 🖹.

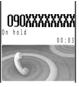

The beeps sound and the answer is put on hold. While the answer is put on hold, the beeps sound about every 30 seconds.

- The guidance is played back to the caller informing that you are currently unable to answer the call.
- If you press while the call is put on hold, the call on hold is disconnected.
- When the Phone volume is [OFF], the beeps do not sound.
- 2 When ready to answer the call, press 🗸
  - You can also answer the call using the Any Key Answer (P.50). The On hold is canceled and you can talk.

If you subscribe to the Voice Mail Service or the Call Forwarding Service, you can use the service by selecting [FW to voice mail] or [FW during call] from the submenu.

# **Checking the Missed Calls**

If a call is not answered, the message "Missed call X" appears in the stand-by display. The received record shows the date/time and the person who called (P.51).

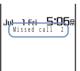

To delete the message "Missed call"

Press a for over a second. The message also disappears when you power OFF the Mova.

# Rejecting Calls When Driving

The Driving mode (answering message function while driving) is an automated answering service that supports safe driving. When the Driving mode is set, the guidance informs the caller that you are unable to answer the call because you are driving. After the guidance the call is disconnected.

- The Driving mode can only be set or reset during stand-by (it can also be set even if "appears in the display).
- The call can be placed normally even if the Driving mode is set.
- The Driving mode cannot be used during data and fax communications.
- If the Caller ID Display Request Service is [ON] and you receive a "User unset" call, the caller ID request guidance is played back (the Driving mode guidance is not played back)
  - Press ## for over a second in the stand-by display.

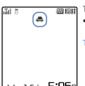

The Driving mode is set and "4." appears.

 When the Manner mode and the Driving mode are set at the same time, the Driving mode has priority.

To cancel the Driving mode

Press #33 for over a second in the stand-by display. The Driving mode is canceled and "♠" disappears.

Jul 1 Fri 5:06

#### When the Driving mode is set

The ring tone does not sound when there is an incoming call. The message "Missed call X" appears in the display and the call is saved in the Received record (P.51).

The guidance informs the caller that you are unable to answer the call because you are driving, and the call is disconnected. If the Mova is powered OFF or "

pears, the guidance is not played back but the same guidance as provided when "

payed back."

#### If the Voice Mail Service is "ON" when the Driving mode is set

The ring tone does not sound when there is an incoming call. Instead, the call is forwarded to the Voice Mail Service Center. The message "Missed call X" appears in the display and the call is saved in the Received record (P.51).

The guidance informs the caller that the call is connected to the Voice Mail Service Center because you are driving and are unable to answer the call. Then, the call is forwarded automatically to the Voice Mail Service Center.

If the ring tone duration is set to 0 second in the Voice Mail Service, the message "Missed call X" does not appear in the display and the call is not saved in the Received record. The guidance informs the caller that the call is connected to the Voice Mail Service Center, instead of announcing that you are driving.

#### If the Call Forwarding Service is "ON" when the Driving mode is set

The call is forwarded to a specified phone number without connecting to the Mova. The message "Missed call X" appears in the display and the call is saved in the Received record (P.51).

The guidance is played back (or not) depending on the setting made by "1429". If the forwarding guidance is set "ON", the guidance informs the caller that the call is forwarded to another phone number because you are driving and unable to answer the call. If the forwarding guidance is set "OFF", the guidance is not played back.

# During i-mode communication (if "1450" is set when subscribing to the Voice Mail Service or the Call Forwarding Service)

The guidance to be played back during i-mode communication varies depending on the settings of the i-mode incoming (P.156).

| Settings of the i-mode incoming | Guidance messages                                                                                                    |
|---------------------------------|----------------------------------------------------------------------------------------------------|
| Voice mail                      | Following the guidance informing that packet communication is in progress, the guidance informs the caller that the call is connected to the Voice Mail Service Center because you are driving. |
| Forward w/ msg                  | Following the guidance informing that packet communication is in progress, the guidance informs the caller that the call is forwarded to the forwarding phone number because you are driving.   |
| Forward w/o msg                 | The guidance is not played back (the Driving mode guidance is not also played back).                                                                                                    |
| Notification                    | Only the Driving mode guidance is played back (the Voice Mail Service and the Call Forwarding Service are not activated even if they are set to "ON").                                          |
| Answer                          | Only the Driving mode guidance is played back (the Voice Mail Service and the Call Forwarding Service are not activated even if they are set to "ON").                                          |

 The settings above are ignored if "1451", "1452" or "1459" (P.301, 307) is set when subscribing to the Voice Mail Service or the Call Forwarding Service.

#### When the Keypad lock is set by remote while the Driving mode is set

When the number of calls from the saved Registered no. reaches the set count, the guidance informs the caller that the Keypad lock is set, instead of announcing that you are driving.

To set the Driving mode, press  $\underbrace{\text{#.!.}}$  on the Mova. Do not set the Driving mode using "14151 (ON)" or "14150 (OFF)" since it is not effective when the Mova is powered ON but only effective when the Mova is powered OFF or out of the service area. If the Driving mode is set using "14151 (ON)", cancel the mode using "14150 (OFF)".

When the Driving mode is set, the following tones do not sound.

- Ring tone Clock alarm tone -
- Battery alarm i-αppli software sound
- Schedule alarm toneWake-up sound
- Starting charge sound Completed charge sound

# Recording Caller's Messages When Unable to Answer Calls

When the Record message is set, the Mova can play back an answering message and record a caller's message when you are unable to answer a call.

- When 3 messages are recorded, the Record message no longer operates. Delete unnecessary messages.
- · When the Driving mode is set, the Record message dose not operate.

#### Record message and Voice Mail Service

The differences between the Record message and the Voice Mail Service are listed below.

| Items                                    | Record message                                                         | Voice Mail Service                                                                          |
|------------------------------------------|------------------------------------------------------------------------|---------------------------------------------------------------------------------------------|
| Max. no. of messages/max. recording time | 3 messages (including the<br>Quick record message)/about<br>20 seconds | 20 messages/3 minutes                                                                       |
| Holding time                             | Unlimited                                                              | Max. 72 hours                                                                               |
| Holding place                            | In the Mova                                                            | At the Voice Mail Service Center                                                            |
| Location for<br>playing back             | Both within and out of the service area                                | Only within the service area                                                                |
| Location/condition for recording         | Only within the service area/<br>only when the Mova is<br>powered ON   | Both within and out of the service area/regardless of whether the Mova is powered ON or OFF |

# Press for over a second in the stand-by display.

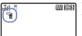

The Record message is set and "" ( swhite) appears. To cancel the Record message

Press for over a second in the stand-by display. The Record message is canceled and "a" disappears.

# When Receiving a Call

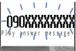

The answering message is played back for the caller and heard from the earpiece after the ring tone sounds for the set duration along with the flashing of the incoming indicator.

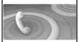

The caller's voice is heard from the earpiece as the message is being recorded.

 When the Manner mode is set, the answering message and the caller's voice cannot be heard.

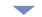

To talk to the caller Press (2).

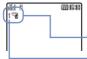

After the caller's message is recorded, the stand-by display reappears.

There is a record message that has not been played back ( syellow)

Number of record messages

# **Setting the Operation of the Record Message**

1 Press ( ) in the stand-by display, select [Set message] and press .

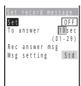

2 Enter the time before starting the answering message at [To answerl.

Enter from 01 to 29 seconds.

3 Record an answering message at [Rec answer msg].

Talk into the microphone to record an answering message.

The recording stops automatically after about 10 seconds and [Msg setting] is automatically set to [Orig].

When the answering message has been recorded before

The new message is saved by overwriting the old one.

To play back the answering message

Select [Msg setting], move the cursor to [Original message] and press [Ri] (play).

To reset to the default answering message

Select [Msg setting] [Standard message].

4 Press (cmplt).

The operation of the Record message is set.

When the Auto answer, the Voice Mail Service or the Call Forwarding Service are set together with the Record message and you wish to give priority to the Record message, set the ring time before starting the answering message shorter than that for the other function or service.

Note that the Voice Mail or the Call Forwarding Service operates after 3 messages are recorded.

# Recording a Caller's Message When Unable to Answer a Call Just Receiving

You can start the Record message manually for temporary use when receiving a call even if the Record message is [OFF] (Quick record message).

- When 3 messages are recorded, the Quick record message no longer operates. Delete unnecessary messages.
- The characteristics of the Quick record message such as the maximum number, maximum recording time, location/condition for recording and message type are the same as those of the Record message (P.56).
  - 1 Press while receiving a call.

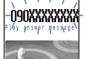

The answering message is played back for the caller and heard from the earpiece.

The caller's voice is heard from the earpiece as the message is being recorded.

 When the Manner mode is set, the answering message and the caller's voice cannot be heard.

# Playing Back/Deleting a Record Message/Voice Memo

The record message or voice memo (P.284) can be played back or deleted.

# Playing Back a Record Message/Voice Memo

Example: Playing back a record message

Press in the stand-by display, select [Play message] and press .

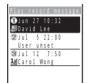

To play back a voice memo

Press  $\bigcap_{x \in \mathbb{R}}$  in the stand-by display and select [Play voice memo].

2 Select the record message and press (play).

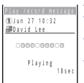

The record message is played back.

To stop the playback on the way

Press (stop).

To play back the next record message

Press (skip) during the playback.

To delete the record message during the playback

Press (delete) during the playback and select [Yes].

# **Deleting a Record Message/Voice Memo**

Up to 3 record messages and 2 voice memos can be recorded. Delete unnecessary messages or memos.

Example: Deleting a record message

1 Press in the stand-by display, select [Play message] and press .

To delete a voice memo

Press  $\bigcirc$  in the stand-by display and select [Play voice memo].

2 Select the record message and press (func).

The submenu appears.

3 Select [delete one] [Yes] and press .

The selected record message is deleted.

To delete all record messages

Select [delete all] [Yes]. When all record messages are deleted, the number of record messages in the stand-by display disappears.

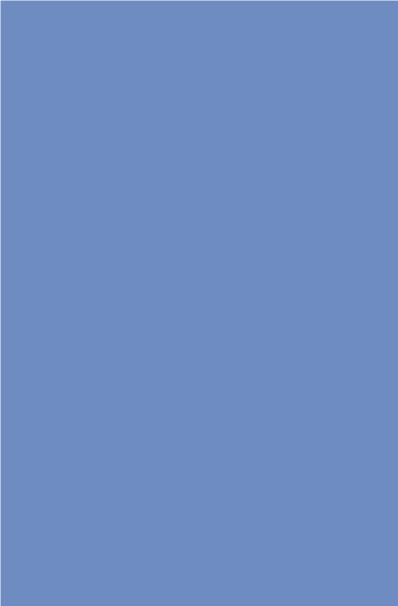

# Phonebook

| Saving an Entry in the Phonebook <add phonebook="" to=""></add>   | 62 |
|-------------------------------------------------------------------|----|
| Saving the Redial and Received Record in the Phonebook            | 65 |
| Placing a Call from the Phonebook                                 | 65 |
| Setting a Group <group setting=""></group>                        | 66 |
| Searching the Phonebook <search phonebook=""></search>            | 67 |
| Setting the Display of the Phonebook <record display=""></record> | 68 |
| Editing an Entry <edit phonebook=""></edit>                       | 69 |
| Deleting an Entry <delete phonebook=""></delete>                  | 69 |
| Checking the Number of Entries Saved <memory status=""></memory>  | 70 |
| Dialing Quickly to Frequently Called Numbers <2-touch dial>       | 70 |

# Saving an Entry in the Phonebook

Up to 1,000 entries can be saved in the Phonebook.

- When you enter one of the name, phone number and mail address, (cmplt) appears, indicating you are ready to save the entry in the Phonebook.
  - 1 Press v in the stand-by display and press v (new).

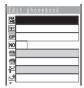

2 Enter a name at [Ma].

Enter a name within 10 full-width or 20 half-width characters.

3 Check the reading at []].

When entering a name, the reading is automatically entered.

To edit the reading

Select [33] and enter the reading within 18 half-width characters.

4 Select a group at [GP].

When entering a name, phone number or mail address, group  $\hat{\mathbf{0}}$  is automatically entered.

5 Enter a memory number at [NO].

Enter from 000 to 999.

When entering a name, phone number or mail address, the smallest available memory number is automatically entered.

6 Enter a phone number at [23].

Up to 3 entries are available. Enter each entry within 24 digits.

- If an asterisk (\*) or sharp (#) symbol is included in the middle of a saved phone number, the Mova cannot place a call to that number (however, if these symbols are at the end of the phone number, a call can be placed).
- If "P" (pause) is included in a phone number, the number up to the "P" is sent.
- If a phone number is saved with a "184" or "186" prefix, the i-mode mail does not reach the recipient correctly when you select this phone number as its mail address.
- 7 Select a phone type icon at [#].

When entering a phone number, [ Mobile 1] is automatically entered.

8 Enter a mail address at [₽].

Up to 3 entries are available. Enter each entry within 50 half-width alphanumeric characters.

 When sending mail to an i-mode compatible mobile phone, you need to specify only the mail address portion before the @ mark.

# 9 Select a mail address type icon at [☑].

When entering a mail address, [ Mobile 1] is automatically entered.

# 10 Enter the Secret code at [mb].

Enter the specified Secret code (P.169) when the recipient saves it. Used when sending mail.

- If you save a mail address as "phone number + Secret code@docomo.ne.jp" in the Phonebook, you cannot send mail or reply mail to this address. To avoid this problem, change the mail address to "phone number@docomo.ne.jp" and save a Secret code.
- Enter the mail address beforehand.
- The Secret code is masked by "\* \* \* \* \*". Only when the Secret mode is set to [Display ON], it is displayed in numbers.

# 11 Enter a postal address at [4].

Enter an address within 64 full-width or 128 half-width characters.

# 12 Select a ring tone for the Des phone tone from the Melody folder at [ ].

To save a ring tone for the Des mail tone

Select [ ] and select a ring tone from the Melody folder.

To specify no ring tone

Select [None]. The ring tone saved in the Group setting sounds. If no tone is saved in the Group setting, the ring tone set in the Ring tone (P.73) sounds.

To mute the ring tone

Select [Silent].

To check the ring tone

Move the cursor to the ring tone and press (play).

# 13 Select an image for the Call image from My picture at [im].

Select a call image to be displayed when placing/receiving a call, right after receiving mail and when displaying the individual Phonebook entry.

- An image exceeding 100Kbyte or 600 x 600 dots in size may not be set for the call image. The Flash movie cannot be set.
- · It may take time to display an image large in size.

To specify no image

Select [None]. The image saved in the Group setting appears when placing/ receiving a call and right after receiving mail. If no image is saved in the Group setting, the image set for [Sending]/[Receiving] in the Animation setting (P.86) appears.

To check the image

Move the cursor to an image and press (play).

# 14 Select an illumination color for the Select phone Illum. at [\*\*].

When you move the cursor, the indicator flashes accordingly.

To save an illumination color for the Select mail Illum.

Select [ and select an illumination color.

To specify no illumination color

Select [None]. The indicator flashes in the way saved in the Group setting. If none is set in the Group setting, the indicator flashes in the way set in the Select color (P.92).

# 15 Select [ON]/[OFF] of the Secret at [ \$\ \bigselefts ].

To display the entry saved as Secret Set the Secret mode to [Display ON] (P.109).

# 16 Press (cmplt).

The entered data is saved in the Phonehook

When you receive a call to My phone no. for the Number Plus Service, the ring tone set in My phone no. (P.314) sounds.

When you receive a call or mail from a person saved as Secret, the regular ring tone, call image and illumination color are used. To enable the settings, set the Secret mode to [Display ON] (P.109).

When the Phonebook lock is [ON] or the Keypad lock is set, the regular ring tone, call image and illumination color are used for an incoming call. For incoming mail. the regular ring tone and illumination color are used and the image set for the Call image is not displayed.

When the Set call display is [OFF] or the Set image display is [Display OFF], the image set for the Call image is not displayed.

It is recommended that you make a separate note of the data saved in the Phonebook or make a backup copy of it using the "Memory Stick Duo" (P.245).

The saved data may be lost as a result of malfunction, repair, change of the Moya or other handling.

Although the data of the Phonebook is kept for about 1 month even after the battery pack is removed or run out, the data may be lost after the period.

Under no condition will DoCoMo be held liable for any damaged or lost data saved in the Phonebook, etc.

The following data can be copied to a new mobile phone at our service counter (DoCoMo shop, etc.) when you change the models: "1st phone number", "katakana and kanji names", "Group setting", "1st mail address", "bookmarks" and "Secret". Note that some data of the Mova may not be copied depending on the specifications of the newer model.

# Saving the Redial and Received Record in the Phonebook

A phone number saved in the record can be directly added to the Phonebook.

Example: Saving a received record in the Phonebook as a new entry

1 Press **(** (**□**) in the stand-by display.

To save a number from the redial record

Press (i) (ii) in the stand-by display.

Select a received record and press (save).

The screen for selecting the way to save appears.

3 Select [New] and press .

The Edit phonebook display appears.

When you select [Add]

Select an entry in the Phonebook.

- 4 Save each item.
  - Follow the same steps as in the Add to phonebook (P.62, step 2 to 15).
- 5 Press (cmplt).

The saved data is saved in the Phonebook.

# Placing a Call from the Phonebook

1 From the Phonebook, select an entry and press .

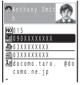

To switch display of the image

Press #31 to switch between displaying and not displaying the image temporarily.

2 Select a phone number and press (call).

The call menu appears.

3 Select a call method and press

The call is connected with the selected call method.

# **Setting a Group**

Up to 20 groups can be saved in the Phonebook.

1 Press ☐ (func) in the Phonebook.

The submenu appears.

2 Select [group setting] and press .

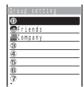

#### To display group numbers

When saved, group icons are displayed instead of group numbers. Press  $\fbox{\pm}$ 1 to switch the display temporarily between group icons and group numbers.

3 Select a group and press .

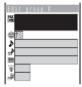

#### To reorder groups

From the submenu, select [reorder] a group, move the cursor to a moving position and press (move).

4 Enter a group name at [Na].

Enter a group name within 10 full-width or 20 half-width characters.

- The group name is displayed to the extent of 8 full-width or 17 half-width characters in a screen other than the Edit group display.
- 5 Select a group icon at [ ).
- 6 Save the Des phone/mail tone, Call image and Select phone/mail Illum.
  - Follow the same steps as in the Add to phonebook (P.63, step 12 to 14).
- 7 Press 🙉 (cmplt).

The Group setting is set.

When you receive a call to My phone no. for the Number Plus Service, the ring tone set in My phone no. (P.314) sounds. When the Des phone tone is set in both the Add to phonebook and the Group setting, the setting in the Add to phonebook has priority.

When you receive a call or mail from a person in the group who is saved as Secret, the regular ring tone, call image and illumination color are used. To enable the settings of the Group setting, set the Secret mode to [Display ON] (P.109).

When the Phonebook lock is [ON] or the Keypad lock is set, the regular ring tone, call image and illumination color are used for an incoming call. For incoming mail, the regular ring tone and illumination color are used and the image set for the Call image is not displayed.

When the Set call display is [OFF] or the Set image display is [Display OFF], the image set for the Call image is not displayed.

# Searching the Phonebook

The Phonebook can be searched for display temporarily.

1 Press (func) in the Phonebook.

The submenu appears.

2 Select [search] and press .

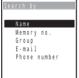

#### [Name]:

Enter the first part of a reading within 18 half-width characters.

#### [Memory no.]:

Enter a memory number.

If you press without entering a memory number, all Phonebook entries are displayed one by one in the order of their memory number.

#### [Group]:

Select a group.

#### [E-mail]:

Enter part of a mail address within 50 half-width alphanumeric characters.

#### [Phone number]:

Enter part of a phone number within 24 digits.

3 Select a search method and press , then enter a search key.

The searching result is displayed.

To place a call

Select a phone number and press (?).

# **Setting the Display of the Phonebook**

# **Setting the Display Style of the Phonebook**

The display style of the Phonebook can be selected from 3 types.

Alphabet Group Number

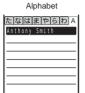

Display in the Japanese alphabetical order of readings saved at [13].

# Group Friends Company 4 50 7

Display in the order of group numbers.

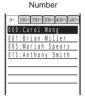

Display in the order of memory numbers.

1 Press (func) in the Phonebook.

The submenu appears.

Select [record display] [Display style] and press .

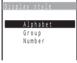

3 Select the display style and press . The display style of the Phonebook is set.

When displaying the Phonebook in the Alphabet or Group style, the keypad provides a shortcut to each label page ("あ" to "カ") or the first entry of each label. For example, to go to the "は" label page, press the key [⑤...] marked with the letter "は". The "A" and "ETC" label pages are not accessible using the keypad.

# Displaying the Image in the Phonebook Entries

You can display the image set for the Call image in the Add to phonebook when displaying the individual Phonebook entry.

1 Press (func) in the Phonebook.

The submenu appears.

2 Select [record display] [Set image display] and press .

3 Select [Display ON]/[Display OFF] and press 
.

# **Editing an Entry**

- 1 From the Phonebook, select an entry and press .
- 2 Press (edit).

The Edit phonebook display appears.

- 3 Edit each item.
  - Follow the same steps as in the Add to phonebook (P.62, step 2 to 15).
- 4 Press (cmplt).

The edited data is saved in the Phonebook.

# **Deleting an Entry**

You can delete Phonebook entries using the following 3 methods.

| delete one    | Delete a Phonebook entry.                                                      |
|---------------|--------------------------------------------------------------------------------|
| select&delete | Delete selected Phonebook entries. Up to 30 entries can be selected at a time. |
| delete all    | Delete all Phonebook entries.                                                  |

#### Example: Deleting an entry

1 Press vin the stand-by display.

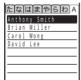

To delete selected Phonebook entries

From the submenu, select [select&delete] and select the entries. Press (delete) and select [Yes].

To delete all Phonebook entries

From the submenu, select [delete all], enter the Security code and select [Yes].

2 Select an entry and press (func).

The submenu appears.

When the display style is set to [Group]

Select a group, move the cursor to an entry and press (func).

3 Select [delete one] [Yes] and press .

The selected entry is deleted.

# **Checking the Number of Entries Saved**

The number of entries saved in the Phonebook can be checked as well as the number of entries still available or saved as Secret

1 Press (func) in the Phonebook.

The submenu appears.

2 Select [memory status] and press .

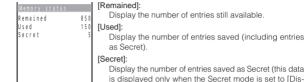

# **Dialing Quickly to Frequently Called Numbers**

The call can be placed easily to entries saved in memory numbers from 000 to 009 by using a shortcut (2-touch dial).

It is useful to save frequently used phone numbers in memory numbers from 000 to 009.

 When the Secret mode is set to [Display OFF], the 2-touch dial cannot be used to place a call to a phone number saved as Secret.

Example: Placing a call to an entry saved in the memory number 001

1 Enter the memory number in the stand-by display.

play ON1).

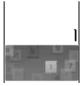

Enter the last 1 digit of the memory number (0 to 9).

# 2 Press 🕜 .

The call is connected to the 1st phone number of the entry saved in the memory number 001.

The call can be placed to entries saved in memory numbers from 010 to 099 by entering the last 2 digits (10 to 99) of the memory numbers.

# Setting Ringer/Display/ Display Light

| Setting the Ringer                                                                   |    |
|--------------------------------------------------------------------------------------|----|
| Changing the Sound                                                                   | 72 |
| Changing the Volume of Sound                                                         | 75 |
| Informing Incoming Calls with Vibration <vibrator></vibrator>                        | 77 |
| Setting the Keypad Sound <keypad sound=""></keypad>                                  | 78 |
| Setting the Duration of Mail/Message Ring Tone <alert time=""></alert>               | 79 |
| Setting the Poor Signal Quality Alert <fringe alarm=""></fringe>                     | 80 |
| Setting Earphone Only for the Ring Tone <earphone></earphone>                        | 80 |
| Muting the Ring Tone <manner mode=""></manner>                                       | 81 |
| Changing the Manner Mode Settings < Manner mode setting>                             | 82 |
| Setting the Display/Display Light                                                    |    |
| Setting the Stand-by Display <stand-by display=""></stand-by>                        | 83 |
| Setting Pictures for Various Displays <animation setting=""></animation>             | 86 |
| Setting the Display for Incoming and Outgoing Calls <set call="" display=""> .</set> | 87 |
| Setting the Display Backlight < Display light>                                       | 88 |
| Saving Power for the Display <power saver=""></power>                                | 89 |
| Setting the Menu Color <menu taste=""></menu>                                        | 90 |
| Setting the Effect for the Menu <visual effect=""></visual>                          | 90 |
| Changing the Menu Icon <menu icon=""></menu>                                         | 91 |
| Setting the Color for the Incoming Indicator <select color=""></select>              | 92 |
| Informing Missed Call/New Mail with Indicator <missed call=""></missed>              | 93 |
| Lighting the Incoming Indicator During a Call <call light=""></call>                 | 93 |
| Setting the Font Size <font size=""></font>                                          | 94 |
| Changing the Screen Display to English <select language=""></select>                 | 94 |

## **Changing the Sound**

#### List of preset melodies

| Display             | Melody name   | Composer        |
|---------------------|---------------|-----------------|
| Type 1 to 5         | -             | -               |
| Spital hall S       | Spital hall S | -               |
| White surf S        | White surf S  | -               |
| Pineapple rag       | Pineapple rag | Scott Joplin    |
| Planet groove       | Planet groove | -               |
| Choir               | Choir         | -               |
| Salut d'amour       | Salut d'amour | Edward Elgar    |
| Oh dear daddy       | Oh dear daddy | Giacomo Puccini |
| Do me so            | Do me so      | -               |
| Bell                | Bell          | -               |
| SF                  | SF            | -               |
| Sound effect 1 to 7 | -             | -               |

#### **Changing the Ring Tone**

The ring tone can be set depending on what is incoming (a call or mail, etc.).

Example: Setting the Phone tone

1 From the Menu, select [Settings] [Ringer] [Ring tone] and press .

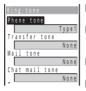

[Phone tonel:

Set a ring tone for a call.

#### [Transfer tone]:

Set a ring tone for when the Voice Mail Service or the Call Forwarding Service is activated.

[Mail tone]:

Set a ring tone for mail.

[Chat mail tone]:

Set a ring tone for chat mail.

[Message R tone]:

Set a ring tone for Message R.

[Message F tone]:

Set a ring tone for Message F.

Select a ring tone from the Melody folder at [Phone tone].

The ring tone is set.

To mute the ring tone

Select [Silent].

To set other than [Phone tone]

[None] can also be selected. The ring tone set for the Phone tone sounds.

 When [None] is selected for [Chat mail tone], the ring tone set for the Mail tone sounds.

To check the ring tone

Move the cursor to the ring tone and press (play).

If multiple ring tones are set for a call, the following order of priority applies to them.

- 1. Ring tone of My phone no. (when the Number Plus Service is subscribed and it is set. etc.)
- 2. Des phone tone of the Add to phonebook
- 3. Des phone tone of the Group setting
- 4. Ring tone during i-mode
- 5. Transfer tone
- 6. Phone tone

Even if the Mail tone is set in the Ring tone, the setting of the Des mail tone (P.63. 66) has priority.

## **Changing the Sound Effect**

You can set the type, volume and duration of the sound effect that can be used when the Mova is powered ON or mail is sent, etc.

- The preset ring tones (5 types) and melodies (10 types) (P.72) and a melody exceeding 20Kbyte cannot be set for the sound effect.
- The volume cannot be adjusted when the Manner mode is set.

Example: Setting a sound effect when sending mail

1 From the Menu, select [Settings] [Ringer] [Sound effect] and press .

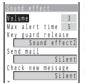

#### [Key guard release]:

Set a sound effect when canceling the Lock key.

#### [Send mail]:

Set a sound effect when sending mail.

#### [Check new message]:

Set a sound effect when checking new messages/mail.

#### [Wake-up]:

Set a sound effect when powering ON the Mova.

#### [Starting charge]:

Set a sound effect when charging starts.

#### [Completed charge]:

Set a sound effect when charging is completed.

## 2 Adjust the volume at [Volume].

Select from [OFF] and [1 to 5].

 Every time you press , the sound effect is heard at the selected volume level.

To set the volume to [OFF]

Press at level 1.

3 Enter the sound effect duration at [Max alert time].

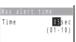

Enter from 01 to 10 seconds.

When the duration is shorter than the Max alert time. The sound effect is heard only once.

## 4 Select a sound effect from the Melody folder at [Send mail].

The sound effect when sending mail is set.

To mute the sound effect Select [Silent].

To check the sound effect

Move the cursor to the sound effect and press ₹ (play).

The sound effect is not heard during a call and communications, while the Music panel is displayed, and while playing back music data ("#" is displayed).

The sound effects set to [Wake-up], [Starting charge] and [Completed charge] are not heard when the Driving mode is set.

The sound effect may not be heard in some cases, such as when another sound is heard.

## **Changing the Volume of Sound**

#### Adjusting the Volume of Ring Tone

Depending on what is incoming (a call, mail, etc.), the ring volume can be adjusted in 8 levels: OFF (silent), level 1 (smallest) to level 5 (largest), STEP UP (the sound becomes gradually larger about every 6 seconds) and STEP DOWN (the sound becomes gradually smaller about every 6 seconds).

- The STEP UP and STEP DOWN tones are only available for the Phone tone volume.
- . The ring volume cannot be adjusted when the Manner mode is set.
- The Phone tone volume can also be adjusted while receiving a call. Whichever way you may take, the most recently adjusted volume is used until it is adjusted next time.

#### Example: Adjusting the Phone tone volume

1 From the Menu, select [Settings] [Ringer] [Ring volume] and press .

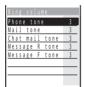

Select [Phone tone] and press .

The Phone volume display appears.

- 3 Press To adjust the volume and press (ok).
  - Every time you press , the ring tone sounds at the selected volume level (it sounds at level 5 for [STEP DOWN] and at level 1 for [STEP UP]).

The ring volume is set.

To set the volume to [OFF] Press at level 1. When the Phone tone volume is [OFF], "M" appears. To set the volume to [STEP DOWN]/[STEP UP]

Press A at level 5 to set the volume to [STEP DOWN] and A further from that state to set to [STEP UP].

To adjust the volume while receiving a call Press while receiving a call to adjust the volume and press (ok).

#### Adjusting the Volume of Caller's Voice

The volume of caller's voice can be adjusted in 5 levels from level 1 (smallest) to level 5 (largest).

- The volume of caller's voice can also be adjusted during a call. Whichever way you
  may take, the most recently adjusted volume is used until it is adjusted next time.
  - 1 From the Menu, select [Settings] [Ringer] [Volume] and press .

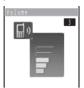

2 Press ( volume and press ( ok).

The volume of caller's voice is set.

To adjust the volume of caller's voice during a call

Press A v during a call to adjust the volume and press (ok).

#### Adjusting the Volume While Playing Flash Movie

The sound volume while playing Flash movie (Image SE) can be adjusted in 6 levels: OFF (silent), level 1 (smallest) to level 5 (largest).

- The volume of the sound effect cannot be adjusted when the Manner mode is set.
  - 1 From the i-mode menu, select [i-mode setting] [Common setting] [Sound effect] and press .

The Set sound effect display appears.

- 2 Press to adjust the volume and press (ok).
  - Every time you press , the sound effect is heard at the selected volume level.

The sound volume while playing Flash movie is set.

To set the volume to [OFF]

Press at level 1.

The vibrator does not operate while playing Flash movie (P.142) regardless of the volume setting of the sound effect.

You can also adjust the volume by selecting [sound effect] from the submenu while playing Flash movie (P.142).

The sound effect may not be heard depending on Flash movie.

#### Adjusting the Volume While Running i-appli

The sound volume while running i-appli can be adjusted in 6 levels: OFF (silent), level 1 (smallest) to level 5 (largest).

- The software volume cannot be adjusted when the Manner mode is set.
  - 1 Press (i-mode) for over a second in the stand-by display and press (func).

The submenu appears.

Select [software volume] and press .

The Software volume display appears.

- 3 Press To adjust the volume and press (ok).
  - Every time you press . the software sound is heard at the selected volume level

The software volume while running i-αppli is set.

To set the volume to [OFF] Press T at level 1.

The software sound may not be heard depending on i-αppli software.

## Informing Incoming Calls with Vibration

The vibration can be set to notify you of receiving a call or mail/ message.

- The Vibrator cannot be set when the Manner mode is set.
  - From the Menu, select [Settings] [Ringer] [Vibrator] and press .

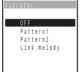

[OFF]:

Do not set the vibrator.

#### [Pattern1]:

Set short intermittent vibration.

#### [Pattern2]:

Set long intermittent vibration.

#### [Link melody]:

Set vibration to work in combination with a melody set for the Ring tone. When the Ring tone is set to [Silent]. [Pattern1] is used. When no vibration pattern is set for the melody. [Pattern2] is used.

#### To check the vibration

Move the cursor to the pattern and press (confm).

Select the vibration pattern and press .

The Vibrator is set and "##" appears.

## Setting the Keypad Sound

You can set the type, volume and duration of the keypad sound that is heard when you press a key of the Mova.

- The preset ring tones (5 types) and melodies (10 types) (P.72) and a melody exceeding 20Kbyte cannot be set for the keypad sound.
- The Keypad volume cannot be set when the Manner mode is set.
  - From the Menu, select [Settings] [Ringer] [Keypad sound] and press .

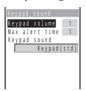

Adjust the keypad sound volume at [Keypad volume].

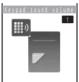

Select from [OFF] and [1 to 2].

 Every time you press , the keypad sound is heard at the selected volume level.

To set the volume to [OFF] Press at level 1.

Select the keypad sound duration at [Max alert time].

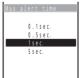

If the keypad sound is shorter than the Max alert time The keypad sound is heard only once.

4 Select a sound from the Melody folder at [Keypad sound].

The Keypad sound is set.

To check the keypad sound

Move the cursor to the keypad sound and press (play).

The keypad sound set for the Keypad sound is heard when you press om to 9 , #1, or \*\*. However, the Keypad(std) is used when entering the Security code and i-mode password, during a call, and while running i-appli and displaying the Music panel.

## Setting the Duration of Mail/Message Ring Tone

The alert duration of the ring tone when mail or message is received can be set

Example: Setting the alert duration of the Mail tone

1 From the Menu, select [Settings] [Ringer] [Alert time] and press .

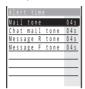

2 Select [Mail tone] and press .

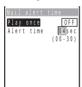

3 Select [ON]/[OFF] at [Play once].

[ON] : Play the ring tone once. The alert duration cannot be set. [OFF]: Play the ring tone for the duration set by [Alert time].

4 Enter the ring tone duration at [Alert time].

Enter from 00 to 30 seconds.

5 Press (cmplt).

The alert duration for the Mail tone is set.

When the Alert time is set to 0 second, the ring tone does not sound upon reception of mail/chat mail/message, and the indicator and vibrator do not also operate.

## Setting the Poor Signal Quality Alert

You can set to inform you with alarm of the possibility of the call being disconnected due to the radio wave condition.

From the Menu, select [Settings] [Call] [Fringe alarm] and press .

The Fringe alarm display appears.

Select [ON]/[OFF] and press .

The Fringe alarm is set.

If the radio wave strength becomes weak suddenly, the call may be disconnected with no alarm.

## Setting Earphone Only for the Ring Tone

You can set the position where the ring tone sounds when the Earphone Mic (optional) is connected to the Mova.

- Even if [Earphone only] is set, the ring tone sounds from both the Earphone Mic and the speaker if you connect the Earphone Mic while it sounds or if no operations are made for about 20 seconds after it starts sounding.
- Even if the Ring volume is [OFF], the ring tone sounds from the Earphone at the volume level 1 when there is an incoming call or mail.
  - From the Menu, select [Settings] [Ringer] [Earphone] and press .

The Earphone display appears.

[Earphone+speaker]: The ring tone sounds from both the Earphone Mic and the speaker.

[Earphone only] : The ring tone sounds only from the Earphone Mic.

Select [Earphone only] and press . The ring tone sounds only from the Earphone Mic.

## **Muting the Ring Tone**

All sounds from the Mova can be disabled to avoid disturbing others by using the Manner mode.

There are 3 types of the Manner mode. Set the mode by using the Manner mode setting (P.82).

- . The shutter sound is heard even if the Manner mode is set.
  - Press ( for over a second in the stand-by display.

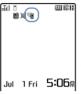

The Manner mode is set and the icon for the current type appears.

| 9     | Manner (♥ is orange)         |
|-------|------------------------------|
| ×     | Silent                       |
| Win . | Original manner (>> is blue) |
|       | I the Manner mode            |

Press ( for over a second in the stand-by display. The Manner mode is canceled and "\" / \mathbb{M} / \mathbb{M}" disappears.

#### Functions of each mode

|                            | <b>Will</b> | *      | Original manner   |                                            |
|----------------------------|-------------|--------|-------------------|--------------------------------------------|
|                            | Manner      | Silent | Initial setting   | Setting range                              |
| Vibrator (P.77)            | Pattern1    | OFF    | OFF               | OFF/Pattern1/Pattern2/<br>Link melody      |
| Phone volume (P.75)        | OFF         | OFF    | SD<br>(STEP DOWN) | OFF/1 to 5/<br>SD (STEP DOWN)/SU (STEP UP) |
| Mail volume (P.75) 1       | OFF         | OFF    | 3                 | OFF/1 to 5                                 |
| Alarm volume (P.272, 282)  | OFF         | OFF    | 3                 | OFF/1 to 5                                 |
| Sound effect volume (P.74) | OFF         | OFF    | 3                 | OFF/1 to 5                                 |
| Keypad volume (P.78)       | OFF         | OFF    | 1                 | OFF/1 to 2                                 |
| Battery alarm (P.33)       | OFF         | OFF    | ON                | ON/OFF                                     |
| Record message (P.56)      | - 2         | - 2    | OFF               | ON/OFF                                     |
| Whisper mode (P.52)        | ON          | OFF    | OFF               | ON/OFF                                     |
| Image sound effect (P.76)  | OFF         | OFF    | 3                 | OFF/1 to 5                                 |
| Software volume (P.77)     | OFF         | OFF    | 3                 | OFF/1 to 5                                 |
| Music speaker (P.241)      | OFF         | OFF    | OFF               | ON/OFF                                     |

- 1 The ring volume for the chat mail and Message R/F is the same as that for the mail.
- 2 Settings for the Record message remain unchanged even if the Manner mode or the Silent mode is set

Press during a call to set the Whisper mode and press it again to cancel the Whisper mode (P.52).

## Changing the Manner Mode Settings

The Manner mode can be selected from 3 types: "Manner", "Silent" and "Original manner".

1 Press in the stand-by display, select [Manner mode] and press .

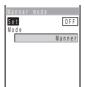

- Select the type of the Manner mode at [Mode].
- 3 Press (cmplt).

The type of the Manner mode is changed.

#### **Changing the Original Manner**

The operations of the Original manner can be customized. For the items you can set, see "Functions of each mode" (P.81).

- The Original manner cannot be saved during a call or when the Manner mode is set.
- The Record message setting is not changed even if you set the Record message to [OFF] in the Original manner when the Record message is set.

Example: Setting the battery alarm

1 Press in the stand-by display, select [Original manner] and press .

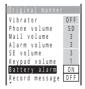

- 2 Select [ON]/[OFF] at [Battery alarm].
- 3 Press (cmplt).

The Original manner is changed.

## Setting the Stand-by Display

An image, the type of the calendar/clock and whether to display the guide display can be set for the stand-by display.

 When i-αppli is set for the stand-by display, the i-αppli stand-by display appears instead

#### Setting an Image

An image can be set for the stand-by display. An image displayed in the stand-by display can be changed from one to another automatically at a specified interval.

- . Make sure to set the date and time with the Date/time setting beforehand when you set the Shuffle
- An image saved in the "Memory Stick Duo" cannot be selected as a shuffle image. Copy it to the Mova beforehand (P.250, 258).

Example: Changing images by shuffling

From the Menu. select [Settings] [Display] [Stand-bv] [Stand-by image] and press .

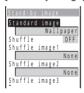

Select an image for the stand-by display from My picture at [Standard image].

```
To display no image
   Select [No image].
```

To check the image

Move the cursor to an image and press (play).

When you select an image in the Album

Select the image display style.

[Standard] : Display an image (part of the image may not be displayed).

[Wide] : Display a scaled down image (this option is not displayed when the image size is [i-shot (S)]).

[Expanding]: Display a scaled up image (this option is displayed only when

the image size is [i-shot (S)]).

[Horizontal]: Display an image horizontally.

- 3 Select an interval to change images at [Shuffle].
  - [OFF] : Do not change the stand-by image. The standard image is constantly displayed.
  - [Hourly] : Change the image on the hour cyclically among the standard image and shuffle images 1 to 6.
  - [Daily] : Change the image at midnight every day cyclically among the standard image and shuffle images 1 to 6.
  - [Weekly] : Change the image at midnight on a day of the week set at [Week 1st day] in the Display by of the Schedule cyclically among the standard image and shuffle images 1 to 6.
  - [Monthly]: Change the image at midnight on the 1st every month cyclically among the standard image and shuffle images 1 to 6.
- 4 Select an image to be changed from My picture at [Shuffle imageX].
- 5 Press (cmplt).

The image for the stand-by display is set.

When the time for changing the standard image comes while displaying the standby display, the image changes next time you display the stand-by display. When set for the stand-by display, Flash movie may appear differently from when it is on the original site.

#### Displaying the Calendar/Clock

The type of the calendar/clock for the stand-by display and its position in the display can be set.

- Make sure to set the date and time with the Date/time setting beforehand.
  - 1 From the Menu, select [Settings] [Display] [Stand-by] [Calendar/Clock] and press .

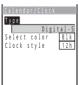

Select a type of the calendar/clock at [Type].

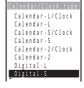

To display no calendar/clock Select [OFF]. 3 Use at to adjust the position and press (ok).

Every time you press a, the calendar/clock changes its position.

When you select [Digital-L]/[Digital-S]

Press (A) (V) to fine adjust the position.

When you select [Calendar-L/Clock]/[Calendar-L]/[Analog]

The position cannot be adjusted.

- 4 Select the font color of the calendar/clock at [Select color].
  - The font color assigned to the Saturdays, holidays and public holidays remains unchanged.
- 5 Select the clock format at [Clock style].
- 6 Press (cmplt).

The display of the calendar/clock is set.

The calendar/clock setting is canceled when the message "Missed call" or "New mail" appears in the display. The set display is restored when you check missed calls or display new mail, and also by pressing a for over a second.

#### **Displaying the Guide Display**

You can set whether to display the guide display in the stand-by display.

From the Menu, select [Settings] [Display] [Stand-by] [Soft kev] and press .

The Soft key display appears.

2 Select [ON]/[OFF] and press .

The Soft key is set.

Even if you select [OFF] at [Soft kev], the operations can be performed as usual,

## **Setting Pictures for Various Displays**

You can set the image that appears when powering ON/OFF and placing/receiving a call, etc.

 An image obtained from the "Memory Stick Duo" or the infrared communication and an image exceeding 100Kbyte or 600 x 600 dots in size may not be set in the Animation setting. Flash movie cannot be set in the Animation setting.

Example: Setting an image when the Mova is powered ON

1 From the Menu, select [Settings] [Display] [Anim setting] and press .

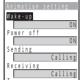

#### [Wake-up]:

Set whether to display the standard image when powering ON.

#### [Power off]:

Set whether to display the standard image when powering OFF.

#### [Sending]:

Set an image to appear when placing a call.

#### [Receiving]:

Set an image to appear when receiving a call.

#### [Mail receiving]:

Set an image to appear when receiving mail.

#### [Mail sending]:

Set an image to appear when sending mail.

#### [Check new message]:

Set an image to appear when checking mail/message.

#### 2 Select [ON]/[OFF] at [Wake-up].

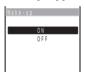

The Wake-up image is set.

When you select other than [Wake-up]/[Power off]

The display from where you can select an image appears. Select an image from My picture.

#### To check the image

Move the cursor to the image and press (play).

When the Call picture is set to [ON], the image set for the Call image in the Phonebook is displayed regardless of the setting in [Sending] or [Receiving].

## Setting the Display for Incoming and Outgoing Calls

#### Displaying the Picture Set in the Phonebook When Receiving a Call

You can display the image set for the Call image in the Phonebook (P.63, 66) when placing/receiving a call and right after receiving mail.

- 1 From the Menu, select [Settings] [Display] [Set call disp] [Call picture] and press .
  - The Call picture display appears.
- 2 Select [ON]/[OFF] and press . The Call picture is set.

#### Setting the Display Size of the Recipient/Caller Name

You can set whether to display a name saved in the Phonebook when placing or receiving a call.

1 From the Menu, select [Settings] [Display] [Set call disp] [Set name disp] and press .

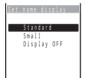

[Standard]:

Display a recipient/caller name in the standard size. [Small]:

Display a recipient/caller name in reduced size.

[Display OFF]:

Do not display the recipient/caller name.

Select the display option and press .

The Set name display is set.

When you receive a call or mail from a person saved as Secret, the Call image and the name set in the Phonebook are not displayed. To display them, set the Secret mode to [Display ON] (P.109).

When the Phonebook lock is [ON] or the Keypad lock is set, the Call image and the name set in the Phonebook are not displayed even if you receive a call or mail.

## Setting the Display Backlight

The brightness and lighting time of the display backlight can be set

From the Menu, select [Settings] [Display] [Display light] and press .

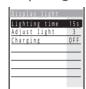

[Lighting time]:

Set the time to turn on the display backlight.

[Adjust light]:

Set the display brightness.

#### [Charging]:

Set whether to turn on the display backlight when an optional AC, DC, car or other adapter is connected to the external connection terminal.

2 Enter the lighting time at [Lighting time].

Enter from 15 to 60 seconds.

3 Adjust the brightness at [Adjust light].

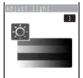

 Press ▲ to increase the brightness and ▼ to decrease it.

To reset to the default brightness Press (reset).

Select [ON]/[OFF] at [Charging].

The display backlight is set.

It may take time to complete the charging when the Charging for the Display light is [ON].

## Saving Power for the Display

The display is automatically turned off to save battery power when no operations are made for a certain period of time. You can set the time before turning off the display and whether to flash the power saver indicator

1 From the Menu, select [Settings] [Display] [Power saver] and press .

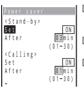

[<Stand-bv>]:

Set power saving for the display other than during a call (during stand-by or i-mode communication).

#### [<Calling>]:

Set power saving for the display during a call.

#### [<Common Setting>]:

Set whether to flash the power saver indicator in green during the Power saver mode.

- Select [ON]/[OFF] of the Power saver mode at [Set].
- 3 Enter the time before turning off the display at [After]. Enter from 01 to 30 minutes
- 4 Select [ON]/[OFF] of the power saver indicator at [Illum. blink] under < Common Setting>.
- 5 Press (cmplt).

The Power saver is set.

If there is an incoming call, mail, etc., or the Clock alarm/Schedule alarm sounds during the Power saver mode, the Power saver is canceled.

The Power saver is not started during the Camera mode or while displaying images as a slideshow

It may take time to complete the charging when the Power saver mode is [OFF].

## **Setting the Menu Color**

You can select the color of the menu display from 3 types.

- Depending on the type you selected, the text is hard to read or invisible on some sites.
   On these sites, try to use another type.
  - 1 From the Menu, select [Settings] [Display] [Menu taste] and press .

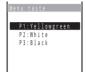

When the cursor is moved to the type, the display appears in the selected type.

2 Select a type and press .

The color of the menu display is set.

## Setting the Effect for the Menu

You can set whether to apply the effect to an icon or item in the menu display when the cursor moves to it.

1 From the Menu, select [Settings] [Display] [Visual effect] and press .

The Visual effect display appears.

2 Select [ON]/[OFF] and press .

The effect in the menu display is set.

## Changing the Menu Icon

You can set an image as one of 5 icons (P.26) in the menu display.

 An image of 100 x 100 dots or less in size can be set as a menu icon. If you set an image larger than this size, it is displayed in reduced size. An image exceeding 600 x 600 dots in size may not be set as a menu icon. Flash movie cannot be set as a menu icon.

Example: Setting an image as the icon for i-mode

From the Menu, select [Settings] [Display] [Menu icon] and press .

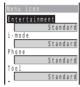

Select an image for an icon from My picture at [i-mode].

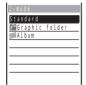

- To restore an original icon Select [Standard].
- To check the image Move the cursor to the image and press (play).

If you set an i-anime as an icon, the image in the first frame is displayed.

## **Setting the Color for the Incoming Indicator**

You can select the illumination color for each incoming type, such as a call and mail, from 12 types of illumination colors or 7 types of illumination patterns.

Example: Setting the illumination color when receiving a call

From the Menu, select [Settings] [Display] [Illumination] [Select color] and press .

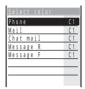

Select the illumination color at [Phone].

When you move the cursor, the indicator flashes accordingly.

Even if the phone/mail illumination color is set, the setting of the Select phone Illum./ Select mail Illum, in the Phonebook (P.63, 66) has priority.

## Informing Missed Call/New Mail with Indicator

The incoming indicator and bottom indicator can be set to flash to notify you that there is a missed call or new mail/unread message. The indicator is turned off after a missed call is checked or mail/ message is displayed.

1 From the Menu, select [Settings] [Display] [Illumination] [Missed call] and press .

The Missed call display appears.

2 Select [ON]/[OFF] and press .

The Missed call is set

The illumination color for a missed call follows the setting in the Select color (P.92). When you select one of 7 types of illumination patterns, a pair of colors preset for each pattern flashes about every 5 seconds (all colors flash alternately for [ALL]). The illumination color of the bottom indicator cannot be changed.

The indicator flashes in the following order of priority when there are mix of missed calls and new mail/unread messages.

- 1. Phone
- 2. Chat mail
- 3. Mail
- 4. Message R
- 5. Message F

If there is more than one call, mail, message, etc. of the same priority, the illumination color of the latest one has priority.

## **Lighting the Incoming Indicator During a Call**

The incoming indicator can be set to flash in blue during a call.

1 From the Menu, select [Settings] [Display] [Illumination] [Call light] and press .

The Call light display appears.

2 Select [ON]/[OFF] and press .

The Call light is set.

## **Setting the Font Size**

The font size can be set separately for the Phonebook, Call record, mail and display of site.

- The font size for [Mail], [Chat mail] and [Internet] cannot be changed during a call.

  Example: Setting the font size of the Phonebook
  - 1 From the Menu, select [Settings] [Display] [Font size] and press .

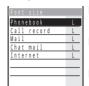

#### [Phonebook]:

Select the Phonebook font size from [Largest font] and [Large font].

#### [Call record]:

Select the call record font size from [Largest font] and [Large font].

#### Mail]:

Select the font size used in the Mail content display and in the Input text display for composing mail from [Largest font], [Large font], [Small font] and [Smallest font].

#### [Chat mail]:

Select the font size for the Chat mail display from [Large font] and [Small font].

#### [Internet]:

Select the font size for displaying sites from [Largest font], [Large font], [Small font] and [Smallest font].

2 Select a font size at [Phonebook].

The Phonebook font size is set.

## **Changing the Screen Display to English**

Menus, messages and other displays can be displayed in either Japanese or English.

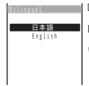

#### [日本語]:

Set the display language to Japanese.

#### [English]:

Set the display language to English.

When the display language is set to English
Select [Settings] [Display] [Select language].

2 Select [English] and press .

The display language is set to English.

## **For Safety Operation**

| About the Security Code                                                               |       |
|---------------------------------------------------------------------------------------|-------|
| Security Codes Used on the Mova                                                       | 96    |
| Changing the Security Code <security code=""></security>                              | 97    |
| Restricting Operations and Functions Available on the Mobile Pl                       | none  |
| Various Locking Functions                                                             | 98    |
| Restricting Access to the Phonebook <phonebook lock=""></phonebook>                   | 99    |
| Restricting Dialing from the Keypad <keydial lock=""></keydial>                       | 99    |
| Locking the Keypad to Prevent Unauthorized Use <keypad lock="">.</keypad>             | . 100 |
| Restricting Placing/Receiving Calls <self mode=""></self>                             | . 102 |
| Locking the Keypad to Prevent an Accidental Use <lock key=""> .</lock>                | 103   |
| Restricting Callers and Senders                                                       |       |
| Specifying Phone Numbers to Accept/Reject Calls < Accept/Reject calls> .              | 104   |
| Rejecting Calls with No Caller ID < Denied no ID>                                     | 106   |
| Muting the Ring Tone for Calls with No Phonebook Entry <set mute="" seconds=""></set> | . 107 |
| Rejecting Calls from Callers with No Phonebook Entry <reject unknown=""> .</reject>   | 108   |
| Setting the Display of the Redial/Received Record <record display=""> .</record>      | 108   |
| Displaying the Data Saved as Secret <secret mode=""></secret>                         | 109   |
| Restricting Access to Mail <mail security=""></mail>                                  | 109   |
| Other Measures "For Safety Operation"                                                 |       |
| Other Measures "For Safety Operation"                                                 | 110   |

## Security Codes Used on the Mova

Some functions provided for convenient use of the Mova require the security code to use them. Besides the Security code for operating the mobile phone, the network security code necessary for the Network Services, i-mode password, etc. are available. Make use of the Mova using an appropriate security code according to the purpose.

Change the Security code and i-mode password to any number you like after completion of the subscription to prevent misuse of them. Make sure to make a note of the security code and keep it in a safe place.

Avoid using a number that is easy to guess, such as the last 4 digits of your phone number and be very careful not to let others know your security code.

#### **Security Code**

The Security code is set to "0000" at the time of purchase. It can be changed to any number you like.

- Note that you are required to bring the Mova and your official identification (such as driver's license) to our service counter (DoCoMo shop, etc.) when you forget the Security code.
  - The Security code is required to use the following functions.

| Deleting all data for various functions | P.69, etc. | Setting the Send own number ON/OFF | P.37   |
|-----------------------------------------|------------|------------------------------------|--------|
| Setting the Denied no ID ON/OFF         | P.106      | Setting the Phonebook lock ON/OFF  | P.99   |
| Setting the Reject unknown ON/OFF       | P.108      | Setting/Canceling the Keypad lock  | P.100  |
| Setting the Accept/Reject Calls         | P.104      | Setting the Remote keypad lock     | P.100  |
| Resetting                               | P.294      | Setting the Record display ON/OFF  | P.108  |
| Changing the Security code              | P.97       | Setting the Keypad dial lock       | P.99   |
| Setting the Reconnect ON/OFF            | P.49       | ON/OFF                             |        |
| Setting/Resetting the Host              | P.158, 208 | Receiving/Sending all data using   | P.265, |
| Setting the i-mode lock ON/OFF          | P.161      | the infrared communication         | 267    |
| Setting the Mail security ON/OFF        | P.109      | Saving from "Memory Stick Duo"     | P.250  |
| Setting SSL certificate valid/invalid   | P.160      | Saving all data to "Memory         | P.249  |
| Formatting "Memory Stick Duo"           | P.252      | Stick Duo"                         |        |
| Resetting the Total calls               | P.287      | Updating the software              | P.367  |
| Deleting all schedules before           | P.278      | Resetting all common phrases       | P.324  |
| the selected date                       |            | or phrases in a category           |        |
| Setting the Secret mode ON/OFF          | P.109      | Resetting the learning data        | P.330  |
|                                         |            |                                    |        |

#### **Network Security Code**

The network security code is a 4-digit number used when using the DoCoMo Network Services and performing procedures on DoCoMo e-site, which is determined when you subscribe to a Network Service.

- When you forget your network security code, call the "General Contact" on the backcover
  of this manual. Request for the forgotten network security code is accepted at our
  service counter (DoCoMo shop, etc.), provided that you have your official identification (such as driver's license) with you. The DoCoMo e-site also accepts your request
  if you have the "User ID" and "Password" for accessing the site.
   For information on DoCoMo e-site, see the backcover of this manual.
- \* To use "Memory Stick Duo", you need to obtain it separately (P.245).

#### i-mode Password

The 4-digit "i-mode password" is required when saving/deleting My Menu, subscribing to/unsubscribing from the message service or the paid i-mode services, etc.

The i-mode password is set to "0000" at the time of purchase. It can be changed to any number you like.

(There may be other passwords for the i-mode used by IP (information service providers).)

 Note that you are required to bring your official identification (such as driver's license) to our service counter (DoCoMo shop, etc.) when you forget the i-mode password.

#### **Authentification Password**

When sending/receiving all data using the infrared communication. you need to enter the authentification password to recognize the receiver/sender. Both the sender and receiver enter the same authentification password, which can be any 4-digit number defined by them beforehand.

## Changing the Security Code

1 From the Menu, select [Settings] [Security] [Change code] and press .

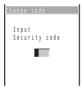

- 2 Enter the current Security code.
  - The Security code is set to "0000" at the time of purchase.

When you enter the wrong Security code

The message "Invalid security code" appears. Select [Change code] again and enter the correct Security code.

- 3 Enter the new Security code.
- 4 Select [Yes] and press .

The Security code is changed.

## **Various Locking Functions**

The Mova offers many lock functions to assure safety operation, such as preventing unauthorized use of the Mova, protecting the Phonebook from being seen by others. You can use any mix of these functions depending on the purpose.

| Functions           | Description                                                                                                    |
|---------------------|----------------------------------------------------------------------------------------------------|
| Phonebook lock      | Disable all operations regarding the Phonebook, such as displaying and saving. Placing a call from the received record is also disabled (P.99). |
| Keypad dial lock    | Lock the keypad to prevent dialing. Sending Short Mail or i-shot is also unavailable (P.99).                                                    |
| Keypad lock         | Lock the keypad to protect the Mova from unauthorized use by others (P.100).                                                                    |
| Remote keypad lock  | Lock the keypad of the Mova remotely from other phones (P.100).                                                                                 |
| Self mode           | Disable all functions that require call and data communication, such as placing/receiving a call and sending/receiving mail (P.102).            |
| Lock key            | Lock the keypad to prevent a wrong operation of the Mova by accidental key presses when carrying the Mova while powered ON (P.103).             |
| Accept/Reject calls | Set to accept/reject calls only from specific phone numbers/<br>groups (P.104).                                                                 |
| Denied no ID        | Set not to accept a call without the caller's phone number (P.106).                                                                             |
| Set mute seconds    | Set to mute the ring tone for a call from a caller not saved in the Phonebook (P.107).                                                          |
| Reject unknown      | Set to reject a call from a caller not saved in the Phonebook (P.108).                                                                          |
| Record display      | Set the Redial, Dial frequency and Received records not to be displayed (P.108).                                                                |
| Secret mode         | Set to display Phonebook entries, the Own number and schedules that are saved as Secret when the Secret mode is [Display ON] (P.109).           |
| Mail security       | Set the received/sent mail list and Send/Receive ranking list not to be displayed (P.109).                                                      |

## **Restricting Access to the Phonebook**

All functions for the Phonebook, such as to display, save, edit and search Phonebook entries, are disabled. The 2-touch dial and EV-Link as well as a call from the Received record are also disabled To cancel the Phonebook lock temporarily, enter the Security code.

- Press (func) in the Phonebook.
  - The submenu appears.
- Select [phonebook lock] and press . The Security code display appears.
- 3 Enter the Security code.
  - The Phonebook lock display appears.
- 4 Select [ON]/[OFF] and press .

The Phonebook lock is set

When there is data in the Redial record

The message confirming that the redial record is deleted appears. Select [Yes] to delete the redial record and set the Phonebook lock.

When the Phonebook lock is [ON], the regular ring tone, call image and illumination color are used for an incoming call. The name of a caller is not displayed. For incoming mail, the regular ring tone and illumination color are used. Not the name but the mail address of a sender is displayed.

## Restricting Dialing from the Keypad

The keypad is locked to restrict dialing. Short Mail and i-shot are also unavailable. To cancel the Keypad dial lock temporarily, enter the Security code.

- Only the following calls can be placed when the Keypad dial lock is [ON].
  - Call to emergency numbers (110, 119, 118)
  - Call from the Phonebook (including the 2-touch dial) or the redial records saved after the Keypad dial lock is set
  - Call from the Earphone Mic (optional)
  - 1 From the Menu, select [Settings] [Security] [Keydial lock] and press .

The Security code display appears.

2 Enter the Security code.

The Keypad dial lock display appears.

3 Select [ON]/[OFF] and press .

The Keypad dial lock is set.

When there is data in the Redial record

The message confirming that the redial record is deleted appears. Select [Yes] to delete the redial record and set the Keypad dial lock.

#### Locking the Keypad to Prevent Unauthorized Use

The Keypad lock secures the Mova from unauthorized use.

- Only the following operations are available when the Keypad lock is set.
- Answer while receiving a call, put the answer on hold and play back the answering message for the Record message
  - Hang up a call, adjust the volume and switch to the Whisper mode
  - Call emergency numbers (110, 119, 118)
  - Power ON/OFF
  - Stop the Clock or Schedule alarm
  - Stop the Mail/Message tone
  - Delete the message "Missed call" or "New mail"
- Set/Cancel the Lock key
- From the Menu, select [Settings] [Security] [Kevpad lock] and press .

The Security code screen appears.

2 Enter the Security code.

The Keypad lock is set and the message "Keypad is locked" appears in the standby display.

To cancel the Keypad lock

Enter the Security code while the Keypad lock is set.

The Mova is powered OFF after 5 unsuccessful attempts to cancel the Keypad lock. When the Keypad lock is set, the regular ring tone, call image and illumination color are used for an incoming call. Neither the name nor the phone number of a caller is displayed. For incoming mail, the regular ring tone and illumination color are used. When the Schedule alarm time comes while the Keypad lock is set, the regular alarm image is displayed.

When the message "Missed call" or "New mail" is shown in the display, the message "Keypad is locked" does not appear even if the Keypad lock is set. Press 🔝 for over a second to delete the message "Missed call" or "New mail".

### **Setting the Keypad Lock Remotely**

The keypad of the Mova can be locked remotely from other phones. When the number of calls from the saved Registered no. within the monitoring duration reaches the set count, the guidance informs you that the Keypad lock is set.

From the Menu, select [Settings] [Security] [Remote lock] and press .

The Security code screen appears.

2 Enter the Security code.

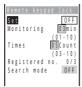

- 3 Select [ON]/[OFF] of the Remote keypad lock at [Set].
- 4 Enter the duration for counting a set number of calls at [Monitoring].

Enter from 01 to 10 minutes.

5 Enter a number of calls to be placed within the monitoring duration at [Times].

Enter from 03 to 10 times.

6 Select [Registered no.] and press .

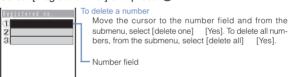

7 Enter a phone number to permit remote control of the Mova at the number field.

Up to 3 numbers including a payphone are available.

8 Press (cmplt).

The phone number for remote operation is saved.

- 9 Select [ON]/[OFF] at [Search mode].
  - [ON] : When the Mova receives a call from the Registered no. while the Remote keypad lock is set, the ring tone sounds at the volume level 5 regardless of the volume setting and the vibrator operates.
  - [OFF]: The responses to a call while the Remote keypad lock is set follow the settings for the incoming call.
- 10 Press (cmplt).

The Remote keypad lock is set.

In the following cases, the counting of received calls does not start even if the Mova is called from the saved phone number.

- During a call
- During i-mode communication (when the i-mode incoming is set to other than [Answer])
- While the Self mode is set
- When the ring tone duration is set to 0 second in the Voice Mail Service or the Call Forwarding Service
- When placing a call with no caller ID
- When a call is received by the Mova, or automatically by the Record message or Earphone Mic (optional) (if the counting already started, the number is reset)

When there are incoming calls from more than one saved Registered no., only calls originating from the one whose call is received first are counted as a received call. If there is a call to the Mova that is remotely locked for keypad operation, the caller does not hear a guidance informing that the Keypad lock is set.

## **Restricting Placing/Receiving Calls**

All functions that require call or communication functions, such as placing/receiving calls, sending/receiving mail, can be disabled (Self mode).

- Even if the Self mode is set, emergency numbers (110, 119, 118) can still be called. The Self mode is canceled after you call an emergency number.
- If there is an incoming call when the Self mode is set, the caller hears a guidance informing that the Mova is outside the service area or the Mova is powered OFF. When using the DoCoMo Voice Mail Service or Call Forwarding Service, these services can be used in the same manner as when the Mova is powered OFF.
- When the Self mode is set, the infrared remote control cannot be used.
  - From the Menu, select [Settings] [Call] [Self mode] and press .

The screen confirming whether to set the Self mode appears.

To cancel the Self mode

The screen confirming whether to cancel appears. Select [Yes].

Select [Yes] and press .

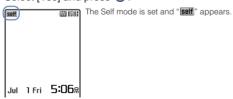

The Self mode is not canceled even after the Mova is powered OFF.

## Locking the Keypad to Prevent an Accidental Use

While carrying around the Mova that is powered ON, the keypad can be locked to prevent from pressing the keypad accidentally.

- The keypad cannot be locked when the i-αppli display is running.
- Only the following operations are available while the Lock key is set.
  - Answer while receiving a call ( ) and put the answer on hold
    - Stop the Clock or Schedule alarm
    - Stop the Mail/Message tone and cancel receiving mail/message
  - Terminate the i-mode stand-by
- Even if the Lock key is set, the lock is temporarily canceled during a call, while the answer is put on hold or during data/fax communications.
  - Slide the lock key ood in the stand-by display or Music panel.

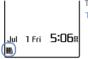

The Lock key is set and "" appears.

To cancel the Lock key Slide @@D again. A sound effect set in the Sound effect (P.74) is heard and the icon disappears.

If the Power saver is set when the Lock key is set, the Power saver can be canceled by pressing .

## **Setting the Auto Key Guard**

The keypad can be set to lock automatically if no operations are made for a certain period of time in the stand-by display.

From the Menu, select [Settings] [Auto key [Security] quard] and press .

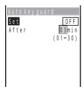

- Select [ON]/[OFF] of the Auto key guard at [Set].
- 3 Enter the time before locking the keypad automatically at [After]. Enter from 01 to 30 minutes.
- 4 Press (cmplt).

The Auto key guard is set.

## Specifying Phone Numbers to Accept/Reject Calls

You can set to accept/reject calls only from specific phone numbers. For each of the Accept/Reject calls, up to 20 phone numbers can be saved (Number).

The Mova can also be set to accept/reject calls only from specific groups in the Phonebook. For each of the Accept/Reject calls, up to 3 groups can be saved (Group).

This function is valid only when a caller sends the phone number. It is recommended to set the Caller ID Display Request Service (P.316) and the Denied no ID (P.106) together with this function.

- Short Mail and i-mode mail can be received regardless of this function.
- When the Accept calls is [ON] and receiving a call from other than the specified phone numbers/groups, the message "Missed call" appears and the call is not connected. The call is saved in the Received record.
- When the Reject calls is [ON] and receiving a call from a specified phone number/ group, the message "Missed call" appears and the call is not connected. The call is saved in the Received record

#### Relationship between the Accept and Reject calls

|                              | Accept/Reject calls (Number)                                                                                   | Accept/Reject calls (Group)                                                              |
|------------------------------|----------------------------------------------------------------------------------------------------|------------------------------------------------------------------------------------------|
| Accept/Reject calls (Number) | Cannot be set.                                                                                                 | Specified phone numbers<br>have priority.                                                |
|                              |                                                                                                    | Accept (Reject) calls only<br>from the phone number set<br>by the Accept (Reject) calls. |
| Accept/Reject calls (Group)  | <ul> <li>Specified phone numbers<br/>have priority.</li> </ul>                                                 | Cannot be set.                                                                           |
|                              | <ul> <li>Accept (Reject) calls only<br/>from the phone number set<br/>by the Accept (Reject) calls.</li> </ul> |                                                                                          |

1 From the Menu, select [Settings] [Security] [Accept calls] and press .

The Security code display appears.

To set the Reject calls

From the Menu, select [Settings] [Security] [Reject calls].

2 Enter the Security code.

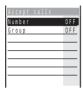

3 Select [Number] and press .

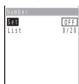

To specify a group Select [Group], then select a group at the List.

- 4 Select [ON]/[OFF] of the Accept calls at [Set].
- 5 Select [List] and press .

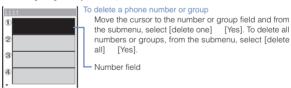

- 6 Enter a phone number at the number field.
- 7 Press 🙉 (cmplt).

The list is saved

8 Press 🙉 (cmplt).

The Accept calls from specified phone numbers is set.

## Rejecting Calls with No Caller ID

When receiving a call without the caller's phone number displayed, the reason for not displaying it is shown. You can decide whether to accept a call based on the reason.

| Non-display reason | Description                                                                                                    |
|--------------------|----------------------------------------------------------------------------------------------------|
| User unset         | When a call is received from a caller who does not notify the caller's phone number intentionally.                                                                                                    |
| Payphone           | When a call is received from a payphone, etc.                                                                                                    |
| Not support        | When a call is received from a caller that cannot notify the caller's phone number, such as from overseas and from an ordinary phone through call forwarding services (however, the caller's phone number may be displayed depending on the intermediary telephone company). |

- Short Mail and i-mode mail can be received regardless of this function.
- When the Denied no ID is [ON] and receiving a call with no caller ID, the message "Missed call" appears and the call is not connected. The call is saved in the Received record.
  - 1 From the Menu, select [Settings] [Security] [Denied no ID] and press .

The Security code display appears.

2 Enter the Security code.

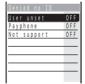

The Denied no ID is set.

# Muting the Ring Tone for Calls with No Phonebook Entry

You can set the time before starting the ring tone, indicator and vibrator for an incoming call from a caller not saved in the Phonebook. This function is also useful for blocking a nuisance call such as from a malicious caller. This setting is valid only when a caller sends the phone number.

1 From the Menu, select [Settings] [Call] [Set mute sec] and press .

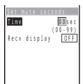

2 Enter the time before starting operations for an incoming call at [Time].

Enter from 00 to 99 seconds.

3 Select [ON]/[OFF] at [Recv display].

[ON] : Display all calls in the Received record.

[OFF]: For a call the ring tone duration of which is shorter than the set time, neither the message "Missed call" nor the received record is displayed. The call is saved in the Received record.

4 Press (cmplt).

The Set mute seconds is set.

If a phone number that is not saved in the Phonebook is registered in [Number] of the Accept calls and this function is set to [ON], the Set mute seconds does not operate even if a call is placed from this phone number.

The Set mute seconds is disabled during i-mode communication when the i-mode incoming is set to other than [Answer].

To display all received records when the Record display is [OFF], from the submenu in the Received record display, select [display all].

When the Set mute seconds is set together with the Record message, Auto answer, Voice Mail Service, or Call Forwarding Service, and if the time you set for the Set mute seconds is longer than the interval before playing back the answering message or the ring tone duration of these functions or services, the Mova automatically selects the Record message, Auto answer, Voice Mail Service, or Call Forwarding Service without ringing. If you want to set the Mova to ring first before switching to these functions or services, set a shorter time for the Set mute seconds.

# Rejecting Calls from Callers with No Phonebook Entry

You can set to reject calls from callers not saved in the Phonebook. This function is valid only when a caller sends the phone number. It is recommended to set the Caller ID Display Request Service (P.316) and the Denied no ID (P.106) together with this function.

- Short Mail and i-mode mail can be received regardless of this function.
- When the Reject unknown is [ON] and receiving a call from a caller not saved in the Phonebook, the message "Missed call" appears and the call is not connected. The call is saved in the Received record.
  - From the Menu, select [Settings] [Security] [Reiect unknownl and press .

The Security code display appears.

2 Enter the Security code.

The Reject unknown is set.

- The Reject unknown display appears.
- 3 Select [ON]/[OFF] and press .

If a phone number that is not saved in the Phonebook is saved in [Number] of the Accept calls and this function is set to [ON], the Reject unknown does not operate even if a call is placed from this phone number.

# Setting the Display of the Redial/Received Record

The redial, dial frequency and received records can be set not to be displayed. Playback of the Record message is also disabled. To cancel the Record display temporarily, enter the Security code.

- Press ▶ (☐) in the stand-by display and press ☐ (func). The submenu appears.
- Select [record display] and press .
  - The Security code screen appears.

3 Enter the Security code. The Record display appears.

4 Select [ON]/[OFF] and press .

The Record display is set.

The call is saved in the Redial or Received record even if the Record display is [OFF].

# Displaying the Data Saved as Secret

The Phonebook, Own number and Schedule saved as Secret are not displayed unless the Secret mode is set to [Display ON]. Make sure to save the Phonebook, Own number and Schedule as Secret if you do not wish others to see them.

- Even if the Secret mode is set to [Display ON], it is changed to [Display OFF] when you
  power OFF the Mova.
  - 1 From the Menu, select [Settings] [Security] [Secret mode] and press .

The Security code display appears.

2 Enter the Security code.

The Secret mode display appears.

3 Select [Display ON]/[Display OFF] and press .

The Secret mode is set. When set to [Display ON], "\$" appears.

Set the Secret mode to [Display ON] to enable the Des phone tone, Des mail tone, Call image, Select phone Illum. and Select mail Illum. (P.63, 66) of a Phonebook entry saved as Secret.

When the Secret mode is set to [Display ON], the phone number, name and phone type are displayed in the Redial/Received record even if a caller or recipient is saved as Secret in the Phonebook. Regarding mail, the name of a sender or recipient is displayed in the received/sent mail list and Receive/Send ranking list. Even if changed to [Display OFF] later, the record still remains in the Redial/Received record, or received/sent mail list and Receive/Send ranking list.

# **Restricting Access to Mail**

The lists of received and sent mail, and the Send and Receive rankings can be set not to be displayed. The chat mail also becomes unavailable. To cancel the Mail security temporarily, enter the Security code.

- The following operations are not available when the Mail security is [ON].
  - Download i-αppli mail
  - Re-download i-αppli mail that creates a new mail folder
  - Upgrade i-αppli mail that changes a mail folder name
  - 1 From the Mail menu, select [Mail setting] [Mail security] and press .

The Security code display appears.

2 Enter the Security code.

The Mail security display appears.

3 Select [ON]/[OFF] and press .

The Mail security is set.

# Other Measures "For Safety Operation"

The following items are available for safety use of the Mova.

| Purpose                                                                       | Function/Service name                          | Page               |
|-------------------------------------------------------------------------------|------------------------------------------------|--------------------|
| Do not receive mail from unknown senders.                                     | Change Mail Address, Register a<br>Secret Code | See the<br>"i-mode |
| Receive mail only from the specific domains.                                  | Receive Mail from Selected Domains             | User's<br>Manual". |
| Receive/do not receive mail from the specific senders.                        | Receive/Reject Selected Mail                   |                    |
| Do not receive mail sent from a PC.                                           | Receive/Reject only i-mode mail                |                    |
| Do not receive i-mode mail sent to an indefinite number of recipients.        | Reject Mass i-mode Mail Senders                |                    |
| Do not receive advertising mail sent without prior agreement.                 | Reject Unsolicited Ad Mail                     |                    |
| Do not receive Short Mail.                                                    | Reject Short Mail                              |                    |
| Suspend the mail function.                                                    | Suspend Mail                                   |                    |
| Save/confirm a message of your/<br>someone's safety in case of a<br>disaster. | i-mode Disaster Message Board<br>Service       |                    |
| Receive only necessary mail.                                                  | Retrieving selected mail                       | P.177, 195         |
| Disable the i-mode functions (site connection, i-mode mail, i-αppli, etc.).   | i-mode lock                                    | P.161              |
| Do not receive a malicious or wrong number call from a specific caller.       | Nuisance Call Blocking Service                 | P.309              |
| Update the software of the Mova if necessary.                                 | Software Update                                | P.368              |

# Camera

| Before Using the Camera                                 | 112 |
|---------------------------------------------------------|-----|
| Recording Images <record image=""></record>             | 116 |
| Changing the Camera Settings                            | 120 |
| Using the Bar Code Reader <bar code="" reader=""></bar> | 128 |

# **Before Using the Camera**

You can record images by the Mova's built-in camera, which you can send using i-shot and set for the stand-by display, etc.

To use "Memory Stick Duo", you need to obtain it separately. If you do not have a "Memory Stick Duo", you can purchase it at a home electric appliance store or other similar store (P.245).

 The image recorded by the camera may differ from actual color or brightness of obiect.

### **About Using the Camera**

### **Notes Before Using the Camera**

- Clear images cannot be obtained if the camera is stained with fingerprints or grease. Wipe the camera with a soft clean cloth before recording an image.
- Leaving the Mova in a place exposed to direct sunlight or high temperature for a long period of time may deteriorate the image quality.
- You cannot start the Camera mode when the battery level is very low. To use the camera, charge the battery sufficiently.

### Notes on Using the Camera

- To prevent shaking, hold the Mova firmly or place it on a stable place and use the Auto timer when recording.
- . When you try to record a strong light source directly, such as the sun or a lamp, the screen may black out or the image on the screen may be distorted.
- · The camera is manufactured based on the leading edge technologies, which may cause black and bright points or lines to appear constantly on the display. Additionally, increased noise may appear as white lines when recording in a low-light environment. These are not malfunctions.
- When the battery level becomes very low in the Camera mode, the Camera mode is terminated.

### **About the Camera Mode**

To use the camera, press the AV key (shutter) ( for over a second in the stand-by display. The Camera mode is set and an image through the camera appears in the display.

The Camera mode is terminated automatically if the keypad is not pressed for about 2 minutes. The time before terminating the Camera mode automatically can be changed (P.127).

### Size of Images

The Mova can record images in the following 5 sizes (the outlines illustrated show the ratio in size among each image and are not exact size) (P.120).

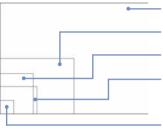

[1280  $\times$  960]: 1,280 (W)  $\times$  960 (H) Suitable size to display on PC or print. [640  $\times$  480]: 640 (W)  $\times$  480 (H) Suitable size to display on PC. [i-shot (L)]: 288 (W)  $\times$  352 (H) Suitable size to send to PC using i-shot. [320  $\times$  240]: 320 (W)  $\times$  240 (H) Suitable size to set for the stand-by display of the Mova.

[i-shot (S)]: 120 (W) × 120 (H) Suitable size to send to mobile phones using i-shot.

# Number of Images You Can Record (guidelines)

The recorded images are saved to a folder in the "Album" or "Memory Stick Duo" that are accessible from "My picture". The number of images you can save varies depending on the selected image sizes.

- The numbers of images listed in the table are estimated numbers when all images are recorded in the same Shoot mode and same image size.
- The numbers in the column "Memory Stick Duo" are estimated using a blank "Memory Stick Duo".

| Image size |                            | Mova      | "Memory Stick Duo" |             |
|------------|----------------------------|-----------|--------------------|-------------|
|            | image size                 |           | 16MB               | 32MB        |
| i-shot (S) |                            | About 248 | About 984          | About 1,976 |
| i-shot (L) |                            | About 83  | About 328          | About 659   |
| 320 x 240  |                            | About 83  | About 328          | About 659   |
| 640 × 480  | Continuous mode            | About 49  | About 196          | About 394   |
|            | Other than Continuous mode | About 41  | About 164          | About 329   |
| 1280 × 960 |                            | About 14  | About 57           | About 116   |

### Icons in the Camera Mode

In the Camera mode display, the following icons appear depending on the settings and functions selected.

• You can use (disp) to switch the display of the icons and guide display (Standard. Simple, or Display off). Even if you select "Display off", related icons are displayed when you perform any operations.

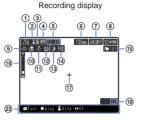

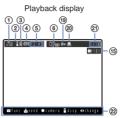

| 1    | : Radio wave condition : Out of the service area : Self mode is set (P.102) : Camera self mode is set (P.125)                                                                                                    |
|------|----------------------------------------------------------------------------------------------------|
| 2    | <ul> <li>Lights when i-mode communication is enabled. Flashes during i-mode stand-by (P.143).</li> <li>i-mode lock is set (P.161)</li> </ul>                                                                                                    |
| 3    | <ul><li>"Memory Stick Duo" inserted (P.246)</li><li>(Flashes while data is loaded.)</li><li>While playing back music data (P.240)</li></ul>                                                                                                    |
| 4    | Battery level (P.33)                                                                                                    |
| (5)  | Current time (24-hour format)                                                                                                    |
| 6    | Image size (P.120)/Shoot mode (P.117)  □: : [i-shot (S)] □: □: [280 × 960] □: : [i-shot (L)] □: : [Others] □: [320 × 240] □: : continuous mode (normal) □: [640 × 480] □: : continuous mode (4 panel) For an image that is disabled for editing during playback, the "●" appears at the lower left of the icon of the image. |
| 7    | <u>+20</u> ₩ ~ <u>-20</u> ₩ : EV (P.120)                                                                                                    |
| 8    | Saving space (P.124) □⇒탑: Mova □⇒□: "Memory Stick Duo"                                                                                                    |
| 9    | Photo light (P.124)                                                                                                    |
| 10   | S: Macro mode (P.117)                                                                                                    |
| 11)  | White balance (P.123)         ♠: [bulb]       □: [fluorescent]       □: [fine]       □: [cloudy]                                                                                                    |
| 12   | S : Auto timer (P.122)                                                                                                    |
| (13) | ೨) : Night scene mode (P.121)                                                                                                    |
| (14) | Date setting (P.123)                                                                                                    |

(15) Saving folder number : Displayed during recording : Displayed during playback Appears when the "Memory Stick Duo" is selected as a saving space. (16) Zoom (P.121) (17) + : Spot photometry (P.121) (18) Estimated recordable number of images (19) = : Protected image (P.259) (20) ☐: Image in the print order (P.234) (21) Order of the image being played back in the folder/total number of images in the folder (22) Guide display (P.115)

### **Guide Display**

The Camera mode has its own guide display. Use the mail key, the four-way keys (Up/Down/Left/Right arrow keys), the enter key and the i-mode key according to the instructions shown in the guide display.

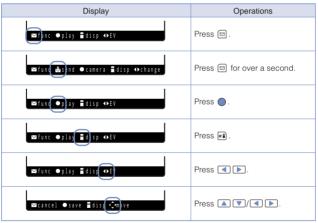

### File Name/Number of Images

The following file numbers and names are automatically assigned to the recorded images. When you select the "Memory Stick Duo" for saving space, the recorded images are automatically saved to one of the 100MSDCF to 999MSDCF folders, which are predefined and cannot be changed.

| Saving space (Folder name)    | File number | File name |
|-------------------------------|-------------|-----------|
| Mova                          | So-nnnn     | DSC0nnnn  |
| "Memory Stick Duo" (NNNMSDCF) | NNN-nnnn    |           |

- "nnnn" is replaced by a number from "0001" to "9999" and "NNN" is replaced by a number from "100" to "999" in the order of recorded date. You can reset the file number of images saved in the "Memory Stick Duo" (P.126).
- The file names are displayed for images for which the file numbers cannot be displayed. File names displayed in the Mova may be different when displayed in other devices.
- You can check the file number in the Image information display.

# **Recording Images**

You can record images using the camera. The recorded images are saved automatically to the space set beforehand (P.124).

- The image may not be saved when receiving a call/mail before the shutter sound
- · When the saving space is insufficient, the message informing there is not enough space may appear. Change the saving space or delete images to create the free saving space.
  - Point the camera at the object in the Camera mode display and press ( ).

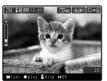

The shutter sound is heard, and the image is recorded and saved automatically.

## **Recording Images in Close to the Object**

You can record an object in close distance (about 12 cm).

1 Slide the macro switch © to the \$\mathbb{S}\$ position in the Camera mode display.

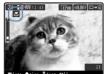

The Macro mode is set and "A" appears.

To cancel the Macro mode

Slide the macro switch O to the opposite position of . The Macro mode is canceled and " ..." disappears.

2 Point the camera at the object and press ( ).

The shutter sound is heard, and the image is recorded and saved automatically.

### **Recording Images in the Continuous Mode**

You can record 4 continuous images by pressing the AV key (shutter) once. Continuously recorded 4 images can be saved either as so many individual images or as a single image in which 4 images are aligned with each other.

- The size of images in the Continuous mode is automatically changed to [640 x 480] or [1280 x 960] and cannot be changed.
- When the Shoot mode is set to [continuous mode], the zoom magnification is reset to [x 1] and the Night scene mode is reset to [OFF].
- When the Shoot mode is set to [continuous mode], you cannot set the Night scene mode and the Shutter sound.
  - 1 Press (func) in the Camera mode display, select MODE [continuous mode] and press . [Shoot mode]

The Select mode display appears.

[normal]: Save 4 continuous images as so many individual images of [640 x 480].

[4 panel]: Save 4 continuous images as a single image of [1280 x 960] in which 4 images are aligned with each other.

2 Select the mode and press .

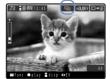

The Shoot mode is set to [continuous mode] and the icon for the current mode appears.

| continuous mode (normal)  |
|---------------------------|
| continuous mode (4 panel) |

3 Point the camera at the object and press ( ).

Images are recorded continuously with the shutter sound, and saved automatically.

## **Recording Images with Frames**

You can record an image with a frame, which can be selected from the preset frames in the Mova or downloaded frames.

- The size of images recorded with a frame is automatically set to [i-shot (S)], [320 x 240] or [i-shot (L)] according to the frame size you selected and cannot be changed.
- When the Shoot mode is set to [shoot with frame], the zoom magnification is reset to [x 1].
- When the image recorded with the frame in [320 x 240] or [i-shot (L)] is trimmed to the i-shot (S) size, part of the frame is also trimmed.
  - Press (func) in the Camera mode display, select MODE [shoot with frame] and press . [Shoot mode]

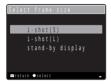

Select a frame size and press .

The Select frame display appears.

To check a frame

Move the cursor to a frame and press (play).

Select a frame and press .

The selected frame appears.

4 Point the camera at the object and press .

The shutter sound is heard, and the image is recorded and saved automatically.

# Playing Back Images

The images can be checked immediately after recording.

1 After recording an image, press (play) in the Camera mode display.

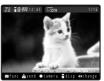

The recorded image appears.

To delete an image

Press (func) and select [Delete one] [Yes].

To set an image for the stand-by display

Press ☐ (func) and select ☐ [Set to stand-by] [Yes].

To display a zoomed image of a selected area of the image of [640 × 480] or [1280 × 960]

Press (func) and select (Zoom). Press (Y) (LE) to adjust the zoom magnification and press (V) (LE) to select an area to display.

To send an image using i-shot

Press (send) for over a second and edit mail.

An image recorded in [320 x 240], [640 x 480] or [1280 x 960] is automatically resized. Set the preferred size after resizing beforehand using the i-shot setting.

To return to the Camera mode while playing back an image

Press (camera).

When the images are saved in the "Memory Stick Duo", those in the folder referred to by the current saving folder number are displayed.

### Setting the Size for i-shot

An image recorded in [320  $\times$  240], [640  $\times$  480] or [1280  $\times$  960] can be automatically resized to the i-shot (S) or i-shot (L) size when it is sent using i-shot.

- 1 Press (play) in the Camera mode display, then press □ (func).
- 2 Select [i-shot setting] and press .

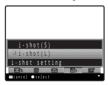

3 Select an image size and press . The image size after resizing is set.

When set to [i-shot (L)], the image is sent after being rotated so that it can restore the original size.

# **Changing the Camera Settings**

### Selecting an Image Size

The size of an image to be recorded can be selected from 5 types (P.113).

- When the Shoot mode is set to [continuous mode] or [shoot with frame], the image size cannot be set.
- When the image size is changed, the zoom magnification is reset to [x 1].
  - 1 Press (func) in the Camera mode display, select [select size] and press .

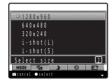

 You can also press Zim in the Camera mode display to display the Select size display.

2 Select an image size and press .

The image size is set and the icon for the current image size appears.

| <b>. 12</b> 00 | 1280 × 960 | □8 <b>2</b> 0 | 320 × 240  | □ <b>6</b> | i-shot (S) |
|----------------|------------|---------------|------------|------------|------------|
| <b>□</b> 300   | 640 × 480  | Q.            | i-shot (L) |            |            |

The image of the i-shot (L) size looks smaller than that of the i-shot (S) size when seen through the Camera mode display (horizontal layout) because of aspect ratio being unchanged in the Camera mode display. However the recorded image has the correct size (P.113).

### **Adjusting Brightness**

The image brightness (exposure) can be adjusted in 13 levels from –2.0EV to +2.0EV according to the ambient condition (EV: Exposure Value).

1 Press in the Camera mode display.

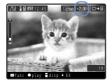

Press to increase the brightness and to decrease it.

The brightness is adjusted and the icon for the current EV value appears.

When the place is extremely bright or dark, the brightness may not be changed even after being adjusted.

# **Adjusting Zoom**

The zoom can be adjusted in 25 levels within the range of  $\times$  1 to  $\times$  16.

- When the image size is set to [1280 x 960], the zoom magnification higher than [x8] cannot be set.
  - 1 Press ( in the Camera mode display.

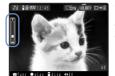

Press to increase the zoom and to decrease it.

The zoom is adjusted and the current magnification is indicated on the zoom bar.

## Changing to the Night Scene Mode

You can record night scenes, etc. clearly.

- When the Shoot mode is set to [continuous mode], the Night scene mode cannot be set.
  - set.

    1 Press ☑ (func) in the Camera mode display, select ☑

[Night scene mode] and press . The Night scene mode display appears.

- You can also press <u>Sā</u> in the Camera mode display to display the Night scene mode display.
- 2 Select [ON]/[OFF] and press .

When set to [ON], the Night scene mode is set and "" appears.

The shutter speed may become slower when the Night scene mode is [ON]. Since this makes shaking more likely to occur, fix the Mova firmly by holding the Mova or using the Auto timer.

# **Setting Spot Photometry**

When recording an object against light or an object with the strong contrast to the background, the exposure can be adjusted automatically with reference to the center of the display. Set the object to the spot photometry point "+" in the center of the display.

1 Press (func) in the Camera mode display, select [Spot photometry] and press .

The Spot photometry display appears.

You can also press (4) in the Camera mode display to display the Spot photometry display.

[ON] : The Spot photometry is set and "+" appears in the center of the display.
[OFF] : The exposure is adjusted automatically with reference to the entire screen (Center).

Select [ON]/[OFF] and press .
The Spot photometry is set.

# **Using the Auto Timer**

The Auto timer can be used when recording yourself or others without holding the Mova with your hands. The image is recorded about 10 seconds after you press the AV key (shutter).

- · After recording with the Auto timer, the Auto timer is automatically reset to [OFF].
  - 1 Press (func) in the Camera mode display, select (Auto timer) and press .

The Auto timer display appears.

2 Select [ON]/[OFF] and press .

When set to [ON], the Auto timer is set and "" appears.

If there is an incoming call, mail, etc. when you are recording with the Auto timer, the Auto timer is canceled and the recording stops.

# **Adding a Picture Effect**

[Picture effect] and press .

The images can be recorded with a special effect.

1 Press ☑ (func) in the Camera mode display, select ☑

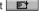

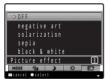

 You can also press sill in the Camera mode display to display the Picture effect display.
 IOFFI:

Cancel the picture effect.

### [negative art]:

Set the color and brightness of the image as in a negative.

### [solarization]:

Set the image like an illustration and the light contrast clearer.

#### [sepia]:

Set the image sepia-toned like an old photograph.

#### [black & white]:

Set the image monochrome (black and white).

2 Select a special effect and press 

.

The Picture effect is set.

## **Inserting the Recording Date**

The date is stamped at the lower right of an image to be recorded. The date stamp can be used when you print the image.

- The date stamp is not displayed in the Camera mode display. Even if you display the
  recorded image, the date stamp on it may not be seen depending on the size of the
  image or the direction of the display.
- When you set the Shoot mode to [4 panel] in [continuous mode], the recording date is stamped in one location, at the lower right corner of the image.
- · Make sure to set the date and time with the Date/time setting beforehand.
  - 1 Press (func) in the Camera mode display, select [Set date] and press .

The Set date display appears.

2 Select [ON]/[OFF] and press 

.

When set to [ON], the Set date is set and "" appears.

### **Adjusting White Balance**

The color balance of the image can be adjusted depending on the lighting condition. If a recorded image appears in unnatural colors, set the white balance in accordance with the recording environment.

1 Press (func) in the Camera mode display, select White balance and press .

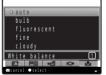

### [auto]:

Adjust the color balance automatically.

### [bulb]:

Set when recording under bulbs or incandescent lamps.

### [fluorescent]:

Set when recording under fluorescent lamps.

#### [fine]:

Set when recording outdoors on a clear day.

#### [cloudv]:

Set when recording outdoors on a cloudy day or in the shade.

2 Select a white balance type and press .

The White balance is set and the icon for the current white balance type appears.

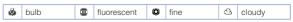

No icon appears for [auto].

# **Setting Where to Save Images**

A place to save recorded images can be set.

- Folders in the Mova can be added, deleted or renamed (P.257).
  - 1 Press 
    ☐ (func) in the Camera mode display, select ☐ [Select save to(photo)] and press .

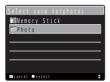

Select a saving space and press .

The saving space is set and the icon for the current saving space appears.

口心間 Mova "Memory Stick Duo"

# **Turning on Photo Light**

The Mova's built-in photo light can be used when recording in a dark place, etc.

1 Press 🖾 (func) in the Camera mode display, select 📧 [Photo light] and press .

The Photo light display appears.

Select [ON]/[OFF] and press .

When set to [ON], the photo light is turned on and "" appears.

The photo light is for helping you record in a dark place. You cannot expect as much amount of light from the photo light as from the electric flash of a normal

The amount of light from the photo light decreases while recording in the Macro mode.

The photo light can be turned on by sliding the light key while the Camera mode display is displayed. To turn off the light, slide it again.

## **Changing the Shutter Sound**

The shutter sound can be selected from 3 types when the Shoot mode is [regular] or [shoot with frame].

- The shutter sound volume is fixed and cannot be adjusted or muted. The shutter sound
  is heard even if the Manner mode is set.
- When the Shoot mode is set to [continuous mode], the shutter sound cannot be changed.
  - Press (func) in the Camera mode display, select IShutter sound and press .

The Shutter sound display appears.

2 Select a shutter sound and press .

The Shutter sound is set.

To check the shutter sound

Move the cursor to the shutter sound and press (play).

### Setting the Self Mode During the Camera Mode

You can set the Mova not to receive a call or mail during the Camera mode (Camera self mode). When you terminate the Camera mode, the Camera self mode is automatically canceled.

- When the Self mode is set (P.102), the Camera self mode cannot be set.
- If the Clock alarm or Schedule alarm sounds when the Camera self mode is set, the Camera self mode is canceled.
- If there is an incoming call when the Camera self mode is set, the caller hears a guidance informing that the Mova is outside the service area or the Mova is powered OFF.
   When using the DoCoMo Voice Mail Service or Call Forwarding Service, these services can be used in the same manner as when the Mova is powered OFF.
  - 1 Press (func) in the Camera mode display, select (Camera self model and press .

The screen confirming whether to set the Camera self mode appears.

To cancel the Camera self mode

The screen confirming whether to cancel the Camera self mode appears. Select [Yes].

2 Select [Yes] and press 0.

The Camera self mode is set and " appears.

# Resetting File Numbers of "Memory Stick Duo"

When an image with the file number (P.116) "999-9999" is saved in the "Memory Stick Duo", no more images can be saved even if there is a vacant space in the "Memory Stick Duo". The Reset file number allows you to reset the file numbers up to the largest file number saved in the "Memory Stick Duo" loaded. To reset the file numbers, delete images that have file numbers larger than that you wish to reset beforehand

- The images cannot be saved even if the file numbers are reset when the "Memory Stick Duo" has no free space. In this case, change the "Memory Stick Duo" or delete data saved in the "Memory Stick Duo".
  - Press (func) in the Camera mode display, select [Reset file number] and press . The Reset file number display appears.
  - 2 Select [Yes] and press .

The file numbers are reset

# **Restoring the Default Camera Settings**

The camera settings can be restored to the default settings.

The camera settings listed below can be reset.

| Setting          | Default settings | Setting         | Default settings |
|------------------|------------------|-----------------|------------------|
| Night scene mode | OFF              | Spot photometry | OFF              |
| Picture effect   | OFF              | EV              | ± 0.0EV          |
| White balance    | auto             | Zoom            | × 1              |

1 Press 
☐ (func) in the Camera mode display, select → ◆ ◆ [Reset camera setting] and press .

The Reset camera setting display appears.

- You can also press 7 in the Camera mode display to display the Reset camera setting display.
- 2 Select [Yes] and press .

The default settings are restored.

# **Terminating the Camera Mode Automatically**

The Camera mode is automatically terminated to save power when no operations are made in the Camera mode.

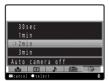

Select the time before terminating the Camera mode and press .

The time before terminating the Camera mode automatically is set.

# **Using the Bar Code Reader**

You can use the camera to scan JAN code or QR code. The scanned text data can be used for Phone To, Mail To, Web To and i- $\alpha$ ppli To functions, Bookmark and Phonebook entries, and also for displaying and copying/pasting text. Image and melody data scanning is also available. You can play and save the scanned images and melodies.

- The Mova may not be able to scan JAN code or QR code if it is scratched, smudged, damaged, of poor print quality, or in certain light reflection conditions. It also may not be able to scan some QR code versions.
- The Mova cannot scan a bar code/two-dimensional code other than JAN code and QR code

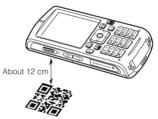

#### What is JAN code?

A bar code that represents numbers using vertical lines (bars) of different widths. The Mova can scan 13-digit and 8-digit JAN codes.

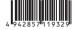

"Example: 4942857119329"

#### What is OR code?

One of the two-dimensional codes that represent data in the vertical and horizontal directions. This data includes alphanumeric characters, character strings (kanji, kana, pictographs), melodies and still images.

 Up to 16 QR codes can be scanned serially so that they connect to each other and saved as a single data set. When scanning multiple segmented QR codes, the message prompting you to scan the next QR code appears after you scan the first one. Scan the QR code in response to the message.

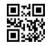

"Example: ムーバ SO506iS"

# Scanning JAN Code/QR Code

You can scan JAN code or QR code and save the maintained data for later use. Specifically, you can use text data from the scanned JAN code or QR code to enter information in a textbox while displaying a site (P.140).

- - 1 Press (func) in the Camera mode display, select MODE [Shoot mode] [bar code reader] and press .

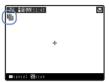

The bar code reader is activated and "Ma" appears.

When you are asked whether to save the maintained data

The previous data that was scanned through the bar code reader remains unsaved. Select [Yes] to save the data.

2 Locate the JAN code/QR code at the center of the display and press ( ).

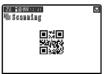

The scanning of the JAN code/QR code starts with the start sound.

When the scanning is completed, the end sound is heard and the data that has been scanned through the bar code reader is displayed in the normal display.

You can use the scanned data for various functions such as the Phone To, Mail To, and Web To according to the contents of the data.

To save scanned data such as a phone number

Move the cursor to the phone number, etc. and from the submenu, select [add phonebook] [Yes]. Select [New] or [Add] to save each item.

Follow the same steps as in the Edit phonebook (P.62, step 2 to 16).

To save a scanned URL as a bookmark

Move the cursor to the URL and from the submenu, select [add bookmark] [Yes] and select a folder.

3 Press 🙉 (save).

The data from the scanned JAN code/QR code is saved.

# **Displaying the Saved Data**

You can save up to 10 data entries for JAN codes or QR codes that are scanned.

- When a total of 10 data entries is saved and a new JAN code/QR code is scanned, unprotected data is overwritten from the oldest.
  - 1 From the Menu, select [Tool] [BC reader] and press .

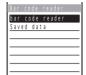

[bar code reader]:

Switch to the bar code reader.

#### [Saved data]:

Display the saved data.

2 Select [Saved data] and press .

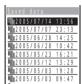

To delete data

Move the cursor to the data and from the submenu, select [delete one] [Yes]. To delete all data, from the submenu, select [delete all], enter the Security code and select [Yes].

#### To protect data

Move the cursor to the data and from the submenu, select [protect on/off] [Yes]. " changes to " !!"."

3 Select the data and press .

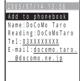

# i-mode

-mode is a paid service that requires a subscription

| What is i-mode?                                               | 132 |
|---------------------------------------------------------------|-----|
| Displaying the i-mode Menu <i-mode menu=""></i-mode>          | 138 |
| Displaying a Site                                             |     |
| Displaying Sites                                              | 138 |
| Using Sites                                                   | 140 |
| Saving a Site in My Menu <my menu=""></my>                    | 143 |
| Changing the i-mode Password < Change i-mode password>        | 144 |
| Displaying Internet Sites <internet connection=""></internet> |     |
| Saving a Site to Display It Quickly <bookmark></bookmark>     | 146 |
| Saving a Site in the Screen Memo <screen memo=""></screen>    |     |
| Downloading Graphics, Melodies or Other Data from Si          | tes |
| Saving Graphics from a Site/Message <save graphics=""></save> | 153 |
| Downloading i-melody from a Site <i-melody></i-melody>        | 154 |
| Useful functions for Using i-mode                             |     |
| Using the Phone To/Mail To/Web To/i-αppli To                  | 154 |
| Make Settings for i-mode                                      |     |
| Setting i-mode <i-mode setting=""></i-mode>                   | 156 |
| Disabling i-mode <i-mode lock=""></i-mode>                    |     |
| Using the Message Service                                     |     |
| Receiving a Message <receive message=""></receive>            | 162 |
| Checking a New Message <check message="" new=""></check>      |     |
| Displaying a Message  Message R/Message F>                    | 164 |

### What is i-mode?

i-mode allows you to use the i-mode compatible mobile phone to access various online services such as site (program) connection, Internet connection and i-mode mail.

#### Site (Program) Connection

Various online services offered by IP (information service providers), such as weather information and news, are available by selecting Menu List accessible from the i-mode menu. Games and stand-by images can also be downloaded for your amusements.

#### Internet Connection

Various i-mode compatible sites can be browsed with the i-mode compatible mobile phone by entering URLs (Internet site addresses) directly into the mobile phone.

#### i-mode Mail

Mail can be exchanged with anyone who has an Internet mail address (as e-mail) as well as between i-mode compatible mobile phone users within 2,000 full-width characters (250 full-width characters for sending mail). You can also send and receive still images, and even receive Deco-mail and i-motion in the form of continuous still images, which promises an amusing experience of mail exchange.

# Service Structure

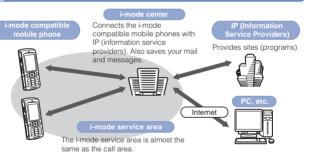

i-mode is a paid service that requires a subscription. For inquiry about subscription, see the backcover of this manual.

When you make a new subscription to the Mova, all services are available from the day of subscription.

i-mode is charged for the amount of information (number of packets) that is sent or received. This manual does not cover information regarding charges. For information on charges, please see the "i-mode User's Manual" that you receive when you subscribe to i-mode.

The contents of the services are subject to change. For details, see the latest "i-mode User's Manual".

# Site (Program) Connection

Simple key operations allow you to connect to sites and use various online services provided by IP (information service providers). i Menu appears first when connected to the i-mode center. From this menu you can access sites (programs), "What's New!!", etc.

| MANU MANU                                                              |
|------------------------------------------------------------------------|
| 1 My Menu<br>2 What's New!! Per<br>3 Menu List<br>4 Options Per<br>日本語 |
| func select i top                                                      |

English

-----

|   | edidU 🗟 .            |                       | 100 Billi     |
|---|----------------------|-----------------------|---------------|
|   |                      | MENL                  |               |
|   | 11マイ                 | メニュー                  |               |
|   | 2 週刊                 | l <sub>0</sub> ガイド    | FREE          |
|   | <u> </u>             | ューリス                  | <u>.</u>      |
|   | 4 5                  | するたい                  | =             |
|   | 5 0 I                | <u>リア</u>             |               |
|   |                      | たん検索                  |               |
|   |                      | <u>'プリサー</u><br> サイトサ | チュー           |
| 1 | 上 使利                 | יא דעו                | <del></del> ! |
| 1 |                      | ボックス                  | . i           |
| i | _<br>ല•+ →           | ション設                  |               |
| i |                      | <u>ション説</u><br> らせ&へ  |               |
| 1 |                      | &お申込                  |               |
| i | Englis               |                       | <u> </u>      |
| 1 | <u>- 11 5 1 1 1 </u> | <u> </u>              |               |
| ı | func                 | select                | i top         |
| ı |                      | \$                    |               |
|   |                      |                       |               |

Japanese (Overall Image)

 Displaying sites (P.138)

| Menu name                            | Function                                                                                                    |
|--------------------------------------|----------------------------------------------------------------------------------------------------|
| マイメニュー<br>(My Menu)                  | Saving frequently viewed sites allows you to access the site directly (P.143). Paid sites in i Menu are automatically saved. Up to 45 sites can be saved.          |
| 週刊 i ガイド<br>(What's New!!)           | Update the latest site information such as<br>new or recommended sites every weekday,<br>from Monday to Friday.                                                    |
| メニューリスト<br>(Menu List)               | Present all available sites by category/<br>region. Check and connect to the site you<br>wish to display.                                                          |
| とくするメニュー<br>(Campaigns)              | Present listings of attractive campaigns, giveaways, discount coupons, and other information. The listings are updated every week (provided by D2 Communications). |
| i エリア<br>(i Area)                    | Local information about the current location and its neighborhood, such as weather, map and town information, can be obtained easily.                              |
| かんたん検索<br>(Easy Search)              | Find a desired site with ease using the key word search or other measures from the selected category such as "ゲーム" (Game) and "特受画面" (Stand-by display).           |
| i アプリサーチ<br>(i-αppli Search)         | Present free i-αppli sites, i-αppli game programs, etc. according to the purpose of using i-αppli.                                                                 |
| 便利サイトサーチ<br>(Useful Site Search)     | Present useful sites for daily use, selected from Menu List, by categorizing them by purpose.                                                                      |
| マイボックス<br>(My Box)                   | Services for members. Once you register<br>at a shop or site that provides the service,<br>you can easily access it.                                               |
| オプション設定<br>(Options)                 | Perform i-mode mail settings and change the i-mode password.                                                                                                    |
| お知らせ&ヘルプ<br>(Information &<br>Help)  | Present notices from DoCoMo and describe the help on i-mode usage and rules.                                                                                       |
| 料金&お申込<br>(Charge &<br>Subscription) | Check charges and pay for it, make changes in subscription, and subscribe to various services.                                                                     |
| English                              | i Menu can be changed to English.                                                                                                    |

The above is an image for explanatory purpose. The display may vary depending on the settings.

There are some sites which are charged for usage (paid i-mode sites).

Some services provided by IP (information service providers) require a separate subscription for its usage.

Even if the i-mode icon is flashing, there is no charge for packet communications unless the Mova is connected to the i-mode center.

#### Other Features

#### i-αppli

By downloading i- $\alpha$ ppli from its site, the i-mode compatible mobile phone can be made more useful in many ways. For example, you can enjoy many kinds of games by downloading them to it. Downloading i- $\alpha$ ppli for stock information allows you to check the stock price automatically at the set time. In another aspect, i- $\alpha$ ppli for maps enables the smooth scrolling by downloading only necessary data.

- Downloading i-αppli (P.212)
- Running i-αppli (P.214)
- Running i-αppli automatically (P.220)

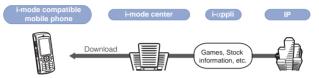

#### i-αppli Stand-by Display

i- $\alpha$ ppli stand-by display enables you to set i- $\alpha$ ppli for the stand-by display and to receive mail or place a call from that display. The i- $\alpha$ ppli stand-by display provides convenient use of the stand-by display. For example, you can display the latest news or weather information in the stand-by display, or set your favorite character to notify you of the mail reception or the alarm.

Setting i-αppli for the Stand-by Display (P.222)

#### i-αppli DX

i- $\alpha$ ppli DX enables you to enjoy i- $\alpha$ ppli more conveniently by working in conjunction with the i-mode compatible mobile phone information (mail, Received/Redial record, Phonebook, etc.). For example, you can compose mail with your favorite character in the display, or set a character to notify you of the caller when receiving a call. Furthermore, information you need such as stock prices or game results can be provided in real time using mail.

• What is i-αppli DX? (P.210)

#### Infrared Communication

Data including Phonebook, Bookmark and mail can be exchanged with other device with infrared communication such as a mobile phone and PC.

Using the infrared communication from i- $\alpha$ ppli provides a wider range of usage of the Mova in cooperation with other infrared communication device. Using the infrared communication from i- $\alpha$ ppli provides a wider range of usage of the Mova in cooperation with other infrared communication device. For example, you can use the Mova as a remote control of the TV, a membership card, etc.

Some data cannot be exchanged depending on the other device even if it is equipped with infrared communication.

Using the infrared communication (P.263)

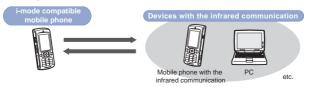

#### SSL Communications

SSL is a data communication system that secures user privacy by means of authentication/encryption technology. The SSL page encrypts data to prevent eavesdropping, tampering, impersonation and forgery, assuring secure transmission of user's private information, such as a credit card number and postal address (P.139).

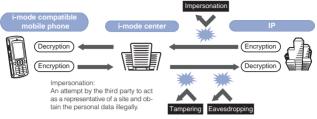

#### Message Services

The message service is a service that delivers desired information (message) automatically to the i-mode compatible mobile phone. There are 2 message service types: Message R (Request) and Message F (Free).

- · Receiving a message (P.162)
- About the Message F setting, note that when you subscribe to i-mode at a time of a new subscription to the Mova on October 1st, 2004 or thereafter, [メッセージF設定] (Message F Setting) is set defaultly to [受信する] (Receive). If you do not want to receive Message F, you need to manually change the setting to [受信しない] (Reject).

For users who do not meet the above condition, the Message F Setting is set defaultly to [ 受信しない] (Reject). To receive Message F, you need to change the Message F setting through [オプション設定] (Options).

- Messages sent when an i-mode compatible mobile phone is in the following statuses are held at the i-mode center.
  - During a call

- When powered OFF
- When outside the i-mode service area
- While the i-mode lock is set
- While the Self mode is set
- While the Camera self mode is set

While running i-αppli

- During the infrared communication
- When the number of protected/unread messages saved in the mobile phone has reached the limit of 20

The number of messages held and the holding time at the i-mode center are as follows. When the maximum number of messages held or the maximum holding time has been exceeded, the messages are deleted from the oldest.

|           | Max. messages held | Max. holding time |
|-----------|--------------------|-------------------|
| Message R | 50                 | 72 hours          |
| Message F | 20                 | 72 hours          |

The messages held at the i-mode center can be received by the Check new message (P.163).

#### i-melody

The latest or favorite melodies can be downloaded from a site to the i-mode compatible mobile phone. These melodies can be used as the ring tone (P.154).

#### i-anime

Animation graphics can be downloaded from a site to the i-mode compatible mobile phone. These graphics can be displayed as the stand-by or receiving display on the Mova (P.153).

#### Flash

Flash is an animation technology using graphics and sounds. Various animations and expressive sites can be used. The graphic using Flash movie can be downloaded to the i-mode compatible mobile phone and set for the stand-by display (P.142).

#### News Delivery Service (Tokudane News Bin)

This is a news delivery service from DoCoMo, which delivers information, such as news and weather forecasts, to an i-mode compatible mobile phone using the Message R (Request).

This service is a paid service that requires a subscription. After subscription, it is saved automatically in My Menu. You can also access same information from My Menu.

Displaying Message R (P.164)

#### i-mode Password

The "i-mode password" is required to subscribe/unsubscribe to/ from i-mode paid sites, save links in My Menu, or change i-mode mail settings. The i-mode password is set to "0000" when you subscribe to i-mode. The code can be changed to the unique 4-digit number (P.144).

Make sure to keep the i-mode password confidential.

### **Internet Connection**

By entering an address (URL) of an Internet site, you can connect to the Internet and display i-mode compatible Internet sites.

Displaying Internet sites (P.145)

Internet sites that are not compatible with i-mode may not be displayed correctly. The i-mode compatible Internet sites are those created with i-mode compatible tags. For details, see P.145.

The display may differ from what is seen on a PC display.

Internet sites with URLs that are longer than 256 characters may not be displayed.

#### Important information about using i-mode

The data on sites (programs) or Internet sites is generally protected by the copyright laws. Part or all of the data such as documents and graphics obtained to the Mova from these sites (programs) or Internet sites cannot be sold or redistributed, whether they are changed or not, without consent of the copyright holders except for personal use.

The saved data may be lost as a result of malfunction, repair, change of the Mova or other handling. Although the data saved in the Mova such as mail, messages, screen memos, i- $\alpha$ ppli and bookmarks is kept for about 1 month even after the battery pack is removed or run out, the data may be lost after the period. It is recommended that you always keep the saved data and the important data in a separate note. Under no condition will DoCoMo be held liable for any damaged or lost data saved in the Mova.

Regarding repair of the Mova, etc., note that data downloaded using the i-mode or i-αppli is not transferred to a new mobile phone because of the copyright laws.

# Checking the i-mode Connection Before Using i-mode

When you subscribe to i-mode for the Mova that has been already used, make sure to set the i-mode function [ON] before using i-mode and i-mode mail. If the i-mode function is [OFF], i-mode cannot be used

- If you subscribe to i-mode, you cannot set back the i-mode function to [OFF] once you set it to [ON].
- Without subscription to i-mode, "\(\begin{align\*}"\begin{align\*}" \text{lights in the stand-by display when you set the i-mode function to [ON]. However, the i-mode function automatically returns to [OFF] when you try to use i-mode.
  - 1 From the i-mode menu, select [i-mode setting] [Common setting] [i-mode function] and press ■.

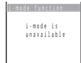

When the message "i-mode is available" appears The setting is not necessary.

2 Press (alter), select [Yes] and press .

The i-mode function is set.

# Displaying the i-mode Menu

1 Press (i-mode) in the stand-by display.

| ad 6           |     |
|----------------|-----|
| amode menu     |     |
| 👸 Menu         |     |
| Msg Request    |     |
| Msg Free       |     |
| Go to location |     |
| Bookmark       |     |
| Screen Memo    |     |
| Last URL       |     |
| Check new mess | age |
| i-mode setting |     |
| return (select |     |
|                |     |

(Overall Image)

| Menu name            | Function                                                                                |  |
|----------------------|-----------------------------------------------------------------------------------------|--|
| i Menu               | Connect the Mova to the i-mode center (P.138).                                          |  |
| Msg Request          | Display the list of Message R received (P.164).                                         |  |
| Msg Free             | Display the list of Message F received (P.164).                                         |  |
| Go to location       | Connect the Mova to the Internet (P.145).                                               |  |
| Bookmark             | Display favorite sites and Internet sites (P.146).                                      |  |
| Screen Memo          | Display sites saved in the Mova (P.149).                                                |  |
| Last URL             | Reconnect to the site or Internet site most recently displayed (P.139).                 |  |
| Check new<br>message | Check whether the i-mode center<br>holds mail, Message R and Message<br>F (P.163, 178). |  |
| i-mode setting       | Set the i-mode settings on the Mova (P.76, 94, 156, etc.).                              |  |

# **Displaying Sites**

Various sites offered by IP (information service providers) can be displayed (the subscription is necessary for some sites).

1 From the i-mode menu, select [i Menu] [メニューリスト] (Menu List) and press .

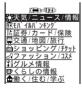

2 Select a site and press .

The Mova is connected to the site.

Depending on the connected site, your mobile phone information (model and serial number) are required to use it. The mobile phone information is sent to IP (information service providers) via the Internet. There is a possibility that the information could be appropriated by the third party.

### What is the SSL Site?

An SSL site encrypts data so that private information can be sent/received safely without eavesdropping or tampering.

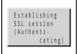

The message on the left appears when connecting to an SSL site. "" appears when displaying an SSL site.

To display the certificate while displaying an SSL site From the submenu, select [certificates].

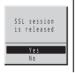

The message on the left appears when moving from an SSL site to a non-SSL site. ""d" disappears when displaying a non-SSL site.

The confirmation message may appear when the connected site may not be secure. Select [Yes] to connect to the SSL site, or select [No] to cancel connecting to the SSL site.

If there are any problems such as an invalid certificate of the server, the SSL site may not be displayed.

### **Reconnecting to the Most Recently Displayed Site**

The Last URL shows the URL of the site that was displayed most recently on the Mova during the previous i-mode connection. Using the Last URL allows you to quickly access to the site.

- · The Last URL cannot be saved for some site pages.
  - 1 From the i-mode menu, select [Last URL] and press 

    .

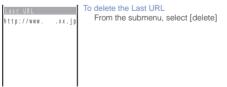

2 Press (cnct).

The Mova is connected to the site displayed most recently.

# **Using Sites**

# Selecting Links/Textbox/Check Box, etc.

When using a site, you may display a linked site, enter texts (textbox) or select an item from multiple options (radio button and check box).

#### Link

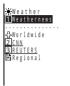

Select a link to display the page.

#### Textbox

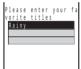

Select a textbox and enter a text.

- The mode and number of characters you can use depend on the textbox.
- The i-mode password is masked by "XXXX".

#### To use the bar code reader

By selecting [bar code reader] from the submenu in the Text input display, you can use the bar code reader to scan text data from JAN code or QR code and enter it in the text box. (A scanned melody and image are not accepted. They are displayed as text.) (P.129)

#### Radio button

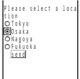

Select one item. "  $\bigcirc$  " of the selected item changes to "  $\bigcirc$  ".

#### Check box

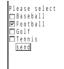

Select one or more items. "  $\hfill \square$  " of the selected items changes to "  $\hfill \square$  ".

#### To cancel the selection

Move the cursor to the selected check box and press .

# **Displaying a Previous/Next Page**

The Mova records 1 to 10 site pages displayed most recently in its memory (Cache). Site pages recorded in the memory are cleared when you return to the stand-by display. When left or right arrows are displayed in the guide display, the previous or next page can be displayed by pressing 

.

· When Flash movie is displayed, the display operation may be different.

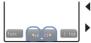

- ◀: Indicates that the previous page is recorded. Press 
   to return to the previous page.
  - : Indicates that the next page is recorded. Press **b** to proceed to the next page.

Example: When viewing site pages in the order of A B C B D

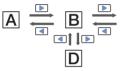

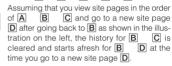

# Reloading a Page

The page, which is displayed incorrectly or updated frequently, can be reloaded so that the latest data is displayed.

- Select [reload] and press .
  The display of the page is updated.

### **Displaying Graphics Separately**

When a graphic is not downloaded successfully or the Set image display (P.160) is [OFF], the graphic to be displayed can be specified separately.

The following icons show the status of the graphic.

| Ø | The graphic is not yet displayed.                              |
|---|----------------------------------------------------------------|
|   | Failed to display the graphic.                                 |
| × | Unable to display because of no graphic or an invalid graphic. |

1 While displaying the site, press ☐ (func).

The submenu appears.

2 Select [indiv display] a graphic and press .

The selected graphic is displayed.

### Displaying a Site URL

The URL of the site can be displayed. Up to 256 characters (including http://) can be displayed.

- 1 While displaying the site, press <a> (func)</a>.
  - The submenu appears.
- 2 Select [URL] and press .

The URL of the site is displayed.

### **Displaying a Site Correctly**

If the display of the text is incorrect on a site, you can reload the page after changing the character code.

- 1 While displaying the site, press ☐ (func). The submenu appears.
- 2 Select [word translate] and press .

The character code is changed and the page is reloaded. Repeat until the characters are displayed correctly.

• The original display returns when repeating [word translate] 3 times.

The page may not be displayed correctly even if the character code is changed. Note that changing the character code when the page is displayed correctly may cause the page to be displayed incorrectly.

### What is Flash?

Flash is an animation technology using graphics and sounds. Various animations and expressive sites can be used.

On the site using Flash movie, the operations are same, but the display may be different.

Operation may be disabled even if (select) is displayed.

From the submenu, select [retry] to play Flash movie again.

Some Flash movie has sound effects. Set the sound effect volume (P.76) to [OFF] when muting the sound. Regardless of the sound effect volume setting, the vibrator does not operate.

If no operation is performed for the time period set for the Power saver (P.89) start time while Flash movie is being played back, it is paused. To restart it, press any key.

Even if Flash movie is displayed, it may not operate correctly.

Once saved, Flash movie may appear differently from when it is on the original site.

### **Terminating i-mode**

1 Press during i-mode, select [Yes] and press .

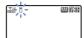

i-mode is closed and the Mova remains in i-mode standby. "§" flashes.

2 Press 🖹 .

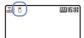

i-mode is terminated and " $\S$ " changes from flashing to lighting.

### Saving a Site in My Menu

If you save the frequently used sites in My Menu, you can access them easily from next time. Up to 45 sites can be saved in My Menu.

- Only i-mode sites can be saved in My Menu. To save Internet sites, use the Bookmark.
  - 1 While displaying the site, select [マイメニュー登録] (Save My Menu) and press ●.
    - The location of [マイメニュー登録] (Save My Menu) and the menu structure may vary depending on each site.
  - 2 Enter the i-mode password at [iモードパスワード] (i-mode Password).

The password is masked by "XXXX".

3 Select [決定] (OK) and press ●.

The site is saved in My Menu.

The site is saved automatically in My Menu when you subscribe to a paid site.

### **Changing the i-mode Password**

The "i-mode password" is used for saving/deleting My Menu, subscribing to/unsubscribing from the message service or paid i-mode sites, and changing i-mode mail settings. The i-mode password is set to "0000" when you subscribe to i-mode. Change it to your own i-mode password.

Make sure to keep the i-mode password confidential.

- Note that you are required to bring your official identification (such as driver's license) to our service counter (DoCoMo shop, etc.) when you forget the i-mode password.
  - 1 From the i-mode menu, select [i Menu] [オプション設定] (Options) [iモードパスワード変更] (Change i-mode Password) and press ●.

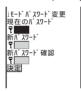

2 Enter the current i-mode password at [現在のパスワード] (Current Password).

The password is masked by " $\star\star\star$ ".

3 Enter the new password at [新パスワード] (New Password).

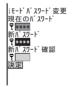

- 4 Enter the new password at [新パスワード確認] (New Password Confirmation).
- 5 Select [決定] (Select) and press ●.

The i-mode password is changed.

### **Displaying Internet Sites**

i-mode compatible Internet site can be displayed from i-mode compatible mobile phone.

- · Sites that are not compatible with i-mode may not be displayed correctly.
  - 1 From the i-mode menu, select [Go to location] [URL address] and press .

The URL address display appears.

- When the URL has been entered before, the URL entered previously is displayed.
- The beginning of the URL "http://" is entered beforehand.
- 2 Press (edit) and enter the URL.

Enter the URL within 256 half-width characters.

3 Press (cnct).

The Mova is connected to the site.

 Operations while displaying Internet sites are the same as while displaying the i-mode sites.

### **Displaying Using the URL List**

Up to 50 sites that have been displayed by entering their URLs are saved in the URL list. The sites can be directly accessed from the URL list

- If a total of 50 URLs is saved in the URL list, the URL is overwritten from the oldest.
  - 1 From the i-mode menu, select [Go to location] [URL list] and press .

The URL list display appears.

To delete a URL

Move the cursor to the URL and from the submenu, select [delete one] [Yes]. To delete all URLs, from the submenu, select [delete all], enter the Security code and select [Yes].

- 2 Select a URL and press .
- 3 Press (cnct).

The Mova is connected to the site of the selected URL

### Saving a Site to Display It Quickly

Up to 200 URLs of the sites you display frequently can be saved in the Bookmark. The sites can be directly accessed from the Bookmark

- Both i-mode and Internet sites can be saved as bookmarks, but with some exceptions.
- · The text or setting you entered on the site, etc. is not saved in the Bookmark.

### Saving a Site in the Bookmark

- A URL of up to 256 half-width characters can be saved as a bookmark.
  - 1 While displaying the site, press ☐ (func).
    The submenu appears.
  - 2 Select [add bookmark] a folder and press .

    The bookmark is saved in the selected folder.

### Displaying a Site

A site can be displayed using a bookmark.

1 From the i-mode menu, select [Bookmark] a folder and press .

A list of bookmarks appears.

2 Select a bookmark and press (cnct).

The Mova is connected to the site of the selected bookmark.

To display other site while displaying the site

From the submenu, select [bookmark] a folder a bookmark.

To check the URL

Move the cursor to the bookmark and press (confm).

To change the title

Move the cursor to the bookmark and from the submenu, select [edit title]. Enter the title within 12 full-width or 24 half-width characters.

 The title is displayed to the extent of 9 full-width or 19 half-width characters in a screen other than the Edit title display.

### **Adding/Deleting Folders**

Folders in which bookmarks are saved can be added or deleted. Up to 10 folders can be used to manage bookmarks and folder names can also be changed.

You cannot delete the top folder in the list (default: 「ブックマーク] (Bookmark)).

#### Example: Adding a folder

The submenu appears.

2 Select [create folder] and press 0, then enter a folder name.

Enter a name within 8 full-width or 17 half-width characters.

The folder is added

To change a folder name

Move the cursor to a folder and from the submenu, select [edit folder name]. Enter a name within 8 full-width or 17 half-width characters.

To delete a folder

Move the cursor to a folder and from the submenu, select [delete folder]. Enter the Security code and select [Yes].

### Moving a Bookmark to a Different Folder

Up to 30 bookmarks can be selected and moved to a different folder. All bookmarks in a folder can also be moved.

1 Press ☐ (func) in the list of bookmarks.

The submenu appears.

2 Select [move folder] and press .

The Select data display appears.

To move all bookmarks

Select [move all] a folder.

3 Select a bookmark and press .

To cancel the selection

Move the cursor to the selected bookmark and press (rel).

- 4 Press (move), select [Yes] and press .
- 5 Select a folder and press .

The selected bookmark is moved to the different folder.

### **Deleting a Bookmark**

You can delete bookmarks using the following 4 methods.

| delete one       | Delete a bookmark in the folder.                                                       |
|------------------|----------------------------------------------------------------------------------------|
| select&delete    | Delete selected bookmarks in the folder. Up to 30 bookmarks can be selected at a time. |
| delete in folder | Delete all bookmarks in the folder.                                                    |
| delete all       | Delete all bookmarks.                                                                  |

Example: Deleting a bookmark

1 From the i-mode menu, select [Bookmark] and press .

To delete all bookmarks

From the submenu, select [delete all], enter the Security code and select [Yes].

2 Select a folder and press .

To delete all bookmarks in the folder

From the submenu, select [delete in folder], enter the Security code and select [Yes].

To delete selected bookmarks

From the submenu, select [select&delete] and select the bookmarks. Press (delete) and select [Yes].

3 Select a bookmark and press ☐ (func).

The submenu appears.

4 Select [delete one] [Yes] and press .

The selected bookmark is deleted.

### Saving a Site in the Screen Memo

Up to 25 to 50 favorite sites can be saved in the Screen Memo. The saved screen memo can be easily displayed.

- The number of screen memos that can be saved varies depending on the size of saved screen memos.
- The text or setting you entered on the site, etc. is not saved in the Screen Memo.

### Saving a Screen Memo

1 While displaying the site, press (func).

The submenu appears.

Select [add screen memo] a folder and press .

The screen memo is saved in the selected folder.

When the space is insufficient to save the screen memo

The message confirming whether to overwrite the screen memo appears. If you select [Yes], the unprotected screen memo is overwritten from the oldest (if the size of the newly saved memo is large, multiple old screen memos are overwritten). If you select [No], the saving is canceled.

### Displaying a Screen Memo

Saved screen memos can be displayed.

. The following icons show the status of the screen memo.

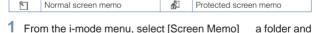

press .

A list of screen memos appears.

2 Select a screen memo and press .

The screen memo is displayed.

To check the URL

Move the cursor to the screen memo and from the submenu, select [URL].

#### To change the title

Move the cursor to the screen memo and from the submenu, select [edit title]. Enter the title within 12 full-width or 24 half-width characters.

 The title is displayed to the extent of 8 full-width or 17 half-width characters in a screen other than the Edit title display.

To play Flash movie again, from the submenu, select [retry].

### **Protecting a Screen Memo**

Screen memos can be protected from being overwritten.

1 From the list of screen memos, select a screen memo and press (func).

The submenu appears.

To cancel the protection

Move the cursor to the protected screen memo and press (func).

2 Select [protect on/off] [Yes] and press .

The screen memo is protected and "\" changes to "\".

### **Adding/Deleting Folders**

Folders in which screen memos are saved can be added or deleted. Up to 10 folders can be used to manage screen memos and folder names can also be changed.

You cannot delete the top folder in the list (default: [画面メモ] (Screen Memo)).

#### Example: Adding a folder

1 From the i-mode menu, select [Screen Memo] and press ○, then press ☑ (func).

The submenu appears.

2 Select [create folder] and press 0, then enter a folder name.

Enter a name within 8 full-width or 17 half-width characters.

The folder is added.

#### To change a folder name

Move the cursor to a folder and from the submenu, select [edit folder name]. Enter a name within 8 full-width or 17 half-width characters.

#### To delete a folder

Move the cursor to a folder and from the submenu, select [delete folder]. Enter the Security code and select [Yes].

### Moving a Screen Memo to a Different Folder

Up to 30 screen memos can be selected and moved to a different folder. All screen memos in a folder can also be moved.

1 Press (func) in the list of screen memos.

The submenu appears.

2 Select [move folder] and press .

The Select data display appears.

To move all screen memos Select [move all] a folder.

3 Select a screen memo and press .

To cancel the selection

Move the cursor to the selected screen memo and press (rel).

- 4 Press (move), select [Yes] and press .
- 5 Select a folder and press .

The selected screen memo is moved to the different folder.

### **Sorting Screen Memos**

The screen memos in a folder can be sorted for display temporarily.

1 Press (func) in the list of screen memos.

The submenu appears.

Select [sort] a sorting order and press .

[Saved] : Sort screen memos from newest to oldest saved date.

[Title] : Sort screen memos by the title in Japanese alphabetical order.

[4] : Sort screen memos in order of protected and unprotected. So

[1]: Sort screen memos in order of protected and unprotected. Screen memos of the same type are sorted from newest to oldest.

The screen memos are listed in the selected order.

### **Deleting a Screen Memo**

You can delete screen memos using the following 4 methods.

| delete one       | Delete a screen memo in the folder.                                                          |
|------------------|----------------------------------------------------------------------------------------------|
| select&delete    | Delete selected screen memos in the folder. Up to 30 screen memos can be selected at a time. |
| delete in folder | Delete all screen memos in the folder.                                                       |
| delete all       | Delete all screen memos.                                                                     |

#### Example: Deleting a screen memo

1 From the i-mode menu, select [Screen Memo] and press .

To delete all screen memos

From the submenu, select [delete all], enter the Security code and select [Yes].

Select a folder and press .

To delete all screen memos in the folder

From the submenu, select [delete in folder], enter the Security code and select [Yes].

To delete selected screen memos

From the submenu, select [select&delete] and select the screen memos. Press (delete) and select [Yes].

3 Select a screen memo and press ☐ (func).

The submenu appears.

4 Select [delete one] [Yes] and press .

The selected screen memo is deleted.

### Saving Graphics from a Site/Message

Up to 36 to 256 favorite graphics obtained from sites, screen memos, messages, or mail can be saved (i-anime compatible).

You can set the obtained GIF and JPEG images for the stand-by display, as a call image, menu icon, etc., and the Flash movie for the stand-by display. You can also use frames and stamps for the camera function.

- The number of graphics you can save varies depending on the size of saved graphics.
- · The graphics cannot be saved in [Preset image].

Example: Saving a graphic displayed in a site

- 1 While displaying the site, press ☐ (func). The submenu appears.
- 2 Select [save graphics] a graphic and press .

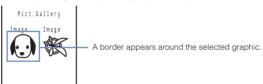

3 Select a folder and press .

The graphic is saved in the selected folder.

When the memory space is insufficient

The screen confirming whether to overwrite the existing data appears. To overwrite, select unnecessary data (P.262).

Graphics can also be downloaded from "SO@Planet".

[i Menu] [メニューリスト] [ケータイ電話メーカー] [SO@Planet]

Depending on the size of the graphic, the whole graphic may not be displayed when set for the stand-by display, etc.

### Downloading i-melody from a Site

Up to 19 to 256 i-melodies downloaded from sites can be saved (harmonized ringing melody compatible, 64-chord).

- The number of melodies you can save varies depending on the size of saved melodies.
- Some downloaded melodies may not be played back correctly.
- · The downloaded melody cannot be saved in [Preset melody].
  - 1 While displaying the site, select an i-melody and press .

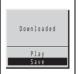

The i-melody is downloaded.

To check the i-melody before saving Select [Plav].

To cancel the saving Press ☐ (cancel).

2 Select [Save] a folder and press .

The downloaded melody is saved in the selected folder.

When the memory space is insufficient

The screen confirming whether to overwrite the existing data appears. To overwrite, select unnecessary data (P.262).

### Using the Phone To/Mail To/Web To/i-αppli To

When the information is highlighted on the site, message, mail main body, i-appli, etc., it can be used to place a call, send mail, display a site, start to run i-appli or start the infrared communication.

 Some sites, mail, messages, software, etc. may not allow you to select the displayed phone number/mail address/URL/i-αppli link/infrared communication item, and the function may not be used.

### Placing a Call from the Current Display

If the current display contains any phone number, a phone call can be placed directly from the display (Phone To).

Select a phone number in the display and press .
The screen confirming whether to call appears.

2 Select [Yes] a call method and press .

The call is connected to the selected phone number.

### **Sending Mail from the Current Display**

If the current display contains any mail address, mail can be sent directly from the display (Mail To).

Select a mail address in the display and press .

The Edit mail display appears.

The selected mail address is entered as the address.

- 2 Compose mail and send it.
  - Follow the same steps as in the Compose and send mail (P.173, step 3 to 5).

### **Accessing a Site from the Current Display**

If the current display contains any URL, the site can be accessed directly from the display (Web To).

Select a link (URL) in the display and press .

The Mova is connected to the linked site.

### Running i-αppli from the Current Display

If the current display contains any i-αppli link, the software can be started to run directly from the display. The software can also be started using the infrared communication (i-αppli To).

- Download software that can be started by the i-αppli To beforehand.
- i- $\alpha$ ppli cannot be started to run when the i- $\alpha$ ppli To is set to [No] (P.221).
  - Select i-αppli link in the display and press . The screen confirming whether to start i-αppli appears.
  - 2 Select [Yes] and press .

The software is started to run.

### Starting the Infrared Communication from the Current Display

If the current display contains any item to start the infrared communication, the infrared communication can be started directly from the display.

- Select the item in the display and press .
  The screen confirming whether to start the infrared communication appears.
- 2 Select [Yes] and press 
  .

The infrared communication is started.

### **Setting i-mode**

### **Setting Responses to Calls During i-mode Communication**

When there is a voice call during i-mode communication, you can make settings to keep using i-mode while saving the call in the Received record, or to continue using i-mode without saving the call in the Received record.

#### To save an incoming call during i-mode in the Received record

Perform the 1450 setting in the network service (P.301, 304, 307) and the i-mode incoming settings on the Mova.

| Network service settings                                       | i-mode<br>incoming                                                                               | Operations v                                                                                                    | when there is an incoming call                                                                             |
|----------------------------------------------------------------|--------------------------------------------------------------------------------------------------|----------------------------------------------------------------------------------------------------|----------------------------------------------------------------------------------------------------|
| 1450<br>(Valid when<br>subscribing to any<br>of the Voice Mail | Answer<br>When there is<br>a call, the<br>operations<br>listed on the<br>right are<br>available. | Answer                                                                                                    | The incoming call can be answered normally. After finishing the call, the previous display reappears.      |
| Service, Call<br>Forwarding                                    |                                                                                                  | On hold                                                                                                    | The incoming call is put on hold.                                                                          |
| Service, or Call<br>Waiting Service)                           |                                                                                                  | To Voice mail                                                                                                    | The incoming call is forwarded to the Voice Mail Service Center.                                           |
|                                                                |                                                                                                  | To Forward number                                                                                                    | The incoming call is forwarded to the phone number specified at 1421 (forwarding start).                   |
|                                                                |                                                                                                  | To Record<br>msg                                                                                                    | The incoming call is answered with the Quick record message.                                               |
|                                                                | Notification                                                                                     | After the guida                                                                                                    | call is notified to the Mova.<br>ance informs the caller that you<br>tly answer the phone, the call<br>ed. |
|                                                                | Voice mail                                                                                       |                                                                                                    | call is notified to the Mova,<br>forwarded to the Voice Mail<br>r.                                         |
|                                                                | Forward w/<br>msg                                                                                | The incoming call is notified to the Mova, and the call is forwarded to the phone number specified at 1421 (forwarding start) after the guidance informs the caller that the call is forwarded. |                                                                                                    |
|                                                                | Forward w/o msg                                                                                  | The incoming call is notified to the Mova, and the call is forwarded to the phone number specified at 1421 (forwarding start) without a guidance.                                               |                                                                                                    |

 The Voice Mail Service, the Call Forwarding Service and the Call Waiting Service are optional services that require additional subscription. Network service setting is not available without subscribing to any of these services. And only the operations with can be selected.

#### Not to save an incoming call during i-mode in the Received record

This setting does not notify incoming calls to the Mova, so it is set just in the network service (P.301, 304, 307). With this setting, the i-mode incoming settings made on the Mova are ignored.

|      | Network service settings                                                                                             | Operations when there is an incoming call                                                                                |
|------|----------------------------------------------------------------------------------------------------|----------------------------------------------------------------------------------------------------|
|      | (Valid only when subscribing to the Voice Mail Service)                                                              | Forward to the Voice Mail Service Center without an incoming call notified to the Mova.                                  |
| 1452 | (Valid only when subscribing to the Call Forwarding Service)                                                         | Forward to the phone number specified at 1421 (forwarding start). Whether there is a forwarding guidance is set at 1429. |
| 1459 | (Valid when subscribing to<br>any of the Voice Mail Service,<br>Call Forwarding Service, or<br>Call Waiting Service) | Disconnect an incoming call without notified to the Mova. The caller hears the busy tone.                                |

1 From the i-mode menu, select [i-mode setting] [Common setting] [i-mode incoming] and press .

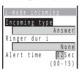

- Select the incoming type during i-mode at [Incoming type].
- 3 Select a ring tone during i-mode from the Melody folder at IRinger dur il.

To specify no ring tone

Select [None]. The ring tone set for the Ring tone sounds.

To mute the ring tone

Select [Silent].

To check the ring tone

Move the cursor to the ring tone and press (play).

4 Enter the ring tone duration at [Alert time].

Enter from 00 to 15 seconds

5 Press (cmplt).

The operations to a call during i-mode communication are set.

If the Incoming type is set to [Answer], the Alert time setting is disabled.

If the Alert time is set to 0 second, the ring tone does not sound and even the message for notifying you of an incoming call is not displayed when there is an incoming call during i-mode. Even in this case, the call is saved in the Received record.

The guidance informing that you are driving is played back when the Driving mode is set and the setting other than [Forward w/o msq] is set.

The busy tone is heard regardless of the i-mode incoming settings if there is an incoming call to My phone no. of the Number Plus during i-mode or i-mode stand-by ("fi" is flashing). When there is an incoming call from a person whose call is set to be rejected during i-mode or i-mode stand-by ("fi" is flashing), the guidance informing that packet communication is in progress is played back regardless of the i-mode incoming settings.

### **Setting the Waiting Duration**

The duration before disconnecting the Mova automatically can be set when you cannot send or receive data due to heavy traffic at the i-mode center

1 From the i-mode menu, select [i-mode setting] [Common [Set timeout] and press . settinal

The Set timeout display appears.

[90 seconds] : Disconnect automatically when unable to send/receive data for 90 seconds.

[120 seconds]: Disconnect automatically when unable to send/receive data for 120 seconds.

[Unlimited] : Do not set the waiting duration (however, the connection can be disconnected due to the radio wave condition or other reasons).

Select the waiting duration and press .

The Set timeout is set.

### Changing the i-mode Host (ISP Connection Communication)

The Host setting does not require changes when using the i-mode service of DoCoMo.

The Mova provides access to various providers (ISP) by changing the host. To use the ISP connection communication, you must subscribe to the packet communication service. When you use the ISP connection communication, you are charged for packet communications

If you subscribe to i-mode, you do not need to subscribe to the packet communication

- To use the ISP connection communication, you must subscribe separately to a provider. Contact each provider for details about the services (site connection, Internet connection, mail function, etc.) and the sign-up method.
- · Some of the services offered by a provider may require additional information charges,
- In some cases, the provider of a site you are actually viewing may be notified of your phone number and location.
- · You can save up to 10 host addresses in the Mova.
- You cannot perform the Host selection during i-mode stand-by ("\vec{a}" is flashing).

1 From the i-mode menu, select [i-mode setting] [Common setting] [Select host] and press .

The Host selection display appears.

2 Press 🙉 (new).

The Security code display appears.

3 Enter the Security code.

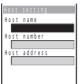

[Host name]:

Enter a host name within 8 full-width or 16 half-width characters.

[Host number]:

Enter a host number within 11 digits.

[Host address]:

Enter a host address within 30 half-width characters.

- 4 Enter each item.
- 5 Press 🙉 (cmplt).

The entered host is saved.

6 Select the host and press .

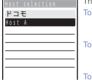

The host is changed.

To edit the host setting

Move the cursor to the host and from the submenu, select [edit]. Enter the Security code and edit each item.

#### To delete the host

Move the cursor to the host and from the submenu, select [delete one] [Yes].

To restore the default host

From the submenu, select [reset], enter the Security code and select [Yes].

The host number of [ F∃∓] (DoCoMo) varies depending on the subscription area. The areas are "DoCoMo Hokkaido", "DoCoMo Tohoku", "DoCoMo", "DoCoMo Tokai", "DoCoMo Hokuriku", "DoCoMo Kansai", "DoCoMo Chugoku", "DoCoMo Shikoku" and "DoCoMo Kyushu".

The host number of [FJE] (DoCoMo) is fixed and cannot be changed.

### **Disabling the Display of Graphics**

You can set whether to display graphic data when displaying sites, screen memos or messages.

- Some graphics may not be displayed correctly even if the Set image display is [ON].
  - 1 From the i-mode menu, select [i-mode setting] [Common setting] [Display image] and press .

The Set image display appears.

Select [ON]/[OFF] and press .

The Display image is set.

When set to [OFF], "p" is displayed instead of a graphic.

The Flash movie and an image sent using i-shot cannot be displayed when the Set image display is [OFF].

### **Restricting Connection to the SSL Site**

You can set to validate/invalidate the certificate that is required to connect to an SSL site.

1 From the i-mode menu, select [i-mode setting] [SSL list] and press .

The SSL list display appears.

To check the certificate

Move the cursor to the certificate and press (select).

Select an SSL certificate and press (set).

The Security code display appears.

3 Enter the Security code.

The Valid/Invalid display appears.

4 Select [Valid]/[Invalid] and press .

The SSL certificate is set.

When set to [Invalid], "\$\$\( \)\" changes to "\( \)\" The SSL communication is canceled when connecting to an SSL site that requires a certificate.

### Displaying a Site Automatically with the Correct Character Code

You can set to identify the character code of a site automatically.

- · Even if the Auto distinct is [ON], some sites may not be displayed correctly.
  - 1 From the i-mode menu, select [i-mode setting] [Auto distinct] and press .

The Auto distinct display appears.

2 Select [ON]/[OFF] and press .

The Auto distinct is set

### Disabling i-mode

All i-mode functions (site connection, i-mode mail, i- $\alpha$ ppli, etc.) can be disabled.

- The i-mode lock cannot be set during i-mode stand-by ("\vec{a}" is flashing).
- Received mail or message is saved at the i-mode center when i-mode lock is set.

  - 2 Enter the Security code.

The i-mode lock display appears.

3 Select [ON]/[OFF] and press .

The i-mode lock is set.

When set to [ON], the i-mode lock is set and "A" changes to "A".

### Receiving a Message

When a message is received, the contents of the message are automatically displayed. Up to 20 Message R (Request) and Message F (Free) each can be saved.

|                  | Deliver desired information automatically if you subscribe to a site that provides message services. |
|------------------|----------------------------------------------------------------------------------------------------|
| Message F (Free) | Deliver information free of packet charge.                                                           |

### 1 When receiving a message.

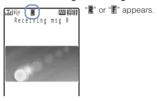

### 2 When receiving is completed.

The indicator flashes, the ring tone sounds, and the number of received messages is displayed.

The contents of the message appear automatically after about 5 seconds. The display before receiving reappears after about 15 seconds when no operations are made.

- Messages can be set not to be automatically displayed (P.163).
- Messages that are automatically displayed are saved as unread.

When a total of 20 received messages is saved and a new message is received, the unprotected message is overwritten from the oldest.

Messages are held at the i-mode center when "#" appears (sometimes "#" and "#" do not appear even if messages are held at the i-mode center). If the maximum number of messages is held at the i-mode center, "#" or "#" appears. In this case, perform the Check new message after checking contents of the unread messages, delete unnecessary messages, and cancel protection of the messages.

### **Setting Auto-display**

The contents of the message can be automatically displayed when it is received. You can also select which message should be displayed first when receiving both Message R and Message F at the same time.

1 From the i-mode menu, select [i-mode setting] [Auto-display] and press .

The Auto-display appears.

[Prefer Request]: Display automatically Message R first when receiving Message

R and Message F at the same time.

 $\label{eq:Request} \textbf{[Request only]} \quad \hbox{: Display automatically Message R only.}$ 

[Prefer Free] : Display automatically Message F first when receiving Message

R and Message F at the same time.

[Free only] : Display automatically Message F only.

[OFF] : Do not display automatically.

Select the display method and press .

The Auto-display is set.

### **Checking a New Message**

New messages held at the i-mode center while the Mova is powered OFF or out of the service area can be checked.

- · Depending on the radio wave condition, you may not be able to check new messages.
  - 1 Press (mail) for over a second in the stand-by display.

The Mova is connected to the i-mode center, and an inquiry result is displayed. To check messages

Select [Msg R] or [Msg F].

You can select an item to check (P.193).

### Displaying a Message

The list of received messages can be displayed.

From the i-mode menu, select [Msg Request]/[Msg Free] and press .

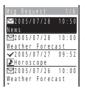

- The figures at the right end of the title line show the order of the message at the cursor/the total number of messages.
- The following icons show the status and type of the message.

| $\vee$ | Unread message                         |
|--------|----------------------------------------|
| ~      | Read message                           |
| 8      | Protected message                      |
| Þ      | Message with melody attachment         |
| 182    | Message with invalid melody attachment |

Select a message and press .

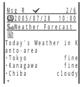

The message appears and "

" changes to "

"."

To display the previous or next message

Select Back / Next at the end of main body. Alternatively, press \* to display the previous message or # 1 to display the next message.

### **Protecting a Message**

Message R (Request) or Message F (Free) can be protected from being overwritten.

· An unread message cannot be protected.

Example: Protecting Message R

From the i-mode menu, select [Msg Request] and press .

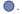

To Protect Message F

Select [Msg Free] from the i-mode menu.

Select a message and press (func).

The submenu appears.

To cancel the protection

Move the cursor to the protected message and press (func).

3 Select [protect on/off] [Yes] and press .

The message is protected and "✓" changes to "ᢝ".

### **Deleting a Message**

You can delete messages using the following 4 methods.

| delete one    | Delete a message.                                                      |
|---------------|------------------------------------------------------------------------|
| select&delete | Delete selected messages. Up to 20 messages can be selected at a time. |
| dlt read msg  | Delete all saved read messages.                                        |
| delete all    | Delete all saved messages.                                             |

#### Example: Deleting a Message R

1 From the i-mode menu, select [Msg Request] and press .

#### To delete Message F

Select [Msg Free] in the i-mode menu.

#### To delete all messages

From the submenu, select [delete all], enter the Security code and select [Yes].

#### To delete all read messages

From the submenu, select [dlt read msg], enter the Security code and select [Yes].

#### To delete selected messages

From the submenu, select [select&delete] messages. Press (delete) and select [Yes].

2 Select a message and press 

(func).

The submenu appears.

3 Select [delete one] [Yes] and press .

The selected message is deleted.

### **Sorting Messages**

Messages can be sorted for display temporarily.

Example: Sorting Message R

From the i-mode menu, select [Msg Request] and press , then press (func).

The submenu appears.

To sort Message F

Select [Msg Free] in the i-mode menu.

2 Select [sort] the sorting order and press .

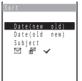

[Date(new old)]:

Sort messages from newest to oldest received date.

[Date(old

Sort messages from oldest to newest received date.

[Subject]:

Sort messages by the subject in Japanese alphabetical order.

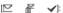

Sort messages in the order of unread, protected and read messages. Messages of the same type are sorted from newest to oldest.

The messages are listed in the selected order.

# Mail

i-mode is a paid service that requires a subscription

| What is i-mode Mail?                                                                              | . 168 |
|---------------------------------------------------------------------------------------------------|-------|
| Displaying the Mail Menu <mail menu=""></mail>                                                    | . 172 |
| Composing i-mode Mail                                                                             |       |
| Composing and Sending i-mode Mail <compose and="" mail="" send=""></compose>                      | . 173 |
| Saving i-mode Mail to Send Later <save mail=""></save>                                            | . 174 |
| Sending i-mode Mail Attaching a Melody <attach melody=""></attach>                                | . 174 |
| Sending i-mode Mail Attaching a Graphic <graphics mail=""></graphics>                             |       |
| Composing Mail from the Send/Receive Ranking List <send ranking="" receive=""></send>             | . 175 |
| Composing i-mode Mail Quickly <quick mail=""></quick>                                             | . 176 |
| Receiving/Manipulating i-mode Mail                                                                |       |
| Receiving i-mode Mail <receive mail=""></receive>                                                 | . 176 |
| Selecting to Receive i-mode Mail <receive option=""></receive>                                    | . 177 |
| Checking New i-mode Mail <check mail="" new=""></check>                                           |       |
| Replying to i-mode Mail <reply mail="" to=""></reply>                                             | . 178 |
| Forwarding i-mode Mail <forward mail=""></forward>                                                |       |
| Saving a Melody from i-mode Mail/Message                                                          |       |
| Displaying a Graphic from i-mode Mail                                                             |       |
| Saving the Mail Address/Phone Number in the Phonebook <save add="" phonebook="" sender=""></save> | . 181 |
| Manipulating Mail                                                                                 |       |
| Displaying i-mode Mail in Inbox/Outbox                                                            | . 182 |
| Setting Mail                                                                                      |       |
| Setting the Mail Function of the Mova <mail setting=""></mail>                                    | . 191 |
| Using Chat Mail                                                                                   |       |
| Composing and Sending Chat Mail < Compose and send chat mail>                                     | . 198 |
| Using Short Mail                                                                                  |       |
| Composing and Sending Short Mail < Compose and send Short Mail>                                   | . 201 |
| Receiving Short Mail < Receive Short Mail>                                                        |       |
| Using the i-shot Service                                                                          |       |
| What is i-shot?                                                                                   | 203   |
| Sending Still Images Using i-shot <send i-shot=""></send>                                         |       |
| Displaying a Graphic from i-shot <display i-shot="" image=""></display>                           |       |
| Changing the i-shot Host vi shot boots                                                            | 208   |

### What is i-mode Mail?

When subscribing to the i-mode service, mail can be exchanged with i-mode compatible mobile phones as well as e-mail over the Internet.

The mail address when subscribing to i-mode is as follows.

#### If you are a new subscriber to the i-mode service

The portion of your mail address before the @ mark is a random combination of alphanumeric characters and symbols. Check your mail address after subscribing to the i-mode service.

(Example) abc1234~789xyz@docomo.ne.jp

### <Checking your mail address>

[i Menu] [オプション設定] (Options) [メール設定] (Mail Settings) [アドレス確認] (Confirm Mail Address)

- Users of i-mode compatible mobile phones need to enter only the mail address portion before the @ mark to exchange mail.
- PC users need to enter the full mail address (i.e. including "@docomo.ne.jp") to send e-mail to the Mova.

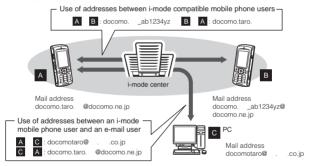

- · Sending i-mode mail (P.173)
- · Receiving i-mode mail (P.176)

#### Selecting and receiving mail

You can check the subject, etc. of mail held at the i-mode center, and select whether to receive mail or delete it at the i-mode center before receiving it (P.177, 195).

### Make Settings for Mail

The following settings are available.

#### <Access to the individual setting>

[i Menu] [オプション設定] (Options) [メール設定] (Mail Settings) 【Individual setting item】

#### Changing your mail address アドレス変更 (Change Mail Address)

The portion of your mail address before the @ mark can be changed as you wish, such as "docomo.taro ab1234vz@docomo.ne.io".

Saving a Secret code【メールアドレス設定(その他設定) シークレットコード登録】
(Mail Address (Other Settings) Register a Secret Code)

The 4-digit Secret code can be saved in addition to the mail address when the address is set to "phone number@docomo.ne.jp". As mail without this Secret code attached is not received, you can prevent receiving unwanted mail.

Resetting the mail address【メールアドレス設定(その他設定) アドレスリセット】
(Mail Address (Other Settings) Reset Mail Address)

The mail address can be set to "mobile phone number@docomo.ne.jp".

Checking your mail address 【アドレス確認】(Confirm Mail Address)

The current mail address can be checked.

Setting the number of characters received 受信文字数設定 I/Receive Divided Mail)
Up to 2,000 full-width characters can be received according to the setting (up to 250 full-width characters can be sent)

#### Rejecting specified mail

You can use the following reject/receive mail settings to restrict receiving mail.

- Receiving Mail from Selected Domains【メール受信設定(受信/拒否設定) ドメイン指定受信 【Receiving Mail (Reject/Receive Mail Settings) Receive Mail from Selected Domains)
  - You can receive mail from the specified companies selectable from au, Vodafone, TU-KA and WILL COM.
  - You can also receive mail from other companies by specifying the domains.
     All mail from NTT DoCoMo i-mode, i-shot, Charge Notice Service, e-billing and M-stage Visual Net is received regardless of the setting.
- ② Receiving/Rejecting Selected Mail メール受信設定(受信) 拒否設定) アドレス 指定受信、アドレス指定拒否 (Receiving Mail (Reject/Receive Mail Settings) Receive Selected Mail, Reject Selected Mail)
  - You can receive/reject mail only from the specified addresses.
- ③ Receiving/Rejecting only i-mode mail(メール受信設定)受信/拒否設定) iモードメールのみ受信、iモードメールのみ担否】(Receiving Mail (Reject/Receive Mail Settings) Receive only i-mode mail, Reject only i-mode mail)
  - You can receive only i-mode mail (reject mail sent over the Internet) or reject only i-mode mail.

The Receive Mail from Selected Domains, Receive Selected Mail, Reject Selected Mail, Receive only i-mode mail, and Reject only i-mode mail cannot be set at the same time.

- ④ Restricting Receiving Mail from Mass i-mode Mail Senders メール受信設定(その他設定) iモードメール大量送信者からのメール受信制限 (Receiving Mail (Other Settings) Reject Mass i-mode Mail Senders)
  - If the number of mail sent from an i-mode mobile phone exceeds 200 per day, you can reject further mail from that mobile phone. By default, this option is set to "拒否する" (Reject). No additional setting is required for rejecting further mail.
- ⑤ Rejecting Unsolicited Ad Mail【メール受信設定(その他設定) 未承諾広告 メール拒否】(Receiving Mail (Other Settings) Reject Unsolicited Ad Mail)
  - You can reject mail sent without recipient's agreement for the purpose of advertising products or services, which has "未承諾広告" written at the beginning of the subject field. By default, this option is set to "拒否する" (Reject). No additional setting is required for rejecting unsolicited ad mail (the senders of such mail are required to add "未承諾広告" (6 full-width characters) at the beginning of the mail subject by law).
- ® Rejecting Short Mail 【メール受信設定(その他設定) ショートメール拒否】(Receiving Mail (Other Settings) Reject Short Mail)
  - You can reject all Short Mail or Short Mail without the caller ID.

#### Confirming the settings【設定状況確認】(Confirm Settings)

You can check the current mail settings such as the reject/receive mail settings.

Suspending the mail function メール機能停止 (Suspend Mail)

When you do not wish to use the mail function provided by the i-mode center, you can disable it

#### Number of Characters You Can Send/Receive

The number of characters sent or received in i-mode mail is as follows.

|              | Send                                                                |                                                                          | Receive                                                             |                                                                          |
|--------------|---------------------------------------------------------------------|--------------------------------------------------------------------------|---------------------------------------------------------------------|--------------------------------------------------------------------------|
| Item         | Full-width<br>characters<br>(kanji, hiragana,<br>pictographs, etc.) | Half-width<br>characters<br>(alphanumeric characters,<br>katakana, etc.) | Full-width<br>characters<br>(kanji, hiragana,<br>pictographs, etc.) | Half-width<br>characters<br>(alphanumeric characters,<br>katakana, etc.) |
| Subject      | 15 characters                                                       | 30 characters                                                            | 15 characters                                                       | 30 characters                                                            |
| Mail address | -                                                                   | 50 characters                                                            | -                                                                   | 50 characters                                                            |
| Main body    | 250 characters                                                      | 500 characters                                                           | 2,000 characters                                                    | 4,000 characters                                                         |

According to settings

If the main body exceeds the limit of characters, "/" or "//" is inserted at the last position allowed and the extra characters are deleted.

If the mail subject exceeds the maximum number of characters, the extra characters are deleted.

Refrain from using half-width katakana characters and pictographs when exchanging mail with other than i-mode compatible mobile phone. These characters may not be displayed correctly on a recipient's mobile phone or PC.

An attached file is not delivered. The i-mode center deletes it and delivers only the main body. The message [添付ファイル削除] (Attached File Deleted) is added at the beginning of the mail (the message [添付ファイル削除] is included in the number of characters that can be received).

#### If Unable to Receive Mail

The i-mode center delivers mail to the i-mode compatible mobile phone immediately after receiving it. However, mail sent to you when the mobile phone is in the following statuses is held at the i-mode center.

During a call

- When the Mova is powered OFF
- When the Mova is outside the i-mode service area
  - While the i-mode lock is set
- While the Self mode is set - While running i-αppli
- While the Camera self mode is set
- During the infrared communication
- When the Receive option setting is [ON]
- When the number of protected/unread mail saved in the mobile phone has reached the limit of 1.000

The maximum number of mail held and the holding time at the i-mode center are as follows.

|             | Max. mail held | Max. holding time |
|-------------|----------------|-------------------|
| i-mode Mail | 50             | 720 hours         |

After the maximum holding time, mail is deleted automatically.

If the i-mode center already holds the maximum number of mail, the i-mode center returns the mail to the sender with an error message. In this case, "\( \frac{1}{2} \)" appears on the display. When the Receive option setting is [ON], "\( \frac{1}{2} \)" does not appear even if the maximum holding number is exceeded.

Mail held at the i-mode center can be received by the Check new mail or Receive option. When new mail is delivered, other mail and messages being held can also be downloaded.

When mail held at the i-mode center is received by the i-mode compatible mobile phone, it is deleted from the i-mode center. The received mail is saved in the i-mode compatible mobile phone (P.176).

Mail of extremely large data size may be rejected at the i-mode center.

#### Other Features

#### Melody mail

A melody downloaded from a site can be sent or received by attaching to mail.

- Sending (P.174)
- When receiving (P.179)

#### Graphics mail

If you insert an address (URL) of a site containing a graphic to the mail, the recipient can download and display the graphic directly.

- Sending Graphics mail (P.175)
- When receiving (P.180)

#### i-shot

You can send/receive still images recorded by a mobile phone with a camera to/from i-mode compatible mobile phones, PCs or other company's mobile phones. When you receive i-shot mail, it has a URL to an image and the expiry date that have been automatically added to the mail. You can obtain the image by selecting the URL.

- . The main body of up to 100 full-width characters (200 bytes) can be sent.
- The i-mode compatible mobile phone can receive only one image of up to 500Kbyte.
   The obtained image is automatically transformed to a size that matches the display size of the i-mode compatible mobile phone.
- The i-mode subscription is not required for sending i-shot mail, but required for receiving it.
- Sending (P.206)
- When receiving (P.207)
- The image is held for a maximum of 10 days at the i-shot center and automatically deleted after the expiry date.

#### Receiving i-motion mail

When i-motion mail is sent from FOMA (i-motion mail compatible device), PCs or other company's mobile phones to an i-mode compatible mobile phone, it is received as mail that contains a URL to a series of still images converted from i-motion mail.

- The i-mode compatible mobile phone does not support sending i-motion mail.
- i-motion mail is a service that enables to send moving images recorded by FOMA (i-motion mail compatible device) or obtained from sites.
- The i-mode compatible mobile phone can receive only one image of up to 500Kbyte.
   The obtained image is automatically transformed to a size that matches the display size of the i-mode compatible mobile phone.
- The images are held for a maximum of 10 days at the i-motion mail center and automatically deleted after the expiry date.

#### Receiving Deco-mail

When Deco-mail is sent to an i-mode compatible mobile phone, it is received as mail that contains a URL, which you can select to display the Deco-mail.

- · The i-mode compatible mobile phone does not support sending Deco-mail.
- Deco-mail is a service that enables to enjoy decorated mail created by FOMA (Decomail compatible device) with an i-mode compatible mobile phone, such as with a main body decorated with elements of different font size, a colored background and arranged graphics.

#### Mail broadcast

The same i-mode mail can be sent to up to 10 addresses simultaneously (P.173, 194).

· The transmission charge is required for each mail you broadcast.

#### Chat mail

You can exchange mail with persons as if you are actually talking with them (P.198).

 When chatting with more than one person, the transmission charge is required for each mail you send in a chat session.

#### Sending Short Mail

You can send Short Mail without subscription to the i-mode service (P.201).

#### Receiving Short Mail

You can receive Short Mail as i-mode mail only by subscribing to the i-mode service (P.202).

### **Displaying the Mail Menu**

1 Press ☐ (mail) in the stand-by display.

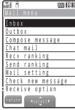

(Overall Image)

| Menu name          | Function                                                                 |  |
|--------------------|--------------------------------------------------------------------------|--|
| Inbox              | Display, reply to or forward received mail (P.182).                      |  |
| Outbox             | Display, forward or edit sent mail (P.182).                              |  |
| Compose<br>message | Compose and send new mail (P.173).                                       |  |
| Chat mail          | Save a member list or compose chat mail (P.198).                         |  |
| Recv<br>ranking    | Display or reset the Receive ranking list or compose mail (P.175).       |  |
| Send ranking       | Display or reset the Send ranking list or compose mail (P.175).          |  |
| Mail setting       | Change i-mode mail settings on the Mova (P.94, 109, 191, etc.).          |  |
| Check new message  | Obtain mail, Message R, and Message F held at the i-mode center (P.178). |  |
| Receive option     | Select to receive mail held at the i-mode center (P.177).                |  |

If you press (mail) in the stand-by display when there is any unread mail, the folder list display of received mail appears. In this case, press (to display the Mail menu.

### Composing and Sending i-mode Mail

Up to 500 sent mail can be saved.

- Mail may not be displayed correctly on the recipient's phone depending on the radio
- wave condition.

From the Mail menu, select [Compose message] and press .

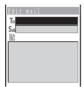

To select a mail address from a mail list From the submenu, select [mail list] a mail list. Press (each) in the Mail list display and select a member.

### 2 Enter an address at [T<sub>n</sub>].

#### To add an address

From the submenu, select [add receiver]. Up to 10 addresses can be entered.

Move the cursor to the address ( $T_0$ ) and from the submenu, select [delete receiver] [Yes].

### 3 Enter a subject at [5<sub>ub</sub>].

Enter a subject within 15 full-width or 30 half-width characters.

4 Enter the main body at [1].

Enter the main body within 250 full-width or 500 half-width characters.

5 Press 🙉 (send).

The mail is sent

When a total of 500 sent mail is saved in the Mova and new mail is composed, the unprotected mail is overwritten from the oldest.

When you send i-mode mail to more than one recipient, the transmission charge is required for each address you sent mail to. The mail address of each recipient is not sent to the other recipients.

i-shot can be sent to several recipients with the charge only for single mail. All recipients' addresses may be notified to all recipients.

If you enter a phone number in the address, the screen confirming the mail type to send appears. To send the mail as Short Mail, see P.201.

When mail is sent to multiple addresses, mail sent successfully is saved as sent mail and mail sent unsuccessfully is saved as unsent mail.

Even if the mail is sent successfully, you may receive the error message "Transmission failed" depending on the radio wave condition.

### Saving i-mode Mail to Send Later

When you do not wish to send composed mail immediately, it can be saved.

1 Press ☐ (func) in the Edit mail display.

The submenu appears.

2 Select [save] and press .

The composed mail is saved as unsent mail in [Outbox].

To edit the saved mail

From the Mail menu, select [Outbox] mail and press (edit).

To send the saved mail

From the Mail menu, select [Outbox] mail and from the submenu, select [send].

### Sending i-mode Mail Attaching a Melody

You can attach only 1 melody to i-mode mail, including a melody downloaded using i-mode.

- Unattachable melodies and melodies the size of which exceeds 500 bytes including
  the mail main body cannot be attached.
   Unattachable melodies are those set by the IP (information service providers) or others not to be attached.
- It may not be possible to send/receive Melody mail correctly to/from a mobile phone other than SO505iS, SO506iC, SO506i and SO506iS.
  - 1 Press 
    ☐ (func) in the Edit mail display.
    - The submenu appears.
  - Select [attach melody] a melody from the Melody folder and press .

To check the melody

Move the cursor to the melody and press (play).

3 Select [Yes] and press .

The melody is attached and " appears.

To delete the attached melody

From the submenu, select [delete melody] [Yes].

- 4 Compose mail and send it.
  - Follow the same steps as in the Compose and send mail (P.173, step 2 to 5).
  - The number of characters that you can enter in the mail main body varies depending on the size of the attached melody.

### Sending i-mode Mail Attaching a Graphic

A URL of a graphic contained in received mail, a site or a screen memo can be sent as Graphics mail by attaching it to the main body of mail.

 Only GIF format graphics whose URL is "http://--.gif" can be sent as Graphics mail. Example: Sending a graphic in a site

- 1 While displaying the site, press (func). The submenu appears.
- Select [graphics mail] and press .
- 3 Select a graphic and press .

A border appears around the selected graphic.

The Edit mail display appears.

The URL of the graphic is entered in the main body.

- 4 Compose mail and send it.
  - Follow the same steps as in the Compose and send mail (P.173, step 2 to 5).

### Composing Mail from the Send/Receive Ranking List

Top 20 mail addresses of senders and recipients with whom you frequently exchange mail are automatically listed in the Send and Receive ranking lists respectively. The Send/Receive ranking list allows you to start composing mail directly from it as well as to select a mail address while composing mail.

Example: Composing mail from the Receive ranking list

From the Mail menu, select [Recv ranking] and press .

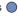

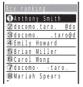

To display mail addresses

When both the name and mail address of the recipient are saved in the Phonebook, the name is displayed instead of the mail address. Press #91 to switch the display temporarily between names and mail addresses.

To delete the Send and Receive ranking lists Press (clear) to select [Clear all].

Select a mail address and press (mail).

The Edit mail display appears.

The selected mail address is entered as the address.

- 3 Compose mail and send it.
  - Follow the same steps as in the Compose and send mail (P.173, step 3 to 5).

### Composing i-mode Mail Quickly

Mail can be sent easily to recipients saved in memory numbers from 000 to 099 of the Phonebook by using a shortcut (Quick mail). It is useful to save frequently used mail addresses in memory numbers from 000 to 099.

- When the Secret mode is set to [Display OFF], the Quick mail cannot be used to compose mail to the addresses saved as Secret.
  - 1 Enter the memory number in the stand-by display.

    Enter a 2-digit memory number (00 to 99).
  - 2 Press ☐ for over a second.

The Edit mail display appears.

The first mail address (or phone number if no mail address is saved) of the specified memory number is entered as the address.

- 3 Compose mail and send it.
  - Follow the same steps as in the Compose and send mail (P.173, step 3 to 5).

### Receiving i-mode Mail

When mail is sent to the i-mode center, the Mova automatically receives them.

Up to 1,000 received mail can be saved.

When receiving mail.

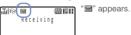

2 When receiving is completed.

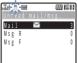

The indicator flashes, the ring tone sounds, and the number of unread mail saved in the Mova is displayed.

The display before receiving reappears after about 5 seconds.

 When returning to the stand-by display, the message "New mail" appears. Press (mail) to display new mail.

When a total of 1,000 received mail is saved and new mail is received, the unprotected read mail is overwritten from the oldest.

Some mail is held at the i-mode center when "" appears (sometimes "" does not appear even if mail is held at the i-mode center).

If the maximum number of mail is held at the i-mode center, "\underset appears. In this case, perform the Check new mail after checking contents of the unread mail, delete unnecessary received mail, and cancel protection of the received mail.

When you receive multiple mail at the same time, the ring tone, call image, and illumination color of the last received mail have priority.

### Selecting to Receive i-mode Mail

Mail held at the i-mode center can be checked for its subject and other information and only the mail you need can be received selectively. Unnecessary i-mode mail can be deleted without receiving them.

- To use this function, set the Receive option setting [ON] (P.195).
- If the Receive option setting is [ON], the Mail tone does not sound or the vibrator dose not operate when the Manner mode or Vibrator is set.
  - When receiving mail.

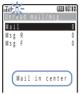

The message "Mail in center" appears.

Select [Mail] to connect to the i-mode center (the transmission charge is required).

### Receiving i-mode Mail after Selecting

Connect to the i-mode center and select mail to receive.

1 From the Mail menu, select [Receive option] and press .

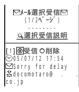

- 3 Select [受信 / 削除] (Receive/Delete) and press ●.

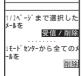

To delete the mail
Select the [削除] (Delete) radio button and select [受信
/ 削除] (Receive/Delete).

To delete all mail

Select [削除] (Delete) below [ i モードセンターから全てのメールを] (All mail from the i-mode center).

4 Select [決定] (OK) and press ●.

### **Checking New i-mode Mail**

New mail held at the i-mode center while the Mova is powered OFF or out of the service area can be checked.

Depending on the radio wave condition, you may not be able to check new mail.

### 1 Press (mail) for over a second in the stand-by display.

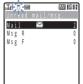

The Mova is connected to the i-mode center, and an inquiry result is displayed.

To check mail Select [Mail].

Even if the Receive option setting is [ON], all mail is received if you use the Check new mail. If you do not want to receive mail, set [Mail] to [Invalid] in the Inquiry setting (P.193).

## Replying to i-mode Mail

To received mail, replies can be composed and sent.

- You cannot reply to mail with a mail address exceeding 50 half-width characters or when "im" (reply disabled mail such as iMS) is displayed.
- If mail is sent from "photo-server@docomo-camera.ne.jp", the reply to this mail does not reach the original sender.
  - 1 From the received mail list, select mail and press 🙉 (reply).

The Edit mail display appears.

The mail address as address, "Re: title of the received mail" as subject and "> main body of the received mail" as main body are entered beforehand.

- When the subject including "Re:" exceeds 15 full-width or 30 half-width characters, the extra characters are automatically deleted.
- Whether or not "> main body of the received mail" is contained in the reply mail depends on the settings for the Quote message (P.195) and Attach> (P.196).

When a melody or i-αppli link is attached to the received mail.

The melody or i-αppli link is not quoted in your reply mail.

### 2 Compose mail and send it.

• Follow the same steps as in the Compose and send mail (P.173, step 3 to 5). The reply mail is sent and "\dong" appears.

### Forwarding i-mode Mail

Received and sent mail can be forwarded.

Example: Forwarding received mail

2 Select [forward] and press .

The Edit mail display appears.

"Fw: title of the received mail" as subject and "main body of the received mail" as main body are entered beforehand.

When the subject including "Fw:" exceeds 15 full-width or 30 half-width characters, the extra characters are automatically deleted.

When an i- $\alpha$ ppli link is attached to the mail to be forwarded

The i-αppli link is not quoted in your forwarded mail.

- 3 Compose mail and send it.
  - Follow the same steps as in the Compose and send mail (P.173, step 2 to 5).
     The mail is forwarded and "\( \begin{align\*} \begin{align\*} \text{ appears.} \end{align\*} \)

# Saving a Melody from i-mode Mail/Message

Up to 19 to 256 melodies attached to received mail or messages can be saved.

- · The number of melodies you can save varies depending on the size of melodies.
- The melody sent from a mobile phone other than SO505iS, SO506iC, SO506i and SO506iS may not be played back correctly.
- The melodies cannot be saved in [Preset melody].

Example: Saving the melody attached to received mail

- 1 From the received mail list, select mail and press (func).
  The submenu appears.
- 2 Select [save melody] a folder and press .

The melody is saved in the selected folder.

To check the melody title

Select [confirm melody].

To play the melody Select [play melody].

When the memory space is insufficient

The screen confirming whether to overwrite the existing data appears. To overwrite, select unnecessary data (P.262).

# Displaying a Graphic from i-mode Mail

A graphic attached to received mail is displayed. Up to 10 mail from which you have obtained a graphic can be saved as Graphics mail

- Only GIF format graphics whose URL is "http://---.gif" can be displayed as Graphics mail.
- When the number of mail saved after obtaining a graphic has reached the limit of 10 and you obtain a graphic from another Graphics mail, the oldest unprotected Graphics mail returns to the original status in which you can display a graphic only through the URL.
  - 1 From the received mail list, select Graphics mail and press .

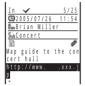

2 Select a URL of a graphic and press .

The graphic attached to the mail is displayed.

To display the URL of the graphic

From the submenu, select [graphics URL]. If there is more than one graphic, display all graphics through the URL.

To save the graphic

From the submenu, select [save graphics] the graphic a folder.

To protect the graphic

From the submenu, select [protect on/off] [Yes]. Up to 5 Graphics mail can be protected.

When the received mail contains a URL of a graphic that has an address such as "http://--.jpg" or "https://--.gif", you can display the graphic using the Web To function.

# Saving the Mail Address/Phone Number in the Phonebook

### Saving the Sender's/Recipient's Mail Address in the Phonebook

The mail address of a received mail sender ( $F_{cm}$ ) or sent mail recipient ( $T_{c}$ ) can be saved in the Phonebook.

Example: Adding the sender of the received mail to a new Phonebook entry

- 1 From the received mail list, select mail and press (func). The submenu appears.
- Select [save sender] [New] and press .

When you select [Add]

Select an entry in the Phonebook.

- 3 Save each item.
  - Follow the same steps as in the Add to phonebook (P.62, step 2 to 15).
- 4 Press 🙉 (cmplt).

The saved data is saved in the Phonebook.

## Saving the Phone Number/Mail Address in Display in the Phonebook

The mail addresses or phone numbers currently displayed in the site or mail can be saved in the Phonebook.

- Depending on the site, the displayed phone number or mail address may not be saved.
   Example: Adding the phone number contained in the main body of the received mail to a new Phonebook entry
  - 1 From the received mail list, select mail and press igodot .
  - Select the phone number and press (func).
    The submenu appears.
  - 3 Select [add phonebook] [New] and press .

When you select [Add]

Select an entry in the Phonebook.

- 4 Save each item.
  - Follow the same steps as in the Add to phonebook (P.62, step 2 to 15).
- 5 Press 🕫 (cmplt).

The saved data is saved in the Phonebook.

# Displaying i-mode Mail in Inbox/Outbox

The saved sent or received mail can be displayed at any time.

1 From the Mail menu, select [Inbox]/[Outbox] and press .

#### Received mail

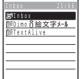

- The figures at the right end of the title line show the number of mail in the folder at the cursor/the total number of mail.
  - The following icons show the types of the folder. Next to the icon, the folder name is displayed.

| 6        | Folder where unread or unsent mail is saved.             |
|----------|----------------------------------------------------------|
|          | Folder where unread or unsent mail is not saved.         |
| 6        | Folder where unread or unsent i-αppli mail is saved.     |
| <u> </u> | Folder where unread or unsent i-αppli mail is not saved. |

#### When there is any unread mail

Press (mail) in the stand-by display and the folder list display of received mail appears.

#### To display all mail in a list

From the submenu, select [display all].

# 2 Select a folder and press .

The received or sent mail list appears.

#### Received mail

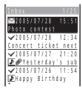

- The title line shows the folder name and the figures at the right end of the title line show the order of the mail at the cursor/the total number of mail in the folder.
- The following icons show the status and type of the mail.

### Mail status

| $\nabla$    | Unread mail              |  |
|-------------|--------------------------|--|
| ✓ Read mail |                          |  |
| d d         | Replied mail             |  |
| L)          | Forwarded mail           |  |
| F           | Protected read mail      |  |
| aî          | Protected replied mail   |  |
| ₩.          | Protected forwarded mail |  |

#### Mail type

| 涎                                                                                                    | Mail that cannot be replied            |  |
|----------------------------------------------------------------------------------------------------|----------------------------------------|--|
| (CC                                                                                                    | i-αppli To enabled mail                |  |
| The Contract of the Contract of the Contract o | i-αppli mail                           |  |
| Þ                                                                                                    | Mail with melody attachment            |  |
| 1/2                                                                                                    | Mail with invalid melody attachment    |  |
| 0                                                                                                    | Mail with graphic attachment           |  |
| rap .                                                                                                    | Mail with protected graphic attachment |  |

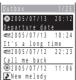

Sent mail

- The title line shows the folder name and the figures at the right end of the title line show the order of the mail at the cursor/the total number of mail in the folder.
- The following icons show the status and type of the mail. Mail status

| •                   | Unsent mail              |
|---------------------|--------------------------|
|                     |                          |
| L,                  | Forwarded mail           |
| Protected sent mail |                          |
| b                   | Protected forwarded mail |

#### Mail type

| S              | Short Mail                          |  |
|----------------|-------------------------------------|--|
| G <sub>k</sub> | i-αppli mail                        |  |
| Þ              | Mail with melody attachment         |  |
| 152            | Mail with invalid melody attachment |  |
|                | Mail sent using i-shot              |  |

#### To display mail subjects/mail addresses

Move the cursor to the mail and from the submenu, select [mail information].

#### To display senders or recipients

Press #3 to switch the display temporarily between subjects and senders/ recipients.

# 3 Select mail and press ...

### Received mail

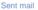

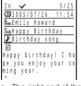

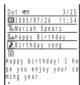

- The right end of the first line shows the order/the total number in the folder.
- The name of the sender (F<sub>m</sub>) or recipient (T<sub>n</sub>) appears on the Mova if the mail address or the phone number is saved in the Phonebook along with the name.
- . The following icons show the details of mail. Other icons are the same as in step 2.

| <u>(1)</u> | Mail received or sent date/time | Sub | Subject               |
|------------|---------------------------------|-----|-----------------------|
| From       | Sender mail address             | E   | Main body of the mail |
| To         | Recipient mail address          |     |                       |

#### To display the previous or next mail

Select Back / Next at the end of main body. Alternately, press \* to display the previous mail or ## to display the next mail.

### Adding/Deleting Folders

Folders in which mail is saved can be added or deleted. Up to 15 folders can be used to manage each of received or sent mail. Folder names can be changed and folders can be sorted.

- You cannot delete [Inbox], [Outbox], folders including protected mail and mail folders supported by i-αppli mail software. Folders of i-αppli mail can be deleted if there is no supporting software for that i-αppli mail. In this case, the other folders of that i-αppli mail in the sent or received mail list are also deleted.
- You cannot change the names of [Inbox], [Outbox] and folders of i-αppli mail.
- When the folder for which the sorting requirement is set is deleted, the sorting folder is set to [Inbox]/[Outbox].

Example: Adding a folder for received mail

From the Mail menu, select [Inbox] and press , then press
(func).

The submenu appears.

2 Select [create folder] and press 0, then enter a folder name.

Enter a name within 8 full-width or 17 half-width characters.

The folder is added.

To change a folder name

Move the cursor to a folder and from the submenu, select [edit folder name]. Enter a name within 8 full-width or 17 half-width characters.

To sort folders

From the submenu, select [reorder folder] a folder a moving position.

To delete a folder

Move the cursor to a folder and from the submenu, select [delete folder]. Enter the Security code and select [Yes].

After downloading i-αppli mail, the folders of i-αppli mail are automatically created in the sent and received mail lists. The folder is named based on the downloaded i-αppli mail and cannot be changed.

### Moving Mail to a Different Folder

Up to 30 mail can be selected and moved to a different folder. All mail in a folder can also be moved.

Example: Moving received mail

1 Press (func) in the received mail list.

The submenu appears.

Select [move folder] and press .

The Select moved display appears.

To move all mail

Select [move all] a folder.

3 Select mail and press .

To cancel the selection

Move the cursor to the selected mail and press (rel).

- 4 Press (move), select [Yes] and press .
- 5 Select a folder and press .

The selected mail is moved to the different folder.

### **Protecting Mail**

Mail can be protected from being overwritten. Up to 500 received mail and 250 sent mail can be protected.

· Unread or unsent mail cannot be protected.

Example: Protecting received mail

1 From the received mail list, select mail and press (func).

The submenu appears.

To cancel the protection

Move the cursor to the protected mail and press (func).

Select [protect on/off] [Yes] and press .

The mail is protected and "#", "a" or "" appears.

### **Deleting Mail**

You can delete the received or sent mail using the following 5 methods.

| delete one                               | Delete mail in the folder.                                                   |
|------------------------------------------|------------------------------------------------------------------------------|
| select&delete                            | Delete selected mail in the folder. Up to 30 mail can be selected at a time. |
| dlt read msg<br>(for received mail only) | Delete all read mail or all read mail in the folder.                         |
| delete in folder                         | Delete all mail in the folder.                                               |
| delete all                               | Delete all received or sent mail.                                            |

#### Example: Deleting received mail

1 From the Mail menu, select [Inbox] and press .

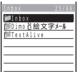

To delete all received mail

From the submenu, select [delete all], enter the Security code and select [Yes].

To delete all read mail

From the submenu, select [dlt read msg], enter the Security code and select [Yes].

2 Select a folder and press .

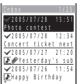

To delete all read mail in the folder

From the submenu, select [dlt read msg], enter the Security code and select [Yes].

To delete all mail in the folder

From the submenu, select [delete in folder], enter the Security code and select [Yes].

To delete selected mail

From the submenu, select [select&delete] and select mail. Press (delete) and select [Yes].

3 Select mail and press 

☐ (func).

The submenu appears.

4 Select [delete one] [Yes] and press .

The selected mail is deleted.

### Collecting Mail to a Corresponding i-appli Mail Folder

i-αppli mail saved randomly in regular mail folders and folders of other i-αppli mail software can be moved to a folder of the corresponding i-αppli mail.

- 1 From the Mail menu, select [Inbox] and press .
- 2 Select the folder of i-αppli mail and press 

  (func).
  The submenu appears.
- 3 Select [import] [Yes] and press .

  i-αppli mail supported by the software is moved to the selected folder.

# Sorting Mail to Corresponding i-αppli Mail Folders

All i-appli mail saved in a regular mail folder can be moved to the folders of the corresponding i-appli mail.

- 1 From the Mail menu, select [Inbox] and press .
- Select the folder where i-αppli mail is saved and press
  (func).

The submenu appears.

3 Select [export] [Yes] and press .

i- $\alpha$ ppli mail saved in the selected folder is moved to folders of the corresponding i- $\alpha$ ppli mail.

## Displaying i-αppli Mail as Regular Mail

i-αppli mail can be displayed as regular mail. If any i-αppli mail software is deleted, mail saved in the folder of the i-αppli mail can be displayed in the same way as regular mail.

- 1 From the Mail menu, select [Inbox] and press .
- 2 Select the folder of i-αppli mail and press 

  (func).
  The submenu appears.
- 3 Select [brows mailmode] and press . . . The i-αppli mail can be displayed as regular mail.

## **Checking the Number of Mail Saved**

The number of mail saved can be checked for each folder.

Example: Checking the number of received mail saved

- 1 From the Mail menu, select [Inbox] and press .
- 2 Select a folder and press ☐ (func).

  The submenu appears.
- 3 Select [memory status] and press .

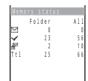

The number of received mail saved in the selected folder and the total number of received mail saved are displayed. Received mail

# Eceived mail

|                       | $\sim$ | Number of unread mail             |  |
|-----------------------|--------|-----------------------------------|--|
| ✓ Number of read mail |        |                                   |  |
|                       | 8      | Number of protected received mail |  |
|                       |        |                                   |  |

#### Sent mail

| - |   |                               |  |
|---|---|-------------------------------|--|
|   | • | Number of unsent mail         |  |
|   | 4 | Number of sent mail           |  |
|   | 2 | Number of protected sent mail |  |

### **Sorting Mail**

Mail in a folder can be sorted for display temporarily.

Example: Sorting received mail

1 Press ☐ (func) in the received mail list.

The submenu appears.

2 Select [sort] a sorting order and press .

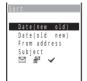

### To receive mail

[Date(new old)]:

Sort mail from newest to oldest received date.

[Date(old new)]:

Sort mail from oldest to newest received date.

#### [From address]:

Sort mail by the sender's name in Japanese alphabetical order.

#### [Subject]:

Sort mail by the subject in Japanese alphabetical order.

[□ # ✓]:

Sort mail in order of unread, protected and read mail. Mail of the same type is sorted from newest to oldest.

#### To send mail

[Date(new old)]:

Sort mail from newest to oldest sent/saved date.

[Date(old new)]:

Sort mail from oldest to newest sent/saved date.

#### [To address]:

Sort mail by the recipient's name in Japanese alphabetical order.

### [Subject]:

Sort mail by the subject in Japanese alphabetical order.

[ 💿 🖺 🖭 :

Sort mail in order of unsent, protected and sent mail. Mail of the same type is sorted from newest to oldest.

The mail is listed in the selected order.

### **Searching Mail**

Mail can be searched by a subject or a text in the main body.

Example: Searching received mail

1 Press (func) in the received mail list.

The submenu appears.

To search all received mail

Display all received mail (P.182) and press (func).

Select [search] and press .

The Search display appears.

• When you have searched before, the text preciously searched appears.

Press (edit) and enter a text.

Enter a text within 16 full-width or 32 half-width characters

4 Press (ok).

The searching result is displayed.

 When you search without entering any text, all mail is listed in the Matches display.

To delete all searched mail

From the submenu, select [delete result], enter the Security code and select [Yes].

# Setting How to Display the Mail List

The display style of the received or sent mail list can be selected from 2 types. The set display style is applied to all folders of the received and sent mail.

From the Mail menu, select [Mail setting] [Change disp] and press .

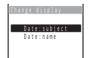

[Date:subject]:

Display dates and subjects of the mail.

[Date:name]:

Display dates and names (or addresses if not saved in the Phonebook) of senders or recipients.

2 Select a display style and press .

The display style of the received and sent mail lists is set.

# **Setting the Mail Function of the Mova**

### Adding a Signature to Mail

When saved beforehand, your signature can be attached at the end of the main body of mail.

The number of signature characters is counted as the number of main body characters. The signature cannot be attached when the total number of characters exceeds 250 full-width or 500 half-width characters.

### Saving a Signature

The signature attached to mail can be created and saved.

1 From the Mail menu, select [Mail setting] [Edit sign] and press .

The Edit signature display appears.

- · If you have saved a signature before, it is displayed.
- Press (edit) and enter a signature.
  Enter a signature within 40 full-width or 80 half-width characters.
- 3 Press (cmplt).

The signature is saved.

A line feed "  $^{J}$ " is automatically inserted between the main body of mail and a signature. The line feed "  $^{J}$ " is counted as 1 full-width character.

### Adding a Signature Automatically

The saved signature can be automatically attached to the main body when you compose mail.

1 From the Mail menu, select [Mail setting] [Signature] and press .

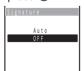

Select [Auto]/[OFF] and press .

The Signature is set.

Even if the Signature is set to [OFF], you can attach the signature manually. From the submenu in the Edit mail display, select [add signature].

### **Assigning Separate Folders for Mail**

You can save requirements to sort received or sent mail so that they can be automatically assigned to up to 15 folders, respectively. Up to 30 sorting requirements each for received and sent mail can be saved.

- When mail meets more than one sorting requirement, the sorting requirement upper in the list has priority.
- When a sorting requirement is set to [No request], the sorting requirements lower in the list than it are canceled and mail is sorted to the folder to which [No request] has been specified.

Example: Setting the sorting requirement for received mail

1 From the Mail menu, select [Mail setting] [Sort inbox] and press .

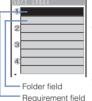

To set the sorting requirement for sent mail

From the Mail menu, select [Mail setting] [Sort outbox].

To delete a sorting requirement

Move the cursor to the requirement field and from the submenu, select [delete one] [Yes]. To delete all sorting requirements, from the submenu, select [delete all], enter the Security code and select [Yes].

To sort the sorting requirements

From the submenu, select [reorder] the requirement the moving position and press (cmplt).

To cancel the setting

From the submenu, select [cancel].

2 Select the sorting method in the requirement field.

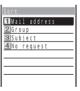

#### [Mail address]:

Specify a mail address.

### [Group]:

Specify a group.

#### [Subject]:

Enter a subject or a part of it within 15 full-width or 30 half-width characters.

### [No request]:

Mail that does not match the specified requirements is sorted.

3 Select a folder in the folder field.

### When no folder is specified

Mail is sorted to [Inbox] or [Outbox].

4 Press (cmplt).

The sorting requirement is saved.

Unsent mail and unsuccessfully sent mail are saved in [Outbox] regardless of the sorting requirement.

For sent mail with multiple addresses, the address indicated at the top is determined as the sorting requirement.

When any entry saved as Secret is included in the group specified in the sorting requirement, mail from a person corresponding to that entry is sorted to [Inbox]. To enable the sorting requirement, set the Secret mode to [Display ON] (P.109).

The regular mail can also be automatically sorted to the folder of i- $\alpha$ ppli mail. i- $\alpha$ ppli mail is automatically sorted to the folder of i- $\alpha$ ppli mail. This sorting has priority over the Sort requirement.

Mail sent or received before the sorting requirement is set is not sorted automatically.

### Setting the Type of Mail/Message to be Checked

You can set whether to receive mail, Message R (Request) and Message F (Free) when making inquiries to the i-mode center.

Example: Setting the Inquiry setting for mail

1 From the Mail menu, select [Mail setting] [Common setting] [Inquiry setting] and press .

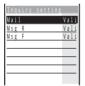

Select [Valid]/[Invalid] of the Inquiry setting at [Mail].

The Inquiry setting is set.

### **Setting a Mailing List**

By saving mail addresses in a mail list, you can send mail to all members in the list at the same time.

Up to 10 mail lists can be saved. Up to 10 mail addresses can be saved in each mail list.

1 From the Mail menu, select [Mail setting] [Mail list] a mail list and press .

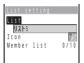

2 Enter a list name at [List].

Enter a list name within 10 full-width or 20 half-width characters.

- The list name is displayed to the extent of 8 full-width or 17 half-width characters in a screen other than the List name display.
- 3 Select an icon at [Icon].
- 4 Select [Member list] and press .

Friend

O

3

4

To delete a saved member

Move the cursor to the member list field and from the submenu, select [delete one] [Yes]. To delete all members, from the submenu, select [delete all], enter the Security code and select [Yes].

- Member list field

- 5 Enter the mail address or the phone number in the member list field.
- 6 Press 🕫 (cmplt).

The member list is set.

7 Press (cmplt).

The mail list is set

To delete a saved mail list

Move the cursor to a mail list in the Mail list display and from the submenu, select [delete one] [Yes]. To delete all mail lists, from the submenu, select [delete all], enter the Security code and select [Yes].

Even if you change the contents of the Phonebook after saving a member to the mail list, the saved contents on the mail list do not change.

When you send i-mode mail to more than one recipient using the mailing list, the transmission charge is required for each address you sent mail to.

### **Setting to Select and Receive Mail**

You can set whether to selectively receive i-mode mail.

- Even if the Receive option setting is [ON], all mail is received if you use the Check new
  mail. If you do not want to receive mail, set [Mail] to [Invalid] in the Inquiry setting
  (P.193).
  - 1 From the Mail menu, select [Mail setting] [Rcv opt setting] and press .

The Rcv opt setting display appears.

[ON] : Sent mail is held at the i-mode center and not received by the Mova. To receive, use the Receive option (P.177).

IOFF1: Sent mail is received automatically by the Mova.

2 Select [ON]/[OFF] and press .

The Receive option setting is set.

### **Adding Received Mail in Your Reply**

The main body of received mail can be inserted automatically in your reply.

1 From the Mail menu, select [Mail setting] [Quote msg] and press .

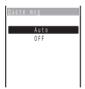

2 Select [Auto]/[OFF] and press 

.

The Quote message is set.

Even if the Quote message is set to [OFF], the main body of received mail can be quoted manually. From the submenu in the Edit mail display, select [quote].

### Inserting ">" When Adding Received Mail in Your Reply

When the main body of received mail is quoted in your reply, ">" can be inserted automatically at the beginning of the main body.

1 From the Mail menu, select [Mail setting] [Attach>] and press .

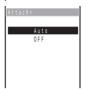

Select [Auto]/[OFF] and press .

The Attach> is set.

### Playing a Melody Automatically from Mail

The attached melody can be set to play back automatically when receiving or displaying mail or message.

Example: Playing back a melody automatically when receiving

1 From the Mail menu, select [Mail setting] [Common setting] [Auto play] and press .

The Auto play display appears.

[Incoming] : Set whether to play back a melody automatically when receiving mail/ message.

[Opening] : Set whether to play back a melody automatically when displaying mail/ message.

2 Select [ON]/[OFF] of the Auto play at [Incoming].

The Auto play when receiving is set.

When the Manner mode is set, [Incoming] is played back at the volume level of [Mail volume] and [Opening] at the volume level of [Phone volume] in the Manner mode setting (P.81). In either case, the melody is not heard if the volume is set to [OFF].

### Receiving a Graphic Automatically from Mail

The graphic data can be automatically downloaded when displaying Graphics mail.

- For mail sent using i-shot, graphics cannot be automatically displayed even if the Image data is [ON].
  - 1 From the Mail menu, select [Mail setting] [Image data] and press .

The Image data display appears.

2 Select [ON]/[OFF] and press .

The Image data is set.

Even if the Image data is [OFF], a graphic can be displayed by selecting its URL.

# Disabling a Melody/Link of i-αppli To

The melody and the link of i- $\alpha$ ppli To attached to received mail/message can be disabled.

1 From the Mail menu, select [Mail setting] [Common setting] [Data paste] and press .

The Data paste display appears.

[Valid] : Enable the Auto play and i-αppli To functions.

[Invalid] : Disable the Auto play and i- $\alpha$ ppli To functions. The melody is displayed as a text in the main body of mail or a message. The link of i- $\alpha$ ppli To is not displayed.

2 Select [Valid]/[Invalid] and press .

The Data paste is set.

When a melody and link of i- $\alpha$ ppli To are both attached to mail, the melody data and the link of i- $\alpha$ ppli To are not displayed as text regardless of the Data paste setting.

# **Composing and Sending Chat Mail**

You can exchange mail with persons as if you are actually talking with them. You can save up to 10 persons except for you in the member list for chat mail.

- · When the Receive option setting is [ON], you cannot use the chat mail.
- When you send chat mail to more than one member, the transmission charge is required for each address you sent mail to.
  - From the Mail menu, select [Chat mail] and press .

The Member list display appears.

To use the displayed member

Go to step 3.

To delete a member

Move the cursor to the member field and from the submenu, select [delete one] [Yes]. To delete all members, from the submenu, select [delete all], enter the Security code and select [Yes].

To disable a member temporarily

Move the cursor to the member field and from the submenu, select [valid/invalid]. To restore the previous setting, move the cursor to the invalid member field and from the submenu, select [valid/invalid].

2 Enter a mail address in the member field.

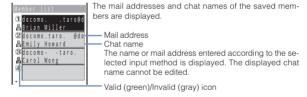

3 Press (cmplt).

The Chat mail display appears.

4 Press (edit) and enter a statement for the chat mail.

Enter a statement within 250 full-width or 500 half-width characters.

# 5 Press (send).

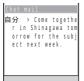

The chat mail is sent and the statement appears in the Chat mail display. The chat mail you sent is saved in the Outbox.

#### When you receive chat mail

When you receive chat mail from a person saved in the member list during a chat mail session, the latest 50 chat mail messages are displayed in the Chat mail display.

The received chat mail is saved in the Inbox.

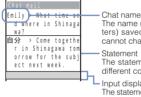

The name (first 3 full-width or 6 half-width characters) saved in the member list is displayed. You cannot change the chat name.

#### Statement

The statements of the members are displayed in different colors for each member.

Input display area

The statement of the chat mail unsent or unsuccessfully sent appears.

### To send chat mail again

Repeat step 4 to 5.

#### To check whether chat mail is delivered at the i-mode center

During a chat mail session, from the submenu, select [update].

#### To guit chat mail

Press (a) and select [Delete] in the screen confirming whether to save the chat mail. Selecting [Delete] deletes all mail saved in the Outbox and Inbox after you started the chat mail session. To save the chat mail, select [Save] in the confirmation screen.

Mail unsent or unsuccessfully sent is saved in the Outbox. If there is unsuccessfully sent mail, you can identify the member to whom you failed to send mail in the Unsent members display, and the statement of the failed mail is displayed in the input display area of the Chat mail display. To resend the mail, press (send).

Received mail is displayed in the Chat mail display during a chat mail session only when it is from a sender saved in the member list and its subject contains "チャッ トメール" (chat mail). Mail from a sender other than members in the member list is not displayed in the Chat mail display, and saved in the Inbox as regular i-mode mail even if its subject contains "チャットメール" (chat mail).

### **Starting Chat Mail from Received Mail**

If you receive chat mail while you are not in a chat mail session, it is saved in the Inbox as i-mode mail. You can start a chat mail session from the received mail.

The submenu appears.

Select [by chat mail] and press .

The Member list display appears.

3 Confirm the member and press (cmplt).

The chat mail session starts and the main body of the received mail is displayed as the statement of the chat mail.

- To edit the member list, follow the steps as in the Compose and send chat mail (P.198, step 2 to 3).
- 4 Enter a statement for the chat mail and send it.
  - Follow the steps as in the Compose and send chat mail (P.198, step 4 to 5).
     Your chat mail is sent.

If you start a chat mail session from a mail received from a sender other than members in the member list, the sender of the mail is automatically added in the member list. Note that if 10 members are already saved in the member list, this sender is not saved. To add the sender, delete a member who is no longer required as chat member.

# **Composing and Sending Short Mail**

Regardless of whether you subscribe to i-mode, text messages can be sent to i-mode compatible mobile phones as well as mobile phones using the Short Mail Service.

- · Sending Short Mail requires call charges.
- If you send Short Mail without main body, it may not reach the recipient. However, Short Mail requires call charges regardless of whether it reaches the recipient.
- The contents of mail sent may not be displayed correctly on the recipient's phone depending on the radio wave condition.
- · Some characters or symbols may look different on the receipient's display.
  - Line feeds (﴿ J), pictographs (excluding ♥ and ), half-width characters "、" and "。", and half-width symbols (excluding "!", "?", " ", "&", "(", ")", "¥", "/", "\*", "\*", "\*" and "#") are treated as half-width spaces.
  - Half-width Japanese small letters (such as y, y, and ξ) are converted into regular size characters.
  - Half-width alphabet lowercase letters are converted into the uppercase letters.
- Short Mail cannot be sent to several recipients at a time.
  - 1 From the Mail menu, select [Compose message] and press ...

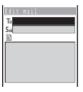

- 2 Enter a phone number at [To].
- 3 Enter a main body at [1].

Enter the main body within 50 characters.

- In the Input text display, up to 250 full-width or 500 half-width characters can be entered. The Short Mail can send up to 50 characters regardless of fullwidth or half-width.
- 4 Press 🕫 (send), select [Short mail] and press 🔘.

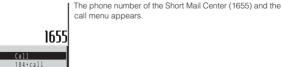

5 Select a call method and press .

186+call

The Short Mail is sent in accordance with the selected call method.

A maximum of 50 characters can be sent to a mobile phone that does not support the kanji characters of the Short Mail Service (203, 204, 205 and 153 series). If kanji, hiragana, or full-width characters are sent to these phones, the message is not displayed correctly on the recipient's phone.

When you connect to the Short Mail Center, the guidance is skipped. This is not an error as your phone automatically sends the message.

The recipient's mobile phone displays your phone number if you send the message with the caller ID. The reason of no caller ID ("非通知設定" (User unset) or "公衆電話" (Payphone)) is displayed on the phone that supports the kanji characters of the Short Mail Service if you send the message without the caller ID.

# **Receiving Short Mail**

Short Mail can also be received as i-mode mail. Up to 50 characters can be received regardless of full-width or half-width.

1 From a received mail list, select mail and press .

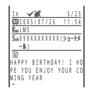

The sender phone number is displayed in the subject field if the sender sends it (if the number matches any number saved in the Phonebook, the name is displayed). If the sender selects not to send the number, the reason of no caller ID ("非通知設定" (User unset) or "公衆電話" (Payphone)) is displayed in the subject field.

| Fom | "iMS" (i-mode mail service)                                                                            |  |  |  |
|-----|----------------------------------------------------------------------------------------------------|--|--|--|
|     | " <u>090XXXXXXXX</u> (ショートメール)"                                                                        |  |  |  |
| Sub | <ul> <li>Phone number of the Short Mail sender<br/>(or reason for not sending phone number)</li> </ul> |  |  |  |

### What is i-shot?

The DoCoMo i-shot service allows you to transmit still images recorded with i-shot compatible mobile phones to i-mode compatible mobile phones, PCs or other company's mobile phones.

### Service Structure

When you send an image using i-shot, the sent image is held at the i-shot center and the mail with the image URL is delivered. A recipient can download the image using the URL delivered. The downloaded images can be saved in the Screen Memo or My picture.

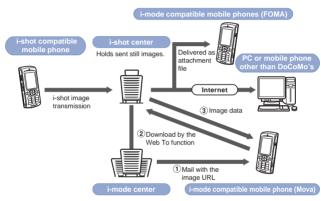

- When you send an image to PCs, FOMA or mobile phones other than DoCoMo's using i-shot, it is delivered as attachment file.
- The image is held for a maximum of 10 days at the i-shot center and automatically deleted after the expiry date.
- When sending i-shot to an i-mode compatible mobile phone, the image held at the i-shot center can be viewed up to 50 times per URL. An image cannot be viewed after 50 times.
- The same mail can be sent to several addresses (up to 10) at a time (P.173, 194).

When you send an image using i-shot, you do not need to subscribe to i-mode. However, the i-mode subscription is required to receive i-shot mail.

The caller ID must be sent when sending i-shot.

i-shot image cannot be sent to some PHS phones and mobile multimedia products. When sending i-shot to several recipients at a time (broadcast), all recipients' addresses may be notified to all recipients.

### **Before Using i-shot**

#### Images you can send

- . Only the images recorded by the camera of the Mova can be sent.
- · Graphics downloaded using i-mode or screen memos cannot be sent.
- Only 1 i-shot image per mail can be sent regardless of the volume of image data.
- The volume of image data that can be sent is a maximum of 30Kbyte.

#### Number of characters you can send

| Item         | Full-width characters<br>(kanji, hiragana,<br>pictographs, etc.) | Half-width characters<br>(alphanumeric characters,<br>katakana, etc.) |
|--------------|------------------------------------------------------------------|-----------------------------------------------------------------------|
| Subject      | 15 characters                                                    | 30 characters                                                         |
| Mail address | -                                                                | 50 characters                                                         |
| Main body    | 100 characters                                                   | 200 characters                                                        |

#### Method of transmission and charges

The transmission method (circuit-switching) different from the i-mode mail (packet communication) is used for i-shot. Therefore, call charges are based on the amount of time spent connected for transmission similarly to voice call, not the volume of data transmitted.

- Call charges may vary depending on the size of the image data to be sent and charge plans.
- Even if sending the same image, time spent on transmission and call charges may vary depending on the radio wave condition.
- Call charges may be required even if the transmission is disconnected while sending i-shot due to the radio wave condition, etc.

#### Contents of mail to be delivered to a recipient

When the sender subscribes to i-mode, the sent mail is delivered to a recipient with the "image URL" and "expiry date" added at the i-shot center.

(In the following example, the recipient is the i-mode compatible mobile phone.)

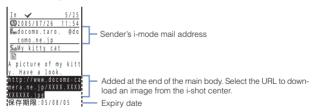

When using i-shot, the error message is returned if the mail is not successfully sent due to unknown recipient or other reasons.

If the sender does not subscribe to i-mode, or "/NUM/" (full-width or half-width) is added to the beginning of the title, the i-shot center adds the following information to the mail before it is delivered to the recipient.

(In the following example, the recipient is the i-mode compatible mobile phone.)

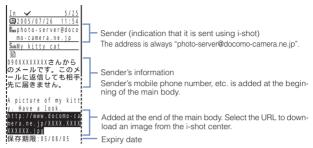

Note that no error message is returned even if the mail is not successfully sent due to unknown recipient or other reasons.

Note that the mail is not sent to the recipient by replying to.

Even if mail sent using i-shot is forwarded to PCs or other company's mobile phones, the image does not appear on the recipient's display.

A recipient is charged for a packet fee for characters added automatically by the i-shot center

# Sending Still Images Using i-shot

Only 1 recorded still image can be attached to mail and sent using i-shot

- When you select a still image recorded in [320 x 240], [640 x 480] or [1280 x 960]. it is automatically resized to the i-shot (S) or i-shot (L) size. Select a preferred size using the i-shot setting function (P.119) beforehand. The resized still image is saved as a new one.
- Set the Send own number [ON] (P.37).
- · The melody cannot be attached when sending i-shot.
- Up to 100 full-width characters or 200 half-width characters can be entered in the main body of mail sent using i-shot.
- · You can send an i-shot image saved in the "Memory Stick Duo".
  - Press (func) in the Edit mail display.

The submenu appears.

2 Select [attach image] an image from the Album and press .

To check the image

Move the cursor to the image and press (play).

- 3 Compose mail and send it.
  - Follow the same steps as in the Compose and send mail (P.173, step 2 to 5).

To delete the attached image

From the submenu, select [delete image] [Yes].

a folder.

# Displaying a Graphic from i-shot

The URL for displaying an image is attached to mail sent using i-shot. When you select the URL, the Mova is connected to the i-shot center by the Web To function, then it downloads and displays the image. You can save the downloaded image in the Graphic folder.

- · The transmission is charged for downloading the image.
  - 1 From the received mail list, select mail and press .

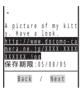

2 Select the image URL and press .

The image is displayed.

To save the image

From the submenu, select [save graphics] the image

The i-mode subscription is required to receive mail from the i-shot service.

When the Set image display is [OFF], the image sent using i-shot cannot be displayed.

The image sent using i-shot is not automatically downloaded even if the Image data is [ON].

The received image cannot be attached and sent using i-shot.

The received i-shot image display size may vary depending on the recipient's device.

The image cannot be displayed when mail from the i-shot service received by an i-mode compatible mobile phone is forwarded to an i-mode non-compatible mobile phone.

Note that the charge for downloading the image may vary depending on the size of the image, radio wave condition, etc.

The URL for displaying images is attached to mail sent using the i-motion mail. When you select the URL, you can view the continuous still images converted from the moving image.

## Changing the i-shot Host

The Host setting does not require changes normally.

You can save "Host name". "Host number". "User ID", etc. that are used when using services other than DoCoMo i-shot. i-shot cannot be used if the host is changed.

- Make sure to enter [Host name], [Host number], [SMTP server] and [Mail address].
  - From the Mail menu, select [Mail setting] [i-shot host] [Select host] and press .

The Security code display appears.

2 Enter the Security code.

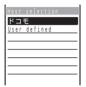

Select [User defined] and press .

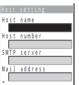

[Host name]:

Enter a host name within 8 full-width or 16 half-width characters.

[Host number]:

Enter a host number within 24 digits.

[SMTP server]:

Enter an SMTP server within 64 half-width characters.

[Mail address]: Enter a mail address within 50 half-width characters.

[User ID]:

Enter a user ID within 32 half-width characters. [Password]:

Enter a password within 32 half-width characters.

[Primary DNS1:

Enter primary DNS 3-digit numbers in 4 columns.

[Secondary DNS]:

Enter secondary DNS 3-digit numbers in 4 columns.

- 4 Enter each item.
- 5 Press (cmplt).

The entered host is saved.

6 Select a host and press ...

The host is changed.

To restore the default host

From the Mail menu, select [Mail setting] [i-shot host] [Reset hosts], enter the Security code and select [Yes].

# i-αppli

| What is i-αppli?                                                                    | 210 |
|-------------------------------------------------------------------------------------|-----|
| Downloading i-αppli                                                                 | 212 |
| Running i-αppli                                                                     | 214 |
| Running i-αppli Automatically <auto start=""></auto>                                | 220 |
| Running i-αppli from a Site/Mail <i-αppli to=""></i-αppli>                          | 221 |
| Setting i-αppli for the Stand-by Display <i-αppli display="" stand-by=""></i-αppli> | 222 |
| Managing i-αppli                                                                    | 223 |
| Using Various i-αppli Functions                                                     | 227 |

### Pre-installed software list

For the overview of each software, see P.218.

- Dimo 音絵文字デメール (Dimo 音 Emoji Mail) ("i-mode User's Manual")
- TextAlive Ver.3.0 (P.218)
- AmbientTime (P.219)

## What is i-αppli?

By downloading i- $\alpha$ ppli from its site, the i-mode compatible mobile phone can be made more useful in many ways. For example, you can enjoy many kinds of games by downloading them to it. Downloading i- $\alpha$ ppli for stock information allows you to check the stock price automatically at the set time. In another aspect, i- $\alpha$ ppli for maps enables the smooth scrolling by downloading only necessary data.

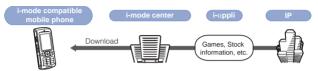

- Downloading i-αppli (P.212)
- Running i-αppli (P.214)
- Running i-αppli automatically (P.220)
- Some software uses the i-mode compatible mobile phone information (model and serial number).
- Some software performs the network transmission while running. The setting can be made not to perform it.

### Using Saved Data

Some i-αppli software can refer to, save or operate the i-mode compatible mobile phone information (Phonebook, Bookmark, Schedule, pictures, and icon information). Operations using the saved data are as follows.

- Save in Phonebook
- Use icon information
- Save in Bookmark

- Save in Schedule
- Obtain picture from My picture
- Save picture in My picture

### What is i-αppli DX?

i-αppli DX enables you to enjoy i-αppli more conveniently by working in conjunction with the i-mode compatible mobile phone information (mail, Received/Redial record, Phonebook, etc.). For example, you can compose mail with your favorite character in the display, or set a character to notify you of the caller when receiving a call. Furthermore, information you need such as stock prices or game results can be provided in real time using mail.

#### Using Saved Data

Some i-αppli DX software can refer to, save or operate data such as mail, redial/received records and ring tones, in addition to data that can be used with the usual i-αppli (Phonebook, Bookmark, Schedule, pictures, and icon information). Operations using the saved data are as follows.

- Save in Phonebook View Phonebook Use icon information
- Save in Bookmark Save in Schedule Use Mail menu
- Use i-mode mail compose display View latest redial record
- View latest received record
   View latest unread mail
- Save ring tone Change ring tone (call, mail, message)
- Obtain picture from My picture Save picture in My picture
- Change display settings (stand-by display, placing/receiving a call, receiving/sending mail, receiving a message)
- With i-appli DX, the network transmission may be performed regardless of the software's transmission setting in order to confirm the validity of software. The number and timing of transmission varies depending on the software.
- To start i-αppli DX, the current date and time must be set.

# What is i-αppli Mail?

The i- $\alpha$ ppli mail is a type of i- $\alpha$ ppli DX. By exchanging information using i-mode mail, you can use i- $\alpha$ ppli more conveniently. For example, information such as stock prices or game results can be provided in real time.

 i-αppli mail used by i-αppli mail software may not be displayed correctly in some cases.

### Other Features

#### i-αppli stand-by display

i-αppli stand-by display enables you to set i-αppli for the stand-by display and to receive mail or place a call from that display. The i-αppli stand-by display provides convenient use of the stand-by display. For example, you can display the latest news or weather information in the stand-by display, or set your favorite character to notify you of the mail reception or the alarm (P.222).

This function is available with the software supporting the i-αppli stand-by display.
 Auto start of i-αppli

The software can be started automatically by specifying the time, date or day of the week. Some software can be started automatically at intervals set by the software (P.220).

#### Camera recording

The images can be recorded from the software using the camera of the Mova (P.227).

This function is available with the software supporting the camera function.

#### Infrared communication

Data exchange with the devices equipped with the infrared communication can be operated from software. Much more in conjunction with the devices equipped with the infrared communication is possible (P.227).

- This function is available with the software supporting the infrared communication.
- Depending on the other devices, some data cannot be exchanged even if equipped with the infrared communication.

### Infrared remote control

Various devices compatible with the infrared remote control can be operated from software (P.268).

This function is available with the software supporting the infrared remote control.
 The other devices also need compatible software.

# Downloading i-αppli

i-αppli software can be downloaded from a site and saved in the Mova. Up to 16 to 256 i-αppli software can be saved.

- The number of i-αppli software you can save varies depending on the size of saved i-αppli software.
- When downloading ends in failure due to the radio wave condition, the software is not saved
- When downloading i-appli mail, software cannot be downloaded if there are already 15 mail folders or if software using the same mail folder already exists.
- When the Mail security is [ON], i-αppli mail cannot be downloaded or i-αppli mail that
  creates a new mail folder cannot be re-downloaded.
  - 1 While displaying the site, select the software and press ...

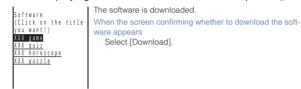

2 Select a folder and press .

The downloaded software is saved in the selected folder.

3 Perform the Software setting.

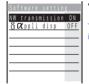

 There are items that cannot be changed depending on the software.

To connect to the network automatically when the software is started

Select [NW transmission] [Yes].

 Settings you made are applied to the NW transmission and Stand-by NW of the individual setting (P.215).

To set the software for the i-αppli stand-by display Select [i αppli disp] [Yes].

4 Press 
☐ (return).

When the software is set for the i-αppli stand-by display

The display returns to the one before starting the download.

When the software is not set for the i-αppli stand-by display

The screen confirming whether to run the software appears. Select [Yes] to start the software.

The pre-installed software cannot be used after deleting. To use it again, please download from the "SO@Planet".

The message "Terminal ID will be sent" may appear when downloading. Select [Yes] to download. The mobile phone information (model and serial number) is sent to IP (information service providers) via the Internet. There is a possibility that this information could be appropriated by the third party.

The message informing that i- $\alpha$ ppli uses saved data may appear when downloading. Select [Download] to download the software. i- $\alpha$ ppli uses the saved data in this case.

When downloading i-αppli mail, already received i-αppli mail can be moved to a automatically created folder. It can also be sorted manually (P.187).

After downloading i- $\alpha$ ppli mail, i- $\alpha$ ppli mail folder is automatically created in Inbox and Outbox. The folder is named based on the downloaded i- $\alpha$ ppli mail and cannot be changed.

If only the mail folder to be used remains when downloading i- $\alpha$ ppli mail, that folder can be used. If the i- $\alpha$ ppli mail does not use that folder, it can be deleted and a new folder can be created. Note that the i- $\alpha$ ppli mail cannot be downloaded without creating a new folder.

### Checking i-appli Information When Downloading

The software information can be displayed when i- $\alpha$ ppli software is downloaded from a site.

1 From the i-mode menu, select [i-mode setting] [Download check] and press .

The Download check display appears.

2 Select [ON]/[OFF] and press .

The Download check is set.

# Running i-appli

i-αppli software can be set to run manually.

Press (i-mode) for over a second in the stand-by display. select a folder and press .

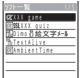

A list of i-αppli software appears.

 A combination of the following icons shows the type of i-αppli software.

| Œ   | Software supporting i-αppli stand-by display              |
|-----|-----------------------------------------------------------|
| de  | Software supporting i-αppli DX stand-by display           |
| Ö.  | Software supporting i-αppli mail stand-by display         |
| Ct' | Software not supporting i-αppli stand-by display          |
| dr  | Software not supporting i-αppli DX stand-<br>by display   |
| Th: | Software not supporting i-αppli mail stand-<br>by display |
| Ø   | Software set for i-αppli stand-by display                 |
| de  | Software set for i-αppli DX stand-by display              |
| Ør  | Software set for i-appli mail stand-by display            |
| SSL | Software downloaded from an SSL site                      |

## Select the software and press .

The software is started up and "@" or "" appears.

To exit i-αppli software

Press and select [Yes].

To check the detailed information

Move the cursor to the software and from the submenu, select [soft description1.

- · Displayed items may vary depending on the software.
- . The name of the software listed in the Soft description display cannot be changed.

To display the SSL certificate

Move the cursor to the software and from the submenu, select [certificates].

Some i-appli software performs the network transmission. The setting can be made beforehand not to perform it (P.215).

The software pauses when the Clock alarm or Schedule alarm time comes while running the software. The previous display returns when the alarm stops.

The software can be paused and the phone can be answered when you receive a call while running the software. The previous display returns when a call is finished. The settings of the i-mode incoming are applied while running the software and performing the network transmission.

When you receive mail/message while running the software. "", "" or "" appears. To check mail/message, perform the Check new message/mail (P.163, 178). When the Receive option setting is [ON]. "最" does not appear even if you receive mail while running the software, Instead, "Mail in center" appears when you guit the software. To check mail, use the Receive option (P.177).

There is i-appli software that starts the specified software so that you can enjoy the software without returning to the software list. If software to start is not specified. you need to select it. Even if software to start is specified, however, you need to download it if it is not included in the software list.

### **Setting the Network Transmission**

You can set whether to permit the software using network transmission to connect to the network when you start it.

- When the NW transmission is set to [No], the software may not be started and information may not be provided timely.
- · Images used by the software (such as images recorded by the camera activated from the software running on the Mova) and data entered by a user are sent via the Internet. There is a possibility that these images and data could be appropriated by the third party.
  - 1 From the list of i-αppli software, select the software and press (func).

The submenu appears.

2 Select [indiv setting] [NW transmission] and press .

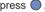

The NW transmission display appears.

[Yes] : Connect to the network automatically when the software is started.

[No] : Do not connect to the network even if the software is started. [Every session]: Check whether to connect to the network every time when the

software is started.

To set the NW transmission for the software set for the i-αppli stand-by display [Stand-by NW]. Select [indiv setting]

- [Yes] or [No] can be selected for the software set for the i-αppli stand-by display.
- 3 Select the operation and press .

The NW transmission is set.

## Setting the Use of Icons

You can set whether to use the icon information (such as mail, message, radio wave condition, battery level, and Manner mode) for each software

- When you set the Use icons to [Yes] for the i-αρρli stand-by display, the icon of unread mail/message as well as the mobile phone information (model and serial number) is sent to IP (information service providers) via the Internet. There is a possibility that this information could be appropriated by the third party.
  - From the list of i- $\alpha$ ppli software, select the software and press (func).

The submenu appears.

- 2 Select [indiv setting] [Use icons] and press . The Use icons display appears.
- 3 Select [Use]/[No] and press . The Use icons is set.

## Setting the Change of Ring Tones/Pictures

You can set whether to permit changing the ring tone or picture for each i-αppli DX software.

From the list of i-αppli software, select the software and press 

The submenu appears.

2 Select [indiv setting] [Change tone/img] and press .

The Change tone/img display appears.

[Change from soft]: Set whether to permit the software to change the ring tone or picture.

[Confirmation] : Set whether to display the confirmation screen when the software tries to change the ring tone or picture.

- 3 Select [Yes]/[No] at [Change from soft].
- Select [Yes]/[No] at [Confirmation].

The Change tone/image is set.

## Setting the Use of Saved Data

You can set whether to permit looking up the Phonebook, redial/ received records, and unread mail for each i-αppli DX software.

1 From the list of i- $\alpha$ ppli software, select the software and press (func).

The submenu appears.

- 2 Select [indiv setting] [PB/record] and press . The Phonebook/record display appears.
- 3 Select [Yes]/[No] and press . The Phonebook/record is set

## Setting All i-appli at Once

The individual settings set for each i-αppli software can be set at once. The items set in the Total setting are set for software with the corresponding items.

- There are items that cannot be changed in the Total setting depending on the software.
  - and press (func).

The submenu appears.

2 Select [total setting] and press .

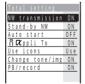

[NW transmission]:

Set whether to connect to the network when the software using network transmission is started (P.215).

### [Stand-by NW]:

Set whether to connect to the network when the software is set for the i-αppli stand-by display (P.215).

### [Auto start]:

Set whether to permit the software supporting the Auto start to start automatically (P.220).

#### fi αppli Tol:

Set whether to permit the software to start from i-αppli link (P.221).

#### [Use icons]:

Set whether to use the icon information (P.216).

#### [Change tone/img]:

Set whether to permit the software to change the ring tone or picture (P.216).

#### [PB/record]:

Set whether to permit the software to look up the Phonebook, redial/received records or unread mail (P.217).

3 Set each item.

### **Pre-installed Software**

### Dimo 🖁 絵文字y メール (Dimo 🖁 Emoji Mail)

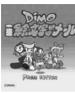

@ RVIG

Characters move around in reaction to pictographs included in the mail subject, making it much more fun to send and receive mail. You can enjoy talking with the characters by entering text. and also have the characters inform you of incoming calls or unread mail by setting this software for the i-αppli stand-by display.

- i-αppli mail used by i-αppli mail software may not be displayed correctly in some cases.
- For details on operating the software, see the "i-mode User's Manual".

#### TextAlive Ver 3.0

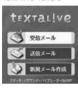

This i-appli mail software in which you can select a mode that is suitable for the contents of your mail, enables you to express your current feeling with a unique motion of the text performed on a colorful background and a combination of the sound, vibrator and indicator.

As you can adjust the font size and displaying period of the text, you can compose mail so that it reflects your feeling with greater fulfillments by scaling up the font size of the text vou wish to emphasize and changing the displaying period among text lines.

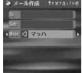

Depending on the selected mode, the vibrator may not cooperate with the software.

Display a list of the currently saved modes. To download a mode. press ھ (追加).

#### 受信メール (Inbox)

The received mail is displayed.

. If you receive mail of a mode that is not saved in your Mova, the screen confirming whether to download the mode appears. If you do not download the mode, the message is displayed in a way it scrolls on the screen.

#### To suppress the sound and vibrator

Press . Every time you press it, you can switch between ON and OFF.

#### 送信メール (Outbox)

The sent mail is displayed.

#### 新規メール作成 (Compose mail)

 Before sending mail, confirm whether the recipient is using TextAlive.

| Item         | Description                                                                                                    |                                                   |  |  |
|--------------|----------------------------------------------------------------------------------------------------|---------------------------------------------------|--|--|
| To           | Enter the mail address of the recipient.                                                                                                    |                                                   |  |  |
|              | 電話帳から                                                                                                    | Select the mail address from the                  |  |  |
|              | (Phonebook)                                                                                                    | Phonebook.                                        |  |  |
|              | 直接入力<br>(Manually)                                                                                                    | Enter the mail address directly using the keypad. |  |  |
| Sub          | Enter a subject within 15 full-width or 30 half-width characters.                                                                                                    |                                                   |  |  |
| Mode         | Select a mode from 9 available ones (at the time of purchase). Additional modes can be downloaded from "SO@Planet". [i Menu] [メニューリスト] [ケータイ電話メーカー] [SC@Planet]                                                                                                    |                                                   |  |  |
| Main<br>body | <ul> <li>カー] [SO@Planet]</li> <li>Enter the main body with each line limited to 12 fullwidth or 25 half-width characters (max. 163 fullwidth or 327 half-width characters).</li> <li>You can set the font size and displaying period for each line. The main body is displayed with animation line by line.</li> <li>To change the font size of the text Move the cursor to the line and press ■ to scale up/down.</li> <li>To change the displaying period of the text Move the cursor between the lines and press</li> </ul> |                                                   |  |  |

#### AmbientTime

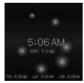

You can display a clock with balls orbiting around it in the standby display To set properties of the clock press 同(語定)

Press 🕫 (再生) to preview the composed mail.

| by display. To set properties of the clock, press 🖾 (axie). |                                                  |  |  |
|-------------------------------------------------------------|--------------------------------------------------|--|--|
| Item                                                        | Description                                      |  |  |
| 描画色 (Color)                                                 | Set the color of the clock and balls.            |  |  |
| グリッド (Grid)                                                 | Set whether to display a grid pattern.           |  |  |
| 背景 (Background)                                             | Set a design to be used as a background.         |  |  |
| 周期 (Period)                                                 | Set the orbital period of the balls.             |  |  |
| 世界時計 (World clock)                                          | Set whether to display the world clock.          |  |  |
| 12時間表示<br>(12-hour format)                                  | Change the clock format between 12h and 24h.     |  |  |
| 日付表示<br>(Date display)                                      | Set whether to display the date below the clock. |  |  |

For the pre-installed software, the i- $\alpha$ ppli stand-by display is set to [OFF]. The individual settings are as follows.

| Item                     | Default | Item                      | Default |
|--------------------------|---------|---------------------------|---------|
| NW transmission (P.215)  | Yes     | Stand-by NW (P.215)       | Yes     |
| Auto start (P.220)       | No      | i-αppli To (P.221)        | Yes     |
| Use icons (P.216)        | Yes     | Change tone/image (P.216) | Yes     |
| Phonebook/record (P.217) | Yes     |                           |         |

## Running i-appli Automatically

The i- $\alpha$ ppli software can be started automatically. You can set the starting date/time and day of the week and whether to use the software's automatic start for each i- $\alpha$ ppli software.

- Make sure to set the date and time with the Date/time setting beforehand.
  - From the list of i-αppli software, select the software and press
    (func).

The submenu appears.

2 Select [indiv setting] [Auto start] and press .

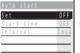

[Set]:

Set whether to start the software automatically.

#### [Start time]:

Set the date/time and day of the week for starting each software. This option is not displayed when you set the Auto start in the Total setting.

### [Interval]:

Set whether to start the software using the software's auto start function.

- 3 Select [Yes]/[No] of the Auto start at [Set].
- 4 Select [Start time] and press .

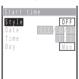

5 Select a style of the auto start time at [Style].

IOFF1: Do not set the start time.

[D/T] : Start the software automatically at the specified date and time.

[Eyd] : Start the software automatically at the specified time everyday.

[Week]: Start the software automatically at the specified time on every specified day of the week.

- 6 Enter the date/time/day of the week to start the software automatically.
  - Enter the date/time/day of the week according to the style of the auto start time selected in step 5.
- 7 Press (cmplt).
- 8 Select [Valid]/[Invalid] of the Auto start function of the software at [Interval].

The software does not start automatically if a screen other than the stand-by display is displayed or the Keypad lock is set at the specified date and time. You can check the Soft description (P.214) for the result of the Auto start.

If the same time is set for multiple software to start automatically, it is random which one starts. It depends on what is set for the software and the type of the software. If the Auto start and the Schedule alarm, Clock alarm or Auto power ON/OFF are set at the same time, the Auto start does not operate.

## Running i-appli from a Site/Mail

If the currently displayed screen contains any i-αppli link, the software can be started to run directly from that screen. The software can also be started using the infrared communication, etc. You can set whether to permit starting from the i-αppli link for each software.

- 1 From the list of i-αppli software, select the software and press (func).
  - The submenu appears.
- 2 Select [indiv setting] [i  $\alpha$ ppli To] and press  $\bigcirc$ . The i appli To display appears.
- 3 Select [Yes]/[No] and press . The i-αppli To is set.

Some software starts immediately from a site. In this case, the software has been downloaded, but not saved. Also note that some software cannot be saved by downloading.

Some software that starts immediately from a site may require the NW transmission setting while it is running.

## Setting i-appli for the Stand-by Display

Only 1 supporting software can be set for the i-αppli stand-by display. The software that supports the i-appli stand-by display is identified by " / Ju / Ju".

- When the software using network transmission is set for the i-αppli stand-by display, it may not operate properly depending on the radio wave condition.
- While the i-αppli stand-by display is set, the picture set in the Stand-by display (P.83) does not appear.
  - From the list of i-αppli software, select the software and press (func).

The submenu appears.

Select [stand-byON/OFF] [Yes] and press .

The i-αppli stand-by display is set and the icon (P.214) changes to indicate that the software is set for the stand-by display.

To operate the software set for the i-αppli stand-by display

Press in the i-αppli stand-by display.

The message confirming whether to start the i-αppli stand-by display appears when the Mova is powered ON if the i-appli stand-by display is set. Select [No] not to start it. Select [Yes] or leave it for a while to start the i-appli stand-by display.

If the Keypad lock or the i-mode lock is set when the i-αppli stand-by display is set, the i-αppli stand-by display is canceled and the picture set in the Stand-by display appears. When the Keypad lock or the i-mode lock is canceled, the i-αppli standby display reappears.

The Web To cannot be used from the i-αppli stand-by display.

If an error which could disable the i-αppli stand-by display occurs, the time of error occurrence can be checked in the stand-by error history.

### Terminating the i-appli Stand-by Display

The i-αppli stand-by display is terminated and the normal stand-by display is set.

From the list of i-αppli software, select the software and press 

The submenu appears.

Select [stand-byON/OFF] [Terminated] and press .

[Ended] : End the i-appli stand-by display once and redisplay without terminating it.

[Terminated]: Terminate the i-αppli stand-by display.

The i-αppli stand-by display is terminated.

To cancel the termination of the i-αppli stand-by display Press (cancel).

## Managing i-αppli

- For some software, IP (information service providers) may directly access the software saved in the Mova and stop the use of it. In this case, most operations including running the software, setting the software for the stand-by display and upgrading the software are disabled. Only a couple of operations such as deleting the software and displaying the software information are still available. To use the software again, you need to request IP to resume the use of the software. For more details, contact IP.
- For some software, IP (information service providers) may send data to the software saved in the Mova
- When IP (information service providers) sends a stop/resume request or data to the software saved in the Mova, the Mova starts to communicate with IP and "\vec{\vec{\vec{v}}}" flashes. No transmission charge is required.

## Upgrading i-αppli

The software saved in the Mova can be upgraded if a newer version of the downloaded software is available on a site.

- When the Mail security is [ON], i-αppli mail that changes a mail folder name cannot be upgraded.
  - 1 From the list of i-αppli software, select the software and press [ (func).

The submenu appears.

2 Select [upgrade] [Yes] and press .

Some software can be upgraded automatically when it is started.

## Sorting i-appli Software

Software in a folder can be sorted for display temporarily.

1 Press (func) in the list of i-αppli software.

The submenu appears.

2 Select [sort] the sorting order and press .

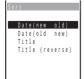

[Date(new old)]:

Sort from newest to oldest downloaded date.

[Date(old new)]: Sort from oldest to newest downloaded date.

Sort from oldest to newest downloaded date [Title]:

Sort software title in Japanese alphabetical order.

[Title (reverse)]:

Sort software title in reverse Japanese alphabetical order.

Software are listed in the selected order.

### Adding/Deleting Folders

Folders in which software are saved can be added or deleted. Up to 10 folders can be used to manage software and folder names can also be changed.

You cannot delete the top folder in the list (default: 「ソフトー覧] (Software list)).

#### Example: Adding a folder

1 Press (i-mode) for over a second in the stand-by display and press (func).

The submenu appears.

2 Select [create folder] and press 0, then enter a folder name.

Enter a name within 8 full-width or 17 half-width characters.

The folder is added

To change a folder name

Move the cursor to a folder and from the submenu, select [edit folder name]. Enter a name within 8 full-width or 17 half-width characters

To delete a folder

Move the cursor to a folder and from the submenu, select [delete folder]. Enter the Security code and select [Yes].

## Moving i-αppli to a Different Folder

Up to 30 software can be selected and moved to a different folder. All software in a folder can also be moved

Press  $\square$  (func) in the list of i- $\alpha$ ppli software.

The submenu appears.

Select [move folder] and press .

The Select software display appears.

To move all software

Select [move all] a folder.

3 Select the software and press .

To cancel the selection

Move the cursor to the selected software and press (rel).

- 4 Press (move) and select [Yes], then press .
- 5 Select a folder and press .

The selected software is moved to the different folder.

## **Deleting i-αppli**

You can delete software using the following 4 methods.

| delete one       | Delete a software in the folder.                                                     |  |
|------------------|--------------------------------------------------------------------------------------|--|
| select&delete    | Delete selected software in the folder. Up to 30 software can be selected at a time. |  |
| delete in folder | Delete all software in the folder.                                                   |  |
| delete all       | Delete all software.                                                                 |  |

#### Example: Deleting a software

1 Press (i-mode) for over a second in the stand-by display.

#### To delete all software

From the submenu, select [delete all], enter the Security code and select [Yes].

Select a folder and press .

#### To delete all software in the folder

From the submenu, select [delete in folder], enter the Security code and select [Yes].

#### To delete selected software

From the submenu, select [select&delete] and select software. Press (delete) and select [Yes].

3 Select the software and press (func).

The submenu appears.

4 Select [delete one] [Yes] and press .

The selected software is deleted.

When deleting i-αppli mail or deleting all software including i-αppli mail, you can select whether to delete the automatically created mail folder at the same time. However, if the i-αppli mail folder contains protected mail at the time you select to delete both of them, neither the software nor the folder can be deleted. When you select to delete only the software and keep the folder intact, you can display only the mail main body from the submenu (P.188).

## **Checking Error History and Trace Result**

The error histories for the i-appli stand-by display and the results output by the i-αppli trace feature can be displayed.

| stby err hist  | When the $i$ - $\alpha$ ppli stand-by display is terminated by an error, etc., up to 10 records (including the time of error occurrence, etc.) are displayed. |
|----------------|----------------------------------------------------------------------------------------------------|
| secur err hist | When i-αppl software is terminated by a security error, up to 10 records (including the time of error occurrence, etc.) are displayed.                        |
| trace result   | When i-appli software supporting the trace feature is terminated, a maximum of 16 trace results is displayed.                                                 |

Example: Displaying the stand-by error history

Press (i-mode) for over a second in the stand-by display and press (func).

The submenu appears.

Select [stby err hist] and press .

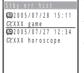

To display the security error history Select [secur err hist].

To display the trace result

Select [trace result]. To delete the error history or trace result

Press (delete).

To i-αppli authors

If the software does not operate properly during its programming, the trace result may be useful as a reference.

## Using Various i-αppli Functions

## Using the Camera Function from i-αppli

You can use the camera function (P.116) from the software running on the Mova.

- · Images are used and saved in the software.
- Items that can be set and the startup procedure of the camera vary depending on the software.
  - 1 While running the software, start the camera function.
    The Camera mode display appears.
  - Point the camera at the object and press (a).
    The image is recorded.

### Using the Bar Code Reader from i-αppli

You can use the bar code reader (P.128) from the software running on the Mova.

- The startup procedure of the bar code reader varies depending on the software.
- · The scanned data may be used in the software.
  - While running the software, start the bar code reader. The bar code reader display appears.
  - 2 Locate at the JAN code/QR code at the center of the display and press (a.f.).

The JAN code/OR code is scanned

## Using Infrared Communication from i- $\alpha$ ppli

You can use the infrared communication (P.263) from the software running on the Mova.

- There are some data that cannot be exchanged even if other devices are equipped with the infrared communication.
- The startup procedure of the infrared communication varies depending on the software
  - 1 While running the software, start the infrared communication.
  - 2 Select [Yes] and press .

The infrared communication is started.

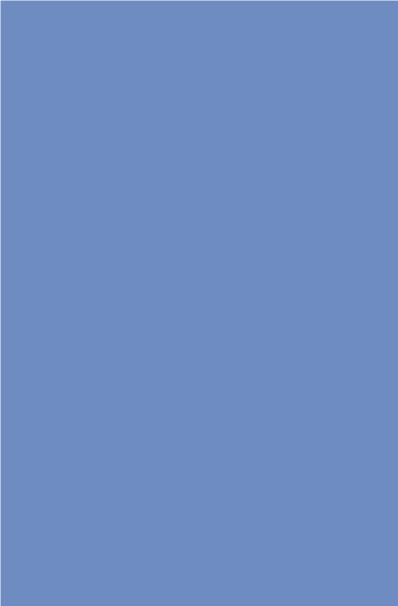

# Displaying/Editing/ Managing Data

| Using the Album                                                                   |       |
|-----------------------------------------------------------------------------------|-------|
| Displaying Images <album></album>                                                 | . 230 |
| Editing Images <edit image=""></edit>                                             | . 236 |
| Using the Music Panel                                                             |       |
| Playing Back Music Data <music panel=""></music>                                  | . 240 |
| Using "Memory Stick Duo"                                                          |       |
| "Memory Stick Duo"                                                                | . 245 |
| Displaying Data on "Memory Stick Duo"                                             | . 247 |
| Copying Data from the Mova to "Memory Stick Duo"                                  | . 248 |
| Copying Data from "Memory Stick Duo" to the Mova                                  | . 250 |
| Managing "Memory Stick Duo"                                                       | . 251 |
| Managing Data                                                                     |       |
| Using Pictures/Melodies <my folder="" melody="" picture=""></my>                  | . 253 |
| Checking the Memory Space of the Mova <storage information=""></storage>          |       |
| Using Infrared                                                                    |       |
| What is the Infrared Communication?                                               | . 263 |
| Receiving Data Using the Infrared Communication <receive data="" ir=""></receive> | . 264 |
| Sending Data Using the Infrared Communication <send data="" ir=""></send>         | . 266 |
|                                                                                   | 000   |

## Displaying Images

Images recorded by the camera are saved in the Album and can be displayed at any time.

For details on the Album folder, see P.253.

Press ( ) in the stand-by display, select [Album] and press .

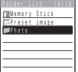

The Folder list of the Album appears.

The figures at the right end of the title line show the number of images in the folder at the cursor/the total number of

(When [Memory Stick] or [Preset image] is selected, these figures are not displayed. The images saved in these folders are not included in the total number.)

The following icons show the type of the folder. Next to the icon, the folder name is displayed.

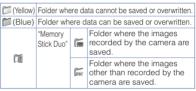

Select a folder and press .

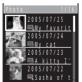

- The title line shows the folder name and the figures at the right end of the title line show the order of the image at the cursor/the total number of images in the folder.
- The following icons show the size of the image. The recording/editing date is displayed above the icon, and the index or the file number is displayed on the right of the icon.

| 100 | [1280 × 960] | =   | [i-shot (L)] |
|-----|--------------|-----|--------------|
| 35  | [640 × 480]  | ■,  | [i-shot (S)] |
| 80  | [320 x 240]  | 100 | Others       |

• For an image disabled from editing, "w" appears at the lower left of the icon.

#### To display the file number

The index is displayed instead of the file number if it is set. Press #3 to switch the display temporarily between indices and file numbers.

The thumbnail of the image is displayed on the left. The following icons appear to show the status of the image. For images for which thumbnail cannot be displayed or invalid images, the blue image is displayed.

œ Protected image Image in the print order

#### To display the detailed information

Move the cursor to the image and press (detail).

: Value indicating the amount of light passing through a lens [AE] (fixed at F4)

[Shutter speed]: Duration of light exposure in CCD

[ISO] : Value indicating the sensitivity toward the amount of light (equivalent to ISO of photographic film)

 [Shutter speed] and [ISO] are automatically set according to the recording conditions.

## 3 Select an image and press .

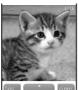

The selected image appears.

To hide the icons and guide display

Press (viewer). Press (viewer) to switch between displaying and not displaying the icons and guide display.

To return to the image list

From the submenu, select [to image list]. To return to the folder list, from the submenu, select [to folder list].

To send the image using i-shot

From the submenu, select [send i-shot].

Images saved in the "Memory Stick Duo" may take time to be displayed.

If you edit a recorded image on a PC, etc., a blue image may be displayed instead of the thumbnail.

## Zooming a Part of the Image

An image recorded in [640  $\times$  480] or [1280  $\times$  960] can be zoomed in to any selected area.

1 From the Folder list of the Album, select an image and press [ (func).

The submenu appears.

- 2 Select [zoom] and press .
  - The display switches to the Camera mode display (horizontal layout) when [zoom] is selected.
- 3 Press 💯 📜.
  - Press (T) to increase and (W) to decrease the zoom.
- 4 Press ▲ ▼/ ◆ to select an area to display.

The zoomed part of the image is displayed.

To save the zoomed image

Press (save) and select [Yes] a folder. The zoomed image is saved as an image of [320 × 240].

## **Displaying Images as a Slideshow**

Images saved in the Album can be displayed by switching them automatically.

Example: Displaying all images in the Album as a slideshow

1 Press (func) in the Folder list of the Album.

The submenu appears.

To display images in a specific folder as a slideshow

From the Folder list of the Album, select a folder and press (func).

2 Select [slideshow] and press .

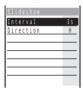

3 Select an interval before switching an image at [Interval].

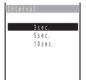

The [Interval] is an estimated time for switching images.
 The time may vary depending on the size of the displayed image.

4 Select the image layout at [Direction].

[Vertical] : Display an image in the normal (non-Camera mode) display (part of the image may not be displayed).

[Horizontal]: Display an image in the Camera mode display.

5 Press 🙉 (start).

The slideshow starts.

To stop the slideshow

Press (stop).

## Setting How to Display a List of Images

The display style of a list of recorded images can be selected from 3 types. The set display style is applied to all folders.

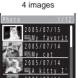

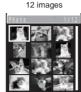

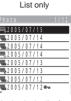

Display by 4 images

Display by 12 images

Display in the list form

- 1 Press in the Folder list of the Album and press (func). The submenu appears.
- 2 Select [change display] the display style and press .

## Setting the Index of an Image

The display style of a list of recorded images is set.

You can set an index for the image. The index can be displayed in the image list (only in the 4-image display).

- · The index of the protected and preset images cannot be changed.
  - From the Folder list of the Album, select an image and press (func).

The submenu appears.

2 Select [edit index] and press .

The Edit index display appears.

- 3 Press (edit) and enter an index. Enter the index within 64 characters regardless of full-width or half-width.
- 4 Press (cmplt), select [Yes] and press . The index is changed.

## **Sorting Images**

Images saved in the Album can be sorted for display temporarily.

- Images in [Memory Stick] and [Preset image] cannot be sorted.
  - 1 From the Folder list of the Album, select a folder and press then press 
     func).

The submenu appears.

2 Select [sort] the sorting order and press .

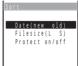

[Date(new old)1:

Sort images from newest to oldest recorded/edited date. [Filesize(L

Sort images from largest to smallest file size.

### [Protect on/off]:

Sort images in the order of protected and unprotected. Images of the same type are sorted from newest to oldest.

The images are listed in the selected sorting order.

## Setting Print Reservation for Images Saved in "Memory Stick Duo"

Images saved in the "Memory Stick Duo" can be printed at a DPOF standard compliant shop or using a printer. Up to 999 images can be reserved for printing.

- The DPOF (Digital Print Order Format) is the file format that stores the print order file of the digital image with image data in the media such as the "Memory Stick Duo".
  - From the Folder list of the Album, select [Memory Stick] a folder and press .
  - 2 Select an image and press 

    ☐ (func).

The submenu appears.

To cancel the print reservation

Move the cursor to the image in the print order and press (glunc).

3 Select [print on/off] and press .

The selected image is reserved for printing and "\sum" appears.

To cancel all print reservations

Select [rel all print] [Yes].

When print reservation is set, it may take time to display images saved in the "Memory Stick Duo"

### Checking Vacant Space of the Mova and "Memory Stick Duo"

Vacant space in the Mova and the "Memory Stick Duo" can be checked.

- The vacant space displayed is an estimated value and not accurate.
  - 1 Press (func) in the Folder list of the Album.
    The submenu appears.
  - 2 Select [check vacancy] and press .

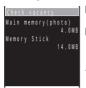

[Main memory(photo)]:

The estimated vacant space in the Mova.

### [Memory Stick]:

The estimated vacant space in the "Memory Stick Duo". (This data is displayed only when the "Memory Stick Duo" is inserted.)

To display the vacant space in KB

Press (switch) to switch the unit of display between MB and KB temporarily.

## Changing the Layout of the Image

You can change the displayed layout of the image temporarily between the vertical and horizontal layout according to the orientation of the image.

1 From the Folder list of the Album, select an image and press 

○ , then press 

○ (func).

The submenu appears.

2 Select [change screen] the image layout and press .

[Vertical] : Display an image in the normal (non-Camera mode) display (the image may run off the edge of the display).

[Horizontal]: Display an image in the Camera mode display.

The layout of the image is set.

## **Editing Images**

You can edit an image saved in the Album by adding a stamp, a frame, etc.

- · The preset images cannot be edited.
- · Images recorded by other than SO506iS may not be edited.
- · Some types of images may take time to save when saved after editing.
- Images may become inferior by editing, such as attaching a frame or stamp repeatedly.

## Rotating an Image

An image can be rotated clockwise by 90 degrees. The rotated image is saved by overwriting.

- · The protected images cannot be rotated.
- The rotated images may not be displayed correctly on other than SO506iS.
  - 1 From the Folder list of the Album, select an image and press 

    (func).

The submenu appears.

- Select [rotate] and press .
- 3 Press 🕫 (rotate).

Every time you press  $\[\mathbf{c}\]$  (rotate), the image rotates by 90 degrees.

4 Press (save), select [Yes] and press .

The rotated image is saved by overwriting the original image.

### **Adding a Frame**

A frame can be added to an image of [i-shot (S)], [320  $\times$  240] and [i-shot (L)].

Example: Adding a frame and saving by overwriting

1 From the Folder list of the Album, select an image and press 

(func).

The submenu appears.

- 2 Select [frame setting] a frame and press .
  - The display switches to the Camera mode display (horizontal layout) when [frame setting] is selected.

To check a frame

Move the cursor to a frame and press (play).

3 Press (save), select [Overwrite] and press .

The image with the frame is saved by overwriting the original image.

To save as a new image

Select [Save new] a folder.

## Trimming an Image to the i-shot Size

You can trim an image recorded in [320 x 240], [i-shot (L)], [640 x 480], or [1280 x 960] to the i-shot (S) size and an image recorded in  $[640 \times 480]$  or  $[1280 \times 960]$  to the i-shot (L) size. The trimmed image is saved as a new image.

Example: Trimming an image recorded in [640 x 480] to the i-shot (S) size

- 1 From the Folder list of the Album, select an image and press (func).
  - The submenu appears.
- Select [i-shotsize trim] a size and press .

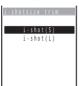

3 Press 
to select the area and press (ok).

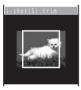

The image is trimmed to the selected size.

4 Press (save), select [Yes] a folder and press .

The trimmed image is saved in the selected folder as a new image.

### Adding a Stamp

A stamp can be added to an image of [i-shot (S)], [320  $\times$  240] and [i-shot (L)].

Example: Adding a stamp and saving by overwriting

1 From the Folder list of the Album, select an image and press [S] (func).

The submenu appears.

- Select [edit image] a stamp size a stamp and press .
  - The display switches to the Camera mode display (horizontal layout) when [edit image] is selected.

To check a stamp

Move the cursor to a stamp and press (play).

- 3 Press ▲ ▼/◀ ▶ to adjust the position and press (ok).
  - To add a stamp

Press (continue) and repeat step 2 to 3.

4 Press (save), select [Overwrite] and press ■.

The image with the stamp is saved by overwriting the original image.

To save as a new image

Select [Save new] a folder.

### **Adding Text**

Text can be added to an image of [i-shot (S)],  $[320 \times 240]$  and [i-shot (L)]. The style and color of the text can also be specified.

 When the font type is set to [Standard], [Italic] or [Except inside], the outline color cannot be changed.

Example: Adding text and saving by overwriting

1 From the Folder list of the Album, select an image and press 

(func).

The submenu appears.

Select [edit image] [Text stamp] and press .

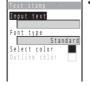

 The display switches to the Camera mode display (horizontal layout) when [edit image] is selected. 3 Enter a text to be added at [Input text].

Enter a text within 10 full-width or 20 half-width characters.

- . For an image of the i-shot (S) size, the text is displayed to the extent of 5 fullwidth or 10 half-width characters.
- 4 Select a type of a text at [Font type].

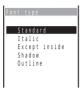

- 5 Select a color of a text at [Select color].
- 6 Select an outline color of a text at [Outline color].
- 7 Press 🙉 (cmplt).
  - Press (cmplt) to switch to the Camera mode display (horizontal layout).
- to adjust the position and press (ok).

To add a text stamp

Press (continue) and repeat step 3 to 8.

9 Press (save), select [Overwrite] and press .

The image with the text is saved by overwriting the original image.

To save as a new image Select [Save new] a folder.

## **Playing Back Music Data**

ATRAC3 formatted music data that has been saved in the MagicGate-compatible "Memory Stick Duo" using a PC or other device can be played back on the Mova.

While playing back music data, you can perform other functions such as displaying a site and sending/receiving mail (background) playback).

To use "Memory Stick Duo", you are required to obtain it separately. If you do not have a "Memory Stick Duo", you can purchase it at a home electric appliance store or other similar store (P.245).

To save music data in the MagicGate-compatible "Memory Stick Duo", you need a PC or other device that has dedicated software installed and equipped with a MagicGatecompatible Memory Stick slot or a MagicGate-compatible external Memory Stick Reader/Writer. Music data cannot be saved in the "Memory Stick PRO Duo". For information on how to save music data in the MagicGate-compatible "Memory Stick Duo", see the user's manual of the dedicated software or P.355.

- ATRAC3 is an abbreviation for "Adaptive TRansform Acoustic Coding 3". The ATRAC3 compression rate is approximately 10 times higher than that of an audio CD.
- . You cannot play back music data recorded in a format other than ATRAC3 on the Mova. In some cases, however, the Mova may not be able to play back even music data in ATRAC3 format.
- If music data has a limited playing period, you cannot play it back before this period begins and after it is expired.
- You cannot play back music data with a limited playing count even if the limit has not reached.
- When you save music data to be played back on the Mova, be sure to use the "Memory Stick Duo" formatted using the Mova (P.252).
- The Mova does not have support for the grouping specified by the dedicated software. If you manipulate music data files using any software other than the dedicated software, the music data cannot be played back correctly.
- The Music panel is not displayed when the battery level is very low. If the battery level becomes very low while playing back music data, the playback stops. Charge the battery sufficiently.
  - From the Menu, select [Entertainment] [Music panel] and press .

The Music panel appears.

2 Press (play).

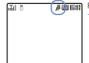

Playback of the music data starts and "I" changes to "I". To start background playback in the stand-by display Press a several times.

#### Music panel

The Music panel provides 3 types of display modes, and you can switch the display modes by pressing  $\blacksquare$  (viewer).

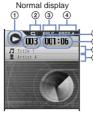

Display brief information on the track

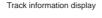

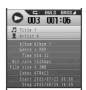

Display detailed information on the track.

### List display

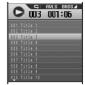

Display a list of all tracks.

Press #1 to switch the display temporarily between titles of tracks and names of artists.

Press (\*\*)/(\*\*) to scroll the list up and down.

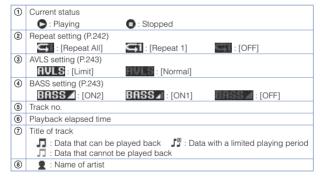

#### Operations used for playback

| Operation      | Key operation                                     | Operation                    | Key operation                   |
|----------------|---------------------------------------------------|------------------------------|---------------------------------|
| Playback       | Press (play).                                     | Skip to the                  | Press <a>repeatedly.</a>        |
| Stop           | Press (stop).                                     | beginning of the             |                                 |
| Volume         | Press (vol).                                      | previous track               |                                 |
| control        | The playback volume can be adjusted in 32 levels. | Skip to the beginning of the | Press .                         |
| Skip to the    | Press .                                           | current track                |                                 |
| beginning of   |                                                   |                              | Press  for over a second.       |
| the next track |                                                   | Fast-rewind                  | Press <a>for over a second.</a> |

When the List display mode is selected, from the submenu, select [volume control] and adjust the volume.

When [Music speaker] for the Manner mode setting is set to [OFF], "III" appears (P.81).

When the AV key setting is [Valid], press ( ) in the stand-by display to display the Music panel. Press ( ) while playing back music data to start background playback in the stand-by display (P.244).

If there is an incoming call, mail, etc., or the Clock alarm/Schedule alarm sounds while playing back music data on the Music panel, the Mova stops playback and starts the necessary operation accordingly. When the operation is completed, the playback can be resumed from the position it was stopped by pressing (play). If there is an incoming mail during background playback, the mail tone sounds and the playback sound is suppressed temporarily by it.

If there is any one of the following operations during background playback, the playback stops.

- Place/Receive a call
- Play back a record message
- Play back/Record an answering message
- Play back/Record a voice memo
- Run i-αppli software (i-αppli stand-by display)
- Activate the camera Switch to the bar code reader
- Plav back a melody
- Update the software
- Connect an external device
  - Adjust volume (except for the volume of the caller's voice)
- Send Short Mail
- Set the Driving mode
- Activation of the Auto power off
- Activation of the Clock or Schedule alarm
- Shortage of battery
- Format the "Memory Stick Duo"
- Restore the default settings

## **Playing Back the Tracks Repeatedly**

You can repeatedly play back all tracks or a single track of the music data

Press (func) in the Music panel.

The submenu appears.

Select [repeat] the repeat type and press .

[Repeat All]: Play back all tracks repeatedly.

[Repeat 1]: Play back a single track being displayed or played back in the playback display repeatedly.

: Do not play back repeatedly.

The Repeat is set and an icon for the current repeat setting appears.

| $\hookrightarrow$ | Repeat All | $\hookrightarrow$ 1 | Repeat 1 | CIII | OFF |
|-------------------|------------|---------------------|----------|------|-----|

## Limiting the Playback Volume

You can limit the maximum volume to reduce pressure to your ears and possible hazards from being unable to hear the surrounding sounds because of high volume.

- When you set the AVLS to [Limit], the volume is limited to level 16 or below. Additionally, if you set the AVLS to [Limit] when the current volume level is higher than 16, the volume is automatically set to level 16.
- AVLS is an abbreviation for "Automatic Volume Limiter System".
  - Press (func) in the Music panel.

The submenu appears.

2 Select [AVLS] [Normal]/[Limit] and press .

[Normal]: Do not limit the playback volume.

[Limit] : Limit the playback volume.

The AVLS is set.

When set to [Limit], the playback volume is limited and " changes to AVLS

### **Boosting the Bass Sound**

You can boost the bass sound of the music data to be played back.

- The boosted bass sound may not be recognized through the Moya's built-in speaker.
  - Press (func) in the Music panel.

The submenu appears.

2 Select [BASS] the bass type and press .

ION21: Boost the bass sound to more extent.

[ON1]: Boost the bass sound.

[OFF]: Do not boost the bass sound.

The BASS is set and an icon for the current bass type appears.

| ſ | BASS 🖊 | ON2 | BASS | ON1 | BASS | OFF |
|---|--------|-----|------|-----|------|-----|

## **Deleting Music Data**

You can delete music data using the following 2 methods.

| delete on  | Delete music data.     |
|------------|------------------------|
| delete all | Delete all music data. |

You cannot delete music data during playback.

Example: Deleting music data in the Normal display mode

Display the music data in the Music panel and press [ (func).

The submenu appears.

To delete music data in the List display mode

Move the cursor to the music data and press (func).

To delete all music data

From the submenu, select [delete all], enter the Security code and press [Yes].

[Yes] and press . Select [delete one]

The selected music data is deleted

## Setting the Operation of the AV Key

You can set the operations of the AV key (Music) ( when it is pressed in the stand-by display and while playing back music data.

Press (func) in the Music panel.

The submenu appears.

Select [AV kev setting] [Valid]/[Invalid] and press .

[Valid] : Press in the stand-by display to display the Music panel. Press while playing back music data to display the stand-by display and start backgound playback.

[Invalid]: Press in the stand-by display only not to display the Music panel. Press while playing back music data to display the menu display and start backgound playback.

The AV key setting is set.

## "Memory Stick Duo"

You can save Phonebook, mail, Bookmark, and other data in the Mova to the "Memory Stick Duo", as well as copy data in the "Memory Stick Duo" to the Mova. You can also use the Mova to view data in the "Memory Stick Duo".

To use "Memory Stick Duo", you are required to obtain it separately. If you do not have a "Memory Stick Duo", you can purchase it at a home electric appliance store or other similar store.

"Memory Stick Duo" that can be used with SO506iS

| Туре                                                                  | Restrictions                                                                                                    |
|-----------------------------------------------------------------------|----------------------------------------------------------------------------------------------------|
| "Memory Stick PRO Duo"                                                | The Mova does not support high-speed data transfer using the parallel interface. The access control function is not available. It is not supported by the Mova. Unavailable for recording/playing back music data. |
| "Memory Stick Duo"                                                    | Unavailable for recording/playing back music data.                                                                                                    |
| "Memory Stick Duo"<br>(MagicGate/High-speed<br>data transfer support) | The Mova does not support high-speed data<br>transfer using the parallel interface.                                                                                                    |
| "MagicGate Memory Stick Duo"                                          | -                                                                                                    |

<sup>&</sup>quot;MagicGate" is a generic name for a copyright protection technology.

- Data saved in the "Memory Stick Duo" from other devices may not be displayed/ played back on the Mova. Similarly, data saved in the "Memory Stick Duo" from the Mova may not be displayed/played back on other devices.
- "Memory Stick Duo" of up to 128MB and "Memory Stick PRO Duo" of up to 512MB are checked for normal operation on the Mova. For those with larger capacity, normal operation of the Mova is not guaranteed (as of May 2005).
- . Do not remove the "Memory Stick Duo" from the Mova while accessing (loading or saving data, etc.).

The Mova cannot use a "Memory Stick Duo" or "Memory Stick PRO Duo" formatted on a PC or other devices. Be sure to use the "Memory Stick Duo" or "Memory Stick PRO Duo" formatted using the Mova (P.252).

## Inserting and Removing "Memory Stick Duo"

Inserting "Memory Stick Duo"

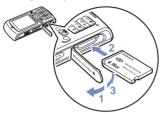

- 1 Open the slot cover.
- 2 Insert the "Memory Stick Duo" into the slot
  - Insert until it clicks into place. The data of "Memory Stick Duo" is loaded and "" appears in the display.
- 3 Close the slot cover.

Ejecting "Memory Stick Duo"

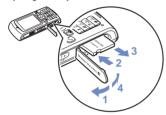

- Open the slot cover.
- 2 Press the "Memory Stick Duo" lightly.
  - Its end comes out and "11" disappears from the display.
- 3 Remove the "Memory Stick Duo"
- 4 Close the slot cover

## Folder Setup of "Memory Stick Duo"

### Folder view when displayed on a PC

When you copy data in the Mova to the "Memory Stick Duo", a folder corresponding to the data is automatically created.

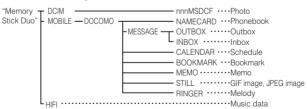

- "nnn" is replaced by a number from "100" to "999" from the smallest and assigned to a folder in the order it is created.
- . If you change or delete the folder name on the PC, the data on the "Memory Stick Duo" cannot be displayed correctly.
- If you edit images on the "Memory Stick Duo", the file named "\$\$O506IS" may be created. A new file overwrites any existing file that has the same name in a folder.

## **Displaying Data on "Memory Stick Duo"**

Data saved in the "Memory Stick Duo" can be displayed and checked.

- When you select [Music], the Music panel is displayed. Data in [Others] cannot be displayed.
- The data amount and total memory space of the "Memory Stick Duo" displayed are estimated values and not accurate.
  - 1 From the Menu, select [Entertainment] [Memory Stick] and press .

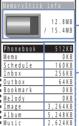

Others

The MemoryStick info display appears.

- Estimated total data amount saved /estimated total memory space of "Memory Stick Duo" (The displayed value is calculated by subtracting the system memory area.)
- Estimated data amount of each item

2 Select a category data and press .

The contents of the selected data are displayed.

To display the detailed information

Move the cursor to the data and press (detail).

## Copying Data from the Mova to "Memory Stick Duo"

You can copy data in the Mova such as Phonebook, Memo, Schedule, mail, Bookmark, melody and picture to the "Memory Stick Duo".

- It may take time to copy depending on the size of data to be copied.
- The maximum savable numbers of files listed below are estimated using a blank "Memory Stick Duo".

| Saving category   File name   number of files   Items that cannot be copied                                                                                                    | Items that cannot be copied |  |
|----------------------------------------------------------------------------------------------------|-----------------------------|--|
| 16MB 32MB                                                                                                    |                             |  |
| Phonebook  CARDnnnn  982  1,972  Group name, Group number 1 Secret 2, Des phone tone, De mail tone, Call image, Select ph Illum., Select mail Illum.  1 Copy as group 0 when cop one file and copy the group number when copying all file 2 Copy as [OFF] when copying one file and copy [ON]/[OF when copying all files. | one<br>ying<br>es.          |  |
| Memo NOTEnnnn 982 1,972 -                                                                                                    |                             |  |
| Schedule CLNDnnnn 982 1,972 Schedule icon, Phone number, [ON]/[OFF] of the holiday settin a repeated schedule, Image, Secret Copy as [OFF] when copying one file and copy [ON]/[OFF] when copying all files.                                                                                                    |                             |  |
| Inbox RCVMnnnn 981 1,971 Folder name, Folder no., graphi mail sent using i-shot, melody s not to be attached, link of i-αρρ • Copy protected mail as requit                                                                                                    | et<br>i To                  |  |
| Outbox SENDnnnn 981 1,971 Copy protection.  SENDnnnn 981 1,971 mail after canceling the protection.  Copy i-appli mail as regular in the protection.                                                                                                    |                             |  |
| Bookmark BMRKnnnn 982 1,972 Folder name, Folder no.                                                                                                    |                             |  |
| Melody RINGnnnn 982 1,972 Preset melody, melody set not to attached                                                                                                    | be be                       |  |
| Image STLGnnnn 982 1,972 Preset image, image over 100Kt graphic downloaded using i-mc graphic obtained from Graphics mail, graphic set not to be attact                                                                                                    | de,                         |  |
| Album Photo DSC0nnnn About 57-984 About 116-1,976 (P.113) (P.113) Preset image, graphic obtained from Graphics mail or mail sent using i-shot, graphic set not to be                                                                                                    | oe .                        |  |
| Others STLJnnnn 982 1,972 attached  • "nnnn" is replaced by a number from "0001" to "9999" from the smallest and ass                                                                                                    |                             |  |

<sup>&</sup>quot;nnnn" is replaced by a number from "0001" to "9999" from the smallest and assigned to a file in the order it is copied.

### **Copying Data**

Data in the Mova is copied to the "Memory Stick Duo" one by one.

- Up to 30 images in the Album can be selected and copied.
  - Select data and press 
    ☐ (func).

The submenu appears.

2 Select [save one to M.S.] [Yes] and press .

The selected data is saved

To copy images in the Album

From the submenu in a list of images, select [select&copy] images. Press (copy) and select [Yes] [Memory Stick].

## **Copying All Data**

Data copied by [save all to M.S.] is saved as one file in the "Memory Stick Duo"

- [save all to M.S.] is not available for melodies and images.
- Images in the Album are saved as a separate file for each image even if saved by [copy all].
  - Press (func) in the data list.

The submenu appears.

2 Select [save all to M.S.] and press .

The Security code screen appears.

To save images in the Album

From the submenu in a list of images, select [copy all] [Memory Stick].

3 Enter the Security code.

All data is saved.

## Copying Data from "Memory Stick Duo" to the Mova

You can copy data in the "Memory Stick Duo" such as Phonebook, Memo. Schedule, mail. Bookmark, melody and GIF image to the Mova

- When the data to be copied exceeds the maximum number of data items that can be saved in the Mova, only the data items within this number are copied and the extra data items are not copied.
- · A GIF image over 100Kbyte and data in [Music] and [Others] cannot be copied.
- Data created by Memory Stick Duo compatible device other than the SO506iS may not be copied correctly.
- · It may take time to copy depending on the size of data to be copied.
- To copy images in the Album, see P.258.

Example: Saving the data by adding to the existing data

- From the MemoryStick info display, select a category and press .
- Select data and press (func).

The submenu appears.

To copy a melody or GIF image

The Security code screen appears.

Move the cursor to the data and from the submenu, select [save to main]

Select [save to main] and press .

4 Enter the Security code.

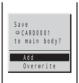

Save the copied data by adding to the existing data.

Save the copied data by overwriting the existing data. The screen confirming whether to delete the existing data appears.

Select [Add] and press .

The data in the "Memory Stick Duo" is copied to the Mova.

# Managing "Memory Stick Duo"

## Deleting Data from "Memory Stick Duo"

You can delete data in the "Memory Stick Duo" such as Phonebook. Memo. Schedule, mail, Bookmark, melody and GIF image.

- · Data in [Others] cannot be deleted.
- To delete music data in [Music], see P.244.

Example: Deleting data by one file

- From the MemoryStick info display, select a category and press .
- 2 Select data and press 

  ☐ (func).

The submenu appears.

3 Select [delete this] [Yes] and press .

The selected data is deleted

To delete all data in the category

Select [delete all], enter the Security code and select [Yes].

To delete an image in the Album

From the submenu in a list of images, select [delete one] [Yes]. To delete selected images, from the submenu, select [select&delete] images, Press (delete) and select [Yes]. To delete all images in the folder, from the submenu, select [delete in folder], enter the Security code and select [Yes].

To delete data in a folder of the "Memory Stick Duo" created on a PC, etc., delete the data after displaying it. The created folder cannot be deleted.

## Protecting Data on "Memory Stick Duo"

Data saved in the "Memory Stick Duo" can be protected from being overwritten.

- Data in [Music] and [Others] cannot be protected.
  - From the MemoryStick info display, select a category and press .
  - 2 Select data and press □ (func).

The submenu appears.

To cancel the protection

Move the cursor to the protected data and press (func).

Select [protect on/off] [Yes] and press .

The data is protected and "appears."

When data in the Album is protected

"Ca" appears.

### Formatting "Memory Stick Duo"

You can format the "Memory Stick Duo" to be used with the Mova.

- If you format the "Memory Stick Duo" that contains written data, the data is deleted. Be careful not to delete important data unintentionally when you start formatting.
  - From the MemoryStick info display, press (format). The Security code display appears.
  - 2 Enter the Security code.
  - Select [Yes] and press .

The "Memory Stick Duo" is formatted.

# **Using Pictures/Melodies**

Graphics downloaded using i-mode and images recorded by the camera are saved in My picture and can be displayed at any time. Also, melodies downloaded from sites/mail are saved in the Melody folder and can be played back at any time.

Saved data in My picture or Melody folder

| Menu name                              |            | Folder names                      |                                                                                                    | Details of data                                                                                                    |  |  |
|----------------------------------------|------------|-----------------------------------|----------------------------------------------------------------------------------------------------|----------------------------------------------------------------------------------------------------|--|--|
| My picture Graphic Preset image folder |            | nage                              | GIF graphics, Flash movies, flames, and stamps saved in the Mova beforehand                                                                                                    |                                                                                                    |  |  |
|                                        |            | Download image<br>Created folders |                                                                                                    | Graphic downloaded using i-mode, frame and stamp downloaded using i-mode, GIF graphic obtained from i-αppli, unattachable JPEG graphic obtained from i-αppli, graphic obtained from Graphics mail or mail sent using i-shot, GIF graphic obtained by the bar code reader, GIF graphic received by the infrared communication , GIF graphic copied from "Memory Stick Duo" |  |  |
|                                        |            |                                   | Automatically saved to [Download image]. The saved graphics can be moved to the created folder.                                                                                                    |                                                                                                    |  |  |
|                                        | Album      | Memory<br>Stick                   | Photo                                                                                                    | Image recorded by the camera (JPEG image (compatible with the DCF standard))                                                                                                    |  |  |
|                                        | Others     |                                   | Others                                                                                                    | Other JPEG image                                                                                                    |  |  |
| Photo<br>Created folders               |            | nage                              | JPEG images saved in the Mova beforehand                                                                                                    |                                                                                                    |  |  |
|                                        |            | folders                           | Image recorded by the camera, attachable JPEG image obtained from i-αppli, JPEG image obtained by the bar code reader, JPEG image received by the infrared communication , JPEG image copied from "Memory Stick Duo" |                                                                                                    |  |  |
|                                        |            |                                   | Automatically saved to [Photo]. The saved images can be moved to the created folder.                                                                                                    |                                                                                                    |  |  |
| Melody flo                             | Melody fld |                                   | elody                                                                                                    | Melodies saved in the Mova beforehand                                                                                                    |  |  |
|                                        |            | Created folders                   |                                                                                                    | Melody downloaded using i-mode, melody obtained by i-αppli, melody obtained by the bar code reader, melody copied from "Memory Stick Duo"                                                                                                    |  |  |
|                                        |            |                                   |                                                                                                    | Automatically saved to [i-melody]. The saved melodies can be moved to the created folder.                                                                                                    |  |  |

DCF is an acronym for "Design rule for Camera File system", a standard developed by the Japan Electronics and Information Technology Industries Association (JEITA) to establish an environment where image files created by digital cameras are shared conveniently among related devices. However, the "DCF standard" does not guarantee the 100% compatibility among devices.

GIF images saved in the "Memory Stick Duo" cannot be displayed/selected from My picture. Display them from the MemoryStick info display (P.247).

### **Displaying a Graphic**

Display graphics in the Graphic folder of My picture.

1 Press ( ) in the stand-by display, select [Graphic folder] and press .

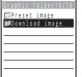

The Graphic folder is displayed.

- The figures at the right end of the title line show the number of graphics in the folder at the cursor/the total number of graphics.
  - (When [Preset image] is selected, these figures are not displayed. The images saved in this folder are not included in the total number.)
- The following icons show the types of the folder. Next to the icon, the folder name is displayed.

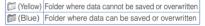

# Select a folder and press .

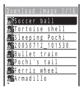

- The title line shows the folder name and the figures at the right end of the title line show the order of the graphic at the cursor/the total number of graphics in the folder.
- The following icons show the type of the graphic. Next to the icon, the graphic name is displayed. If a graphic has no title, the saved year/date and time is displayed.

| 26             | Download graphic | 8  | Protected download graphic |
|----------------|------------------|----|----------------------------|
| T <sup>2</sup> | Frame graphic    | 5  | Protected frame graphic    |
| <b>*</b>       | Stamp graphic    | 艦  | Protected stamp graphic    |
| 26             | Other graphic    | 26 | Protected other graphic    |

3 Select a graphic and press (play).

The selected graphic appears.

To display the detailed information

Move the cursor to the graphic and from the submenu, select [image info].

To change the title of a graphic

Move the cursor to the graphic and from the submenu, select [edit title]. Enter a title of the graphic within 8 full-width or 17 half-width characters.

. The title of a graphic in [Preset image] cannot be changed.

Press (retry) to play Flash movie (P.142) again.

Flash movie may appear differently from when it is on the original site.

### Setting a Picture for the Stand-by Display

Pictures saved in the Graphic folder or the Album can be set for the stand-by display.

To set a graphic in [Preset image] in the Graphic folder for the stand-by display, see P.83.

- 1 From the Graphic folder, select a folder and press .
- 2 Select a graphic and press (func).

The submenu appears.

3 Select [stand-by display] [Yes] and press .

The selected graphic is set for the stand-by display.

When you select an image in the Album

Select the image display style.

[Standard] : Display an image (part of the image may not be displayed).

[Wide] : Display a scaled down image (this option is not displayed when the image size is [i-shot (S)]).

[Expanding]: Display a scaled up image (this option is displayed only when

the image size is [i-shot (S)]).

[Horizontal] : Display an image horizontally.

### **Displaying Graphics as a Slideshow**

Graphics saved in the Graphic folder can be displayed by switching them automatically.

Example: Displaying all graphics saved in the Graphic folder as a slideshow

1 Press ☐ (func) in the Graphic folder.

The submenu appears.

To display graphics in a specified folder as a slideshow

From the Graphic folder, select a folder and press (func).

Select [slideshow] and press .

The Slideshow display appears.

3 Select an interval before switching a graphic at [Interval].

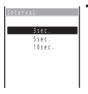

[Interval] is an estimated time for switching graphics. The time may vary depending on the size of the displayed graphic.

4 Press 🕫 (start).

The slideshow starts.

To stop the slideshow

Press (stop).

### **Playing Back a Melody**

Play back melodies saved in the Melody folder.

1 From the Menu, select [Entertainment] [Melody fld] and press .

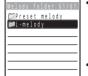

The figures at the right end of the title line show the number of melodies in the folder at the cursor/the total number of melodies.

(When [Preset melody] is selected, these figures are not displayed. The melodies saved in this folder are not included in the total number.)

 The following icons show the types of the folder. Next to the icon, the folder name is displayed.

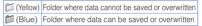

## 2 Select a folder and press .

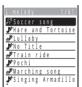

- The title line shows the folder name and the figures at the right end of the title line show the order of the melody at the cursor/the total number of melodies in the folder.
  - The following icons show the type of the melody. Next to the icon, the melody name is displayed.

|          | i-melody of 20Kbyte or less           |
|----------|---------------------------------------|
| (Black)  | Protected i-melody of 20Kbyte or less |
| 🎉 (Blue) | i-melody over 20Kbyte                 |
| ₩ (Blue) | Protected i-melody over 20Kbyte       |

3 Select a melody and press (play).

The selected melody is played and the indicator flashes.

To play a melody that has specified playback range

Move the cursor to the melody and from the submenu, select [play portion].

To display the detailed information

Move the cursor to the melody and from the submenu, select [melody info].

To change the title of a melody

Move the cursor to the melody and from the submenu, select [edit title]. Enter a title of the melody within 25 full-width or 50 half-width characters.

. The title of a melody in [Preset melody] cannot be changed.

When you play back a melody, the Mova may start vibrating in concert with the melody, regardless of the Vibrator setting (P.77).

### Adding/Deleting Folders

Folders in which pictures or melodies are saved can be added or deleted. Up to 11 folders in the Graphic folder, up to 12 folders in the Album and up to 11 folders in the Melody folder can be added to manage pictures or melodies. Folder names can also be changed.

 [Preset image], [Download image], [Photo], [Preset melody] and [i-melody] cannot be deleted and their names cannot be changed.

Example: Adding a folder to the Graphic folder

Press (func) in the Graphic folder.

The submenu appears.

Select [create folder] and press , then enter a folder name.

Enter a name within 8 full-width or 17 half-width characters.

The folder is added.

#### To change a folder name

Move the cursor to the folder and from the submenu, select [edit folder name]. Enter a name within 8 full-width or 17 half-width characters.

#### To delete a folder

Move the cursor to the folder and from the submenu, select [delete folder]. Enter the Security code and select [Yes].

## Moving Pictures/Melodies to a Different Folder

Up to 30 pictures or melodies can be selected to move to a different folder. All pictures or melodies in a folder can also be moved.

- Pictures in [Preset image] or melodies in [Preset melody] cannot be moved.
- JPEG images over 417Kbyte saved in the "Memory Stick Duo" cannot be copied to the Album of the Mova.
- The number of images that can be copied from "Memory Stick Duo" to the Mova differs depending on the vacant space in the Mova.

Example: Moving a graphic in the Graphic folder

From the Graphic folder, select a folder and press , then press (func).

The submenu appears.

Select [move folder] and press .

The Select data display appears.

To move all data

Select [move all] a folder.

To copy images in the Album

Select [select&copy] images and press (copy). Select [Yes] a folder. To copy all images in a folder, select [copy all]

- Images saved in a folder of the Mova can be copied only to the "Memory Stick Duo".
- 3 Select a graphic and press .

To cancel the selection

Move the cursor to the selected graphic and press (rel).

- 4 Press (move), select [Yes] and press .
- Select a folder and press .

The selected graphic is moved to the selected folder.

### **Protecting Graphics/Melodies**

Graphics and melodies can be protected from being overwritten.

· Graphics in [Preset image] or melodies in [Preset melody] cannot be protected.

Example: Protecting a graphic in the Graphic folder

- 1 From the Graphic folder, select a folder and press .
- 2 Select a graphic and press (func).

The submenu appears.

To cancel the protection

Move the cursor to the protected graphic and press (func).

3 Select [protect on/off] [Yes] and press .

The graphic is protected and its icon changes.

## Sorting Graphics/Melodies

Graphics and melodies in a folder can be sorted for display temporarily.

Graphics in [Preset image] or melodies in [Preset melody] cannot be sorted.
 Example: Sorting graphics in the Graphic folder

The submenu appears.

2 Select [sort] the sorting order and press .

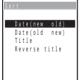

[Date(new old)]:

Sort graphics or melodies from newest to oldest saved date.

[Date(old new)]:

Sort graphics or melodies from oldest to newest saved date.

[Title]:

Sort graphics or melodies by the title in Japanese alphabetical order.

[Reverse title]:

Sort graphics or melodies by the title in the reverse Japanese alphabetical order.

The graphics are listed in the selected order.

### **Deleting Graphics/Melodies**

You can delete graphics or melodies using the following 5 methods.

Graphics in [Preset image] or melodies in [Preset melody] cannot be deleted.

| delete one       | Delete a graphic or melody in the folder.                                                                    |
|------------------|----------------------------------------------------------------------------------------------------|
| select&delete    | Delete selected graphics or melodies in the folder. Up to 30 graphics or melodies can be selected at a time. |
| delete in folder | Delete all graphics or melodies in the folder.                                                               |
| delete all       | Delete all graphics in the Graphic folder or all melodies in the Melody folder.                              |
| delete all       | Delete all images in [Photo] and created folders in the Album.                                               |

Example: Deleting a graphic in the Graphic folder

Press ( ) in the stand-by display, select [Graphic folder] and press .

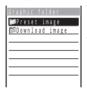

To delete all graphics/melodies in the Graphic/Melody folder From the submenu, select [delete all], enter the Security code and select [Yes].

To delete all images in the Album of the Mova

From the submenu, select [delete all], enter the Security code and select [Yes].

Select a folder and press .

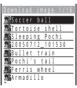

To delete all graphics/melodies in the folder

From the submenu, select [delete in folder], enter the Security code and select [Yes].

To delete selected graphics/melodies

From the submenu, select [select&delete] and select graphics/melodies. Press (delete) and select [Yes].

Select a graphic and press (func).

The submenu appears.

[Yes] and press . Select [delete one]

The selected graphic is deleted.

# Checking the Memory Space of the Mova

The graphics in the Graphic folder, melodies in the Melody folder and i-αppli are saved in the same memory of the Moya. You can check the amount of data in the memory by data type.

- The preset images and preset melodies are not included in these data amounts.
- The displayed data amount is an estimated value and not accurate.
- To check the vacant space for images to be recorded by the camera (the Album), see P.235.
  - From the Menu, select [Entertainment] [Storage info] and press .

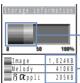

To display the estimated total amount of data in numbers Press (switch) to switch the display temporarily between graph and numbers.

Estimated total amount of data (color coded by type of data)

Estimated amount of each data

## In Case of Insufficient Memory Space

When the memory space is insufficient while saving or downloading a graphic of the Graphic folder, a melody or software of i- $\alpha$ ppli, save it after securing enough space by selecting existing graphics, melodies or software to be overwritten.

Example: When the memory space is insufficient while downloading software

Download the software.

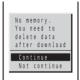

The message on the left appears when the memory space is insufficient for the data.

### [Continue]:

Continue downloading the data.

### [Not continue]:

Cancel downloading the data.

2 Select [Continue] a folder and press .

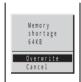

### [Overwrite]:

Delete unnecessary graphics, melodies and software before saving the downloaded data.

### [Cancel]:

Cancel saving the downloaded data.

3 Select [Overwrite] and press .

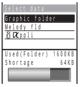

4 Select data to be overwritten and press .

To cancel the selection

From the submenu, select [rel all select] [Yes]

5 Press 🕫 (save), select [Yes] and press 🔘.

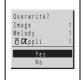

The downloaded software is saved by overwriting the selected data.

### What is the Infrared Communication?

You can send and receive data such as Phonebook, Schedule, Memo, Bookmark, mail and picture to and from other mobile phones equipped with the infrared communication.

The Mova can also do much more in conjunction with other devices equipped with the infrared communication by using the infrared communication feature of i-αppli.

- There are some data that cannot be exchanged even if other devices are equipped with the infrared communication.
- The infrared communication of the Mova follows IrMC version 1.1. Even if other devices follow IrMC version 1.1, there may be data that cannot be exchanged properly depending on the software.
- Phone call, i-mode, data exchange, etc. are not available during the infrared communication because the Mova is in the similar state as out of the service area.
- · The infrared communication cannot be performed during a call.

### **Using the Infrared Communication**

- The Mova and the external device can be used within 20 cm apart. The infrared data port must be kept pointed at the other device until the data exchange ends.
- If used under direct sunlight, fluorescent lamp or near other infrared devices, the infrared data exchange may not function properly.

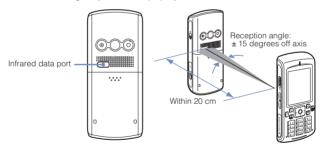

# **Receiving Data Using the Infrared Communication**

You can receive data such as the Own number, Phonebook, Schedule, Memo, Bookmark, mail and picture from other mobile phones, etc. equipped with the infrared communication.

- It may take time to exchange and save data depending on the size of data to be received.
- Bookmark or mail cannot be received when the i-mode lock is set.
- When the received data exceeds the maximum number of data items that can be saved in the Mova, only the data items within this number are saved and the extra data items are not saved.

### Where to save data received through the infrared communication

| Type of data | Where to save                                                                                                    | Items that cannot be received                                                                                                    |
|--------------|----------------------------------------------------------------------------------------------------|----------------------------------------------------------------------------------------------------|
| Own number   | Phonebook (Group 0)                                                                                                    | My phone no.1, My phone no. 2, Image                                                                                                    |
| Phonebook    | Receive one:<br>Phonebook (Group 0)<br>Receive all:<br>Phonebook (Group 0 to 19)                                                                                                    | Group name, Secret , Des phone tone, Des mail tone, Call image, Select phone Illum, Select mail Illum. Receive as [OFF] when receiving one record and receive [ON]/ [OFF] when receiving all records.  • Receive the first Phonebook entry as the Own number if you select [Overwrite] when receiving all records. |
| Schedule     | Schedule                                                                                                    | Schedule icon, Phone number, [ON]/<br>[OFF] of the holiday setting for a<br>repeated schedule, Image, Secret                                                                                                    |
|              |                                                                                                    | Receive as [OFF] when receiving<br>one record and receive [ON]/<br>[OFF] when receiving all records.                                                                                                    |
| Memo         | Memo                                                                                                    | -                                                                                                    |
| Bookmark     | Receive one: Bookmark (The top folder in the list (default: [プックマーク] (Bookmark))) Receive all: Bookmark (Corresponding folders selected in order from the top ) Save to the top folder in the list when there is no corresponding folder or the folder no. is invalid.                  | Folder name                                                                                                    |
| Mail         | Receive one: Received/Sent mail (Inbox/Outbox) Receive all: Received/Sent mail (Inbox/Outbox, Corresponding folders selected in order from the top ) Save to Inbox/Outbox when there is no corresponding folder or the folder no. is invalid. Cannot save to the folder of †αppli mail. | Folder name, graphic of mail sent using i-shot, melody set not to be attached, link of i-αppli To  • Receive protected mail as regular mail after canceling the protection.  • Receive i-αppli mail as regular mail.                                                                                               |
| GIF image    | Download image of the Graphic folder                                                                                                    | Image over 100Kbyte, graphic<br>downloaded using i-mode, graphic<br>obtained from Graphics mail, graphic<br>set not to be attached                                                                                                    |
| JPEG image   | Photo of the Album                                                                                                    | Image over 417Kbyte, graphic obtained from Graphics mail or mail sent using i-shot, graphic set not to be attached                                                                                                    |

 When bookmarks or mail is sent or received through the infrared communication, the settings of the folder configuration may not be inherited correctly depending on the model of the other mobile phone.

### **Receiving Data**

1 From the Menu, select [Tool] [Rcv Ir data] [Receive] and press .

The screen confirming whether to begin the infrared communication appears.

2 Select [Yes] and press .

The infrared communication is started, " and data exchange is started." changes to " limital" and data exchange is started.

The screen confirming whether to save data appears.

- The infrared communication is canceled when no operation is made within about 30 seconds after the screen confirming whether to save data appears.
- 3 Select [Yes] and press .

### **Receiving All Data**

- · Receiving all data is not available for GIF or JPEG images.
- It is necessary that you and the sender determine the 4-digit authentication password beforehand.

Example: Adding received data

1 From the Menu, select [Tool] [Rcv Ir data] [Receive all] and press .

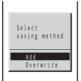

[Add]:

Save received data by adding to the existing data. [Overwrite]:

verwritej:

Save received data by overwriting the existing data. The screen confirming whether to delete the existing data appears. Note that all existing data is deleted.

2 Select [Add] and press ...
The Security code screen appears.

3 Enter the Security code.

The Authentication password screen appears.

4 Enter the authentication password.

The screen confirming whether to begin the infrared communication appears.

5 Select [Yes] and press .

The infrared communication is started and "\*\*\*\* or changes to "\*\*\*\*\*\*. Data exchange is started and the data is added to the existing data.

To cancel receiving

Press (cancel).

# **Sending Data Using the Infrared Communication**

You can send data such as the Own number, Phonebook, Schedule, Memo, Bookmark, mail and picture to other mobile phones, etc. equipped with the infrared communication.

• It may take time to exchange and save data depending on the size of data to be sent. The types of data sent through the infrared communication

| Tunn of deta | Items that council he coul                                                                                                    |
|--------------|----------------------------------------------------------------------------------------------------|
| Type of data | Items that cannot be sent                                                                                                    |
| Own number   | My phone no. 1, My phone no. 2, Image  If the Secret is [ON], only the own phone number and phone mail address are sent when the Secret mode is set to [Display OFF].                                                                                                    |
| Phonebook    | Group name, Group number 1, Secret 2, Des phone tone, Des mail tone, Call image, Select phone Illum., Select mail Illum.  1 Send as Group 0 when sending one record and send the group number when sending all records.  2 Send as [OFF] when sending one record and send [ON]/ [OFF] when sending all records. |
| Schedule     | Schedule icon, Phone number, [ON]/[OFF] of the holiday setting for a repeated schedule, Image, Secret                                                                                                    |
|              | Send as [OFF] when sending one record and send [ON]/[OFF] when sending all records.                                                                                                    |
| Memo         | -                                                                                                    |
| Bookmark     | Folder name, Folder no.                                                                                                    |
|              | Send to the top folder in the list when sending one record and<br>the corresponding folders selected in order from the top when<br>sending all records.                                                                                                    |
| Mail         | Folder name, Folder no. , graphic of mail sent using i-shot, melody set not to be attached, link of i-αppli To                                                                                                    |
|              | Send to the top folder in the list when sending one record and<br>the corresponding folders selected in order from the top when<br>sending all records.                                                                                                    |
|              | Send protected mail as regular mail after canceling the protection.                                                                                                    |
|              | Send i-αppli mail as regular mail.                                                                                                    |
| GIF image    | Preset image, image over 100Kbyte, graphic downloaded using i-mode, graphic obtained from Graphics mail, graphic set not to be attached                                                                                                    |
| JPEG image   | Preset image, image over 417Kbyte, graphic obtained from<br>Graphics mail or mail sent using i-shot, graphic set not to be<br>attached                                                                                                    |

### **Sending Data**

The submenu appears.

Select [send Ir data] and press .

The screen confirming whether to begin the infrared communication appears.

3 Select [Yes] and press .

The infrared communication is started, " all changes to " and data exchange is started.

## **Sending All Data**

- Sending all data is not available for GIF or JPEG images.
- It is necessary that you and the receiver determine the 4-digit authentication password beforehand.
  - 1 Press (func) in the data list.

The submenu appears.

2 Select [send all Ir data] and press 

.

The Security code display appears.

3 Enter the Security code.

The Authentication password screen appears.

4 Enter the authentication password.
The screen confirming whether to begin the infrared communication appears.

5 Select [Yes] and press .

To cancel sending

Press (cancel).

# **Using the Infrared Remote Control**

Once infrared remote control software is downloaded from a site and saved in the Mova, the Mova can be used as the TV or VCR remote control.

- · The infrared remote control cannot be used when the Self mode is set.
- To use the infrared remote control, it is necessary to download the software corresponding to the target device. Even if the corresponding software is used, some devices may not be operated.
- · The infrared remote control key operations vary depending on the software.

### Remote control operation

When using this function, point the Mova's infrared data port at the remote control receiver of the TV or VCR and operate the Mova within 4 m remote control range. Note that communication may be affected by the target device or ambient brightness.

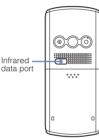

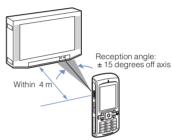

# **Other Useful Functions**

| Powering ON Automatically <auto on="" power=""></auto>                                       | 270 |
|----------------------------------------------------------------------------------------------|-----|
| Powering OFF Automatically <auto off="" power=""></auto>                                     | 271 |
| Starting the Alarm at a Specified Time <alarm></alarm>                                       | 272 |
| Saving Schedules <schedule></schedule>                                                       | 274 |
| Performing Frequently Used Functions Quickly <myselection></myselection>                     | 283 |
| Recording Recipient's or Your Own Voice <voice memo=""></voice>                              | 284 |
| Notifying the Phone Number from the Mova During a Call <voice notify=""></voice>             | 285 |
| Checking the Call Duration and Charge <display call="" charge="" duration=""></display>      | 286 |
| Notifying the Call Duration with Sound During a Call <time alert=""></time>                  | 287 |
| Adjusting the Volume of Caller's Voice According to Background Noise <auto volume=""></auto> | 287 |
| Using the Calculator <calculator></calculator>                                               | 288 |
| Using a Memo <memo></memo>                                                                   | 289 |
| Using EV-Link                                                                                | 290 |
| Data/Fax Communications < Data/Fax communications >                                          | 291 |
| Using the Switched Earphone Mic <switched earphone="" mic=""></switched>                     | 292 |
| Receiving a Call Automatically with Earphone <auto answer=""></auto>                         | 293 |
| Restoring the Default Settings <reset></reset>                                               | 294 |

# **Powering ON Automatically**

The Mova can be powered ON automatically at a specified time. You can also power the Mova ON every day at the same time.

- · Make sure to set the date and time with the Date/time setting beforehand.
- The Auto power on and the Auto power off cannot be set to the same time.
  - 1 From the Menu, select [Tool] [Clock] [Auto power on] and press .

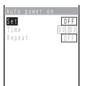

- 2 Select [ON]/[OFF] of the Auto power on at [Set].
- 3 Enter a time to be powered ON automatically at [Time].
- 4 Select the repeat type at [Repeat]. [Eyd]: Power the Mova ON every day at the same time. [OFF]: Do not set the repeat type.
- 5 Press 🕫 (cmplt).

The Auto power on is set.

If the Clock or Schedule alarm and the Auto power on are set at the same time, the Mova is automatically powered ON and sounds the alarm.

The Auto power on may not operate properly if the Mova is left with the battery pack removed or run out for a while.

# **Powering OFF Automatically**

The Mova can be powered OFF automatically at a specified time. You can also power the Mova OFF every day at the same time.

- Make sure to set the date and time with the Date/time setting beforehand.
- The Auto power off and the Clock alarm or the Auto power on cannot be set to the same time.
  - 1 From the Menu, select [Tool] [Clock] [Auto power off] and press .

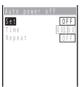

- Select [ON]/[OFF] of the Auto power off at [Set].
- 3 Enter a time to be powered OFF automatically at [Time].
  Enter a time in 24-hour format.
- 4 Select the repeat type at [Repeat].

[Eyd] : Power the Mova OFF every day at the same time. [OFF] : Do not set the repeat type.

5 Press (cmplt).

The Auto power off is set.

If the Schedule alarm and the Auto power off are set at the same time, the Schedule alarm has priority and the Auto power off does not operate.

If the set time comes other than during stand-by, etc., the Mova is powered OFF after the current operation is completed.

## Starting the Alarm at a Specified Time

The alarm sounds for about 1 minute at a specified time. You can also set the alarm to sound every day at the same time. Up to 5 alarms can be set.

- Make sure to set the date and time with the Date/time setting beforehand.
- The alarm volume cannot be adjusted when the Manner mode is set.
- If the Clock alarm and the Schedule alarm are set to the same time, the Schedule alarm has priority.
- The Clock alarm and the Auto power off cannot be set to the same time.
  - 1 From the Menu, select [Tool] [Clock] [Alarm] and press .

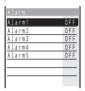

### To edit an alarm name

Move the cursor to the alarm and from the submenu, select [edit alarm name]. Enter a name within 10 full-width or 20 half-width characters.

- The alarm name is displayed to the extent of 7 fullwidth or 15 half-width characters in the screen of step 1 and 9 full-width or 19 half-width characters in the screen of step 2.
- 2 Select an alarm and press .

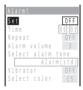

- 3 Select [ON]/[OFF] of the Clock alarm at [Set].
- 4 Enter a time to start the alarm at [Time].

Enter a time in 24-hour format.

5 Select the repeat type at [Repeat].

[OFF] : Do not repeat the alarm.

[Everyday] : Repeat the alarm every day.

[Day of the week] : Repeat the alarm on the same day of the week. Select a day of

the week and press (ok).

6 Adjust the volume at [Alarm volume].

Select from [OFF] and [1 to 5].

 Every time you press , the alarm tone sounds at the selected volume level.

To set the volume to [OFF]
Press ▼ at level 1.

# 7 Select an alarm tone from the Melody folder at [Select alarm tone].

To mute the alarm tone Select [Silent].

To check the alarm tone

Move the cursor to the alarm tone and press (play).

# 8 Select the vibration pattern at [Vibrator].

[OFF] : Do not set the vibrator.

[Pattern1] : Set short intermittent vibration.[Pattern2] : Set long intermittent vibration.

[Link melody]: Set vibration in accordance with the alarm tone. When [Silent] is set for the alarm tone, [Pattern1] is used.

To check the vibration

Move the cursor to the pattern and press (confm).

# 9 Select the illumination color at [Select color].

When you move the cursor, the indicator flashes accordingly.

10 Press (cmplt).

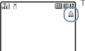

The alarm is set and "..." appears.

If multiple alarms are set at the same time, the alarm upper in the list has priority.

### At the Alarm Time

Wake up 06:30

0.30

The alarm sounds for about 1 minute with the indicator flashing and the alarm name is displayed.

If the periods of the multiple alarms overlap, the alarm set to start earlier starts operating.

To stop the alarm tone

Press any key.

If the alarm time comes during a call, the default alarm tone sounds from the earpiece at the volume set in the Volume. The vibrator does not operate.

If the alarm time comes while performing any other operation, the alarm may operate when the status changes to during a call or stand-by.

The alarm tone does not sound when the Driving mode is set.

The Clock alarm does not operate when the Mova is powered OFF or the Auto timer is set.

The Clock alarm may not operate properly if the Mova is left with the battery pack removed or run out for a while.

# **Saving Schedules**

The schedule such as date and place of events/appointments can be saved in the Mova. When a Schedule alarm is set, the Mova sounds the alarm at the scheduled time.

Up to 300 schedules can be saved.

- Make sure to set the date and time with the Date/time setting beforehand.
- When you enter a text at "Event", (cmplt) appears, indicating you are ready to save the schedule.
  - 1 From the Menu, select [Tool] [Schedule] and press .
  - 2 Select a date and press 🙉 (new).

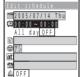

The selected date is automatically entered.

To change the date

Select [m] and change the date. Enter from 2000/01/
01 to 2099/12/31.

3 Enter a starting and ending time at [4].

Enter a time in 24-hour format.

To set the schedule period to all day

Select [ON] at [All day]. When it is set to [All day], the time and an alarm cannot be set.

4 Enter the event at [1].

Enter the event within 128 full-width or 256 half-width characters.

- 5 Select an icon at [@].
- 6 Enter the place at [at].

Enter the place within 32 full-width or 64 half-width characters.

7 Enter a phone number at [23].

Enter a number within 24 digits.

- 8 Select [ON]/[OFF] of the alarm at [ 👜 ].
- 9 Enter the alarm time at [Min.before].

Enter from 00 to 99 minutes before.

10 Select the schedule repeat type at [3].

[OFF] : Do not repeat the schedule. Go to step 13.

[Day] : Repeat the schedule every day.

[Week]: Repeat the schedule on the same day of the week.

[Month]: Repeat the schedule every month on the same day.

[Year] : Repeat the schedule every year on the same day of the same month.

# 11 Enter the repeat count at [Count].

Enter from 01 to 99 times and limitless.

To set the repeat count to limitless ([++1) Press at [01] or at [99].

# 12 Select [ON]/[OFF] of a holiday at [Holiday].

[ON] : The schedule repeats even on a holiday.

[OFF]: The schedule does not repeat on a holiday, but it is included in the repeat count.

# 13 Select an image from My picture at [**m**].

To specify no image

Select [None]. At the Schedule alarm time, the preset alarm image is displayed.

To check the image

Move the cursor to the image and press (play).

# 14 Select [ON]/[OFF] of the Secret at [ \$\ \bigselefts ].

To display the data saved as Secret Set the Secret mode to [Display ON] (P.109).

# 15 Press (cmplt).

The schedule is saved.

The schedule dates are highlighted on the calendar.

If the schedule set for the 31st is set to the [Month] repeat type, the schedule is set for the last day of the month for months with less than 31 days. This is the same when the schedule set for the 29th of February in a leap year is set to the [Year] repeat type.

If you set a repeat count beyond December 31, 2099, [To Dec/31/2099] is displayed as the last day of the repeat when you display the schedule.

### At the Schedule Alarm Time

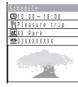

The alarm sounds for about 30 seconds with the indicator flashing and the schedule data and an image are displayed. If there is more than one overlapping schedule with the same start time of the alarm, the number of schedules you have in addition is shown as "XXX" on the upper right of the display.

### To stop the alarm tone

Press any key. The alarm is stopped and the details of the schedule appear.

To call a phone number set in the schedule

Stop the alarm tone and press @.

If the alarm time comes during a call, the default alarm tone sounds from the earpiece at the volume set in the Volume. The vibrator does not operate.

If the alarm time comes while performing any other operation, the alarm may operate when the status changes to during a call or stand-by.

The alarm tone does not sound when the Driving mode is set.

The Schedule alarm does not operate when the Mova is powered OFF or the Auto timer is set.

The schedule saved as Secret is displayed with "\( \times\) " except the time. The preset alarm image is displayed. When the Secret mode is set to [Display ON], the data saved as Secret is also displayed.

When the Keypad lock is set, the regular alarm image is displayed.

### Displaying the Schedule

The saved schedule can be checked using the calendar.

 The calendar type to be displayed can be selected using the Display by function (P.279).

1 From the Menu, select [Tool] [Schedule] and press .

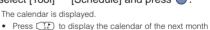

and press ( to display the calendar of the previous

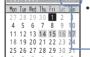

month.

- Icons of the schedule

("@" (red) appears on the national holiday.)

When the calendar is set for the stand-by display

Press (2) in the stand-by display to start the Schedule.

- Today

To display the calendar for a specified date

From the submenu, select [select day] and enter the date. Press (today) in the Select day display to display today's calendar.

# 2 Select a date and press .

**i** Birthday 12:00 ~ 12:50 45 ¶¶Lunch meeting 18:00 ~ 21:00 Baseball

The schedule list is displayed.

- Press #12 to display the schedule list of the next day and press \*\* to display the schedule list of the previous day.
- 3 Select the schedule and press .

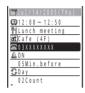

The details of the schedule appear.

To place a call to the phone number saved in the schedule Move the cursor to the phone number and press (?).

To edit the saved schedule

Press (edit).

### Displaying All Schedules in the List

Press (func) in the calendar.

The submenu appears.

Select [display all] and press .

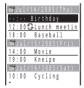

Schedules are displayed in the order of date.

A schedule set to repeat appears only once in the list under the date it was saved.

### **Deleting a Schedule**

You can delete schedules using the following 4 methods.

| delete one    | Delete a schedule. If you delete a schedule set to repeat, all its repeats are also deleted.                             |
|---------------|----------------------------------------------------------------------------------------------------|
| delete day    | Delete all schedules for the selected date. Schedules set to repeat cannot be deleted.                                   |
| del up to ysd | Delete all schedules before the selected date. Schedules set to repeat on and after the selected date cannot be deleted. |
| delete all    | Delete all saved schedules.                                                                                              |

Example: Deleting a schedule

1 From the Menu, select [Tool] [Schedule] and press .

The calendar is displayed.

To delete all schedules

From the submenu, select [delete all], enter the Security code and select [Yes].

To delete all schedules before the selected date

Move the cursor to the date and from the submenu, select [del up to ysd]. Enter the Security code and select [Yes].

2 Select a date and press .

The schedule list is displayed.

To delete all schedules for the selected date
From the submenu, select [delete day]

From the submenu, select [delete day] [Yes].

3 Select a schedule and press 
☐ (func).

The submenu appears.

4 Select [delete one] [Yes] and press .

The selected schedule is deleted.

## Setting the Display Style of the Schedule List by Day

The display style of the schedule list by day can be selected from 2 types.

Standard Details

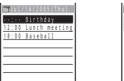

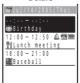

1 Press in the calendar and press (func).

The submenu appears.

Select [change display] the display style and press .

The display style of the schedule list by day is set.

## Setting the Display Type When Starting the Schedule

You can select a calendar displayed when starting the Schedule from 3 types. You can also select the start day of the week.

| Monthly |     |       |     |     |     |     |
|---------|-----|-------|-----|-----|-----|-----|
| Ju      | 1/2 | 0 0 5 |     |     | 77  | 14  |
| Mon     | Tue | Wed   | Thu | Fri | Sat | Sun |
| 27      | 28  | 29    | 30  | 1   | 2   | 3   |
| 4       | 5   |       | 7   |     | 9   | 10  |
| 11      | 12  | 13    | 14  | 15  | 16  | 17  |
| 18      | 19  | 20    | 21  | 22  | 23  | 24  |
| 25      | 26  |       | 28  | 29  |     | 31  |
| -1      | 2   | 3     | 4   | 5   | 6   | 7   |
| 설탕      | 12  |       |     |     |     |     |

| Monthly/fut.         | Event |
|----------------------|-------|
| Jul/2005             | 7/14  |
| Mo Tu We Th Fr       | Sa Su |
| 27 28 29 30 <b>1</b> | 2 3   |
| 4 5 6 7 8            |       |
| 11 12 13 14 15 1     | 6 17  |
| 18 19 20 21 22 2     | 3 24  |
| 25 26 27 28 29 3     | 0 31  |
| 1 2 3 4 5            | 6 7   |
| : Birthday           |       |
| 12:00 Lunch meeting  |       |
| 18:00 Baseball       |       |
|                      |       |
|                      |       |
| 1                    |       |

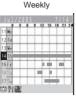

- 1 Press (func) in the calendar.
  - The submenu appears.
- Select [display by] and press .

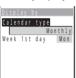

- 3 Select the calendar type used for the Schedule at [Calendar type].
  - [Monthly] : The monthly calendar appears. The icons of the schedules for the selected date appear at the lower left of the display.
  - [Monthly/fut. Event] : The monthly calendar appears accompanied by the list of schedules for the selected date. Schedules for which the start
    - time has passed are not displayed.
  - [Weekly] : The weekly calendar with a time chart, on which the start and end time of the saved schedules are graphically represented, appears. The icons of the schedules for the selected date
    - appear at the lower left of the display.
- 4 Select [Monday]/[Sunday] at [Week 1st day].

The display type for the Schedule at startup is set.

### **Setting Holiday**

You can set a day or a day of the week as a holiday and cancel the holiday settings. A day set as a holiday is displayed in red in the calendar. The public holidays and Sundays are set as holidays at the time of purchase.

| For today       | Set a specific day as a holiday or cancel a holiday. Up to 100 days can be set or canceled including those set by the Select days.                                                                                            |
|-----------------|----------------------------------------------------------------------------------------------------|
| Select days     | Set selected specific days of the month as holidays or cancel selected holidays. Up to 100 days can be set or canceled including those set by the For today. You can select the maximum allowable number of days all at once. |
| Day of the week | Set a specific day of the week as a holiday or cancel a holiday of the week.                                                                                                    |
| Rel up to ysd   | Cancel all holidays set by the For today and Select days before the selected date.                                                                                                    |
| Release all     | Cancel all holidays set by the For today, Select days and Day of the week.                                                                                                    |

Example: Setting a specific day as a holiday or canceling the holiday setting of a day

1 From the Menu, select [Tool] [Schedule] and press .

To cancel all holidays set by the For today, Select days and Day of the week From the submenu, select [set holiday] [Release all] [Yes].

To set selected days of the month as holidays or cancel selected holidays

From the submenu, select [set holiday] [Select days], then select days to be set or canceled and press  $\blacksquare$  (cmplt).

To cancel the holidays before the selected date from those set by the For today and Select days

Move the cursor to the date and from the submenu, select [set holiday] [Rel up to ysd] [Yes].

To set a specific day of the week as a holiday or cancel a holiday of the week From the submenu, select [set holiday] [Day of the week]. Select the day of the week and press [4] (cmplt).

2 Select a date and press 🖂 (func).

The submenu appears.

3 Select [set holiday] and press .

The Set holiday display appears.

4 Select [For today] [Yes] and press .

The selected day is set as a holiday or the holiday setting of the day is canceled.

## **Setting Public Holidays**

The 15 public holidays a year defined by the Japanese National Holidays Law are displayed.

Example: Setting a specific public holiday not to be displayed

1 Press (func) in the calendar.

The submenu appears.

2 Select [public holiday] [Set holiday] and press .

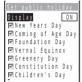

To restore the default Set holiday
Select [public holiday] [Reset holiday] [Yes].

3 Select a public holiday and press .

The selected check box changes from "▼" to "□".

To display no public holiday Select [OFF] at [Display].

4 Press (cmplt).

The Set public holiday is set.

The public holidays are based on the "Law Partially Revising the National Holidays Law and the Old-Age Welfare Law (Law No.59, 2001)" (as of May 2005). If there is any change or addition to the public holidays, change the holiday setting accordingly.

## **Checking the Number of Schedules Saved**

The number of schedules saved can be checked as well as the number of schedules still available to be saved or saved as Secret

1 Press (func) in the calendar.

The submenu appears.

2 Select [memory status] and press .

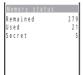

### [Remained]:

Display the number of schedules still available to be saved. [Used]:

Display the number of schedules saved (including schedules as Secret).

### [Secret]:

Display the number of schedules saved as Secret (this data is displayed only when the Secret mode is set to [Display ON]).

## **Setting the Schedule Alarm Operations**

You can set the operations of the Schedule alarm.

- The alarm volume cannot be adjusted when the Manner mode is set.
  - 1 Press ☐ (func) in the calendar.

The submenu appears.

2 Select [alarm setting] and press .

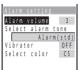

3 Adjust the volume at [Alarm volume].

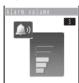

Select from [OFF] and [1 to 5].

To set the volume to [OFF]
Press ▼ at level 1.

4 Select an alarm tone from the Melody folder at [Select alarm tone].

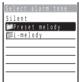

To mute the alarm tone Select [Silent].

To check the alarm tone

Move the cursor to the alarm tone and press (play).

5 Select the vibration pattern at [Vibrator].

[OFF] : Do not set the vibrator.

[Pattern1] : Set short intermittent vibration.[Pattern2] : Set long intermittent vibration.

[Link melody]: Set vibration in accordance with the alarm tone. When [Silent] is set for the alarm tone. [Pattern1] is used.

To the old the collection

To check the vibration

Move the cursor to the pattern and press (confm).

Select the illumination color at [Select color].

When you move the cursor, the indicator flashes accordingly.

7 Press 🕶 (cmplt).

# **Performing Frequently Used Functions Quickly**

You can save frequently used functions in MySelection and select a saved function directly.

Up to 20 functions can be added to MySelection.

- You cannot edit menus in MvSelection during a call.
- Even if you delete the i-αppli software added to MySelection, the actual software is not deleted
  - Press in the stand-by display and press (add).

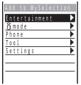

To delete the added menu.

Press in the stand-by display, move the cursor to the menu and from the submenu, select [delete one] [Yes].

### To restore the default MySelection

Press in the stand-by display and from the submenu. select [reset] [Yes].

2 Select a menu and press .

The screen confirming whether to add to MySelection appears.

3 Select [Yes] and press .

The selected menu is added to MvSelection.

To reorder memus in MvSelection

Press in the stand-by display and from the submenu, select [reorder] menu. Move the cursor to a moving position and press (move).

## **Recording Recipient's or Your Own Voice**

Your own voice during stand-by and the recipient's voice during a call can be recorded.

Up to 2 voice memos of up to about 20 seconds each can be recorded.

 If another voice memo is added to the existing 2 voice memos, the oldest one is overwritten.

### **Recording Your Own Voice During Stand-by**

1 Press in the stand-by display, select [Rec voice memo] and press .

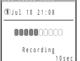

The recording starts. The beep sounds about 5 seconds before the recording is completed.

To stop the recording on the way Press (stop).

### **Recording Recipient's Voice During a Call**

1 Press ( during a call.

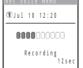

The recording starts. The beep sounds about 5 seconds before the recording is completed.

To stop the recording on the way Press (stop).

If there is an incoming call, mail, etc., or the Clock alarm/Schedule alarm sounds while recording a voice memo, the Mova stops recording and starts the necessary operation accordingly after saving the recorded voice memo.

To play back and delete the voice memo, see P.59.

## Notifying the Phone Number from the Mova During a Call

The Mova notifies the phone number to the recipient of a call by voice

The Voice notify is available to notify your Moya's phone number. numbers saved in the Phonebook and numbers saved in the Received/Dial frequency/Redial record. The numbers entered using the keypad during a call can also be notified.

My phone no. 1 and 2 in the Own number cannot be notified.

Example: Notifying your Moya's phone number

1 Press (menu) during a call and press (func).

The submenu appears.

To notify a phone number in the Phonebook

Move the cursor to a phone number in the Phonebook, press (call) and select [Voice notify].

To notify a phone number in the Received/Dial frequency/Redial record Move the cursor to a record, press (call) and select [Voice notify].

To notify an entered phone number Enter a phone number and press (notify).

Select [voice notify] and press .

The phone number is notified to the recipient. After the voice notification is completed, the call is resumed.

To cancel the Voice notify

Press (cancel) during the voice notification.

## **Checking the Call Duration and Charge**

The call duration/charge for your last call and the total calls up to the present time can be checked.

 The call duration and charge displayed are estimated and may not be real values. The call charge does not include the sales tax.

# 1 From the Menu, select [Phone] [Call data] and press .

The Call data display appears.

[Last call] : Display the call duration and charge for the last call.

[Total calls]: Display the total call duration and charge from the last reset to the present time.

# 2 Select the item and press .

The Mova can display call duration up to 17 hours, 59 minutes, and 59 seconds and call charge up to ¥999,999,999.

The last call information is reset when you power OFF the Mova.

The Mova can display total call duration up to 999 hours, 59 minutes, and 59 seconds and total call charge up to ¥999,999,999.

The total call duration and charge are not reset even if you power OFF the Mova.

"¥+\*" may be displayed for the following call charges. Charges for the following types of calls are not included in the displayed total charge. Therefore, the actual charge may be different from the values displayed on the Mova.

- International calls provided by carriers other than DoCoMo
- (If you are using DoCoMo WORLD CALL, the charges for the calls are displayed.)

   Collect calls

   Telegrams

   Calls dropped while in progress
- When you use the Voice Mail Service from a remote location
- Calls forwarded to a phone number from the Mova via the Call Forwarding Service ("¥0" appears for call charges in this case.)

" $\mathbf{Y} \mathbf{X} \mathbf{X}$ " may be displayed when some of the following services are provided free of call charge.

- The Voice Mail Service (P.299)
- The Call Forwarding Service (P.305)
- The Access Number Service : Calls to "1490" and "1491"
- The Caller ID Display Request Service: Calls to "148"
- The Nuisance Call Blocking Service : Calls to "144"
- The English Announcement Service : Calls to "1458"
- Remote Control ON/OFF : Calls to "159"

If you have subscribed to the Toll Free Number Service and receive a call to the toll-free number, "\$0" is indicated for the call charges. Nothing is added to the display of the total call charge of the Mova. However, the call is charged based on the charges as the receiving side originates the calls.

If you make a call to a toll-free number starting with 0120 or NTT Free Dial, "¥ \* \* " is indicated for the call charge.

When you use the Directory Assistance (104), the displayed call charge is actually a service charge for the service and always ¥140. Note that call charges are also applied in addition to this service charge every time you place a call to the Directory Assistance. You are billed for both the pay-per-use basis service charges and call charges for all calls placed for the service in a corresponding month.

The duration and charge for i-mode and packet communications are not counted. For information on how to check charges for i-mode, etc., see the "i-mode User's Manual" that you receive when you subscribe to i-mode.

The ring tone duration for incoming and outgoing calls are not counted.

Some charging plans may not be available.

# Resetting the Total Call Duration and Charge

The display of the total call duration and charge can be reset. The count starts from 0 after the reset

From the Menu, select [Phone] [Call data] [Total calls] and press .

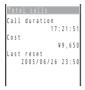

Press (reset) and enter the Security code.

The total call duration and charge are reset and the reset date/time are updated.

# Notifying the Call Duration with Sound During a Call

The Mova sounds nearly every minute during a call to inform you of the calling duration.

- The Time alert sounds at the same volume level as set by the Volume.
  - From the Menu, select [Settings] [Call] [Time alert] and press .

The Time alert display appears.

2 Select [ON]/[OFF] and press .

The Time alert is set

# Adjusting the Volume of Caller's Voice According to Background Noise

The volume of caller's voice can be adjusted automatically when the caller's voice cannot be heard clearly due to background noise.

1 From the Menu, select [Settings] [Call] [Auto volume] and press .

The Auto volume display appears.

2 Select [ON]/[OFF] and press .

The Auto volume is set

If there is a sudden change in the background noise condition, the volume of caller's voice may not be adjusted appropriately.

# **Using the Calculator**

The Mova has a calculator that can perform basic operations (addition, subtraction, multiplication, and division) as well as calculate percentages (%).

 Numbers up to 9 digits can be entered and displayed (excluding a decimal point (.) and minus sign (-)).

Example: Calculating 64 × 5

1 From the Menu, select [Tool] [Calculator] and press .

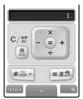

2 Enter numbers and operators to display the result.

Press [64], [44], [A], [54] and [#1] in this order.

| 0 to 9       | os to 9winz | Decimal (.)    | ****                      |
|--------------|-------------|----------------|---------------------------|
| Add (+)      |             | Calculate (=)  | #. or 🔵                   |
| Subtract (-) | •           | Percentage (%) | R                         |
| Multiply (x) | <b>A</b>    | Clear (C)      | <u></u>                   |
| Divide (÷)   | ▼           | Clear All (AC) | Press 🗿 for over a second |

If the result of the calculation is 10 digits or more, or if you attempt an illegal calculation (e.g. division by 0), the error code "0E" appears.

Minus numbers can be calculated only when you enter a minus number first.

# Using a Memo

Necessary information can be saved in the Memo. Up to 10 memos can be saved

- 1 From the Menu, select [Tool] [Memo] and press . The Memo list display appears.
- 2 Press (new) and enter a memo.

Enter a memo within 50 full-width or 100 half-width characters. The memo is saved

If a line feed is used in the Memo display, "J" is displayed in the Memo list display.

# Displaying a Memo

The contents of a saved memo can be checked.

1 From the Menu, select [Tool] [Memo] and press .

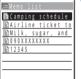

To copy the saved memo

Move the cursor to a memo and from the submenu, select [copy].

2 Select a memo and press .

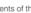

To edit the memo inawa. Book two seat s by the end of July Inform Emily of av ailable flights.

The contents of the memo appear.

Press (edit). Enter a memo within 50 full-width or 100 half-width characters.

To delete the memo

From the submenu, select [delete one]

To save a phone number in the memo to the Phonebook From the submenu, select [add phonebook].

 Only a phone number within 24 digits that consists. of half-width numbers, "X", "#", "-", and "P" is allowed to be added to the Phonebook (however, if it starts with "-" or "P" or contains "-" and "P" in succession, it cannot be added to the Phonebook).

# **Using EV-Link**

EV-Link is a function that enables easy cooperation between mail (E-mail) and audio call (Voice). Using this function, you can send reply mail to a redial/received record as well as place a reply call to mail with simple operation.

## Sending Mail Using the Redial/Received Record

When the mail address and phone number of a recipient are saved in the Phonebook, mail can be easily sent from a redial or received record.

- 1 Select a record and press (func) for over a second.
- 2 Select a mail address or a phone number and press . The Edit mail display appears.
  - The selected mail address or phone number is entered as the address.
- 3 Compose mail and send it.
  - Follow the same steps as in the Compose and send mail (P.173, step 3 to 5).

# Placing a Call Using i-mode Mail

When the mail address and phone number of a recipient are saved in the Phonebook, a call can be easily placed from mail.

1 From the received mail list, select mail and press , then press (func).

The submenu appears.

- 2 Select [call back] and press .
- 3 Select a phone number and press C.

The call is connected to the selected phone number.

When there is only 1 phone number

The Select phone number display does not appear. Select a call method.

#### **Data/Fax Communications**

Data/fax communications are available on a PC connected to the Mova, using a DoCoMo's optional data communication device such as "Mobile Card Triplex N". For details, please see the user's manual of each optional device.

- Existing commercially available optional parts "Modem Unit" or "Fax Unit" cannot be used.
- Note that data/fax communications may be interfered with when you are in an area
  with weak radio wave strength or while you are moving from one place to another.

#### **Data Communications**

For data communication other than packet communication using a DoPa compatible optional device, please see the user's manual of each optional device.

#### **Fax Communications**

Fax communications are available using a DoCoMo's optional device for data communication (it is not necessary to make or change any settings on the Mova for either automatic or manual transmission and reception). However, if you send/receive faxes to/from a G4 fax machine, it is necessary to make the following settings (do not perform the following settings to send/receive faxes to/from G3 fax machines or PCs).

For details, please see the user's manual of each optional device.

- Some settings of the fax machines may be needed. Contact the manufacturer of your fax machine for more information.
  - 1 From the Menu, select [Phone] [Service] [Fax mode] and press .

The Fax mode display appears.

2 Select [ON]/[OFF] and press .

The Fax mode is set.

# **Using the Switched Earphone Mic**

By connecting the Flat-Plug Switched Earphone Mic (optional), etc. to the earphone mic jack, the call can be placed or received by simply pressing the switch. You can also set the operation of the Earphone Mic.

 When the Phonebook lock is [ON], the call cannot be placed. To cancel the Phonebook lock temporarily, enter the Security code.

# Using the Switch to Place a Call

Simply pressing the switch on the Earphone Mic allows you to place a call to the first phone number saved in a memory number of the Phonebook, provided that the memory number of the Phonebook is set to the Memory number of the Earphone SW (P.293) beforehand.

- 1 Connect the Switched Earphone Mic to the Mova.
  - Open the cover of the earphone mic jack and insert the plug of the Switched Earphone Mic into the jack.
- 2 Press the switch on the Earphone Mic for over a second.

The beep sounds and the call is connected to the recipient. Talk when the recipient answers the call.

3 Press the switch on the Earphone Mic for over a second to hang up.

The beep sounds and the call is disconnected.

## Using the Switch to Receive a Call

When receiving a call, press the switch on the Earphone Mic for over a second.

The beep sounds and the call is connected.

2 Press the switch on the Earphone Mic for over a second to hang up.

The beep sounds and the call is disconnected.

If a memory number of the Phonebook set to the Memory number of the Earphone SW is saved as Secret, you cannot place a call by pressing the switch unless you set the Secret mode to [Display ON].

Do not wind the cord of the Switched Earphone Mic around the Mova.

Placing the cord of the Switched Earphone Mic close to the antenna may cause noise.

# Setting the Operation of the Switched Earphone Mic

You can set whether to permit the switch on the Earphone Mic to place or receive a call. You can also set a Phonebook memory number to be called by pressing the switch on the Earphone Mic.

1 From the Menu, select [Settings] [Call] [Earphone SW] and press .

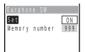

- Select [ON]/[OFF] of the Earphone SW at [Set].
- 3 Enter a memory number of the Phonebook at [Memory number].

Enter from 000 to 999.

4 Press (cmplt).
The Earphone SW is set.

# Receiving a Call Automatically with Earphone

You can set to automatically answer a call when the Flat-Plug Switched Earphone Mic (optional), etc. is connected.

1 From the Menu, select [Settings] [Call] [Auto answer] and press .

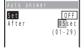

- 2 Select [ON]/[OFF] of the Auto answer at [Set].
- 3 Enter the time before receiving a call automatically at [After]. Enter from 01 to 29 seconds.
- 4 Press (cmplt).

The Auto answer is set.

When the Auto answer is set together with the Record message, Voice Mail Service, or Call Forwarding Service, and if you want to make the Auto answer higher priority, set a shorter time for the Auto answer than the interval before playing back the answering message or the ring tone duration of these functions or services. When the interval set for the Record message is same as the time you set for the Auto answer, the interval set for the Auto answer has priority.

# **Restoring the Default Settings**

The default settings of each function can be restored.

1 From the Menu, select [Settings] [Security] [Reset] and press .

The Security code display appears.

2 Enter the Security code.

The screen confirming whether to reset all settings appears.

3 Select [Yes] and press .

The settings are reset.

List of functions to be reset and their default settings

| Menu        | Options          | Default Setting                                                                   |
|-------------|------------------|-----------------------------------------------------------------------------------|
| i mode      | i-mode incoming  | Incoming type: Answer, Ringer dur i: None, Alert time: 2 sec.                     |
|             | Font size        | Large font                                                                        |
|             | i-mode lock      | OFF                                                                               |
| Mail        | Mail security    | OFF                                                                               |
|             | Font size        | Large font                                                                        |
| MySelection | -                | Schedule, Stand-by, TextAlive, BC reader, Rcv Ir data                             |
| Camera      | Select size      | 1280 × 960                                                                        |
|             | Night scene mode | OFF                                                                               |
|             | Set date         | OFF                                                                               |
|             | Select save to   | [Photo] in the Mova                                                               |
|             | White balance    | Auto                                                                              |
|             | Spot photometry  | OFF (Center)                                                                      |
|             | Shutter sound    | Shutter sound 1                                                                   |
|             | Auto camera off  | 2 min.                                                                            |
|             | i-shot setting   | i-shot(L)                                                                         |
| My picture  | Graphic folder   | Slideshow<br>Interval: 3 sec.                                                     |
|             | Album            | Slideshow<br>Interval: 3 sec., Direction: Horizontal<br>i-shot setting: i-shot(L) |
| Music panel | Display mode     | Normal display                                                                    |
|             | Volume control   | 16                                                                                |
|             | BASS             | OFF                                                                               |
|             | Repeat           | OFF                                                                               |
|             | AVLS             | Normal                                                                            |
| Phonebook   | Record display   | Display style: Alphabet,<br>Set image display: Display ON                         |
|             | Phonebook lock   | OFF                                                                               |
|             | Font size        | Large font                                                                        |
| Call record | Record display   | ON                                                                                |
|             | Font size        | Large font                                                                        |

| Menu           | Options           | Default Setting                                                                                                    |
|----------------|-------------------|----------------------------------------------------------------------------------------------------|
| Record message | Set               | OFF                                                                                                    |
|                | To answer         | 10 sec.                                                                                                    |
|                | Msg setting       | Standard message                                                                                                    |
| Schedule       | Alarm setting     | Alarm volume: 3,<br>Select alarm tone: Alarm(std),<br>Vibrator: OFF, Select color: C5:Color5                                                                                           |
| Clock          | Alarm             | Set: OFF, Time: 00:00, Repeat: OFF,<br>Alarm volume: 3,<br>Select alarm tone: Alarm(std),<br>Vibrator: OFF, Select color: C5:Color5                                                    |
|                | Auto power on     | Set: OFF, Time: 00:00, Repeat: OFF                                                                                                    |
|                | Auto power off    | Set: OFF, Time: 00:00, Repeat: OFF                                                                                                    |
| JP dictionary  | Select conversion | Prediction                                                                                                    |
|                | Common phrases    | As in list of Common Phrases (P.341)                                                                                                    |
|                | Reset data        | -                                                                                                    |
| Ringer         | Ring volume       | 3                                                                                                    |
|                | Ring tone         | Phone tone: Type1,<br>Transfer tone/Mail tone/Chat mail tone/<br>Message R tone/Message F tone: None                                                                                   |
|                | Alert time        | 4 sec.                                                                                                    |
|                | Sound effect      | Volume: 3, Max alert time: 5 sec.,<br>Key guard release: Sound effect2,<br>Send mail/Check new message/<br>Wake-up: Silent,<br>Starting charge/Completed charge: Sound effect1         |
|                | Keypad sound      | Keypad volume: 1, Max alert time: 1 sec.,<br>Keypad sound: Keypad(std)                                                                                                    |
|                | Vibrator          | OFF                                                                                                    |
|                | Earphone          | Earphone+speaker                                                                                                    |
|                | Volume            | 3                                                                                                    |
| Display        | Stand-by display  | Stand-by image Standard image: Wallpaper, Shuffle: OFF, Shuffle image 1-6: None i αppli stand-by: OFF Calendar/Clock Type: Digital-S, Select color: Blk, Clock style: 12h Soft key: ON |
|                | Animation setting | Wake-up/Power off: ON,<br>Sending/Receiving: Calling,<br>Mail receiving/Mail sending/<br>Check new message: Connecting                                                                 |
|                | Menu icon         | Standard                                                                                                    |
|                | Set call display  | Call picture: ON,<br>Set name display: Standard                                                                                                    |
|                | Display light     | Lighting time: 15 sec., Adjust light: 3,<br>Charging: OFF                                                                                                    |
|                | Illumination      | Select color: C1:Color1, Missed call: ON, Call light: OFF                                                                                                    |

| Menu      | Options            | Default Setting                                                                                                    |
|-----------|--------------------|----------------------------------------------------------------------------------------------------|
| Display   | Power saver        | Stand-by Set: ON, After: 3 min. Calling Set: ON, After: 1 min. Common Setting Illum. blink: ON                                                                                                    |
|           | Menu taste         | P1:Yellowgreen                                                                                                    |
|           | Visual effect      | ON                                                                                                    |
|           | Font size          | Large font                                                                                                    |
|           | Select language    | 日本語 (Japanese)                                                                                                    |
| Manner    | Manner mode        | Set: OFF, Mode: Manner                                                                                                    |
|           | Original manner    | Vibrator: OFF, Phone volume: STEP DOWN,<br>Mail volume: 3, Alarm volume: 3,<br>SE volume: 3, Keypad volume: 1,<br>Battery alarm: ON, Record message: OFF,<br>Whisper mode: OFF, Image SE: 3,<br>Software volume: 3, Music speaker: OFF |
| Call      | Set mute seconds   | Time: 00 sec., Recv display: OFF                                                                                                    |
|           | Send own number    | OFF                                                                                                    |
|           | Auto answer        | Set: OFF, After: 5 sec.                                                                                                    |
|           | Fringe alarm       | OFF                                                                                                    |
|           | Time alert         | OFF                                                                                                    |
|           | Noise reduction    | Standard                                                                                                    |
|           | Battery saver      | OFF                                                                                                    |
|           | Auto volume        | OFF                                                                                                    |
|           | Earphone SW        | Set: ON, Memory number: 999                                                                                                    |
|           | Hands-free mode    | OFF                                                                                                    |
|           | Self mode          | OFF                                                                                                    |
| Security  | Auto key guard     | Set: OFF, After: 3 min.                                                                                                    |
|           | Remote keypad lock | Set: OFF, Monitoring: 3 min.,<br>Times: 5 count, Search mode: OFF                                                                                                    |
|           | Keydial lock       | OFF                                                                                                    |
|           | Denied no ID       | OFF                                                                                                    |
|           | Accept calls       | Number: OFF, Group: OFF                                                                                                    |
|           | Reject calls       | Number: OFF, Group: OFF                                                                                                    |
|           | Reject unknown     | OFF                                                                                                    |
|           | Secret mode        | Display OFF                                                                                                    |
| Call data | Last call          | Call duration: 0:0, Cost: ¥0                                                                                                    |
| Service   | Divert message     | ON                                                                                                    |
|           | Reconnect          | Set: OFF, Alarm: High                                                                                                    |
|           | Fax mode           | OFF                                                                                                    |
| -         | Input method       | 5-touch                                                                                                    |
| -         | Driving mode       | OFF                                                                                                    |
| -         | Clipboard          | No data                                                                                                    |

# **Network Services**

For details on operation, see the User's Manual for Network

| Available Network Services            | 298 |
|---------------------------------------|-----|
| The Voice Mail Service                | 299 |
| The Call Waiting Service              | 303 |
| The Call Forwarding Service           | 305 |
| The Nuisance Call Blocking Service    | 309 |
| The Three-Way Calling Service         | 311 |
| The Number Plus Service               | 314 |
| The Caller ID Display Request Service | 316 |

# **Available Network Services**

The following is a brief description of the Network Services. For details on operation and notices concerning the network services, see the User's Manual for Network Services.

| Service name                             | Description                                                                                                    | Application  | Monthly charge |
|------------------------------------------|----------------------------------------------------------------------------------------------------|--------------|----------------|
| The Voice Mail<br>Service                | The Voice Mail Service takes messages for you when you are outside the service area or the Mova is powered OFF (P.299).                                                                                          | Required     | Paid           |
| The Call Waiting<br>Service              | You can answer another call while keeping the current call on hold (P.303).                                                                                                    | Required     | Paid           |
| The Call Forwarding<br>Service           | Incoming calls are forwarded to the specified phone number automatically (P.305).                                                                                                    | Required     | Free           |
| The Nuisance Call<br>Blocking Service    | An incoming call from a blocked<br>phone number is automatically<br>disconnected after being<br>answered with a guidance<br>message (P.309).                                                                     | Required     | Paid           |
| The Three-Way<br>Calling Service         | You can call another person during a call and start a three-party talk on one line (P.311).                                                                                                    | Required     | Paid           |
| The Number Plus<br>Service               | By adding additional phone<br>numbers to the Mova, you can use<br>phone numbers selectively<br>depending on purpose or receive<br>faxes automatically on your PC<br>using fax communication software<br>(P.314). | Required     | Paid           |
| The Caller ID Display<br>Request Service | An incoming call with no caller ID is automatically disconnected after being answered with a guidance message (P.316).                                                                                           | Not required | Free           |
| i-mode                                   | Facilities for site connection,<br>Internet connection and mail<br>sending/receiving are provided<br>(P.132, 168).                                                                                               | Required     | Paid           |

<sup>&</sup>quot;Stopping the service" does not cancel the subscription to the Voice Mail Service or the Call Forwarding Service.

For a service that requires a subscription, call the "General Contact" on the backcover of this manual.

Subscriptions to the "Voice Mail Service", "Call Waiting Service", "Call Forwarding Service", "Nuisance Call Blocking Service" and "Three-Way Calling Service" are accepted on DoCoMo e-site. For information on DoCoMo e-site, see the backcover of this manual.

# The Voice Mail Service

#### Convenient Features of the Voice Mail Service

The Voice Mail Service takes messages when you cannot answer a call due to the radio wave condition or when the Mova is powered OFF.

The Voice Mail Service answers a call with an answering message.

#### The Voice Mail message can be checked anywhere in Japan.

Up to 20 messages (3 minutes per message) can be recorded.

Voice Mail messages are kept for 72 hours.

There is also an answer phone feature that informs the caller that you cannot answer a call without recording the caller's message.

If you receive a call when the Voice Mail Service is activated, the transfer tone (P.73) sounds for about 10 seconds. The ring tone duration can be changed (P.300). You can answer the call while the transfer tone sounds. If you do not answer the call within that time, the call is connected to the Voice Mail Service Center. The message "Missed call" appears in the display and the call is saved in the Received record.

The call can be connected to the Voice Mail Service Center easily by using the incoming menu. You can also connect an incoming call to the Voice Mail Service Center during a call.

When the Call Forwarding Service is activated, the Voice Mail Service is automatically deactivated

The Voice Mail Service can be operated from ordinary touch tone phones and payphones, using the 4-digit network security code you selected when subscribing to the Voice Mail Service.

A convenient function to record messages in the Voice Mail Service

Press #± to skip the answering message to record a message while playing back the answering massage. The recording starts immediately.

If the Caller ID Display Request Service setting is "ON" and receive a "User unset" call, the caller ID request guidance is played back (the Voice Mail Service cannot be used in this case).

You cannot use the service inquiry function of the Voice Mail Service after a call you received on My phone no. However, the function becomes available again when you place a call with the original phone number.

#### Basic Flow of the Voice Mail Service

- Step 1 Activate the service.
- Step 2 The caller leaves a message.
- Step 3 Play back the Voice Mail message.

#### **Operations from the Mova**

| Play back new messages     | 1 \$ 4 \$ 1 \$ 7 6 \$ Play                    |
|----------------------------|-----------------------------------------------|
| Play back saved messages   | 1 1 4 5 1 1 1 6 1 1 Play                      |
| Change services            | 1 1 4 5 1 1 1 6 1 Main Menu                   |
|                            | 9 win 1 m * va * va *                         |
| Change the answering       | 1 1 4 4 1 1 1 6 1 6 1 Main Menu 9 1 2 2 2 2   |
| message or services        | 1 1 4 4 1 1 1 6 6 6 C Main Menu 9 vin 2 2 6 6 |
| Start the service          | 1 1 4 1 1 1 7                                 |
| Stop the service           | 1 並 4 歩 1 並 0 微 (*)                           |
| Call pager*                | 1 1 4 3 1 1 1 8 W C Set 🗩                     |
| Set the ring tone duration | 1 1 4 5 1 1 1 9 vin 1 Set 🖘                   |
| Save, check or change the  | 1화 4회 1화 6歲 C Main Menu 5호 Set                |
| answering message for      | 1 章 4 章 1 章 6 篇 (c) Main Menu 5 章 Set         |
| Message Box (optional)     |                                               |

## Charges for the Voice Mail Service

#### Monthly Charge

Call Charge to Play Back Messages, etc.

#### Call charge

| Operate to start or stop the se functions during a call/set the                                                                               | Free          |        |  |
|----------------------------------------------------------------------------------------------------|---------------|--------|--|
| Play back saved messages/change the answering message/change functions/call pager/save, check or change the answering message for Message Box |               | Paid   |  |
| Play back new messages When not recorded                                                                                                    |               | Free   |  |
|                                                                                                    | When recorded | Paid   |  |
| Operate from ordinal phone/payphone                                                                                                    |               | Paid 1 |  |
| Record a Voice Mail message by a caller                                                                                                    |               | Paid 2 |  |

- 1 Charged to the mobile phone
- 2 Paid by caller

Set the following in advance before a call.

- The settings for during i-mode communication (P.156) can also be made beforehand on the Mova
- Set this function from the Moya, Remote operations cannot be used from ordinary phones, payphones, or other mobile phones.
- The manual connection operation by dialing 1450 cannot be used during emergency calls (110 for police, 119 for ambulance and fire, 118 for maritime rescue), 117 (time) and 14XX (such as Voice Mail Service operations).

| Manually connect a call to the Voice Mail Service Center  • The Call Waiting Service subscribers can receive this call. | 1款 4部 5点 0额 个         |
|----------------------------------------------------------------------------------------------------|-----------------------|
| Automatically connect a call to the Voice Mail Service Center                                                           | 1 Å 4 Å 5 Å 1 Å C     |
| Do not connect a call to the Voice Mail Service Center  The caller hears a busy tone.                                   | 1 to 4 to 5 to 9 with |

Manually connect a call to the Voice Mail Service Center if the Voice Mail Service is not activated or activated by dialing 1450.

The beeps notify you that there is an incoming call during a call.

1 Press (func) while receiving a call, select [FW to voice mail] and press .

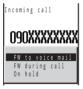

The call is forwarded to the Voice Mail Service Center.

For this function, the service that was set last is used.

This function operates only when there is another incoming call during a call. For incoming calls that are not during a call (when the Mova is out of the service area, you cannot answer the phone, the Mova is powered OFF, etc.), the service operates according to the settings of the Voice Mail Service (1411: start / 1410: stop).

The paging service provided by NTT DoCoMo is called QUICKCAST as of January 2001. 301

#### Notifying You of New Messages

If there are any messages held at the Voice Mail Service Center when placing or receiving a call, "••" automatically appears in the stand-by display to notify you of new messages.

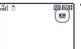

Depending on the radio wave condition, text information notifying you of a new message being recorded may be displayed in stead of "". Press for over a second to delete the message.

"Im" remains in the display until you delete or save messages held at the Voice Mail Service Center by calling it. This icon disappears by powering OFF the Mova. However, it reappears when you receive or place a call.

## Checking New Messages

1 From the Menu, select [Phone] [Service] [Check NW inf] and press .

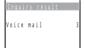

When new messages are held at the Voice Mail Service Center, the number of messages is notified and """ appears in the stand-by display.

Depending on the radio wave condition, the check of the number of messages may fail.

The displayed number is the number that the guidance announces when playing back new Voice Mail messages (1417). Already saved Voice Mail messages are not included.

Messages saved after the inquiry may not be confirmed with this function.

## Checking the Number of Messages

The number of Voice Mail messages held at the Voice Mail Service Center can be checked. If "" does not appear in the display, perform [Check NW inf] first.

1 From the Menu, select [Phone] [Service] [Store result] and press .

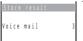

The number of Voice Mail messages held appears.

# The Call Waiting Service

The beeps sound during a call when there is another incoming call. You can answer an incoming call by putting the current call on hold.

## Receiving an Incoming Call During a Call

When receiving a call, press ().

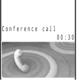

The call is put on hold and the incoming call can be answered.

When a call is put on hold, the message "Conference call" appears.

2 When you end the call, press c.

This resumes the conversation with the first party.

• Every time you press ( ), you can switch the first and second calls.

## **Ending a Call to Receive an Incoming Call**

When receiving a call, press (=). The call is disconnected, and the ring tone sounds for the incoming call.

2 Press ( ).

You can talk with the new caller.

# **Ending a Call on Hold**

With a call on hold, press (func), select [End holding] and press .

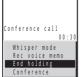

The call on hold is disconnected.

#### Setting the Call Waiting Service ON/OFF

The Call Waiting Service "ON"/"OFF" can be set in advance before a call.

| Туре                                  | Keypad                 | Operation when receiving a call                                                        |
|---------------------------------------|------------------------|----------------------------------------------------------------------------------------|
| Set the Call Waiting<br>Service "ON"  | 1 蒸 4 šii 5 蒸 0 šii (/ | The guidance informs that the Call Waiting Service is available and it is set to "ON". |
| Set the Call Waiting<br>Service "OFF" | 1 th 4 th 5 th 9 km (  | The Call Waiting Service is not available. The caller hears a busy tone.               |

If the Caller ID Display Request Service setting is "ON" and receive a "User unset" call, the caller ID request guidance is played back (the Call Waiting Service cannot be used in this case).

The Call Waiting Service is not available in the following cases:

- During a call to the number 110, 119, 118, 117 or 104
- While performing data communication
- While dialing, or when waiting for the recipient to pick up your call
- While the call is connected to the Voice Mail Service Center
- While the call is forwarded to the specified number

The caller is charged for the call even if the call is put on hold.

# The Call Forwarding Service

#### Convenient Features of the Call Forwarding Service

The Call Forwarding Service forwards a call automatically when the Mova is outside the service area or powered OFF.

The Call Forwarding Service is available within any service area nationwide.

You can save up to 5 numbers to which calls can be forwarded.

This service forwards incoming calls on the Mova to your office, home, etc.

If you receive a call when the Call Forwarding Service is activated, the transfer tone (P.73) sounds for about 7 seconds. The ring tone duration can be changed (P.306).

You can answer the call while the transfer tone sounds. If you do not answer the call within that time, the call is forwarded to the forwarding number. The message "Missed call" appears in the display and the call is saved in the Received record.

The call can be forwarded easily by using the incoming menu. You can also forward an incoming call during a call.

When the Voice Mail Service is activated, the Call Forwarding Service is automatically deactivated.

The Call Forwarding Service can be operated from ordinary touch tone phones and payphones, using the 4-digit network security code you selected when subscribing to the Call Forwarding Service.

If the Caller ID Display Request Service setting is "ON" and receive a "User unset" call, the caller ID request guidance is played back (the Call Forwarding Service cannot be used in this case).

You cannot receive calls using Collect Call (charges paid by the recipient of the call) when the Call Forwarding Service is activated.

Some charging plans may not be available.

#### Basic Flow of the Call Forwarding Service

- Step 1 Save the forwarding number.
- Step 2 Specify the forwarding number, and activate the Call Forwarding Service.
- Step 3 Receive a call on the Mova.
- Step 4 If you do not answer the call, it is automatically forwarded to the specified forwarding number.
- Step 5 The caller is connected to the forwarding number.

## **Operations from the Mova**

| Save a forwarding number           | 1                                                                                                    |  |  |
|------------------------------------|----------------------------------------------------------------------------------------------------|--|--|
| Start the service                  | Te da 2.                                                                                                    |  |  |
|                                    | Center when there is an incoming call while a call is being forwarded or when the forwarding number is busy |  |  |
| Stop the service                   | 1 & 4 & O                                                                                                   |  |  |
| Set the ring tone duration         | 1                                                                                                    |  |  |
| Set the forwarding guidance ON/OFF | [1 巻 4 巻 2 巻 9 巻 ← Main Menu 2 巻 Set ●                                                                      |  |  |
| Check settings                     | 1 4 4 2 2 9 m C Main Menu 4 a Confirm                                                                       |  |  |

This service is only available to users subscribing to the "Voice Mail Service" at the same time.

#### Charges for the Call Forwarding Service

Monthly Charge: Free

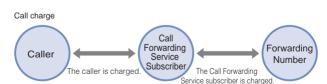

Call Charge

When a call is forwarded, the charge for the call from the area where the mobile phone is subscribed to the forwarding number are paid by the Call Forwarding Service subscriber.

The charges for saving forwarding number, starting/stopping the service, setting the ring tone duration, and setting the forwarding guidance on/off are free.

3-digit numbers (110, etc.), Free Dial, Quick Numbers, toll-free numbers and numbers with a prefix such as "186", "131\* and "#" cannot be saved as the forwarding number.

The forwarding guidance is set when the Call Forwarding Service is activated with 1421. Press 1429 to deactivate the settings. The guidance informs that the call is being forwarded.

If the forwarding guidance is [OFF], the caller hears only ringing sound when the forwarding number is busy, outside the service area, powered OFF, or in the Driving mode.

If the Mova is outside the service area or powered OFF, the call is automatically forwarded without the ring tone. Please be aware that even in this case, the charge from the Mova to the forwarding number is paid by the Call Forwarding Service subscriber.

If the forwarding number refuses to accept your call, NTT DoCoMo may cancel the forwarding number if we consider it necessary.

Note that you may confuse the caller if you choose a PBX, pager\* or fax as the forwarding number.

Forwarding a call to pager

Simply add a "\*" before the pager number when setting (or changing) the forwarding number, and the Call Forwarding Service recognizes that it is a pager number. When a pager is set as the forwarding number and activate the service, the guidance informs that their call is being forwarded to pager.

# Forwarding an Incoming Call During a Call (or i-mode)

Set the followings in advance before a call.

- The settings for during i-mode communication (P.156) can also be made beforehand on the Mova.
- Set this function from the Mova. Remote operations cannot be used from ordinary phones, payphones or other mobile phones.
- The manual connection operation by dialing 1450 cannot be used during emergency calls (110 for police, 119 for ambulance and fire, 118 for maritime rescue), 117 (time) and 14XX (such as Call Forwarding Service operations).

| Manually forward a call to a forwarding number     The Call Waiting Service subscribers can receive this call. | 1 章 4 章 5 章 0 簿 个 |
|----------------------------------------------------------------------------------------------------|-------------------|
| Automatically forward a call to a forwarding number                                                            | 1 1 4 4 5 1 2 2 0 |
| Do not forward a call to a forwarding number during a call  The caller hears a busy tone.                      | 1 1 4 6 5 5 9 vin |

<sup>\*</sup> The paging service provided by NTT DoCoMo is called QUICKCAST as of January 2001. 307

Manually forward a call if the Call Forwarding Service is not activated or activated by dialing 1450.

The beeps notify you that there is an incoming call during a call.

1 Press ☐ (func) when a ring tone sounds during a call, select [FW during call] and press ☐.

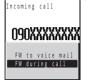

The call is forwarded to the specified forwarding number.

For this function, the service that was set last is used.

This function only oprerates when there is another incoming call during a call. For incoming calls that are not during a call (when the Mova is outside the service area, you cannot answer the phone, the Mova is powered OFF, etc.), the service operates according to the settings of the Call Forwarding Service (1421: start / 1420: stop).

If the Call Forwarding Service is deactivated with 1420, then the call is forwarded to the forwarding number list "1". If nothing is saved for the forwarding number list "1", the caller hears the guidance and the call is disconnected.

#### Setting the Guidance for Forwarding an Incoming Call

You can set whether to play back the forwarding guidance when forwarding a call while the ring tone sounds or during a call.

- It is recommended to notify the caller that the call is being forwarded to another number with the forwarding guidance set in the Call Forwarding Service.
- This function is valid only when you manually forward a call while receiving a call or during a call.
  - 1 From the Menu, select [Phone] [Service] [Divert message] and press .

The Divert message display appears.

2 Select [ON]/[OFF] and press .

The divert message is set.

# The Nuisance Call Blocking Service

You can block a nuisance call automatically. By saving the caller's phone number immediately after a nuisance call, further calls from the same phone number is disconnected after being answered with a guidance message like "Your call is rejected".

Up to 30 phone numbers can be saved.

## Saving the Phone Number of the Last Received Call

The phone number of the last received call is saved.

When the number of entries reaches 30

You hear the guidance message confirming whether to overwrite the oldest entry. Operate as instructed by the guidance.

2 Press 🖻 .

# Saving the Specified Phone Number

- 1 Press 1 4 4 4 C + 3 in the stand-by display.
- 2 Enter the phone number.
  The specified phone number is saved.

3 Press 🖹 .

Phone numbers of callers with no caller ID can also be saved.

International phone numbers cannot be saved.

Confirmation or inquiry about the saved phone numbers is not available. It is recommended to take notes of the saved phone numbers.

The ring tone does not sound when there is an incoming call from the saved phone number. Nor is the call saved in the Received record.

Relationship between the Nuisance Call Blocking Service and other services for an incoming call from a saved phone number

| Service name                             | Handling of an incoming call from a saved phone number                                                        |
|------------------------------------------|----------------------------------------------------------------------------------------------------|
| The Voice Mail Service                   | Play back a guidance informing of the call being blocked (the caller cannot leave a message).                 |
| The Call Forwarding Service              | Play back a guidance informing of the call being blocked (the incoming call is not forwarded).                |
| The Call Waiting Service                 | Play back a guidance informing of the call being blocked.                                                     |
| The Caller ID Display<br>Request Service | Play back a guidance informing of the call being blocked (the caller ID request guidance is not played back). |
| Driving mode                             | Play back a guidance informing of the call being blocked (the Driving mode guidance is not played back).      |

#### **Canceling the Saved Phone Number**

When you perform the procedure to cancel the saved phone number, all saved phone numbers are cleared.

- 2 Press 🖹 .

By subscribing to the Three-Way Calling Service, you can call another person during a call and start a three-party talk on one line.

- . The caller is charged for the call, even if the call is put on hold.
- The Three-Way Calling Service is not available in the following cases:
  - During a call to a number such as 113, 115, 110, 119, 118, 104 and 106, to an
    international number or to a Quick Number (you cannot even place a call to these
    numbers for a conference call)
  - When the call is connected to the Vioce Mail Service Center
  - When the call is forwarded
  - When you hear the ring tone during a call

# **Using the Three-Way Calling Service**

Starting a conference call by calling C while talking to B

1 Enter the phone number of C during a call with B and press ?.

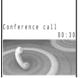

When another call is connected, the call with B is put on hold and you can talk with C while B hears the beeps. Press again to resume the call with B.

If C does not answer the call

Press  $\begin{tabular}{l} \blacksquare$  and press  $\begin{tabular}{l} \frown$  . The call with B is resumed.

2 Press ☐ (func), select [Conference] and press ☐.

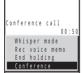

Three parties can now talk simultaneously on the same line. If you press (?) during the conference call, you can return to the switched call. Repeat step 2 to return to the conference call.

#### Starting a conference call by adding an incoming caller C to the call with B

By subscribing to the Call Waiting Service, you can start a conference call by adding an incoming caller to the current call.

Note that when you establish a conference call from the Call Waiting Service, the switched call is not available.

1 Press when the ring tone sounds during a call with B.

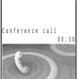

Put the call with B on hold and answer the incoming call from  $\ensuremath{\text{C}}.$ 

Press ☐ (func), select [Conference] and press ☐.

Three parties can now talk simultaneously on the same line.

#### **Ending a Call During the Switched Call**

1 Press (a) during the switched call.

The call is disconnected.

The indicator flashes, and the ring tone sounds to notify you of the call put on hold.

To disconnect the call put on hold

From the submenu, select [End holding].

2 Press 🕜.

You can resume the call with a person put on hold.

You can also resume the call using the Any Key Answer function.

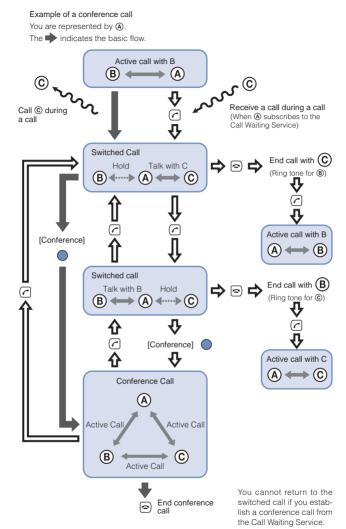

The service allows you to use several phone numbers with one phone

## The Number Plus Service

You can add additional phone numbers to the Mova to have separate phone numbers between business and private use, or to automatically receive faxes on your PC using fax communication software.

This service was originally available for only fax and data communications. However, it can now also be used for a normal receiving phone line. By using the DoCoMo data communication equipment such as "Mobile Card Triplex N" and fax communication software, a fax can be automatically received when receiving call to the number for fax communication. For more details, see the user's manual of each optional device.

To use this function, it is necessary to subscribe to the Number Plus Service and set My phone no.

You cannot use the service inquiry function of the Voice Mail Service after a call you received on My phone no. However, the function becomes available again when you place a call with the original phone number. Also, [Check NW inf] in MySelection (P.283) is deleted. Please add it again after the service inquiry function resumes.

If the Send own number is set, only your original phone number appears on the recipient's phone. My phone no. cannot be displayed.

When subscribing to the Voice Mail Service, the Call Waiting Service, or the Call Forwarding Service, these services are available only for the original phone number.

Even if the Driving mode is set, a call can be received when the Mova is connected to a device such as a PC and the automatic receiving is set. The Driving mode guidance is not played back when receiving a call by My phone no.

Even if the Caller ID Display Request Service is activated, when you receive a call without the caller ID to My phone no., it is connected normally without playing back the guidance.

The toll-free number cannot be assigned to My phone no.

The busy tone is heard if there is an incoming call to My phone no. during i-mode or i-mode stand-by ("\vec{a}" is flashing).

Fax and data communications (excluding Short Mail) are not available from mobile phones in areas of Ogasawara mura, Tokyo; Kita-Daito mura and Minami-Daito mura, Okinawa.

You cannot subscribe to the Number Plus Service and Access Number Service at the same time.

Note that the subscribed phone number may be changed when subscribing to the service.

If you receive a call to My phone no., the caller's phone number is saved in the Received record, but which number to call (original or My phone no.) is not recorded. If a call is placed with the Send own number set to [ON], the recipient is informed of your original phone number.

## Setting a Number for the Number Plus Service

The Mova informs you which phone number (original or My phone no.) is receiving a call on the receiving display and with the ring tone set for each number.

1 From the Menu, select [Settings] [Call] [My phone no.] and press .

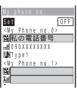

- 2 Select [ON]/[OFF] of the My phone no. at [Set].
- 3 Enter a name at [ [ ].
  Enter a name within 10 full-width or 20 half-width characters.
- 4 Enter a phone number at [ ] ].

  Enter a phone number within 24 digits.
- 5 Select a ring tone from the Melody folder at [ 🐉 ].

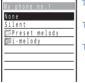

To specify no ring tone

Select [None]. The ring tone set for the Ring tone sounds.

To mute the ring tone Select [Silent].

To check the ring tone

Move the cursor to the ring tone and press (play).

6 Press 🕫 (cmplt).

My phone no. is set.

# The Caller ID Display Request Service

This service requests "Number Notification" by the guidance and automatically disconnects a call, if the caller is not notifying the caller ID. The Mova can be used safely by preventing unwanted calls from unknown callers.

There is no need to subscribe to the Caller ID Display Request Service. There are no monthly charges or set up fees.

Note that this service is activated only when the reason for not displaying a caller ID is "User unset" (the caller's phone is set not to send the caller ID). Calls from "Payphone" and "Not support" are not included.

The caller is charged for a call when the guidance is played back (the recipient of the call pays for the call charges if the number of the recipient is a free number).

### **Basic Flow of the Caller ID Display Request Service**

The Caller ID Display Request Service can be activated or deactivated only from the Mova. This setting cannot be made from another phone remotely. <This operation is free of charge.>

- Step 1 1 4 4 8 8 6 C
  - The guidance informs whether the current setting is "ON" or "OFF".
- Step 2 Press either [18] (Start service) or [58] (Stop service).

  After changing the setting, the guidance is played back to inform whether the current setting is "ON" or "OFF".
  - If you select the same setting as before, the guidance informs that the same setting is kept.
- Step 3 Press 🖻 .
  - After activating the service, the guidance is played back to request to notify the caller ID for the callers without it.

When this service and the Denied no ID are set at the same time, this service has priority. Relationship between services when the Caller ID Display Request Service setting is "ON"

| Service name                          | Handling of an incoming call with no caller ID                                                                     |
|---------------------------------------|----------------------------------------------------------------------------------------------------|
| The Voice Mail<br>Service             | Play back the caller ID request guidance (the caller cannot leave a message).                                      |
| The Call<br>Forwarding Service        | Play back the caller ID request guidance (the incoming call is not forwarded).                                     |
| The Call Waiting<br>Service           | Play back the caller ID request guidance.                                                                          |
| Driving mode                          | Play back the caller ID request guidance (the Driving mode guidance is not played back).                           |
| The Toll-Free<br>Number Service       | Play back the caller ID request guidance (the subscriber of the Toll-Free Number Service is charged for the call). |
| The Nuisance Call<br>Blocking Service | Play back a guidance informing of the call being blocked when receiving a call from a saved phone number.          |
| The Number Plus<br>Service            | Do not play back the caller ID request guidance for a call to My phone no.                                         |

A call for this service is not saved in the Received record.

# **Entering Text**

| About Entering Text                                                                              |
|--------------------------------------------------------------------------------------------------|
| Entering Text Using the 5-touch (Kana) Method <5-touch (Kana) method> 320                        |
| Changing Input Method <input method=""/>                                                         |
| Entering Common Phrases                                                                          |
| Entering Pictographs/Symbols                                                                     |
| Editing/Saving Common Phrases < Common phrases >                                                 |
| Quoting Data from the Phonebook, etc. <quoted data="" my="" phonebook="" quoted=""> 324</quoted> |
| Cutting/Copying/Pasting Text                                                                     |
| Entering Text Using Kuten Codes < Input kuten >                                                  |
| Saving the Frequently Used Kanji Words <save prediction="" user=""> 327</save>                   |
| Using the Downloaded Dictionary < Download dictionary >                                          |
| Restoring the Default Settings <reset data=""></reset>                                           |
| Entering Text Using the 2-touch Method <2-touch method> 330                                      |

# **About Entering Text**

The overview of the text entry is described here.

- Including JIS level 1 and level 2, 6,812 kanji characters are available.
- Some complicated kanji characters are abridged or simplified in part.

#### Text input display

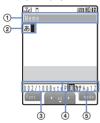

The screen shown is an image for explanatory purpose.

- The name of a function for which characters are input
- ② Entered characters
- Number of bytes of the entered characters/maximum number of bytes that can be entered A half-width character is counted as 1 byte and a full-width character as 2 bytes.
  - This area can be switched to display the number of characters ("XXX文字") in some Text input displays such as for entering a mail main body. From the submenu, select [Text volume].
- Input method
  - Blank: 5-touch P: 2-touch
- ⑤ Character mode or symbol/pictograph mode
  - The character mode or symbol/pictograph mode available varies depending on the contents to be edited.

#### 5-touch

| Character mode             |                           | Symbol/Pictograph mode   |
|----------------------------|---------------------------|--------------------------|
| Half-width                 | Full-width                | Oymbol/i iclograpii mode |
| [漢] Kanji/Hiragana         | [漢] Kanji/Hiragana        | [絵] Pictograph           |
| [ カナ ] Half-width katakana | [カ] Full-width katakana   | [記] Full-width symbol    |
| [ Aa ] Half-width alphabet | [ A ] Full-width alphabet | [ キゴウ] Half-width symbol |
| [ 12 ] Half-width numeric  | [ 1 ] Full-width numeric  |                          |

Characters are always entered in full-width in the kanji/hiragana mode even if the character mode is set to half-width.

#### 2-touch

| Character mode       |                      | Symbol/Pictograph mode    |
|----------------------|----------------------|---------------------------|
| Full-width           | Half-width           | Symbol/Fictograph mode    |
| [全大]                 | [ 半大 ]               | [絵] Pictograph            |
| Full-width uppercase | Half-width uppercase | [記] Full-width symbol     |
| [ 全小 ]               | [ 半小 ]               | [ キコ゚ウ] Half-width symbol |
| Full-width lowercase | Half-width lowercase |                           |

#### Input method

- 5-touch: Several characters are assigned to a single key and can be alternately changed each time the key is pressed (P.320).
- 2-touch: A character can be entered by combining 2 digits in the same way as using for sending a message to a pager\* (P.330).

#### Changing the character mode or symbol/pictograph mode

Character mode for half-width

Every time you press @ (mode), the character mode changes in the order of [漢] [ht] [Aa] [12].

Character mode for full-width

Every time you press @ (mode), the character mode changes in the order of [漢] [A] [1].

Symbol/pictograph mode

Every time you press 鼠, the character mode changes in the order of [絵] [記]

#### Changing the character mode between full-width and half-width

From the submenu, select [multi/single].

#### Deleting text

Move the cursor to the character and press .

- The character at the cursor is deleted by pressing (a) for less than a second. The last character is deleted when the cursor is at the end of the text.
- All characters at and after the cursor position are deleted by pressing for over a second. All characters are deleted when the cursor is at the end of the text.

#### Inserting text

Move the cursor to the position to insert a character and enter the character. The characters after the cursor position are shifted to the right of the inserted character.

#### If the matching kanii word does not appear

If you cannot get the desired conversion, change the block of characters to be converted. Moving the cursor with changes the matching words list/conversion target words displayed according to the cursor position.

#### Undoing text

The previous status can be restored by canceling the last keypad action when the incorrect action happens such as pressing extra keys. From the submenu, select [undo].

- [undo] is available for the following actions:
  - Confirming character entry ( ) Deleting characters ( )
  - Cutting or pasting (P.325)
- Quoting data from Phonebook (P.324)
- Kuten code entry (P.326)
- [undo]

<sup>\*</sup> The paging service provided by NTT DoCoMo is called QUICKCAST as of January 2001. 319

# **Entering Text Using the 5-touch (Kana) Method**

## **Entering Text in the Prediction Conversion Mode**

- The selected words from the matching words list are displayed with priority over other words next time.
- When the 2-touch method is selected, the Prediction conversion mode cannot be used.

Example: Entering "健闘" (けんとう)

1 Check the input method and character mode in the Text input display.

Check that the 5-touch and kanii/hiragana mode are selected (P.318).

2 Press 2 4 times.

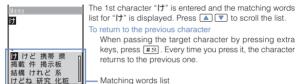

3 Press 🕬 3 times and press 🗚 5 times.

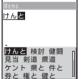

The characters " $h \not \in$ " are entered and the matching words list for " $l \not h \not \in$ " is displayed.

To temporarily change to the User conversion mode
Press @ (att) to display the conversion target words
based on the User conversion.

4 Select [健闘] and press .

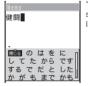

"健闘" is entered. A selection of words that are expected to succeed the word "健闘" appears in the matching words list

5 Select [閉じる] and press ●.

The matching words list closes and "健闘" is finalized.

# **Entering Text in the User Conversion Mode**

The word entered by the User conversion mode is automatically saved in the Prediction conversion dictionary and displayed in the matching words list next time.

Example: Entering "健闘" (けんとう)

- 1 Change the conversion mode to [User conversion].
  - Follow the same steps as in "Changing the Conversion Mode" (P.322).
     Check that the 5-touch and kanji/hiragana mode are selected (P.318).
- 2 Enter a text.

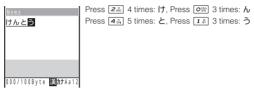

3 Press ▼.

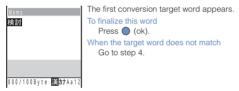

4 Press ▼, select [健闘] and press ●.

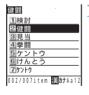

"健闘" is finalized.

To cancel the conversion
Press 回 (cancel).

## **Changing the Conversion Mode**

Select the conversion mode from Prediction conversion or User conversion

- The Prediction conversion mode is valid only when selecting the 5-touch method as
  the input method and kanji/hiragana as the character mode. The conversion mode is
  automatically changed to the User conversion mode when you change the input method
  to the 2-touch method.
  - 1 From the Menu, select [Tool] [JPdictionary] [Conversion] and press .

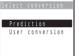

[Prediction]:

When entering characters, a selection of words predicted by the characters appears dynamically in the matching words list. This is a conversion mode that a look-ahead strategy is applied to by the Mova (P.320).

#### [User conversion]:

Enter the entire reading of the word before conversion. This is the conventional conversion mode (P.321).

2 Select the conversion mode and press .

The selected conversion mode is set.

To change the conversion mode in the Text input display, from the submenu, select [sel conversion].

# **Changing Input Method**

Select the input method from 5-touch or 2-touch.

- The conversion mode is automatically changed to the User conversion mode when
  you change the input method to the 2-touch method.
  - 1 Press ☑ (func) in the Text input display.
    The submenu appears.
  - rne submenu appears.
  - Select [input method] the input method and press .

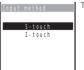

The selected input method is set.

# **Entering Common Phrases**

For common phrases, see P.341.

- Common phrases that are available vary depending on the contents to be edited. Unavailable categories are disabled for selection.
  - Press (func) in the Text input display.

The submenu appears.

2 Select [input phrases] a common phrase from a category and press .

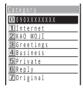

The selected common phrase is entered.

# **Entering Pictographs/Symbols**

For pictographs and symbols, see P.338, 339.

Example: Entering multiple pictographs/symbols all at once

1 Press in the Text input display.

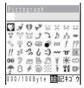

Every time you press 🔛, the pictograph/symbol mode changes in the order of [絵]

To enter only 1 pictograph/symbol

Move the cursor to a pictograph/symbol and press (select).

Press (cont), select a pictograph/symbol and press .

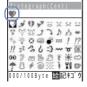

The selected pictograph/symbol is displayed on the top of the Text input display. To select the next pictograph/symbol, move the cursor to the desired one and press (select).

To cancel the selection

Press . The last pictograph/symbol displayed on the top of the Text input display is canceled.

3 Press 📧 (ok).

The selected pictographs/symbols are entered all at once.

# **Editing/Saving Common Phrases**

The default set of common phrases can be edited according to the intended use. Your own common phrases can also be added as new entries.

For common phrases, see P.341.

Example: Editing ".co.jp" saved in the "Internet" category

1 From the Menu, select [Tool] [JPdictionary] [Com phrases] and press .

The Common phrases display appears.

# Select [Internet] [.co.jp] and press .

To restore the common phrase to the default setting

Move the cursor to the common phrase and from the submenu, select [reset one] [Yes]. To restore the default set of common phrases in a category, select a category, then from the submenu, select [reset all], enter the Security code and select [Yes]. To restore the default set of common phrases in all categories, from the submenu, select [reset all], enter the Security code and select [Yes].

To delete a common phrase

3 Press (edit) and edit the contents.

Enter a common phrase within 64 full-width or 128 half-width characters. Editing is completed.

The phone number of the Mova appears in the category 0. Even if you edit the category 0, the phone number of the Mova does not change.

### Quoting Data from the Phonebook, etc.

Entries saved in the Phonebook and the Own number (my data) can be quoted as a text entry in the Text input display when you compose mail or input information on a site.

Example: Quoting from the Phonebook

1 Press (func) in the Text input display.

The submenu appears.

2 Select [quoted phonebook] and press .

The Phonebook appears.

To quote the Own number Select [quoted my data].

3 Select a name an item to be quoted and press .

The selected item appears in the Text input display.

When the selected item contains more characters than the maximum number of characters that can be entered, the extra characters are deleted.

# **Cutting/Copying/Pasting Text**

The entered characters can be pasted to the other input display by cutting or copying. This feature is useful when entering text in i-mode or composing mail.

The characters cut or copied are saved in the clipboard and pasted when the Paste function is selected. The contents of the clipboard can be pasted as many times as needed.

- The clipboard is a special memory area where cut or copied data is temporarily saved.
   The clipboard can hold only 1 item and it is replaced with new data when copying or cutting next data to it.
- Up to 512 full-width or 1,024 half-width characters can be cut or copied at a time.
- The contents of the clipboard are deleted when the Mova is powered OFF or the Reset is performed.
- A character that cannot be entered to the destination display is replaced with a halfwidth space when pasted. Any extra characters that exceed the maximum allowable number of characters are deleted.

#### Cutting

Cut the selected characters and save them in the clipboard (the selected characters are deleted from the source display).

| Function name | Setting option         |  |  |  |
|---------------|------------------------|--|--|--|
| cut           | Cut the selected text. |  |  |  |

#### Copying

Copy the selected characters and save them in the clipboard (the selected characters are not deleted from the source display).

| Function name                  | Setting option                                        |
|--------------------------------|-------------------------------------------------------|
| сору                           | Copy the selected text.                               |
| attach no. (copy phone number) | Copy a phone number.                                  |
| copy (copy item)               | Copy a phone number, mail address, etc. item by item. |
| copy (copy memo)               | Copy the contents of memo.                            |

#### Pasting

Paste the contents of the clipboard.

| Function name                  | Setting option                             |
|--------------------------------|--------------------------------------------|
| paste                          | Paste the copied or cut data.              |
| paste no. (paste phone number) | Paste a copied or cut phone number.        |
| paste (paste item)             | Paste the copied or cut data item by item. |

### **Copying/Cutting Text**

Press (func) in the Text input display.

The submenu appears.

2 Select [copy] and press .

To cut Select [cut].

3 Select the Start point and press ...

The first character to be copied is set.

4 Select the End point and press .

The range of characters to be copied is set and saved in the clipboard.

### **Pasting Text**

Select the position to paste in the Text input display and press (func).

The submenu appears.

The copied or cut text is pasted.

2 Select [paste] [Yes] and press .

### **Entering Text Using Kuten Codes**

You can enter characters, numbers and symbols using corresponding 4-digit kuten codes as listed in the Kuten code list. For kuten codes, see P.343.

1 Press (func) in the Text input display. The submenu appears.

Select [input kuten] and press .

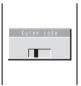

Enter a kuten code.

The character corresponding to the entered kuten code is entered.

# Saving the Frequently Used Kanji Words

Frequently used Kanji words can be saved in the Prediction or User dictionary. Saved words are displayed in the matching words list/conversion target words by priority when you convert characters.

| Prediction dictionary | Save words that you want to display in the matching words list by priority when you use the Prediction conversion. Up to 300 words can be saved. |
|-----------------------|----------------------------------------------------------------------------------------------------|
| User dictionary       | Save words that you want to display in the conversion target words by priority when you use the User conversion. Up to 200 words can be saved.   |

- The words saved in the User dictionary are automatically saved in the Prediction dictionary, but not vice versa.
- If a word is deleted from either of these dictionaries, it is not automatically deleted from the other. It is required to delete words individually from both dictionaries.

Example: Saving a word in the Prediction dictionary

1 From the Menu, select [Tool] [JPdictionary] [Edit predict] and press , then press (new).

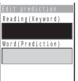

To add a word to the User dictionary
Select [Tool] [JPdictionary] [Edit user].

To delete a word

Move the cursor to the word and from the submenu, select [delete one] [Yes]. To delete all words, from the submenu, select [delete all], enter the Security code and select [Yes].

2 Enter the reading in the reading input field.

Enter a reading within 16 hiragana characters.

3 Enter the word in the word input field.

Enter a word within 16 full-width or 32 half-width characters

- Up to 300 different words of the same reading can be saved in the Prediction dictionary, and up to 10 in the User dictionary.
- 4 Press (cmplt).

The entered word is saved in the Prediction dictionary.

# **Using the Downloaded Dictionary**

Up to 20 dictionaries can be downloaded using i-mode for use with the Mova.

When enabling a downloaded dictionary, words saved in it appear in the matching words list. When you download more than one dictionary, you can change the order of the dictionaries in the list to display words of a frequently used dictionary by priority.

Example: Enabling [大阪弁辞書] and giving it the highest searching priority

1 From the Menu, select [Tool] [JPdictionary] [Dictionaries] and press .

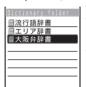

The downloaded dictionaries are listed.

To display the detailed information

Move the cursor to the dictionary and from the submenu, select [information].

#### To change the name

Move the cursor to the dictionary and from the submenu, select [edit name]. Enter a name within 8 full-width or 17 half-width characters.

#### To delete a dictionary

Move the cursor to the dictionary and from the submenu, select [delete one] [Yes]. To delete all dictionaries, from the submenu, select [delete all], enter the Security code and select [Yes].

2 Select [大阪弁辞書] [Valid].

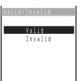

The selected dictionary is enabled and " (gray) changes to " (green).

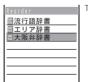

The cursor color of the selected item changes.

4 Press to move it to the top and press (move).
The searching priority is set.

If many dictionaries are enabled at the same time, some words may not be displayed in the matching words list.

The dictionary can be downloaded from "SO@Planet".

[i Menu] [メニューリスト] [ケータイ電話メーカー] [SO@Planet]

# **Restoring the Default Settings**

The Mova's dictionary has a data learning feature. The data leaning feature memorizes the frequency in which individual words are used and give priority to the frequently used words when displaying them in the matching words list/conversion target words.

If you reset the learning data, the order of priority resets to the default.

1 From the Menu, select [Tool] [JPdictionary] [Reset data] and press .

The Security code display appears.

- 2 Enter the Security code.
  - The screen confirming whether to reset the learning data appears.
- 3 Select [Yes] and press . The learning data is reset.

# **Entering Text Using the 2-touch Method**

When entering text using the 2-touch method, it is required to select the input method beforehand (P.322).

Example: Entering "毎日" (まいにち)

1 Enter characters in the Text input display.

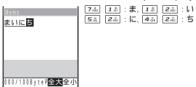

- 2 Select [毎日] and press ○.
  - Press to display the first conversion target word. Press again to display the conversion target words list.
  - "毎日" is finalized.

To cancel the conversion Press (cancel).

# Appendix

| List of ivienus                                                                                            | 32 |
|----------------------------------------------------------------------------------------------------|----|
| Characters Assigned to Keys (5-touch [Kana] method) 33                                                     | 36 |
| Characters Assigned to Keys (2-touch method)                                                               | 37 |
| Special Symbols                                                                                            | 38 |
| Pictographs                                                                                                | 39 |
| Face Marks34                                                                                               | 10 |
| Common Phrases                                                                                             | 11 |
| Preset Images34                                                                                            | 12 |
| Kuten Codes                                                                                                | 13 |
| Services Available for the Mova35                                                                          | 51 |
| Optional and Related Equipment35                                                                           | 52 |
| Connecting to Car Navigation System/"PlayStation" <i-navi "playstation"="" connect="" link=""> 35</i-navi> | 53 |
| Introduction of Data Link Software35                                                                       | 54 |
| Troubleshooting                                                                                            |    |
| Troubleshooting                                                                                            | 56 |
| Error Messages                                                                                             | 58 |
| Warranty and After Sales Services                                                                          | 55 |
| Updating the Software <sw update=""></sw>                                                                  | 57 |
| SAR Certification Information 37                                                                           | 71 |

# List of Menus

- The functions marked with are not available during a call.
- The function with \* cannot be operated during i-mode stand-by ("a" is flashing).
- Each menu name is followed by a number that indicates its menu number.

| Entertain- | MySelection  |            | Schedule        | P.274          |                  |  |  |  |
|------------|--------------|------------|-----------------|----------------|------------------|--|--|--|
| ment       | ,            |            | Stand-by        |                | P.83             |  |  |  |
|            |              |            | TextAlive       |                | P.218            |  |  |  |
|            |              |            | BC reader       | P.130          |                  |  |  |  |
|            |              |            | Rcv Ir data     |                | P.265            |  |  |  |
|            | Camera       | 78         |                 | -              | P.116            |  |  |  |
|            | My picture   | My picture |                 | 43             | P.254            |  |  |  |
|            |              |            | Album           | 42             | P.230            |  |  |  |
|            | Music panel  | 66         |                 | -              | P.240            |  |  |  |
|            | Melody fld   | 29         |                 | -              | P.256            |  |  |  |
|            | Memory Stick | 69         |                 | -              | P.247            |  |  |  |
|            | Storage info | 70         |                 | -              | P.261            |  |  |  |
| ត្តិ mode  | node menu    |            | n Menu          |                | P.138            |  |  |  |
| -          | _            |            | Msg Request     |                | P.164            |  |  |  |
|            |              |            | Msg Free        |                | P.164            |  |  |  |
|            |              |            | Go to location  | URL address    | P.145            |  |  |  |
|            |              |            |                 | URL list       | P.145            |  |  |  |
|            |              |            | Bookmark        | •              | P.146            |  |  |  |
|            |              |            |                 | Screen Memo    |                  |  |  |  |
|            |              |            | Last URL        | P.139          |                  |  |  |  |
|            |              |            | Check new messa | P.163, 178     |                  |  |  |  |
|            |              |            | i-mode setting  | Common setting | P.76, 157, etc.  |  |  |  |
|            |              |            |                 | Font size      | P.94             |  |  |  |
|            |              |            |                 | Auto distinct  | P.161            |  |  |  |
|            |              |            |                 | Download check | P.213            |  |  |  |
|            |              |            |                 | Auto-display   | P.163            |  |  |  |
|            |              |            |                 | SSL list       | P.160            |  |  |  |
|            | Mail         |            | Inbox           | P.182          |                  |  |  |  |
|            |              |            | Outbox          | P.182          |                  |  |  |  |
|            |              |            | Compose message | P.173          |                  |  |  |  |
|            |              |            | Chat mail       | P.198          |                  |  |  |  |
|            |              |            | Recv ranking    | P.175          |                  |  |  |  |
|            |              |            | Send ranking    | P.175          |                  |  |  |  |
|            |              |            | Mail setting    | Common setting | P.193, 196, etc. |  |  |  |
|            |              |            |                 | Mail security  | P.109            |  |  |  |
|            |              |            |                 | Mail list      | P.194            |  |  |  |
|            |              |            |                 | Edit sign      | P.191            |  |  |  |
|            |              |            |                 | Signature      | P.191            |  |  |  |
|            |              |            |                 | Quote msg      | P.195            |  |  |  |
|            |              |            |                 | Attach>        | P.196            |  |  |  |
|            |              |            |                 | Font size      | P.94             |  |  |  |
|            |              |            |                 | Change disp    | P.190            |  |  |  |
|            |              |            |                 | Image data     | P.197            |  |  |  |
|            |              |            |                 | Sort inbox     | P.192            |  |  |  |
|            |              |            |                 |                |                  |  |  |  |

| ត្តិ mode | Mail               |     | Mail setting                            | Sort outbox      | P.192      |
|-----------|--------------------|-----|-----------------------------------------|------------------|------------|
| -         |                    |     |                                         | Rcv opt setting  | P.195      |
|           |                    |     |                                         | i-shot host      | P.208      |
|           |                    |     |                                         | Mail center      | P.169      |
|           |                    |     | Check new message                       | ge               | P.163, 178 |
|           |                    |     | Receive option                          |                  | P.177      |
|           | ន្និ <b>X</b> ppli |     |                                         | -                | P.214      |
|           |                    | 64  |                                         |                  | P.161      |
| Phone     | Own number         |     |                                         | -                | P.38       |
|           | Phonebook          |     |                                         | -                | P.62       |
|           | Call record        |     |                                         | -                | P.43, 51   |
|           | Record msg         |     | Play message                            | 11               | P.59       |
|           |                    |     | Set message                             | 12               | P.57       |
|           |                    |     | Rec voice memo                          | 13               | P.284      |
|           |                    |     | Play voice memo                         | 14               | P.59       |
|           | Call data          |     | Last call                               | 93               | P.286      |
|           |                    |     | Total calls                             | 91               | P.286      |
|           | Service            |     | Check NW inf * (Dissubscribing to the   |                  | P.302      |
|           |                    |     | Store result (Displa subscribing to the | yed when 98      | P.302      |
|           |                    |     | Voice mail 96                           | Play new message | P.299      |
|           |                    |     | voice maii 90                           | Voice mail start | F.299      |
|           |                    |     |                                         | Voice mail start |            |
|           |                    |     |                                         | Service contents |            |
|           |                    |     |                                         | Set ring time    |            |
|           |                    |     |                                         | Quick casts      |            |
|           |                    |     | Forward call 99                         | Forward start    | P.305      |
|           |                    |     | 1 Ol Walu Call 99                       | Forward stop     | 1.505      |
|           |                    |     |                                         | Forward settings |            |
|           |                    |     | Divert message                          | 81               | P.308      |
|           |                    |     | Reconnect                               | 82               | P.49       |
|           |                    |     | Fax mode                                | 83               | P.291      |
| Tool      | Schedule 2         | 20  | T ax mode                               |                  | P.274      |
| 1001      |                    | 21  |                                         |                  | P.289      |
|           |                    | 7   | Receive                                 |                  | P.265      |
|           | ricvii data 2      | - ' | Receive all                             |                  | P.265      |
|           | BC reader 6        | 35  | bar code reader                         |                  | P.129      |
|           | DO TORGOT          | ,,, | Saved data                              | P.130            |            |
|           | Calculator 2       | 2   | Javed data                              | _                | P.288      |
|           | Clock              |     | Date/time                               | 23               | P.36       |
|           | Olock              |     | Alarm                                   | 24               | P.272      |
|           |                    |     | Auto power on                           | 25               | P.270      |
|           |                    |     | Auto power off                          | 26               | P.271      |
|           | JPdictionary       |     | Edit user                               | 15               | P.327      |
|           | o. alottorially    |     | Edit predict                            | P.327            |            |
|           |                    |     | Dictionaries                            | 16<br>28         | P.328      |
|           |                    |     | Conversion                              | 18               | P.322      |
|           |                    |     | Com phrases                             | 17               | P.324      |
|           |                    |     | Reset data                              | 19               | P.330      |
|           |                    |     | 1 1000t data                            | 15               | 1.000      |

| Tool     | SW Update 92 | 2 Software Upda | Software Update |                    |       |  |  |  |  |
|----------|--------------|-----------------|-----------------|--------------------|-------|--|--|--|--|
|          |              | Confm last up   |                 |                    |       |  |  |  |  |
| Settings | Initial      | Change code     |                 |                    | P.97  |  |  |  |  |
|          |              | Date/time       | P.36            |                    |       |  |  |  |  |
|          |              | Phone tone      | P.73            |                    |       |  |  |  |  |
|          |              | Stand-by        | Stand-by        |                    |       |  |  |  |  |
|          |              | Font size       |                 |                    | P.94  |  |  |  |  |
|          |              | Auto key guare  | Auto key guard  |                    |       |  |  |  |  |
|          |              | Send own num    | nber            |                    | P.37  |  |  |  |  |
|          |              | Edit my data    |                 |                    | P.38  |  |  |  |  |
|          | Ringer       | Ring volume     | 31              | Phone tone         | P.75  |  |  |  |  |
|          |              |                 |                 | Mail tone          |       |  |  |  |  |
|          |              |                 |                 | Chat mail tone     |       |  |  |  |  |
|          |              |                 |                 | Message R tone     |       |  |  |  |  |
|          |              |                 |                 | Message F tone     |       |  |  |  |  |
|          |              | Ring tone       | 32              | Phone tone         | P.73  |  |  |  |  |
|          |              |                 |                 | Transfer tone      |       |  |  |  |  |
|          |              |                 |                 | Mail tone          |       |  |  |  |  |
|          |              |                 |                 | Chat mail tone     |       |  |  |  |  |
|          |              |                 |                 | Message R tone     |       |  |  |  |  |
|          |              |                 |                 | Message F tone     |       |  |  |  |  |
|          |              | Alert time      | 30              | Mail tone          | P.79  |  |  |  |  |
|          |              |                 |                 | Chat mail tone     |       |  |  |  |  |
|          |              |                 |                 | Message R tone     |       |  |  |  |  |
|          |              |                 |                 | Message F tone     |       |  |  |  |  |
|          |              | Sound effect    | 34              | Volume             | P.74  |  |  |  |  |
|          |              |                 |                 | Max alert time     |       |  |  |  |  |
|          |              |                 |                 | Key guard release  |       |  |  |  |  |
|          |              |                 |                 | Send mail          |       |  |  |  |  |
|          |              |                 |                 | Check new message  |       |  |  |  |  |
|          |              |                 |                 | Wake-up            |       |  |  |  |  |
|          |              |                 |                 | Starting charge    |       |  |  |  |  |
|          |              |                 |                 | Completed charge   |       |  |  |  |  |
|          |              | Keypad sound    | 36              | Keypad volume      | P.78  |  |  |  |  |
|          |              | .,,,            |                 | Max alert time     |       |  |  |  |  |
|          |              |                 |                 | Keypad sound       |       |  |  |  |  |
|          |              | Vibrator        |                 | 35                 | P.77  |  |  |  |  |
|          |              | Earphone        |                 | 38                 | P.80  |  |  |  |  |
|          |              | Volume          |                 | 37                 | P.76  |  |  |  |  |
|          | Display      | Stand-by        | 41              | Stand-by image     | P.83  |  |  |  |  |
|          | ' '          | ,               |                 | ຄື 🗷 ppli stand-by | P.222 |  |  |  |  |
|          |              |                 |                 | Calendar/Clock     | P.84  |  |  |  |  |
|          |              |                 |                 | Soft key           | P.85  |  |  |  |  |
|          |              | Anim setting    | 40              | Wake-up            | P.86  |  |  |  |  |
|          |              | Ü               |                 | Power off          |       |  |  |  |  |
|          |              |                 |                 | Sending            |       |  |  |  |  |
|          |              |                 |                 | Receiving          |       |  |  |  |  |
|          |              |                 |                 | Mail receiving     |       |  |  |  |  |
|          |              |                 |                 | Mail sending       |       |  |  |  |  |
|          |              |                 |                 |                    |       |  |  |  |  |

| Settings | Display  | Menu icon          | 33                | P.91   |  |  |  |  |
|----------|----------|--------------------|-------------------|--------|--|--|--|--|
|          |          | Set call disp 44   | Call picture      | P.87   |  |  |  |  |
|          |          |                    | Set name disp     | P.87   |  |  |  |  |
|          |          | Display light 46   | Lighting time     | P.88   |  |  |  |  |
|          |          |                    | Adjust light      |        |  |  |  |  |
|          |          |                    | Charging          |        |  |  |  |  |
|          |          | Illumination 45    | Select color      | P.92   |  |  |  |  |
|          |          |                    | Missed call       | P.93   |  |  |  |  |
|          |          |                    | Call light        | P.93   |  |  |  |  |
|          |          | Power saver        | 50                | P.89   |  |  |  |  |
|          |          | Menu taste         | 47                | P.90   |  |  |  |  |
|          |          | Visual effect      | 67                | P.90   |  |  |  |  |
|          |          | Font size 39       | Phonebook         | P.94   |  |  |  |  |
|          |          |                    | Call record       | 7      |  |  |  |  |
|          |          |                    | Mail              |        |  |  |  |  |
|          |          |                    | Chat mail         |        |  |  |  |  |
|          |          |                    | Internet          |        |  |  |  |  |
|          |          | Select language    | 48                | P.94   |  |  |  |  |
|          | Manner   | Manner mode        | 51                |        |  |  |  |  |
|          | 1        | Original manner    | 52                |        |  |  |  |  |
|          | Call     | Set mute sec       | 10                |        |  |  |  |  |
|          | Can      | Send own number    |                   |        |  |  |  |  |
|          |          |                    | Auto answer 55    |        |  |  |  |  |
|          |          |                    | My phone no. 56   |        |  |  |  |  |
|          |          | , ,                | Fringe alarm 54   |        |  |  |  |  |
|          |          | Time alert         | 94                |        |  |  |  |  |
|          |          | Noise reduction 57 | Send              | P.49   |  |  |  |  |
|          |          | 110,001,000,011    | Receive           |        |  |  |  |  |
|          |          | Battery saver      | 58                | P.52   |  |  |  |  |
|          |          | Auto volume        | 59                |        |  |  |  |  |
|          |          | Battery level      | 61                |        |  |  |  |  |
|          |          | Earphone SW        | 95                |        |  |  |  |  |
|          |          | Hands-free mode    | 62                |        |  |  |  |  |
|          |          | Self mode *        | 63                |        |  |  |  |  |
|          |          | Int'l prefix       | 74                |        |  |  |  |  |
|          | Security | Auto key guard     | 71                |        |  |  |  |  |
|          | Coounty  | Keypad lock        | 80                |        |  |  |  |  |
|          |          | Remote lock        | 79                |        |  |  |  |  |
|          |          | Keydial lock       | 86                |        |  |  |  |  |
|          |          | Denied no ID 87    | User unset        | P.106  |  |  |  |  |
|          |          | Berlied no ib      | Payphone          | 1.100  |  |  |  |  |
|          |          |                    | Not support       | -      |  |  |  |  |
|          |          | Accept calls 88    | Number            | P.105  |  |  |  |  |
|          |          | Accept calls 00    | Group             | 1.103  |  |  |  |  |
|          |          | Reject calls 89    | Number            | P.105  |  |  |  |  |
|          |          | neject cans 69     |                   | F. 103 |  |  |  |  |
|          |          | Poioot unknown     | Group Group       |        |  |  |  |  |
|          |          | Secret mode        | Reject unknown 49 |        |  |  |  |  |
|          |          | Reset              |                   |        |  |  |  |  |
|          |          |                    |                   |        |  |  |  |  |
|          |          | Change code        | 90                | P.97   |  |  |  |  |
|          |          |                    |                   |        |  |  |  |  |

# Characters Assigned to Keys (5-touch [Kana] method)

| Character mode  Keys | Kanji/Hiragana<br>mode                  | Katakana mode                                                                                                    | Alphabetic mode             | Numeric<br>mode |  |  |  |  |
|----------------------|-----------------------------------------|----------------------------------------------------------------------------------------------------|-----------------------------|-----------------|--|--|--|--|
| 1 3                  | あいうえお<br>ぁぃぅぇぉ                          | アイウエオ<br>ァイウェオ                                                                                                    | . @ / : - ~ 1               | 1               |  |  |  |  |
| 2 /h                 | かきくけこ                                   | カキクケコカケ                                                                                                    | ABCabc2                     | 2               |  |  |  |  |
| 3 de F               | さしすせそ                                   | サシスセソ                                                                                                    | DEFdef3                     | 3               |  |  |  |  |
| 4 5                  | たちつてとっ                                  | タチツテトッ                                                                                                    | GHIghi4                     | 4               |  |  |  |  |
| 5 k                  | なにぬねの                                   | ナニヌネノ                                                                                                    | JKLjkl5                     | 5               |  |  |  |  |
| 6 # NNO              | はひふへほ                                   | ハヒフへホ                                                                                                    | MNOmno6                     | 6               |  |  |  |  |
| 7 pgs                | まみむめも                                   | マミムメモ                                                                                                    | PQRSpqrs7                   | 7               |  |  |  |  |
| 8 to                 | やゆよゃゅょ                                  | ヤユヨャュョ                                                                                                    | TUVtuv8                     | 8               |  |  |  |  |
| 9 wXvz               | らりるれる                                   | ラリルレロ                                                                                                    | WXYZwxyz9                   | 9               |  |  |  |  |
| O <sup>258</sup> 28  | わをんわ 、。 -・!?                            | ワヲン <mark>ヮ</mark> 、。<br>~・!?「」                                                                                                 | ! ? - , ';( )<br>"_ ~ & ¥ 0 | 0               |  |  |  |  |
| ****<br>2            | 、。-·!?                                  | · · · · · · · · · · · · · · · · · · ·                                                                                           | ! ? - , ';( ) "<br>_ ~ & ¥  | *               |  |  |  |  |
| #2                   |                                         | Display character assignments in the reverse order (before acceptance of characters)/Line Feed (after acceptance of characters) |                             |                 |  |  |  |  |
| •                    | Move cursor left/<br>character after th | Erase half-width space (b<br>le cursor)                                                                                         | lank) (only when there i    | s no            |  |  |  |  |
| <b>▶</b>             | Move cursor righ<br>character after th  | t/Insert half-width space (<br>le cursor)                                                                                       | blank) (only when there     | is no           |  |  |  |  |

- indicates a space (blank).
- Characters marked with appear in the full-width character mode only.
- Blue colored characters appear in the half-width character mode only.
  - 1 When entering a mail address or URL, lower case precedes upper case (e.g. characters are displayed in a sequence such as a b c A B C).
  - 2 Press before finalizing a character to insert a voice or semivoice sound symbol and change its case from upper to lower case or vice versa.

# Characters Assigned to Keys (2-touch method)

Full-Width (2-byte) Uppercase Mode

| $\setminus$  |             |   | Second column |     |   |   |   |   |   |   |   |   |
|--------------|-------------|---|---------------|-----|---|---|---|---|---|---|---|---|
|              | $\setminus$ | 1 | 2             | 3   | 2 | 1 | 5 | 6 | 7 | 8 | 9 | 0 |
|              | 1           | あ | ١١            | う   | 7 | Ĺ | お | Α | В | С | D | Е |
|              | 2           | か | き             | <   | 1 | t | J | F | G | Н | 1 | J |
| _            | 3           | ਣ | し             | す   | t | ţ | そ | K | L | М | N | 0 |
| First column | 4           | た | ち             | つ   | 7 |   | ۲ | Р | Q | R | S | Т |
| co           | 5           | な | に             | ぬ   | 1 | 2 | の | U | ٧ | W | Х | Υ |
| irst         | 6           | は | ひ             | ıζı | ^ | \ | ほ | Z | ? | ! | - | / |
| ш            | 7           | ま | み             | む   | d | 5 | も | ¥ | & |   | 7 |   |
|              | 8           | ゃ | (             | ゅ   |   | ) | ょ | * | # |   | ¥ | 1 |
|              | 9           | 5 | IJ            | る   | 1 | ı | 3 | 1 | 2 | 3 | 4 | 5 |
|              | 0           | わ | を             | Ь   | * |   | ٥ | 6 | 7 | 8 | 9 | 0 |
|              |             |   |               |     | 1 | Г | Т |   |   | - |   |   |

Full-Width (2-byte) Lowercase Mode

|              |             |   |    | 9 | Sec | ond | col | umi | า |   |   |
|--------------|-------------|---|----|---|-----|-----|-----|-----|---|---|---|
|              | $\setminus$ | 1 | 2  | 3 | 4   | 5   | 6   | 7   | 8 | 9 | 0 |
|              | 1           | あ | ١J | う | え   | お   | а   | b   | С | d | е |
|              | 2           |   |    |   |     |     | f   | g   | h | i | j |
| _            | 3           |   |    |   |     |     | k   | 1   | m | n | 0 |
| First column | 4           |   |    | つ |     |     | р   | q   | r | s | t |
| 00           | 5           |   |    |   |     |     | u   | ٧   | w | х | у |
| irst         | 6           |   |    |   |     |     | z   |     |   |   |   |
| "            | 7           |   |    |   |     |     |     |     |   |   |   |
|              | 8           | ゃ |    | ゅ |     | ょ   |     |     |   |   | 1 |
|              | 9           |   |    |   |     |     |     |     |   |   |   |
|              | 0           | わ |    |   | ,   | 0   |     |     |   |   |   |

Half-Width (1-byte) Uppercase Mode

| $\setminus$ |             |   |     | 9 | Sec | ond | col | umı | n |          |   |
|-------------|-------------|---|-----|---|-----|-----|-----|-----|---|----------|---|
|             | $\setminus$ | 1 | 2   | 3 | 4   | 5   | 6   | 7   | 8 | 9        | 0 |
|             | 1           | ア | イ   | ウ | エ   | オ   | Α   | В   | С | D        | Е |
|             | 2           | カ | +   | ク | ケ   | コ   | F   | G   | Н | 1        | J |
| _           | 3           | サ | シ   | ス | セ   | ソ   | K   | L   | М | Ν        | 0 |
| column      | 4           | タ | チ   | ツ | テ   | 7   | Р   | Q   | R | S        | Т |
|             | 5           | ナ | =   | ヌ | ネ   | J   | U   | ٧   | W | Χ        | Υ |
| First       | 6           | Л | L   | フ | ^   | ホ   | Z   | ?   | ! | -        | / |
| "           | 7           | マ | 111 | Д | メ   | Ŧ   | ¥   | &   |   | <b>~</b> |   |
|             | 8           | ヤ | (   | ュ | )   | 3   | *   | #   |   | 4        | 1 |
|             | 9           | ラ | IJ  | ル | レ   |     | 1   | 2   | 3 | 4        | 5 |
|             | 0           | ワ | ヲ   | ン | *   | 0   | 6   | 7   | 8 | 9        | 0 |

Half-Width (1-hyte) Lowercase Mode

| 1 Iai        | I-VVI       | ulli | ( I-D | yte) | LUV | verc | ase | IVIO | Je |   |   |
|--------------|-------------|------|-------|------|-----|------|-----|------|----|---|---|
|              |             |      |       | 5    | Sec | ond  | col | umi  | า  |   |   |
|              | $\setminus$ | 1    | 2     | 3    | 4   | 5    | 6   | 7    | 8  | 9 | 0 |
|              | 1           | ア    | 1     | ウ    | I   | オ    | а   | b    | С  | d | е |
|              | 2           |      |       |      |     |      | f   | g    | h  | i | j |
| _            | 3           |      |       |      |     |      | k   | 1    | m  | n | 0 |
| First column | 4           |      |       | ッ    |     |      | р   | q    | r  | s | t |
| 8            | 5           |      |       |      |     |      | u   | ٧    | w  | х | у |
| irst         | 6           |      |       |      |     |      | z   |      |    |   |   |
| "            | 7           |      |       |      |     |      |     |      |    |   |   |
|              | 8           | ヤ    |       | ュ    |     | 3    |     |      |    |   | 1 |
|              | 9           |      |       |      |     |      |     |      |    |   |   |
|              | 0           |      |       |      | ,   |      |     |      |    |   |   |

- · A blank indicates a space (blank).
- For , press \*\*\* after entering a character to change its case between upper and lower.
  - 1 Press 8 to change the character mode between upper case (left table) and lower case (right table).
    - Each of and is 2 bytes long. They can be used only when pictograph entries are available.
  - 2 "\* " and " ° " in the full-width (2-byte) character mode are only available for the fullwidth characters to which voice or semivoice sound symbols are attached.

# **Special Symbols**

 Symbols marked with may not be displayed correctly when sending to i-mode noncompatible mobile phones or PCs.

#### Full-width symbols

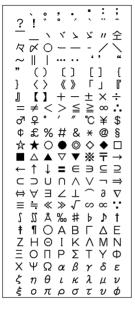

ВΓ ωΑ Б Ё Ж З И Й К ОП 3 э Я 6 7 8 9 12 13 14 15 16 17 18 19 П III IV V VI VII ⅧⅨⅩ氖韦挈伽 紀界 空れた 跃影掌 mm cm km mg kg No. K.K. Tel. Σ ≒≡ \_ 4 ::

#### Half-width symbols

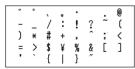

# **Pictographs**

- Pictographs are not displayed correctly when sending to i-mode non-compatible mobile phones or PCs.
- "Pictographs 2" may not be displayed correctly depending on the type of recipient's i-mode compatible mobile phone.

#### Pictographs 1

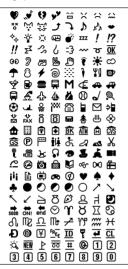

#### Pictographs 2

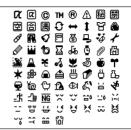

# Face Marks

When you enter the following readings in the kanji/hiragana mode, face marks are entered.

Blue colored characters: Appear only when the Prediction conversion is used.

| Word | Kao moji           | Word  | Kao moji       | Word                | Kao moji         |
|------|--------------------|-------|----------------|---------------------|------------------|
| あいた  | (>_<)              | かお    | ()_            | にこ                  | (^o^)            |
| あせ   | (^_^;)             |       | ۲^^)           |                     | 8->              |
|      | ^_^;               |       | (^O^)          |                     | :)               |
| あら   | (/)/               |       | (~_~)          |                     | :-)              |
| うぃんく | (^)                |       | (~_~;)         |                     | :->              |
| ういんく | (^_ <del>-</del> ) |       | (~o~)          | ねてる                 | () zzz           |
| うん   | (-) (_)            | きす    | :*             | ばいばい                | (;_;)/~~~        |
| えと   | (+0+)              | くすん   | (;_            |                     | (^. ^)/~~~       |
| おーい  | (^o^)/             | くたばる  | (*_*)          |                     | (^_^)/~          |
|      | (^^)/              |       | (+_+)          |                     | (^^)/~~~         |
|      | (^0^)/             |       | (>_<)          | はずかしい               | (*^^*)           |
|      | (^_^)/             | さかな   | 0 <<           |                     | (o^-^o)          |
| おこる  | (>_<)              | さざえ   | 8(*^*)8        | びくっ                 | (*_*)            |
| かお   | (^o^)              | しくしく  | ('_')          |                     | (*_*;            |
|      | >^_^<              |       | (:_;)          |                     | (+_+)            |
|      | ^/^                |       | (;0;)          |                     | (@_@)            |
|      | ^^;                |       | (;_:)          | ひやあせ                | (^-^;            |
|      | ()                 |       | (;_;           |                     | (^-^;)           |
|      | (^0^)              |       | (;_;)          |                     | (^. ^;           |
|      | (^^)               |       | (/_;)          |                     | (^o^;            |
|      | (^)                |       | (T_T)          | 13161               | (^_^) v          |
|      | (^_^)              | じと    | ()             |                     | (^^) v           |
|      | (^_^;)             | すみません | m()m           | <i>เริง</i> ผเริง ผ | :-<              |
|      | (^0_0^)            | たのしい  | (*^. ^*)       | ぺこり                 | m () m           |
|      | )^o^(              |       | (^-^)          |                     |                  |
|      | ^_^;               |       | (^-^;)         |                     | _(^_)_           |
|      | ()                 |       | (^^)           |                     | _()_             |
|      | (+_+)              |       | (^o^)          | 11 101-             | <m(_)m></m(_)m>  |
|      | (*_*)              | たら    | (-0-;          | めがね                 | (@_@)            |
|      | ()                 | てれ    | (*^^*)         | わーい                 | )^o^(            |
|      | (;_;)<br>(> <)     | なく    | (;_;)          |                     | (●^o^●)<br>(^v^) |
|      |                    |       | (T, T)         |                     | ,                |
|      | (@_@)              |       | (T^T)          |                     | (^u^)            |
|      | (T_T)<br>()        | なぜ    | (T_T)<br>(?_?) |                     | (^�^)<br>(^0^)   |
|      | ( )                | にこ    | (^_^)          |                     | (^o^)            |
|      | m(_)m              | 100   | (*^ ^*)        |                     | (^O^)            |
|      | (;)                |       | (#^.^#)        | わくわく                | 0(^-^)0          |
|      | (^. ^)             |       | (^. ^)         | 12 \ 12 \           | 0(-)0            |
|      | _()_               |       | (1)<br>(1)     |                     | 0(^0^)0          |

# **Common Phrases**

| Category          | Common p                              | phrase               |
|-------------------|---------------------------------------|----------------------|
| Display the Mo    | va's phone number at the time of pure | chase.               |
|                   | ① .co.jp                              | <b>5</b> .go.jp      |
|                   | 1 .ne.jp                              | 6 @docomo.ne.jp      |
| 1 Internet        | 2 .com                                | 1 http://            |
|                   | 3 .or.jp                              | B https://           |
|                   | 🖪 .ac.jp                              | 9 www.               |
|                   | <b>0</b> ^^;                          | <b>5</b> (>_<)       |
|                   | 1 (^.^)                               | ک ^^) 6              |
| <b>2</b> KAO MOJI | 2 > _ <                               | 7 (@_@)              |
|                   | <u>3</u> (,_,)                        | <b>B</b> ( • o • )   |
|                   | <b>4</b> (+_+)                        | 9 m()m               |
|                   | <ul><li>の おはようございます</li></ul>         | 5 お疲れさまでした           |
|                   | 1 おやすみなさい                             | ⑤ お世話になっております        |
| 3 Greetings       | ② 昨日は、どうもありがとうございました                  | ったにちは                |
|                   | ③ 行ってきます                              | <b>8</b> こんばんは       |
|                   | ¶ いってらっしゃい                            | <b>⑨</b> よろしくお願い致します |
|                   | ◎ 直行します                               | 5 本日の会議は中止となりました     |
|                   | 1 直帰します                               | 🖫 出欠をご連絡ください         |
| Business          | ② 休暇をとります                             | ② 次の指示を待ってください       |
|                   | ③ 半休します                               | 3 携帯の電源を切ります         |
|                   | ④ 電車遅延のため、遅れます                        | 9 メールで連絡してください       |
|                   | ◎ 遊びに行こう                              | 5 先に行きます             |
|                   | ① 飲みにいきませんか?                          | ⑤ 先に帰ります             |
| 5 Private         | ② 遅れます                                | 3 時間です               |
|                   | 3 変更します                               | 3 何してるの?             |
|                   | <b>9</b> 中止です                         | <b>9</b> どこにいるの?     |
|                   | ■ OKです                                | 5 今忙しい               |
| (B) D a select    | ■ NGです                                | <b>⑥</b> 後で連絡を入れます   |
| 6 Reply           | 2 ありがとう                               | <b>3</b> 保留です        |
|                   | ③ ごめんなさい                              | <b>3</b> キャンセルです     |
|                   | ■ 待ってて!                               | ⑨ 時間がありません           |
| Original          |                                       |                      |

# **Preset Images**

The following images are available on the Mova at the time of purchase.

#### Images

#### Graphic folder

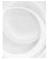

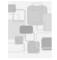

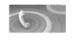

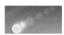

Album

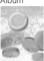

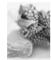

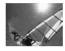

Frames

i-shot (S)

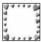

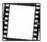

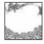

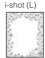

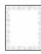

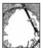

Stand-by display

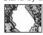

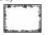

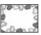

### Stamps

#### Stamp (small)

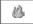

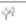

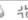

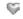

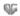

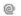

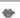

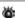

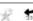

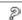

#### Stamp (middle)

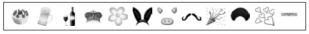

Stamp (large)

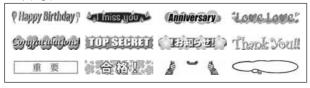

## **Kuten Codes**

In the following Kuten code list, a 4-digit kuten code is expressed by the combination of the row for the first 3 digits and the column for the last digit.

Example: When you wish to input " " (corresponding to kuten code "0190"), locate it in the Kuten code list and determine the kuten code for it from its row ("019") and column ("0").

The display of the Kuten code list may be different from the actual display.

| 区点         |               |           |               | [2 | ₹点.        | 1桁目           | 1                 |           |    |           | 区点         |              |            |      | [        | ⋜点4    |        | ■       |      |        |          |
|------------|---------------|-----------|---------------|----|------------|---------------|-------------------|-----------|----|-----------|------------|--------------|------------|------|----------|--------|--------|---------|------|--------|----------|
| 1~3桁       | 0             | 1         | 2             | 3  | 4          | 5             | 6                 | 7         | 8  | 9         | 1~3桁       | 0            | 1          | 2    | 3        | 4      | 5      | 6       | 7    | 8      | 9        |
| 010        | ١.            | (スペ)      | `             | 0, | ,          | 1             |                   | ÷         | ;  | ?         | 053        | ゾ            | タ          | ダ    | チ        | ヂ      | ツ      | ツ       | ヅ    | テ      | デ        |
| 011        | !             | 7         | 7,            | // | 仝          | V             | ď                 | 0         | _  | `         | 054<br>055 | <br> <br>    | ドビ         | ナピ   | ニフ       | ヌブ     | ネプ     | ノヘ      | ハベ   | バペ     | パホ       |
| 012        | _             | /         | `             | ~  | Ŧ          | ~             | ·                 |           | -  | _         | 056        | ボ            | ポ          | マ    | 3        | ム      | メ      | Ŧ       | ヤ    | ヤ      | ホュ       |
| 014        | "             | "         | (             | )  | Ϊ          | 5             | Ε                 | ]         | {  | }         | 057        | ユ            | 7          | ì    | Ē        | IJ     | ル      | レ       | 7    | 7      | 7        |
| 015        | (             | $\rangle$ | (             | ý  | È          | í             | ř                 | j         | Ĺ  | í         | 058        | <del>+</del> | ュ          | ヺ    | 5        | Ť      | カ      | 4       | _    |        | _        |
| 016        | +             | _         | $\pm$         | ×  | ÷          | =             | <b>≠</b>          | <         | >  | ≦         |            | ľ            |            |      |          | ·      |        | ľ       |      |        |          |
| 017        | $\geq$        | $\infty$  | ∴.            | 3  | 우          | 0             | ′                 | "         | °C | ¥         | 060        |              | Α          | В    | Γ        | ΔΞ     | Ε      | Ζ       | Н    | Θ      | -1       |
| 018        | \$            | ¢         | £             | %  | #          | &             | *                 | @         | §  | ☆         | 061        | K            | Λ          | М    | Ν        | Ξ      | 0      | П       | Ρ    | Σ      | Т        |
| 019        | *             | Ó         |               | 0  | $\Diamond$ |               | _                 | _         |    |           | 062        | Υ            | Φ          | Χ    | Ψ        | Ω      |        |         |      | ,      |          |
| 020        |               | •         |               | Ы  | Δ          |               | $\nabla$          | ▼         | ×  | ₹         | 063        |              |            |      | α        | β      | γ      | δ       | ε    | ζ      | η        |
| 021<br>022 | $\rightarrow$ | ←         | 1             | 1  | =          |               | ∈                 | ∍         | ⊆  | ⊇         | 064<br>065 | $\theta$     | ι          | K    | λ        | Д      | ν      | ξ       | 0    | π      | ρ        |
| 023        | _             | $\supset$ | U             | Π  |            |               | _                 | _         | =  | =         | 000        | 0            | L          | U    | Ψ        | χ      | Ψ      | ω       |      |        |          |
| 024        | _             | _         | Λ             | V  | _          | $\Rightarrow$ | $\Leftrightarrow$ | $\forall$ | 3  |           | 070        |              | Α          | Б    | В        | Г      | Д      | Ε       | Ë    | Ж      | 3        |
|            |               |           |               |    |            |               |                   |           |    |           | 071        | И            | Й          | K    | Л        | М      | H      | Ō       | П    | Ρ      | С        |
| 026        | 7             | $\perp$   | $\overline{}$ | 9  | $\nabla$   | Ξ             | ≒                 | «         | >> | $\sqrt{}$ | 072        | Т            | У          | Φ    | Χ        | Ц      | Ч      | Ш       | Щ    | Ъ      | Ы        |
| 027        | S             | $\infty$  | ٠,٠           | S  | U          |               |                   |           |    |           | 073        | Ь            | Э          | Ю    | Я        |        |        |         |      |        |          |
| 028        |               |           | Å             | ‰  | #          | Ь             | Þ                 | †         | ŧ  | 1         | 074        |              |            |      |          |        |        |         |      |        | а        |
| 029        |               |           |               |    | 0          |               |                   |           |    |           | 075<br>076 | б            | В          | Г    | Д        | е      | ë      | Ж       | 3    | И      | Й        |
| 031        |               |           |               |    |            |               | 0                 | 1         | 2  | 3         | 076        | ф            | Л<br>X     | М    | Ч        | о<br>Ш | ПЩ     | Ъ       | С    | Т<br>Ь | У<br>Э   |
| 031        | 4             | 5         | 6             | 7  | 8          | 9             | U                 |           | 2  | J         | 078        | ю            | Я          | ц    | Ч        | ш      | щ      | ь       | ы    | Ь      | Э        |
| 033        | '             | Ü         | Ü             | Á  | B          | Č             | D                 | Е         | F  | G         | 0,0        | 10           | /1         |      |          |        |        |         |      |        |          |
| 034        | Н             | 1         | J             | Κ  | L          | Μ             | Ν                 | 0         | Ρ  | Q         | 080        |              | _          |      | г        | П      | ┙      | L       | H    | $\neg$ | $\dashv$ |
| 035        | R             | S         | Т             | U  | ٧          | W             | Χ                 | Υ         | Ζ  |           | 081        | 1            | +          | _    | Ţ        | г      | ٦      | 4       | L    | H      | $\top$   |
| 036        |               |           |               |    |            | а             | b                 | С         | d  | е         | 082        | H            | 土          | +    | F        | $\top$ | +      |         | +    | H      | $\top$   |
| 037        | f             | g         | h             | i  | j          | k             | ı                 | m         | n  | 0         | 083        | -            | _          | +    |          |        |        |         |      |        |          |
| 038        | p<br>z        | q         | r             | S  | t          | u             | ٧                 | W         | Х  | У         | 130        |              | 1)         | 2    | 3        | 4      | (5)    | 6       | (7)  | (8)    | 9        |
| 040        | _             | あ         | あ             | L  | ()         | う             | う                 | え         | え  | お         | 131        | (10)         | (11)       | (12) | (13)     | (14)   | (15)   | (16)    | (17) | (18)   | 19       |
| 041        | お             | か         | が             | き  | ぎ          | <             | ć                 | ゖ         | げ  | 23        | 132        | 20           | Ĭ          | I    | I        | IV     | V      | VI      | VII  | W      | ΙX       |
| 042        | Ĭ             | ż         | ざ             | ī  | じ          | す             | ず                 | t         | ぜ  | そ         | 133        | X            |            | Ξ,   | +_       | サンチ    | メートル   | 95<br>A | 1,   | アール    | ヘクタール    |
| 043        | ぞ             | た         | だ             | ち  | ぢ          | 0             | 0                 | づ         | T  | で         | 134        | 179<br>FJ    | アット        | 컁므   | F        | セント    | パーセント  | ミリバール   | Ş-   | mm     | cm       |
| 044        | ۲             | ど         | な             | に  | ぬ          | ね             | の                 | は         | ば  | ぱ         | 135        | km           | mg         | kg   | CC       | m²     |        |         |      |        |          |
| 045        | V             | U         | U,            | 5  | ぶ          | S°            | $\hat{}$          | ベ         | ~  | ほ         | 136        |              |            |      | 平成       | //     | //     | No.     | KK.  | TEL    | Œ        |
| 046        | ぼ             | ぽ         | ま             | 4  | む          | め             | ŧ                 | やっ        | ゃ  | ゆ         | 137        | <b>(P)</b>   | <b>(F)</b> | Œ    | <b>⊕</b> | (株)    | (有)    | (代)     | 聯    | 大正     | 昭和       |
| 047<br>048 | ゆゐ            | よゑ        | よを            | らん | IJ         | る             | れ                 | ろ         | わ  | わ         | 138<br>139 | =            | □          | ſ    | ∮        | Σ      | √      | Τ       | _    | $\Box$ |          |
| 040        | 00            | *         | ~             | ~  |            |               |                   |           |    |           | 100        | ·            | 11         | U    |          | Å      | ь<br>Б |         |      |        |          |
| 050        |               | ア         | ア             | 1  | 1          | ゥ             | ゥ                 | I         | ェ  | ォ         | 160        |              | 亜          | 唖    | 娃        | 阿      | 哀      | 愛       | 挨    | 姶      | 逢        |
| 051        | オ             | カ         | ガ             | +  | ギ          | ク             | グ                 | ケ         | ゲ  | ī         | 161        | 葵            | 茜          | 穐    | 悪        | 握      | 渥      | 旭       | 葦    | 芦      | 鰺        |
| 052        | ゴ             | サ         | ザ             | シ  | ジ          | ス             | ズ                 | セ         | ゼ  | ソ         | 162        | 梓            | 圧          | 斡    | 扱        | 宛      | 姐      | 虻       | 飴    | 絢      | 綾        |

| 区点         |    |     |    | [2 | Z点4 | 4桁目      | =  |     |     |      | 区点         |      |    |    | D  | ₹点4 | 1桁目  | 1  |      |      |     |
|------------|----|-----|----|----|-----|----------|----|-----|-----|------|------------|------|----|----|----|-----|------|----|------|------|-----|
| 1~3桁       | 0  | 1   | 2  | 3  | 4   | 5        | 6  | 7   | 8   | 9    | 1~3桁       | 0    | 1  | 2  | 3  | 4   | 5    | 6  | 7    | 8    | 9   |
| 163        | 鮎  | 或   | 粟  | 袷  | 安   | 庵        | 按  | 暗   | 案   | 闇    | 208        | 基    | 奇  | 嬉  | 寄  | 岐   | 希    | 幾  | 忌    | 揮    | 机   |
| 164        | 鞍  | 杏   |    |    |     |          |    |     |     |      | 209        | 旗    | 既  | 期  | 棋  | 棄   |      |    |      |      |     |
|            |    |     |    |    |     | ١.       |    |     |     |      | 210        |      | 機  | 帰  | 毅  | 気   | 汽    | 畿  | 祈    | 季    | 稀   |
| 164        | _  |     | 以  | 伊  | 位   | 依        | 偉  | 囲   | 夷   | 委    | 211        | 紀    | 徽  | 規  | 記  | 貴   | 起    | 軌  | 輝    | 飢    | 騎   |
| 165<br>166 | 威移 | 尉維  | 惟緯 | 意胃 | 慰萎  | 易衣       | 椅謂 | 為違  | 畏遺  | 異医   | 212<br>213 | 鬼犠   | 亀疑 | 偽祇 | 儀  | 妓蟻  | 宜    | 戯議 | 技掬   | 擬菊   | 欺   |
| 167        | 伊井 | 在 亥 | 域  | 育  | 多郁  | 磯        | 胡  | 连壱  | 溢   | 逸    | 214        | 悟    | 吃, | 喫  | 義枯 | 橘   | 誼詰   | 砧  | 杵    | 悉    | 難去  |
| 168        | 稲  | 茨   | 苹  | 鰯  | 允   | 印        | 咞  | 員   | 田   | 姻    | 215        | 客    | 脚  | 火虐 | 逆  | 丘   | 久    | 仇  | 休    | 及    | 吸   |
| 169        | 引  | 飲   | 淫  | 胤  | 蔭   | -1,      |    |     |     | ALI  | 216        | 宮    | 弓  | 急  | 救  | 朽   | 求    | 汲  | 泣    | 灸    | 球   |
| 170        |    | 院   | 陰  | 隠  | 韻   | 时        |    |     |     |      | 217        | 究    | 窮  | 笈  | 級  | 糾   | 給    | 旧  | 4    | 去    | 居   |
|            |    |     |    |    | -   | 5        |    |     |     |      | 218        | 巨    | 拒  | 拠  | 挙  | 渠   | 虚    | 許  | 距    | 鋸    | 漁   |
| 170        |    |     |    |    |     |          | 右  | 宇   | 鳥   | 羽    | 219        | 禦    | 魚  | 亨  | 享  | 京   |      |    |      |      |     |
| 171        | 迂  | 雨   | 卯  | 鵜  | 窺   | 표        | 碓  | 日   | 渦   | 嘘    | 220        | den  | 供  | 侠  | 僑  | 兇   | 競    | 共  | 凶    | 協    | 匡   |
| 172<br>173 | 唄  | 欝運  | 蔚  | 鰻  | 姥   | 厩        | 浦  | 瓜   | 閏   | 噂    | 221        | 卿    | 叫  | 喬  | 境  | 峡   | 強    | 彊  | 怯    | 恐    | 恭興  |
| 1/3        | 云  | 建   | 雲  |    | ż   | ž        |    |     |     |      | 222<br>223 | 挟蕎   | 教郷 | 橋鏡 | 況響 | 狂響  | 狭驚   | 矯仰 | 胸凝   | 脅尭   | 典明  |
| 173        |    |     |    | 荏  | 餌   | 叡        | 営  | 嬰   | 影   | 映    | 224        | 業    | 局  | 曲  | 極  | 玉   | 桐    | 粁  | 僅    | 勤    | 坎   |
| 174        | 曳  | 栄   | 永  | 泳  | 洩   | 瑛        | 盈  | 穎   | 頴   | 英    | 225        | 市    | 錦  | 斤  | 欣  | 欽   | 琴    | 禁  | 禽    | 筋    | 緊   |
| 175        | 衛  | 詠   | 鋭  | 液  | 疫   | 益        | 駅  | 悦   | 謁   | 越    | 226        | 芹    | 菌  | 衿  | 襟  | 謹   | 近    | 金  | 吟    | 銀    |     |
| 176        | 閱  | 榎   | 厭  | 円  | 粛   | 堰        | 奄  | 宴   | 延   | 怨    |            |      |    |    |    | <   | (    |    |      |      |     |
| 177        | 掩  | 援   | 沿  | 演  | 炎   | 焔        | 煙  | 燕   | 猿   | 縁    | 226        | ren  | ,  | _  | v/ |     |      |    |      |      | 九   |
| 178        | 艶  | 苑   | 薗  | 遠  | 鉛   | <u>鴛</u> | 塩  |     |     |      | 227<br>228 | 俱    | 句具 | 区愚 | 狗虐 | 玖喰  | 矩空   | 苦偶 | 躯寓   | 駆遇   | 駈   |
| 178        |    |     |    |    | 0   | J        |    | 於   | 汚   | 甥    | 229        | 駒串   | 梅  | 釧  | 虞屑 | 屈   | 王    | 冲  | (Hig | 四    | 阳   |
| 179        | μη | 央   | 奥  | 往  | 応   |          |    | n.< | 7.3 | 200  | 230        | -    | 掘  | 窟  | 沓  | 靴.  | 轡    | 窪  | 熊    | 隈    | 粂   |
| 180        |    | 押   | 旺  | 横  | 欧   | 殴        | Ξ  | 翁   | 襖   | 鴬    | 231        | 栗    | 繰  | 桑  | 鍬  | 勳   | 君    | 薫  | 訓    | 群    | 軍   |
| 181        | 鴎  | 黄   | 岡  | 沖  | 荻   | 億        | 屋  | 憶   | 臆   | 桶    | 232        | 郡    |    |    |    |     |      |    |      |      |     |
| 182        | 牡  | Z   | 俺  | 卸  | 恩   | 温        | 穏  | 音   |     |      |            |      |    |    |    | (-  |      |    |      |      |     |
| 100        |    |     |    |    | 7.  | )\       |    |     | _   | - // | 232        |      | 卦  | 袈  | 祁  | 係   | 傾    | 刑  | 兄    | 啓    | 圭   |
| 182<br>183 | 仮  | 何   | Юa | 価  | 佳   | 加        | 可  | 嘉   | 下夏  | 化嫁   | 233<br>234 | 珪携   | 型敬 | 契景 | 形柱 | 径渓  | 恵畦   | 慶稽 | 慧系   | 憩経   | 掲継  |
| 184        | 家  | 事   | 科  | 暇  | 果   | 架        | 歌  | 茄河  | 友火  | 奶珂   | 235        | 繋    | 平  | 菜  | 拍荊 | 強   | 計    | 指  | ※    | 軽    | 至 至 |
| 185        | 禍  | 禾   | 稼  | 笛  | 花   | 井        | 茄  | 荷   | 華   | 菓    | 236        | 鶏    | 芸  | 迎  | 鯨  | 劇   | 戟    | 撃  | 激    | 隙    | 桁   |
| 186        | 蝦  | 課   | 嘩  | 貨  | 迦   | 過        | 霞  | 蚊   | 俄   | 峨    | 237        | 傑    | 欠  | 決  | 潔  | 穴   | 結    | 血  | 訣    | 月    | 件   |
| 187        | 我  | 牙   | 画  | 臥  | 芽   | 蛾        | 賀  | 雅   | 餓   | 駕    | 238        | 倹    | 倦  | 健  | 兼  | 券   | 剣    | 喧  | 圏    | 堅    | 嬶   |
| 188        | 介  | 숲   | 解  | 回  | 塊   | 壊        | 廻  | 快   | 怪   | 悔    | 239        | 建    | 憲  | 懸  | 拳  | 捲   |      |    |      |      |     |
| 189        | 恢  | 懐   | 戒  | 拐  | 改   |          | _  |     |     |      | 240        | _    | 検  | 権  | 牽  | 犬   | 献    | 研  | 硯    | 絹    | 県   |
| 190        | AD | 魁   | 晦  | 械  | 海   | 灰        | 界  | 皆   | 絵   | 芥    | 241        | 肩    | 見  | 謙  | 賢  | 軒   | 遣    | 鍵  | 険    | 顕    | 験   |
| 191<br>192 | 蟹慨 | 開概  | 階涯 | 貝碍 | 凱蓋  | 劾街       | 外該 | 咳鎧  | 害骸  | 崖浬   | 242<br>243 | 鹸絃   | 元舷 | 原  | 厳諺 | 幻限  | 弦    | 減  | 源    | 玄    | 現   |
| 193        | 醫  | 焼蛙  | 垣  | 柿  | 鉱蛎  | 鈎        | 劃  | 嚇   | 各   | 座廓   | 240        | 1924 | 月ム | 言  | 则  | PIX | _    |    |      |      |     |
| 194        | 拡  | 撹   | 格  | 核  | 殼   | 獲        | 確  | 穫   | 覚   | 角    | 243        |      |    |    |    |     | 乎    | 個  | 古    | 呼    | 古   |
| 195        | 赫  | 較   | 郭  | 閣  | 隔   | 革        | 学  | 岳   | 楽   | 額    | 244        | 姑    | 孤  | 己  | 庫  | 弧   | 声    | 故  | 枯    | 湖    | 狐   |
| 196        | 顎  | 掛   | 笠  | 樫  | 橿   | 梶        | 鰍  | 潟   | 割   | 喝    | 245        | 糊    | 袴  | 股  | 胡  | 菰   | 虎    | 誇  | 跨    | 鈷    | 雇   |
| 197        | 恰  | 括   | 活  | 渇  | 滑   | 葛        | 褐  | 轄   | 且   | 鰹    | 246        | 顧    | 鼓  | 五  | 互  | 伍   | 午    | 呉  | 吾    | 娯    | 後   |
| 198        | 叶  | 椛   | 樺  | 鞄  | 株   | 兜        | 竃  | 蒲   | 釜   | 鎌    | 247        | 御    | 悟細 | 梧  | 檎  | 瑚   | 碁    | 語  | 誤    | 護    | 酗   |
| 199<br>200 | 噛  | 鴨粥  | 相刈 | 茅苅 | 萱瓦  | 古/-      | 侃  | 52  | 寒   | ŦI   | 248<br>249 | 乞効   | 鯉幻 | 交厚 | 佼□ | 侯向  | 候    | 倖  | 光    | 公    | 功   |
| 201        | 勘  | 物勧  | 巻  | 刈喚 | 凡堪  | 乾姦       | 完  | 冠官  | 参寛  | 干    | 250        | XVJ  | 沟后 | 厚喉 | 口坑 | 旧垢  | 好    | 孔  | 孝    | 宏    | I   |
| 202        | 幹  | 患   | 感感 | 慣  | 憾   | 換        | 敢  | 柑   | 見桓  | 棺    | 251        | 巧    | 巷  | 幸  | 広  | 庚   | 康    | 弘  | 任    | 慌    | 抗   |
| 203        | 款  | 歓   | 汗  | 漢  | 澗   | 潅        | 環  | 甘   | 監   | 看    | 252        | 拘    | 控  | 攻  | 昂  | 晃   | 更    | 杭  | 校    | 梗    | 構   |
| 204        | 竿  | 管   | 簡  | 緩  | 缶   | 翰        | 肝  | 艦   | 莞   | 観    | 253        | 江    | 洪  | 浩  | 港  | 溝   | 审    | 皇  | 硬    | 稿    | 糊   |
| 205        | 諌  | 貫   | 還  | 鑑  | 間   | 閑        | 関  | 陥   | 韓   | 館    | 254        | 紅    | 紘  | 絞  | 綱  | 耕   | 考    | 肯  | 肱    | 腔    | 膏   |
| 206        | 舘  | 丸   | 含  | 岸  | 巌   | 玩        | 癌  | 眼   | 岩   | 翫    | 255        | 航    | 荒  | 行  | 衡  | 講   | 貢    | 購  | 郊    | 酵    | 鉱   |
| 207        | 贋  | 雁   | 頑  | 顏  | 願   | E.       |    |     |     |      | 256        | 砿    | 鋼  | 閣  | 降桉 | 項   | 香亭   | 高  | 鴻    | 剛吉   | 劫   |
| 207        |    |     |    |    | 7   | 企        | 传  | 危   | 喜   | 器    | 257<br>258 | 号告   | 合国 | 壕穀 | 拷酷 | 濠鵠  | 豪黒   | 轟獄 | 麹漉   | 克腰   | 刻   |
|            |    |     |    |    |     |          |    |     | 一   | TIT  | 200        |      |    |    | HI | D#3 | 7155 |    | MEG  | JUSK |     |

| 区点         |     |        |          | 2  | ⋜点₄ | 4桁目 | 1     |      |      |             | 区点         |     |             |     | [2 | ⋜点4  | 4桁目  | 1   |          |          |     |
|------------|-----|--------|----------|----|-----|-----|-------|------|------|-------------|------------|-----|-------------|-----|----|------|------|-----|----------|----------|-----|
| 1~3桁       | 0   | 1      | 2        | 3  | 4   | 5   | 6     | 7    | 8    | 9           | 1~3桁       | 0   | 1           | 2   | 3  | 4    | 5    | 6   | 7        | 8        | 9   |
| 259        | 忽   | 惚      | 骨        | 狛  | 込   | 1.4 | 1500  |      | L CO | 1549        | 312        | 心   | 慎           | 振   | 新  | 晋    | 森    | 榛   | 浸        | 深        | 申   |
| 260        | EC. | 此      | 頃        | 今  | 困   | 坤   | 墾     | 婚    | 恨    | 懇           | 313        | 疹   | 真辛          | 神   | 秦  | 紳    | 臣    | 芯   | 薪        | 親        | 診   |
| 261        | 昏   | 昆      | 根        | 梱  | 混   | 痕   | 紺     | 艮    | 魂    |             | 314<br>315 | 身尋  | 羊甚          | 進尽  | 針腎 | 震訊   | 人迅   | 仁陣  | 刃靭       | 塵        | Ŧ   |
| 261        |     |        |          |    |     |     |       |      |      | 些           | 010        | ₹   | 1 <u>pc</u> | 125 | Ħ  | 7/10 |      | 144 | 书刀       |          |     |
| 262        | 佐   | 叉      | 唆        | 嵯  | 左   | 差   | 査     | 沙    | 瑳    | 砂           | 315        |     |             |     |    |      |      |     |          | 笥        | 調   |
| 263        | 詐   | 鎖      | 裟        | 坐  | 座   | 挫   | 債     | 催    | 再    | 最           | 316        | 須   | 酢           | 図   | 厨  | 逗    | 吹    | 垂   | 帥        | 推        | 가   |
| 264        | 哉   | 塞      | 妻        | 宰  | 彩   | 才   | 採     | 栽    | 歳    | 済           | 317        | 炊   | 睡           | 粋   | 翠  | 衰    | 遂    | 酔   | 錐        | 錘        | 员   |
| 265        | 災   | 采      | 犀        | 砕  | 砦   | 祭   | 斎     | 細    | 菜    | 裁           | 318        | 瑞   | 髄           | 崇   | 嵩  | 数    | 枢    | 趨   | 雛        | 据        | 杉   |
| 266<br>267 | 載堺  | 際榊     | 剤肴       | 在咲 | 材崎  | 罪埼  | 財碕    | 冴鷺   | 坂作   | 阪削          | 319<br>320 | 椙   | 菅澄          | 頗摺  | 雀寸 | 裾    |      |     |          |          |     |
| 268        | 咋   | 搾      | 作        | 朔  | 柵   | 窄   | 策     | 鳥索   | 錯    | 形桜          | 320        |     | 湿           | 加   | Ŋ  | +    | ±    |     |          |          |     |
| 269        | 鮭   | 笹      | 匙        | m  | 刷   | -   | ~     | 214  | эm   | 12          | 320        |     |             |     |    | 世    | 瀬    | 畝   | 是        | 凄        | 伟   |
| 270        |     | 察      | 拶        | 撮  | 擦   | 札   | 殺     | 薩    | 雑    | 皐           | 321        | 勢   | 姓           | 征   | 性  | 成    | 政    | 整   | 星        | 晴        | 梫   |
| 271        | 鯖   | 捌      | 錆        | 鮫  | Ш   | 晒   | Ξ     | 傘    | 参    | 山           | 322        | 栖   | 正           | 清   | 牲  | 生    | 盛    | 精   | 聖        | 声        | 集   |
| 272        | 惨   | 撒      | 散        | 桟  | 燦   | 珊   | 産     | 算    | 纂    | 蚕           | 323        | 西   | 誠           | 誓   | 請  | 逝    | 醒    | 青   | 静        | 斉        | 移   |
| 273        | 讃   | 賛      | 酸        | 餐  | 斬   | 暫   | 残     |      |      |             | 324<br>325 | 脆   | 隻           | 席   | 借書 | 戚    | 斥    | 昔四  | 析        | 石切       | 租   |
| 273        |     |        |          |    | . ' | _   |       | 仕    | 仔    | 伺           | 326        | 籍接  | 績摂          | 脊折  | 責設 | 赤窃   | 跡節   | 蹟説  | 碩雪       | 切絶       | 井ヨ  |
| 274        | 使   | 刺      | 司        | 史  | 嗣   | 四   | $\pm$ | 始    | 姉    | 姿           | 327        | 蝉   | 仙           | 先   | 千  | 占    | 宣    | 専   | 尖        | Ш        | 単   |
| 275        | 子   | 屍      | 市        | 師  | 志   | 思   | 指     | 支    | 孜    | 斯           | 328        | 扇   | 撰           | 栓   | 栴  | 泉    | 浅    | 洗   | 染        | 潜        | 亰   |
| 276        | 施   | 旨      | 枝        | 止  | 死   | 氏   | 獅     | 祉    | 私    | 糸           | 329        | 煽   | 旋           | 穿   | 箭  | 線    |      |     |          |          |     |
| 277        | 紙   | 紫      | 肢        | 脂  | 至   | 視   | 詞     | 詩    | 試    | 誌           | 330        | 133 | 繊           | 羡   | 腺  | 舛    | 船    | 薦   | 詮        | 賎        | 足   |
| 278        | 諮   | 資土     | 賜        | 雌  | 飼   | 歯   | 事     | 似    | 侍    | 児           | 331        | 選   | 遷禅          | 銭   | 銑  | 閃糎   | 鮮    | 前   | 善        | 漸        | 名   |
| 279<br>280 | 字   | 寺次     | 慈滋       | 持治 | 時爾  | 璽   | 痔     | 磁    | 示    | 而           | 332        | 全   | 件           | 繕   | 膳  | 程    | Z-   |     |          |          |     |
| 281        | 耳   | 白      | 蒔        | 辞  | 汐   | 亷   | 式     | 識    | 鴫    | <u>///-</u> | 332        |     |             |     |    |      | 噌    | 塑   | 岨        | 措        | ₹ E |
| 282        | 軸   | 宍      | 雫        | 七  | 叱   | 執   | 失     | 嫉    | 室    | 悉           | 333        | 曾   | 楚           | 狙   | 疏  | 疎    | 礎    | 祖   | 租        | 粗        | 3   |
| 283        | 湿   | 漆      | 疾        | 質  | 実   | 蔀   | 篠     | 偲    | 柴    | 芝           | 334        | 組   | 蘇           | 訴   | 阻  | 遡    | 鼠    | 僧   | 創        | 双        | 並   |
| 284        | 屡   | 蕊      | 縞        | 舎  | 写   | 射   | 捨     | 赦    | 斜    | 煮           | 335        | 倉   | 喪           | 壮   | 奏  | 爽    | 宋    | 層   | 匝        | 惣        | 九   |
| 285<br>286 | 社尺  | 紗如     | 者灼       | 謝爵 | 車   | 遮釈  | 蛇錫    | 邪若   | 借家   | 勺弱          | 336<br>337 | 捜漕  | 掃燥          | 挿争  | 掻痩 | 操    | 早空   | 曹糟  | 巣巛       | 槍紵       | 相联  |
| 287        | 惹   | 杓主     | 取        | 守  | 酌手  | 木朱  | 殊     | 石狩   | 寂珠   | 羽種          | 338        | 草   | 発           | ず 葬 | 度蒼 | 相藻   | 窓装   | 走   | 総送       | 綜遭       | 出金  |
| 288        | 腫   | 趣      | 酒        | 首  | 儒   | 受   | 呪     | 寿    | 授    | 樹           | 339        | 霜   | 騒           | 像   | 増  | 僧    | 4.00 | ~_  | ~        | <i>A</i> | 96  |
| 289        | 綬   | 需      | 囚        | 収  | 周   |     |       |      |      |             | 340        |     | 臓           | 蔵   | 贈  | 造    | 促    | 側   | 則        | 即        | É   |
| 290        |     | 宗      | 就        | 州  | 修   | 愁   | 拾     | 洲    | 秀    | 秋           | 341        | 捉   | 束           | 測   | 足  | 速    | 俗    | 属   | 賊        | 族        | 舱   |
| 291        | 終   | 練      | 習        | 臭  | 舟   | 蒐   | 衆     | 襲    | 讐    | 蹴           | 342        | 卒   | 袖           | 其   | 揃  | 存    | 孫    | 尊   | 損        | 村        | 迁   |
| 292<br>293 | 輯従  | 週戎     | <b>酋</b> | 酬汁 | 集渋  | 醜獣  | 什縦    | 住重   | 充銃   | 十叔          | 343        | 他   | 多           | 太   | 汰  | 詑    | 唾    | 堕   | 妥        | 惰        | ŧ   |
| 294        | 夙   | 宿      | 淑        | 祝  | 縮   | 粛   | 塾     | 熟    | 出    | が           | 344        | 柁   | が舵          | 楕   | 応陀 | 駄    | 輔    | 体   | 女堆       | 対        | T   |
| 295        | 述   | 俊      | 峻        | 春  | 瞬   | 竣   | 舜     | 駿    | 准    | 循           | 345        | 岱   | 帯           | 待   | 怠  | 態    | 戴    | 替   | 泰        | 滞        | B   |
| 296        | 旬   | 楯      | 殉        | 淳  | 準   | 潤   | 盾     | 純    | 巡    | 遵           | 346        | 腿   | 苔           | 袋   | 貸  | 退    | 逮    | 隊   | 黛        | 鯛        | f   |
| 297        | 醇   | 順      | 処        | 初  | 所   | 暑   | 曙     | 渚    | 庶    | 緒           | 347        | 台   | 大           | 第   | 醍  | 題    | 鷹    | 滝   | 瀧        | 卓        | E N |
| 298        | 署如  | 書      | 薯        | 諸海 | 諸   | 助   | 叙     | 女    | 序    | 徐           | 348<br>349 | 宅世  | 托           | 択   | 拓  | 沢口   | 濯    | 琢   | 託        | 鐸        | 7   |
| 299<br>300 | 恕   | 鋤勝     | 除匠       | 傷升 | 償召  | 哨   | 商     | 唱    | 嘗    | 奨           | 350        | 諾   | 茸叩          | 凧但  | 蛸達 | 只辰   | 奪    | 脱   | 巽        | 較        | ì   |
| 301        | 妾   | 勝<br>娼 | 宵        | 将  | 小   | 少   | 尚     | 庄    | 床    | 突廠          | 351        | 棚   | 谷           | 狸   | 鱈  | 樽    | 誰    | 丹   | 単        | 嘆        | t   |
| 302        | 彰   | 承      | 抄        | 招  | 掌   | 捷   | 昇     | 昌    | 昭    | 晶           | 352        | 担   | 探           | 旦   | 歎  | 淡    | 湛    | 炭   | 短        | 端        | â   |
| 303        | 松   | 梢      | 樟        | 樵  | 沼   | 消   | 渉     | 湘    | 焼    | 焦           | 353        | 綻   | 耽           | 胆   | 蛋  | 誕    | 鍛    | 4   | 壇        | 弾        | H   |
| 304        | 照   | 症      | 省        | 硝  | 礁   | 祥   | 称     | 章    | 笑    | 粧           | 354        | 暖   | 檀           | 段   | 男  | 談    |      |     |          |          |     |
| 305        | 紹   | 肖鱼     | 菖賞       | 蒋醤 | 蕉   | 衝   | 裳     | 訟降   | 証    | 詔           | 254        |     |             |     |    | 7    | 古    | ÆΡ  | 444-     | 744-     | Þ   |
| 306<br>307 | 詳丈  | 象丞     | 乗        | 置冗 | 鉦剰  | 鍾城  | 鐘場    | 障壌   | 鞘嬢   | 上常          | 354<br>355 | 智   | 池           | 痴   | 稚  | 置    | 値致   | 知蜘  | 地遅       | 弛馳       | 4   |
| 308        | 情   | 少擾     | 条        | 杖  | 浄   | 状   | 畳     | 穣    | 蒸蒸   | 譲           | 356        | 畜   | 竹           | 筑   | 蓄  | 逐    | 秩    | 翠   | <b>姓</b> | 嫡        | 力   |
| 309        | 醸   | 錠      | 嘱        | 埴  | 飾   | ,   |       | 1924 | 7111 | HH          | 357        | 中   | 仲           | 宙   | 忠  | 抽    | 昼    | 柱   | 注        | 虫        | 코   |
| 310        |     | 拭      | 植        | 殖  | 燭   | 織   | 職     | 色    | 触    | 食           | 358        | 註   | 酎           | 鋳   | 駐  | 樗    | 瀦    | 猪   | 苧        | 著        | Į!  |
| 311        | 蝕   | 辱      | 尻        | 伸  | 信   | 侵   | 唇     | 娠    | 寝    | 審           | 359        | 丁   | 兆           | 凋   | 喋  | 寵    |      |     |          |          |     |

| 区点         |     |    |     | D   | ⋜点4    | 4桁[          | =      |       |             |        | 区点         |     |          |     | [   | ⋜点∠      | 1桁目 | =   |    |      |      |
|------------|-----|----|-----|-----|--------|--------------|--------|-------|-------------|--------|------------|-----|----------|-----|-----|----------|-----|-----|----|------|------|
| 1~3桁       | 0   | 1  | 2   | 3   | 4      | 5            | 6      | 7     | 8           | 9      | 1~3桁       | 0   | 1        | 2   | 3   | 4        | 5   | 6   | 7  | 8    | 9    |
| 360        |     | 帖  | 帳   | 庁   | 弔      | 張            | 彫      | 徴     | 懲           | 挑      | 403        | #   | 反        | 叛   | 帆   | 搬        | 斑   | 板   | 氾  | 汎    | 版    |
| 361        | 暢   | 朝  | 潮   | 牒   | 町      | 眺            | 聴      | 脹     | 腸           | 蝶      | 404        | 犯   | 班        | 畔   | 繁   | 般        | 藩   | 販   | 範  | 釆    | 煩    |
| 362        | 調   | 諜  | 超油  | 跳   | 銚      | 長            | 頂      | 鳥     | 勅           | 捗      | 405        | 頒   | 飯        | 挽   | 晩   | 番7       | 盤   | 磐   | 蕃  | 蛮    |      |
| 363        | 直   | 朕  | 沈   | 珍   | 賃      | 鎮            | 陳      |       |             |        | 405        |     |          |     |     |          | r   |     |    |      | 匪    |
| 363        |     |    |     |     |        |              |        | 津     | 墜           | 椎      | 406        | 卑   | 否        | 妃   | 庇   | 彼        | 悲   | 扉   | 批  | 披    | 斐    |
| 364        | 槌   | 追  | 鎚   | 痛   | 通      | 塚            | 栂      | 掴     | 槻           | 佃      | 407        | 比   | 泌        | 疲   | 皮   | 碑        | 秘   | 緋   | 罷  | 肥    | 被    |
| 365        | 漬   | 柘  | 辻   | 蔦   | 綴      | 鍔            | 椿      | 潰     | 坪           | 壷      | 408        | 誹   | 費        | 避   | 非   | 飛        | 樋   | 簸   | 備  | 尾    | 微    |
| 366        | 嬬   | 紬  | Л   | 吊   | 釣      | 鶴            |        |       |             |        | 409        | 枇   | 毘        | 琵   | 眉   | 美        | _   |     |    | n.t. |      |
| 266        |     |    |     |     | 7      |              | - this | /cc   | 冶           | 占      | 410        | D-4 | 鼻        | 柊心  | 稗   | 匹        | 疋   | 髭   | 彦  | 膝煙   | 菱    |
| 366<br>367 | 剃   | 貞  | 呈   | 堤   | 定      | 帝            | 亭底     | 低庭    | 停廷          | 偵 弟    | 411<br>412 | 肘百  | 弼謬       | 必俵  | 畢彪  | 筆標       | 逼氷  | 桧漂  | 姫瓢 | 媛票   | 紐表   |
| 368        | 悌   | 抵  | 挺   | 提   | 梯      | 汀            | 碇      | 禎     | 程           | 締      | 413        | 評   | 豹        | 廟   | 描   | 病        | 秒   | 苗   | 貓  | 鋲    | 恭    |
| 369        | 艇   | 訂  | 諦   | 蹄   | 逓      |              | ,,,    | 124   | 1           | 11-112 | 414        | 蛭   | 鰭        | 品   | 彬   | 斌        | 浜   | 瀕   | 貧  | 賓    | 頻    |
| 370        |     | 邸  | 鄭   | 釘   | 鼎      | 泥            | 摘      | 擢     | 敵           | 滴      | 415        | 敏   | 瓶        |     |     |          |     |     |    |      |      |
| 371        | 的   | 笛  | 適   | 鏑   | 溺      | 哲            | 徹      | 撤     | 轍           | 迭      | 445        |     |          | _   | 7.1 | ر<br>اما |     |     | _  |      |      |
| 372<br>373 | 鉄転  | 典顛 | 填点  | 天伝  | 展殿     | 店澱           | 添田     | 纏電    | 甜           | 貼      | 415<br>416 | 府   | 怖        | 不扶  | 付敷  | 埠斧       | 夫普  | 婦浮  | 富父 | 富符   | 布腐   |
| 373        | *44 | 吳只 | 777 | 14  |        | <i>III</i> X | Щ      | 电     |             |        | 417        | 膚   | 英        | 譜   | 角   | 賦        | 赴   | 阜   | 附  | 侮    | 撫    |
| 373        |     |    |     |     |        |              |        |       | 兎           | 吐      | 418        | 武   | 舞        | 葡   | 蕪   | 部        | 封   | 楓   | 風  | 葺    | 蕗    |
| 374        | 堵   | 塗  | 妬   | 屠   | 徒      | 斗            | 杜      | 渡     | 登           | 菟      | 419        | 伏   | 副        | 復   | 幅   | 服        |     |     |    |      |      |
| 375        | 賭   | 途  | 都   | 鍍   | 砥      | 砺            | 努      | 度     | 土           | 奴      | 420        |     | 福        | 腹   | 複   | 覆        | 淵   | 弗   | 払  | 沸    | 仏    |
| 376        | 怒宕  | 倒島 | 党嶋  | 冬悼  | 凍投     | 刀搭           | 唐東     | 塔桃    | 塘梼          | 套棟     | 421<br>422 | 物粉  | 鮒糞       | 分紛  | 吻雰  | 噴文       | 墳間  | 憤   | 扮  | 焚    | 奮    |
| 378        | 盗   | 海  | 湯   | 海   | 灯灯     | 拾燈           | 果当     | 痘     | 祷           | 傑等     | 422        | 初   | 異        | 100 | 分   |          | 川川  |     |    |      |      |
| 379        | 答   | 筒  | 糖   | 統   | 到      | VIII.        | _      | 7.57  | 12)         | 77     | 422        |     |          |     |     |          |     | 丙   | 併  | 兵    | 塀    |
| 380        | _   | 董  | 蕩   | 藤   | 討      | 謄            | 豆      | 踏     | 逃           | 透      | 423        | 幣   | 平        | 弊   | 柄   | 並        | 蔽   | 閉   | 陛  | *    | 頁    |
| 381        | 鐙   | 陶  | 頭   | 騰   | 闘      | 働            | 動      | 同     | 堂           | 導      | 424        | 僻   | 壁        | 癖   | 碧   | 別        | 瞥   | 蔑   | 箆  | 偏    | 変    |
| 382        | 憧   | 撞  | 洞   | 瞳   | 童      | 胴            | 萄      | 道     | 銅           | 峠      | 425        | 片   | 篇        | 編   | 辺   | 返        | 遍   | 便   | 勉  | 娩    | 弁    |
| 383<br>384 | 鴇独  | 置読 | 得栃  | 徳橡  | 涜<br>凸 | 特突           | 督般     | 禿届    | 篤鳶          | 毒苫     | 426        | 鞭   |          |     |     | lä       | F   |     |    |      |      |
| 385        | 寅   | 西  | 瀞   | 噸   | 屯      | 停            | 敦      | 沌     | 豚           | 遁      | 426        |     | 保        | 舗   | 舖   | 圃        | 捕   | 歩   | 甫  | 補    | 輔    |
| 386        | 頓   | 吞  | 曇   | 鈍   |        |              |        |       |             |        | 427        | 穂   | 募        | 墓   | 慕   | 戊        | 暮   | 母   | 簿  | 菩    | 倣    |
|            |     |    |     |     | , t    |              |        |       | _           |        | 428        | 俸   | 包        | 呆   | 報   | 奉        | 宝   | 峰   | 峯  | 崩    | 庖    |
| 386<br>387 | 謎   | 灘  | 捺   | 鍋   | 奈楢     | 那馴           | 内縄     | 乍畷    | 凪南          | 薙楠     | 429<br>430 | 抱   | 捧法       | 放泡  | 方烹  | 朋砲       | 縫   | 胞   | 芳  | 蓢    | ব্যক |
| 388        | 軟   | 難  | / 汝 | 詗   | 1123   | 剮川           | 和电     | 咬欠    | 削           | 1111   | 431        | 蜂   | <b>运</b> | 池訪  | 恋豊  | 邦        | 維鋒  | 飽   | 万鳳 | 鵬    | 蓬乏   |
| 000        | +/\ | 大正 | 100 |     | 1:     | =            |        |       |             |        | 432        | 亡   | 傍        | 剖   | 垃坊  | 妨        | 帽   | 心忘  | 忙  | 房    | 暴    |
| 388        |     |    |     | =   | 尼      | 弐            | 迩      | 匂     | 賑           | 肉      | 433        | 望   | 某        | 棒   | 冒   | 紡        | 肪   | 膨   | 謀  | 貌    | 貿    |
| 389        | 虹   | #  | 日   | 乳   | 入      |              |        |       |             |        | 434        | 鉾   | 防        | 吠   | 頬   | 北        | 僕   | 1   | 墨  | 撲    | 朴    |
| 390        |     | 如  | 尿   | 韮   | 任      | 妊            | 忍      | 認     |             |        | 435        | 牧士  | 睦        | 穆   | 釦   | 勃        | 没   | 殆   | 堀  | 幌    | 奔    |
| 390        |     |    |     |     | 89     | ~の           |        |       | 濡           | 禰      | 436        | 本   | 翻        | 凡   | 盆   | Ē        | F   |     |    |      |      |
| 391        | 袮   | 靈  | 葱   | 猫   | 熱      | 年            | 念      | 捻     | 燃燃          | 燃燃     | 436        |     |          |     |     | 塺        | 磨   | 魔   | 麻  | 坤    | 妹    |
| 392        | 粘   | 乃  | 廼   | 之   | 埜      | 嚢            | 悩      | 濃     | 納           | 能      | 437        | 昧   | 枚        | 毎   | 哩   | 槙        | 幕   | 膜   | 枕  | 鮪    | 柾    |
| 393        | 脳   | 膿  | 農   | 覗   | 蚤      |              |        |       |             |        | 438        | 鱒   | 桝        | 亦   | 俣   | 又        | 抹   | 末   | 沫  | 迄    | 侭    |
| 000        |     |    |     |     | 13     |              | lm.    | 1 117 |             | I.m.   | 439        | 繭   | 麿        | 万   | 慢   | 満        |     |     |    |      |      |
| 393<br>394 | 波   | 派  | 語   | 破   | 婆      | 巴罵           | 把芭     | 播馬    | 覇俳          | 杷廃     | 440        |     | 漫        | 蔓   |     | J        | 4   |     |    |      |      |
| 394        | 液   | 排  | 色敗  | 恢 杯 | 安盃     | 馬牌           | 巴背     | 馬肺    | 1<br>非<br>輩 | 発配     | 440        |     |          |     | 味   | 未        | 魅   | Е   | 箕  | 岬    | 密    |
| 396        | 倍   | 培  | 媒   | 梅   | 棋      | 煤            | 狽      | 買     | 売           | 賠      | 441        | 蜜   | 湊        | 蓑   | 稔   | 脈        | 妙   | 粍   | 民  | 眠    | щ    |
| 397        | 陪   | 這  | 蝿   | 秤   | 矧      | 萩            | 伯      | 剥     | 博           | 拍      |            |     |          |     |     | đ        |     |     |    |      |      |
| 398        | 柏   | 泊  | 白   | 箔   | 粕      | 舶            | 薄      | 迫     | 曝           | 漠      | 441        |     | _        | /-  | _   | _        |     | 4.4 |    |      | 務    |
| 399<br>400 | 爆   | 縛  | 莫如  | 駁   | 麦箸     | 憨            | tota:  | 1rio  | h3F         | яп     | 442        | 夢   | 無        | 牟   | 矛   | 霧と       | 鵡   | 椋   | 婿  | 娘    |      |
| 400        | 畑   | 函島 | 箱八  | 硲鉢  | 者発     | 肇発           | 筈醗     | 植髪    | 幡伐          | 肌罰     | 442        |     |          |     |     | 0        | ,   |     |    |      | 冥    |
| 402        | 抜   | 丧  | 閥   | 鳩   | 噺      | 売塙           | 蛤蛤     | 隼     | 伴           | 判      | 443        | 名   | 命        | 明   | 盟   | 迷        | 銘   | 鳴   | 姪  | 牝    | 滅    |
|            |     |    |     |     |        |              |        |       |             |        |            |     | -        |     |     |          |     |     |    |      |      |

| 444                                                                                                    |      |    |     | 3    | 1桁目 | Z点.   | D   |     |     |     | 区点  |      |      |       | 3    | 4桁目  | ₹点.        |         |     |      |     | 区点  |
|----------------------------------------------------------------------------------------------------|------|----|-----|------|-----|-------|-----|-----|-----|-----|-----|------|------|-------|------|------|------------|---------|-----|------|-----|-----|
| 444                                                                                                    |      | 8  |     |      |     |       |     |     |     |     |     | 9    | 8    | 7     | 6    |      |            |         |     |      |     |     |
| 444                                                                                                    |      | 佩  |     |      |     |       |     |     |     |     |     |      |      |       |      |      |            | 緬       | 綿   | 棉    | 免   | 444 |
| 445                                                                                                    |      | 俘  |     |      |     |       |     |     |     |     |     | _    | 100  | +共    | 4#   | 5    | 1          |         |     |      |     | 444 |
| 446   447   448   447   448   449   449   449   449   449   449   445   451   452   452   452   452   453   456   456   457   458   456   456   457   458   456   456   456   457   458   456   456   457   458   456   456   457   458   456   456   457   458   456   456   457   458   456   456   457   458   456   457   458   456   456   457   458   456   456   457   458   456   456   457   458   456   456   457   458   456   457   458   456   457   458   456   456   457   458   456   456   457   458   456   457   458   456   457   458   456   457   458   456   457   458   456   457   458   456   457   458   456   457   458   456   457   458   456   457   458   456   460   461   461   462   463   464   462   463   464   465   465   466   466   466   466   466   466   466   466   466   466   466   466   467   467   468   469   469   460   461   466   466   467   467   468   469   469   460   461   461   461   462   463   464   465   465   468   469   460   461   461   462   463   464   465   465   465   466   467   467   468   469   469   460   461   461   461   461   461   461   461   461   461   461   461   461   461   461   461   461   461   461   461   461   461   461   461   461   461   461   461   461   461   461   461   461   461   461   461   461   461   461   461   461   461   461   461   461   461   461   461   461   461   461   461   461   461   461   461   461   461   461   461   461   461   461   461   461   461   461   461   461   461   461   461   461   461   461   461   461   461   461   461   461   461   461   461   461   461   461   461   461   461   461   461   461   461   461   461   461   461   461   461   461   461   461   461   461   461   461   461   461   461   461   461   461   461   461   461   461   461   461   461   461   461   461   461   461   461   461   461   461   461   461   461   461   461   461   461   461   461   461   461   461   461   461   461   461   461   461   461   461   461   461   461   461   461   461   461   461   461   461   461   461   461   461   461   461   46 |      | 倪畑 |     |      |     |       |     |     |     |     |     |      |      |       |      | ±£   | <b>√</b> □ | <u></u> | ХŦ  | ı    | z   |     |
| 447   247   448   449   449   449   449   449   449   449   440   450   450   451   452   452   452   452   452   452   453   454   458   458   458   458   458   458   458   458   458   458   458   458   458   458   458   458   458   458   458   458   458   458   458   458   458   458   458   458   458   458   458   458   458   458   458   458   458   458   458   458   458   458   458   458   458   458   458   458   458   458   458   458   458   458   458   458   458   458   458   458   458   458   458   458   458   458   458   458   458   458   458   458   458   458   458   458   458   458   458   458   458   458   458   458   458   458   458   458   458   458   458   458   458   458   458   458   458   458   458   458   458   458   458   458   458   458   458   458   458   458   458   458   458   458   458   458   458   458   458   458   458   458   458   458   458   458   458   458   458   458   458   458   458   458   458   458   458   458   458   458   458   458   458   458   458   458   458   458   458   458   458   458   458   458   458   458   458   458   458   458   458   458   458   458   458   458   458   458   458   458   458   458   458   458   458   458   458   458   458   458   458   458   458   458   458   458   458   458   458   458   458   458   458   458   458   458   458   458   458   458   458   458   458   458   458   458   458   458   458   458   458   458   458   458   458   458   458   458   458   458   458   458   458   458   458   458   458   458   458   458   458   458   458   458   458   458   458   458   458   458   458   458   458   458   458   458   458   458   458   458   458   458   458   458   458   458   458   458   458   458   458   458   458   458   458   458   458   458   458   458   458   458   458   458   458   458   458   458   458   458   458   458   458   458   458   458   458   458   458   458   458   458   458   458   458   458   458   458   458   458   458   458   458   458   458   458   458   458   458   458   458   458   458   458   458   458   458   458   45 |      | 們  |     |      |     |       |     |     |     |     |     |      |      |       |      |      |            |         |     |      |     |     |
| 447                                                                                                    | 忽 偸  | 緫  | 110 | 100  | 恟   |       |     |     |     |     |     | [V2] | [ii] | 貝     | 孙    | 厌    | l          | 助       |     |      |     |     |
| 447                                                                                                    | 替 僣  | 僣  | 法   | Ices | /±  |       |     |     |     | 176 |     |      |      |       |      | 5    | ٠          |         | 234 | F.3  | 权   | 447 |
| 448   449   449   449   449   449   449   449   449   449   449   450   451   452   451   452   452   453   454   455   456   456   456   456   456   456   456   456   456   456   456   456   456   456   456   456   456   456   456   456   456   456   456   456   456   456   456   456   456   456   456   456   456   456   456   456   456   456   456   456   456   456   456   456   456   456   456   456   456   456   456   456   456   456   456   456   456   456   456   456   456   456   456   456   456   456   456   456   456   456   456   456   456   456   456   456   456   456   456   456   456   456   456   456   456   456   456   456   456   456   456   456   456   456   456   456   456   456   456   456   456   456   456   456   456   456   456   456   456   456   456   456   456   456   456   456   456   456   456   456   456   456   456   456   456   456   456   456   456   456   456   456   456   456   456   456   456   456   456   456   456   456   456   456   456   456   456   456   456   456   456   456   456   456   456   456   456   456   456   456   456   456   456   456   456   456   456   456   456   456   456   456   456   456   456   456   456   456   456   456   456   456   456   456   456   456   456   456   456   456   456   456   456   456   456   456   456   456   456   456   456   456   456   456   456   456   456   456   456   456   456   456   456   456   456   456   456   456   456   456   456   456   456   456   456   456   456   456   456   456   456   456   456   456   456   456   456   456   456   456   456   456   456   456   456   456   456   456   456   456   456   456   456   456   456   456   456   456   456   456   456   456   456   456   456   456   456   456   456   456   456   456   456   456   456   456   456   456   456   456   456   456   456   456   456   456   456   456   456   456   456   456   456   456   456   456   456   456   456   456   456   456   456   456   456   456   456   456   456   456   456   456   456   456   456   456   456   456   456   456   45 |      | 僧傳 |     |      |     |       |     |     |     | 唐   |     | 2/5  | 田文   | ЯI    | 25   |      |            | H       |     |      |     | 117 |
| 449   449   449   449   449   450   450   451   451   451   452   451   452   454   455   454   455   456   456   457   457   457   457   457   457   457   457   457   457   457   457   457   457   457   457   457   457   457   457   457   457   457   457   457   457   457   457   457   457   457   457   457   457   457   457   457   457   457   457   457   457   457   457   457   457   457   457   457   457   457   457   457   457   457   457   457   457   457   457   457   457   457   457   457   457   457   457   457   457   457   457   457   457   457   457   457   457   457   457   457   457   457   457   457   457   457   457   457   457   457   457   457   457   457   457   457   457   457   457   457   457   457   457   457   457   457   457   457   457   457   457   457   457   457   457   457   457   457   457   457   457   457   457   457   457   457   457   457   457   457   457   457   457   457   457   457   457   457   457   457   457   457   457   457   457   457   457   457   457   457   457   457   457   457   457   457   457   457   457   457   457   457   457   457   457   457   457   457   457   457   457   457   457   457   457   457   457   457   457   457   457   457   457   457   457   457   457   457   457   457   457   457   457   457   457   457   457   457   457   457   457   457   457   457   457   457   457   457   457   457   457   457   457   457   457   457   457   457   457   457   457   457   457   457   457   457   457   457   457   457   457   457   457   457   457   457   457   457   457   457   457   457   457   457   457   457   457   457   457   457   457   457   457   457   457   457   457   457   457   457   457   457   457   457   457   457   457   457   457   457   457   457   457   457   457   457   457   457   457   457   457   457   457   457   457   457   457   457   457   457   457   457   457   457   457   457   457   457   457   457   457   457   457   457   457   457   457   457   457   457   457   457   457   457   457   457   457   457   457   457   45 |      | 兌  |     |      |     |       |     |     |     |     |     |      |      |       |      |      |            |         | 犯   | Г    | 左   |     |
| 444   445                                                                                                    |      | 册  |     |      |     |       |     |     |     |     |     | 960  | 1911 | 219   | 唯    | D/   | >#<        | נייוי   | 1.X | خار  |     |     |
| 449                                                                                                    |      | 冩  |     |      |     |       |     |     |     |     |     |      |      |       |      | b    | K          |         |     |      | WE  | 773 |
| 450   1                                                                                                    |      | 凉  |     |      |     | ж     |     |     |     |     |     |      |      |       |      |      | 痲          | 油       | 俞   | 愉    |     | 449 |
| 451                                                                                                    |      | 刋  |     |      |     |       |     |     |     |     |     | 超到   | 宥    | 友     | 勇    | 優    |            |         |     |      |     |     |
| 452   453   454   452   453   454   454   455   456   456   457   458   458   458   458   458   458   458   458   458   458   458   458   458   458   458   458   458   458   458   458   458   458   458   458   458   458   458   458   458   458   458   458   458   458   458   458   458   458   458   458   458   458   458   458   458   458   458   458   458   458   458   458   460   461   466   467   466   467   468   466   467   468   468   469   468   469   468   469   468   469   468   469   468   469   468   469   468   469   468   469   468   469   468   469   468   469   468   469   468   469   468   469   468   469   468   469   469   469   468   469   469   470   471   472   472   473   473   473   473   473   473   473   473   473   473   473   473   473   473   473   473   473   473   473   473   473   473   473   473   473   473   473   473   473   473   473   473   473   473   473   473   473   473   473   473   473   473   473   473   473   473   473   473   473   473   473   473   473   473   473   473   473   473   473   473   473   473   473   473   473   473   473   473   473   473   473   473   473   473   473   473   473   473   473   473   473   473   473   473   473   473   473   473   473   473   473   473   473   473   473   473   473   473   473   473   473   473   473   474   475   475   475   475   475   475   475   475   475   475   475   475   475   475   475   475   475   475   475   475   475   475   475   475   475   475   475   475   475   475   475   475   475   475   475   475   475   475   475   475   475   475   475   475   475   475   475   475   475   475   475   475   475   475   475   475   475   475   475   475   475   475   475   475   475   475   475   475   475   475   475   475   475   475   475   475   475   475   475   475   475   475   475   475   475   475   475   475   475   475   475   475   475   475   475   475   475   475   475   475   475   475   475   475   475   475   475   475   475   475   475   475   475   475   475   475   475   475   475   475   47 |      | 剋  |     |      |     |       |     |     |     |     |     |      |      |       |      |      |            |         |     |      | 悠   |     |
| 452                                                                                                    |      | 劍  | 剽   |      |     |       |     |     |     | 췌   | 498 |      |      |       |      |      |            |         |     | 裕    |     | 452 |
| 453                                                                                                    |      |    |     |      |     |       |     | 劈   |     |     |     |      |      |       |      | t    | _          |         |     |      |     |     |
| 454                                                                                                    | 易 勞  | 勗  |     | 勁    | 劵   | 劼     | 劭   | 劬   | 辧   |     | 500 | 予    |      |       |      |      |            |         |     |      |     |     |
| 455   2                                                                                                    | 匆 匈  | 匆  | 勹   | 勸    | 勵   | 勳     | 勠   | 飭   | 勦   | 勣   | 501 | 庸    |      | 妖     |      | 傭    |            |         | 誉   | 与    | 余   |     |
| 456   養   か   か   大   2   2   2   2   2   4   4   4   4   4                                                                                                    |      | 圚  |     |      |     | Ł     | 匏   |     |     | 甸   |     |      |      | 溶     |      |      |            | 曜       |     |      | 揚   |     |
| 456   457   458   458   458   458   459   460   461   461   461   461   461   461   461   461   461   461   461   461   461   461   461   461   461   461   461   461   461   461   461   461   461   462   463   632   634   464   465   466   466   466   466   466   466   466   466   466   466   466   466   466   466   466   466   466   467   468   668   469   469   469   469   469   469   469   469   469   469   469   469   469   469   469   469   469   469   469   469   469   469   469   469   469   469   469   469   469   469   469   469   469   469   469   469   469   469   469   469   469   469   469   469   469   469   469   469   469   469   469   469   469   469   469   469   469   469   469   469   469   469   469   469   469   469   469   469   469   469   469   469   469   469   469   469   469   469   469   469   469   469   469   469   469   469   469   469   469   469   469   469   469   469   469   469   469   469   469   469   469   469   469   469   469   469   469   469   469   469   469   469   469   469   469   469   469   469   469   469   469   469   469   469   469   469   469   469   469   469   469   469   469   469   469   469   469   469   469   469   469   469   469   469   469   469   469   469   469   469   469   469   469   460   460   460   460   460   460   460   460   460   460   460   460   460   460   460   460   460   460   460   460   460   460   460   460   460   460   460   460   460   460   460   460   460   460   460   460   460   460   460   460   460   460   460   460   460   460   460   460   460   460   460   460   460   460   460   460   460   460   460   460   460   460   460   460   460   460   460   460   460   460   460   460   460   460   460   460   460   460   460   460   460   460   460   460   460   460   460   460   460   460   460   460   460   460   460   460   460   460   460   460   460   460   460   460   460   460   460   460   460   460   460   460   460   460   460   460   460   460   460   460   460   460   460   460   460   460   460   460   46 |      | +  |     |      |     |       |     |     |     |     |     | 陽    |      |       |      |      |            |         |     |      |     |     |
| 456   457   458   458   458   458   458   458   460   461   460   461   465   465   465   465   466   466   466   466   466   466   466   466   466   466   466   466   466   466   466   466   466   466   466   466   466   466   466   466   466   466   466   466   466   466   466   466   466   466   466   466   466   466   466   466   466   466   466   466   466   466   466   466   466   466   466   466   466   466   466   466   466   466   466   466   466   466   466   466   466   466   466   466   466   466   466   466   466   466   466   466   466   466   466   466   466   466   466   466   466   466   466   466   466   466   466   466   466   466   466   466   466   466   466   466   466   466   466   466   466   466   466   466   466   466   466   466   466   466   466   466   466   466   466   466   466   466   466   466   466   466   466   466   466   466   466   466   466   466   466   466   466   466   466   466   466   466   466   466   466   466   466   466   466   466   466   466   466   466   466   466   466   466   466   466   466   466   466   466   466   466   466   466   466   466   466   466   466   466   466   466   466   466   466   466   466   466   466   466   466   466   466   466   466   466   466   466   466   466   466   466   466   466   466   466   466   466   466   466   466   466   466   466   466   466   466   466   466   466   466   466   466   466   466   466   466   466   466   466   466   466   466   466   466   466   466   466   466   466   466   466   466   466   466   466   466   466   466   466   466   466   466   466   466   466   466   466   466   466   466   466   466   466   466   466   466   466   466   466   466   466   466   466   466   466   466   466   466   466   466   466   466   466   466   466   466   466   466   466   466   466   466   466   466   466   466   466   466   466   466   466   466   466   466   466   466   466   466   466   466   466   466   466   466   466   466   466   466   466   466   466   466   466   466   466   466   466   466   466   46 |      | 厥  |     |      |     |       |     |     |     |     |     |      | 淀    | 翼     | 꽢    |      |            | 欲       | 抑   | 慾    | 養   | 456 |
| 457   458   458   458   458   458   458   458   459   460   461   462   463   464   465   466   467   468   467   468   466   467   468   467   470   470   470   470   470   470   471   472   年間                                                                                                    |      | 叮  |     |      |     |       |     |     |     |     |     | rm.  |      |       |      | >    | 1          |         |     |      |     | 450 |
| 458   1.                                                                                                    |      | 吮  |     |      |     |       |     |     |     |     |     |      | ++-  | 647   | `47  | ere. | +=         | -1:1-   | -+- | Am.  | TW. |     |
| 1                                                                                                    |      | 呷咢 |     |      |     |       |     |     |     |     |     | 酚    | 洛    |       |      |      |            |         |     |      |     |     |
| 458                                                                                                    | 号 咸  | 亏  | 性   | MD.  | MA  |       |     |     |     |     |     |      |      | 莧     | 剿    |      |            | 愽       | 風   | illi | 乱   | 458 |
| 459                                                                                                    | 我唏   | 哦  | 回   | n/=  | д   |       |     |     |     | 旺   |     | 市    | ŦII  |       |      | ,    | ,          |         |     |      |     | 450 |
| 460                                                                                                    |      | 啣  |     |      |     |       |     |     |     | 五   |     | Y.   | TU   |       |      |      | ΤĖ         | ŦĦ      | 利   | 本    | 殭   |     |
| 461   本京   本京   本京   本京   本京   本京   本京   本                                                                                                    |      | 喙  |     |      |     |       |     |     |     |     |     | 47   | 本    | 律     | 陸    | 座任   |            |         |     |      | 加支  |     |
| 462   隆竜龍                                                                                                    |      | 啼  |     |      |     |       |     |     |     |     |     |      |      |       |      |      |            |         |     |      | 葎   |     |
| 463   「                                                                                                    |      | 嗤  |     |      |     |       |     |     |     |     |     |      |      |       |      |      |            |         |     |      |     |     |
| 464   程良涼遼量                                                                                                    |      | 器  |     |      |     |       |     |     |     |     |     |      |      |       |      |      |            |         |     |      |     |     |
| Table   Table   Ta |      | 噪  |     |      |     |       |     |     |     |     | 516 |      |      |       |      |      |            |         |     |      | 糧   |     |
| 466   瑠 塁 涙 果 類 令 伶 例 冷 励   519   10   10   10   10   10   10   10                                                                                                    | 報 囂  | 嚴  | 嚶   | 嚮    | 嚥   | 嚏     | 嚔   | 嚠   | 嚊   | 嚀   | 517 | 鹿粪   | 鱗    | 隣     | 輪    | 臨    | 琳          | 燐       | 淋   | 林    | 厘   | 465 |
| 467   議   所                                                                                                    | 口 囮  |    | 囓   | 囇    | 囎   |       |     |     |     |     |     |      |      |       |      |      |            |         |     |      |     |     |
| 468   計画 歴列 劣烈 製廉 恋   横   521   「                                                                                                    |      | _  |     | _    | _   |       |     |     |     | 囹   |     |      |      |       |      |      |            |         |     |      |     |     |
| 469   達 煉 簾 練 聯                                                                                                    |      | 圜  |     |      |     |       |     |     |     |     |     |      |      |       |      |      |            |         |     |      |     |     |
| 470     蓮連錬     523     埔 坪野聖 北 坪 堋 堙重       470     524     埔 坪野聖 地 坪 堋 堙重       471     日魯櫓炉路路 525     塩塊蟆壘堰堰堰 塘 壁 土 銀 場 歩       472     中狼篭老 聾 蝋 郎 六 麓 禄     527     埔 歩臺 久 久 夏 多 梦 想       473     助銀論     527     丙 天 東 東 東 東 東 東 東 東 東 東 東 東 東 東 東 東 東 東                                                                                                    |      | 华  |     |      |     |       |     |     |     |     |     | ケ    | 恋    | 廉     | 裂    | 烈    |            |         |     |      |     |     |
| S                                                                                                    |      | 埃  |     |      |     |       |     |     |     |     |     |      |      |       |      |      | 咿          |         |     |      | 湕   |     |
| 470     日魯橋炉路路       471     露労婁廊弄朗楼柳浪漏       472     牢狼篭老聾蝋郎六麓禄       473     助録論       473     後和話歪賄脇惑       526     垃圾墁壘堰堰堰堰里堰堰里里堰里里堰里里里里沿       527     大子李夾等企       528     子李與壁企       473     日本       530     女り牧佞倭妣妲り                                                                                                    |      | 堝墅 |     |      |     |       |     |     |     |     |     |      |      |       |      | ζ.   |            | 婐       | 浬   | 建    |     | 470 |
| 471     露 労 婁 廊 弄 朗 楼 榔 浪 漏     526     壗 壙 壘 壥 壜 壤 鑒 壯 張       472     牢 狼 篭 老 聾 蝋 郎 六 麓 禄     527     坛 壻 臺 壽 久 久 敻 夏 夛 梦 雲       473     助 録 論     大     528     天 李 爽 爽 蛮 至       473     優 和 話 歪 賄 脇 惑     530     好 妁 妝 佞 佞 妣 妲 切                                                                                                    |      | 坐壓 |     |      |     |       |     |     |     |     |     | 败    | 敗    | 柘     | 墲    |      |            |         |     |      |     | 470 |
| 472     牢狼篭老聾蝋郎六麓禄     527     壻壺壽久久复身梦想       473     助録論     お     528     天本舎夾竒舎変免金金       473     優和話歪賄脇惑     530                                                                                                    |      | 壶  |     |      |     |       |     |     |     |     |     |      |      |       |      |      |            | 加       | 盘   | 举    | 霰   |     |
| 473                                                                                                    |      | 夥  |     |      |     |       |     |     |     |     |     |      |      |       |      |      |            |         |     |      |     |     |
| わ 529 箸 <b>臭</b> 獎 <b>6</b> 年 473 <b>6</b> 年 期 脇 惑 530 年 好 牧 按 佞 侫 妣 妲 5 ま 475 年 1 日 日 日 日 日 日 日 日 日 日 日 日 日 日 日 日 日 日                                                                                                    |      | 奚  |     |      |     |       |     |     |     |     |     | 1935 | /JPE |       | 24/2 | 2711 | -14        |         |     |      |     |     |
| 473 倭和話歪賄脇惑 530 奸妁妝佞侫妣妲;                                                                                                    |      |    |     |      |     |       | 奬   | 奥   |     |     |     |      |      |       |      | 2    | 1          |         |     |      |     |     |
|                                                                                                    |      | 姆  |     |      |     |       |     |     |     |     |     |      |      |       |      |      |            |         |     |      |     |     |
|                                                                                                    |      | 娉  |     |      |     |       |     |     |     |     |     | 湾    | 椀    | 蕨     | 藁    | 詫    | 鰐          | 亘       | 亙   |      |     |     |
|                                                                                                    |      | 媼  |     |      |     |       |     |     |     |     |     |      |      |       |      |      |            |         |     | 腕    | 碗   |     |
|                                                                                                    |      | 嫺  |     |      |     |       |     |     |     |     |     |      |      |       |      |      |            |         |     |      |     |     |
|                                                                                                    |      | 孃  |     |      |     |       |     |     |     |     |     |      |      |       |      |      |            |         |     |      |     |     |
|                                                                                                    |      | 孳  |     |      |     |       |     |     |     |     |     |      |      |       |      |      |            |         |     |      |     |     |
| 1 1 1 1 1 1 1 1 1 1 1 1 1 1 1 1 1 1 1 1                                                                                                    |      | 寇  |     |      |     |       |     |     |     |     |     | 17   |      | ++    |      | dir  | _          | _       | 75  | -1   |     |     |
|                                                                                                    |      | 寰尨 |     |      |     |       |     |     |     |     |     |      |      |       |      |      |            |         |     |      | #   |     |
| 481   乖 乘 亂 」 豫 亊 舒 弍 于 亞   538   寶 尅 將 專 對 尓 尠 尢 j<br>482   亟 亠 亢 亰 亳 亶 从 仍 仄 仆   539   尹 屁 屆 屎 屓                                                                                                    | 2 1  | 尨  | ı   | 西沙   | N/  |       |     |     |     |     |     |      |      |       |      |      |            |         |     |      |     |     |
| 102 2 7 7 7 2 2 7 7 7 7 1 000 7 2 1 7 7                                                                                                    | 吃 岌  | 屹  | 岩   | ш    | Щ   |       |     |     |     | ,   |     |      |      |       |      |      |            |         |     |      | _   |     |
| NA NF MH NO OF IN IN O O O                                                                                                    | J 12 | ~~ | //  |      |     | /284) | 777 | 771 | /// |     | 0.0 | 1719 | IH.  | - 121 | 170  | 121  |            | 1/3     | 123 | 1/   |     |     |

| 다.k        |     |        |    |             | 7占/       | 桁目          | -      |     |    |        | 区点                                      |     |          |          | -        | 7占.      | 4桁目         | =        |     |      |          |
|------------|-----|--------|----|-------------|-----------|-------------|--------|-----|----|--------|-----------------------------------------|-----|----------|----------|----------|----------|-------------|----------|-----|------|----------|
| 区点 1~3桁    | 0   | 1      | 2  | 3           | ≥∺."<br>4 | +417 E<br>5 | ±<br>6 | 7   | 8  | 9      | ○ □ □ □ □ □ □ □ □ □ □ □ □ □ □ □ □ □ □ □ | 0   | 1        | 2        | 3        | ≥ :::    | +417 E<br>5 | ∃<br>6   | 7   | 8    | 9        |
| 541        | 岑   | 岔      | 妛  | 岫           | 岻         | 岶           | 岼      | 岷   | 峅  | 岾      | 598                                     | 梵   | 梠        |          | 椏        | 梍        | 桾           | 棹        | 棊   | 椈    | 棘        |
| 542        | 峇   | 峙      | 義  | 峽           | 峺         | 峭           | 嶌      | 峪   | 華  | 崕      | 599                                     | 椢   | 椦        | 棡        | 椌        | 棍        | 1-144       | "        |     | 1113 | 1111     |
| 543        | 崗   | 嵜      | 崟  | 崛           | 崑         | 崔           | 崢      | 崚   | 崙  | 崘      | 600                                     |     | 棔        | 棧        | 棕        | 椶        | 椒           | 椄        | 棗   | 棣    | 椥        |
| 544        | 嵌   | 品      | 嵎  | 嵋           | 嵬         | 差           | 嵶      | 嶇   | 嶄  | 嶂      | 601                                     | 棹   | 棠        | 棯        | 椨        | 椪        | 椚           | 椣        | 椡   | 棆    | 楹        |
| 545        | 嶢   | 嶝      | 嶬  | 嶮           | 嶽         | 嶐           | 嶷      | 嶼   | 巉  | 巍      | 602                                     | 楷   | 楜        | 楸        | 楫        | 楔        | 楾           | 楮        | 椹   | 楴    | 椽        |
| 546        | 巓   | 巒      | 巖  | <b>/</b> (/ | 巫         | 已           | 巵      | 帋   | 帚  | 帙      | 603                                     | 楙   | 椰        | 楡        | 楞        | 楝        | 榁           | 楪        | 榲   | 榮    | 槐        |
| 547        | 帑   | 帛      | 帶  | 帷           | 幄         | 幃           | 幀      | 幎   | 嚔  | 幔      | 604                                     | 榿   | 槁        | 槓        | 榾        | 槎        | 寨           | 槊        | 槝   | 榻    | 槃        |
| 548        | 幟   | 幢      | 幣  | 幇           | ŦŦ        | 并           | 幺      | 麼   | 广  | 庠      | 605                                     | 榧   | 樮        | 榑        | 榠        | 榜        | 榕           | 榴        | 槞   | 槨    | 樂        |
| 549        | 廁   | 廂      | 廈  | 廐           | 廏         |             |        |     |    |        | 606                                     | 樛   | 槿        | 權        | 槹        | 槲        | 槧           | 樅        | 榱   | 樞    | 槭        |
| 550        |     | 廖      | 廣  | 廝           | 廚         | 廛           | 廢      | 廡   | 廨  | 廩      | 607                                     | 樔   | 槫        | 樊        | 樒        | 櫁        | 樣           | 樓        | 橄   | 樌    | 橲        |
| 551        | 廬   | 廱      | 廳  | 廰           | 廴         | 廸           | 廾      | 弃   | 弉  | 彝      | 608                                     | 樶   | 橸        | 橇        | 橢        | 橙        | 橦           | 橈        | 樸   | 樢    | 檐        |
| 552        | 彜   | t      | 弑  | 르           | 弩         | 弭           | 弸      | 彁   | 彈  | 彌      | 609                                     | 檍   | 檠        | 檄        | 檢        | 檣        |             |          |     |      | 110      |
| 553        | 彎   | 弯      | 旦  | 彖           | 彗         | 彙           | 3      | 彭   | 7  | 彷      | 610                                     |     | 檗        | 蘗        | 檻        | 櫃        | 櫂           | 檸        | 檳   | 檬    | 櫞        |
| 554        | 徃   | 徂      | 彿  | 徊           | 很         | 徑           | 徇      | 從   | 徙  | 徘      | 611                                     | 櫑   | 櫟        | 檪        | 櫚        | 攊        | 櫻           | 欅        | 藥   | 檑    | 欒        |
| 555        | 徠   | 徨      | 徭  | 徼           | 付         | 忻           | 作      | 忸   | 忱  | 忝      | 612                                     | 欖   | 鬱        | 欟        | 欸        | 欷        | 盗           | 欹        | 飲   | 歇    | 歃        |
| 556        | 惠   | 忿      | 怡  | 恠           | 怙         | 恂           | 怩      | 怎   | 忽  | 怛      | 613                                     | 歉   | 歐        | 歙        | 歔        | 歛        | 歟           | 歡        | 歸   | 歹    | 歿        |
| 557        | 怕   | 怫      | 怦  | 快           | 怺         | 患           | 恁      | 恪丘  | 恷归 | 恟      | 614                                     | 殀   | 殄        | 殃        | 殍        | 残        | 殕           | 殞        | 殤   | 殪    | 殫        |
| 558<br>559 | 協捐  | 恆悍     | 恍惧 | 恣悃          | 恃悚        | 恤           | 恂      | 恬   | 恫  | 恙      | 615<br>616                              | 殖毬  | 殲毫       | 殱毳       | <b>殳</b> | 殷麾       | 殼氈          | 殿氓       | 毋气  | 毓氛   | <b>毟</b> |
| 560        | 'IH | 悄      | 悛  | 悖           | 悦         | 悒           | 悧      | 悋   | 悪  | 悸      | 617                                     | 氣   | 表        | 汕        | 辻        | <b>注</b> | 折           | 沍        | 沚   | 沁    | 沛        |
| 561        | 惠   | 幣      | 悴  | 中           | 悽         | 悃           | 悵      | 悃   | 慍  | 愕      | 618                                     | 汾   | 汨        | 汳        | 沒        | 沐        | 泄           | 泱        | 泓   | 池沽   | 泗        |
| 562        | 愆   | 惶      | 惷  | 愀           | 惴         | 惺           | 愃      | 惚   | 惻  | 惱      | 619                                     | 泅   | 派        | 沮        | 沱        | 沾        | /100        | //       | 734 | /H   | /[]      |
| 563        | 愍   | 愎      | 慇  | 愾           | 愨         | 愧           | 慊      | 愿   | 愼  | 愬      | 620                                     | \KA | 沺        | 泛        | 泯        | 泙        | 泪           | 洟        | 衍   | 洶    | 洫        |
| 564        | 愴   | 博      | 慂  | 慄           | 慳         | 慷           | 惨      | 慙   | 慚  | 慫      | 621                                     | 治   | 洸        | 洙        | 泊        | 洳        | 洒           | 洌        | 浣   | 涓    | 浤        |
| 565        | 慴   | 慯      | 慥  | 博           | 働         | 慝           | 慓      | 慵   | 憙  | 愁      | 622                                     | 浚   | 浹        | 浙        | 涎        | 涕        | 濤           | 涅        | 淹   | 渕    | 渊        |
| 566        | 憇   | 憬      | 憔  | 憚           | 憊         | 憑           | 憫      | 憮   | 懌  | 懊      | 623                                     | 涵   | 淇        | 淦        | 涸        | 淆        | 淬           | 淞        | 淌   | 淨    | 淒        |
| 567        | 應   | 懷      | 懈  | 懃           | 慄         | 憺           | 懋      | 罹   | 懍  | 懦      | 624                                     | 淅   | 淺        | 淙        | 淤        | 淕        | 淪           | 淮        | 渭   | 湮    | 渮        |
| 568        | 懣   | 懶      | 懺  | 懴           | 懿         | 懽           | 懼      | 懾   | 戀  | 戈      | 625                                     | 渙   | 湲        | 湟        | 渾        | 渣        | 湫           | 渫        | 湶   | 湍    | 渟        |
| 569        | 戉   | 戍      | 戌  | 戔           | 戛         |             |        |     |    |        | 626                                     | 湃   | 渺        | 湎        | 渤        | 滿        | 渝           | 游        | 溂   | 溪    | 溘        |
| 570        |     | 戞      | 戡  | 截           | 戮         | 戰           | 戲      | 戳   | 扁  | 扎      | 627                                     | 滉   | 溷        | 滓        | 溽        | 溯        | 滄           | 溲        | 滔   | 滕    | 溏        |
| 571        | 扞   | 扣      | 扛  | 扠           | 扨         | 扼           | 抂      | 抉   | 找  | 抒      | 628                                     | 溥   | 滂        | 溟        | 潁        | 漑        | 灌           | 滬        | 滸   | 滾    | 漿        |
| 572        | 抓   | 抖      | 拔  | 抃           | 抔         | 拗           | 拑      | 抻   | 拏  | 拿      | 629                                     | 滲   | 漱        | 滯        | 漲        | 滌        |             |          |     |      |          |
| 573        | 拆   | 擔      | 拈  | 拜           | 拌         | 拊           | 拂      | 拇   | 抛  | 拉      | 630                                     |     | 漾        | 漓        | 滷        | 澆        | 潺           | 潸        | 澁   | 澀    | 潯        |
| 574        | 挌   | 拮      | 拱  | 挧           | 挂         | 挈           | 拯      | 拵   | 捐  | 挾      | 631                                     | 潜   | 潜        | 潭        | 澂        | 潼        | 潘           | 澎        | 澑   | 濂    | 潦        |
| 575        | 捍持  | 搜      | 捏  | 掖           | 持         | 掀           | 掫      | 捶   | 掣  | 掏      | 632                                     | 澳   | 澣        | 澡        | 澤        | 澹        | 濆           | 澪        | 濟   | 濕    | 濬        |
| 576<br>577 | 掉   | 掟      | 掵  | 捫           | 捩         | 掾           | 揩拂     | 揀   | 揆  | 揣給     | 633<br>634                              | 濔   | 濘        | 濱        | 濮        | 濛        | 瀉           | 瀋        | 濺   | 瀑    | 濩        |
| 578        | 揉攝  | 插搗     | 揶搨 | 揄搏          | 搖摧        | 拳擊          | 搆摶     | 搓摎  | 搦攪 | 搶撕     | 635                                     | 瀏瀲  | 濾灑       | 瀛灣       | 瀚炙       | 潴炒       | 瀝炯          | 瀘烱       | 瀟炬  | 瀬炸   | 瀾炳       |
| 579        | 撓   | 掩      | 撩  | 撈           | 撼         | 手           | 刊      | 19  | 1見 | 1991   | 636                                     | 炮   | 畑        | / / / /  | 烝        | 烙        | 焉           | 烽        | 焜   | 焙焙   | 煥        |
| 580        | 150 | 據      | 擒  | 擅           | 擇         | 撻           | 擘      | 擂   | 擱  | 舉      | 637                                     | 熙   | 熈        | 煦        | 榮        | 煌        | 煖           | 煬        | 無   | 燻    | 熄        |
| 581        | 舉   | 擠      | 擡  | 抬           | 摶         | 擯           | 攬      | 擶   | 擴  | 擲      | 638                                     | 熕   | 熨        | 熬        | 燗        | 熹        | 熾           | 燒        | 燉   | 燔    | 燎        |
| 582        | 擺   | 攀      | 擽  | 攘           | 攜         | 攅           | 攤      | 攣   | 攫  | 攴      | 639                                     | 燠   | 燬        | 燧        | 燵        | 燼        | 7150        | 150      | /0^ | 744  | /***     |
| 583        | 攵   | 攷      | 收  | 攸           | 畋         | 效           | 敖      | 敕   | 敍  | 敘      | 640                                     | /50 | 燹        | 燿        | 爍        | 爐        | 爛           | 爨        | 爭   | 爬    | 爰        |
| 584        | 微   | 敝      | 敲  | 數           | 斂         | 斃           | 變      | 斛   | 斟  | 斫      | 641                                     | 爲   | 爻        | 爼        | 爿        | 牀        | 牆           | 牋        | 牘   | 牴    | 牾        |
| 585        | 斷   | 旃      | 旆  | 旁           | 旄         | 旌           | 旒      | 旛   | 旙  | 无      | 642                                     | 犂   | 犁        | 犇        | 犒        | 犖        | 犢           | 犠        | 犹   | 犲    | 狃        |
| 586        | 旡   | 旱      | 杲  | 昊           | 昃         | 旻           | 杳      | 昵   | 昶  | 昴      | 643                                     | 狆   | 狄        | 狎        | 狒        | 狢        | 狠           | 狡        | 狹   | 狷    | 倏        |
| 587        | 昜   | 晏      | 晄  | 晉           | 晁         | 睎           | 畫      | 晤   | 晧  | 晨      | 644                                     | 猗   | 猊        | 猜        | 猖        | 猝        | 猴           | 猯        | 猩   | 猥    | 猾        |
| 588        | 晟   | 晢      | 晰  | 暃           | 暈         | 暎           | 暉      | 暄   | 暘  | 瞑      | 645                                     | 奬   | 獏        | 默        | 獗        | 獪        | 獨           | 獰        | 獣   | 獵    | 獻        |
| 589        | 曁   | 暹      | 曉  | 暾           | 暼         |             |        |     | _  |        | 646                                     | 獺   | 珈        | 玳        | 珎        | 玻        | 珀           | 珥        | 珮   | 珞    | 璢        |
| 590        | ,   | 曄      | 瞭  | 曖           | 曚         | 曠           | 昿      | 曦   | 曩  | 日      | 647                                     | 琅   | 瑯        | 琥        | 珸        | 琲        | 琺           | 瑕        | 琿   | 瑟    | 瑙        |
| 591        | 曳   | 曷      | 朏  | 朖           | 朞         | 朦           | 朧      | 霸   | 朮  | 東      | 648                                     | 瑁   | 瑜        | 瑩        | 瑰        | 瑣        | 瑪           | 瑶        | 瑾   | 璋    | 璞        |
| 592        | 杂   | 杁      | 朸  | 初           | 杆         | 杞           | 杠      | 杙   | 杣  | 杤      | 649                                     | 璧   | 瓊        | 瓏        | 瓔        | 珱        | 218         | TH:      | T/  | Tr   |          |
| 593        | 枉   | 杰      | 杰  | 杼           | 杪         | 粉           | 枋      | 枦扣  | 枡  | 枅      | 650                                     | -/  | 瓠        | 瓣        | 瓧        | 瓩        | 瓮           | 瓲        | 瓰   | 瓱    | 瓸        |
| 594        | 枷   | 柯地     | 枴  | 柬           | 枳         | 柩           | 枸岭     | 柤   | 柞  | 柝      | 651                                     | 瓷   | 甄        | 甃        | 甅        | 甌        | 甎           | 甍        | 甕   | 甓    | 普会       |
| 595<br>596 | 柢桀  | 拙榜     | 枹栲 | 柎桎          | 拉梳        | 柧栫          | 檜桙     | 栞档  | 框角 | 栩桿     | 652<br>653                              | 甦畩  | 角時       | <b>野</b> | 書        | 畍畭       | 畊畸          |          | 畛疆  | 畆疇   | 畚畴       |
| 597        | 采梟  | 传<br>梏 | 传梭 | 性梔          | <b></b> 條 | 棚棚          | 性挺     | 扫標  | 桝  | 行<br>桴 | 654                                     |     | <b>阿</b> | 各        | 重疔       | 际疚       | 呵疝          | <b>新</b> | 短疣  | 姍痂   | ヶ疳       |
| 001        | 粿   | 1白     | 12 | 7712        | 「床        | יותר        | 1)(4   | ীল্ | 1六 | 1+     | 0.54                                    | E   | 761      | 30,      | 7]       | 27/      | ηЩ.         | 77 I'    | ル   | 2/11 | 7日       |

| 区点         |       |    |            | Б  | ⋜点₄      | 4桁目 | =   |    |            |        | 区点         |     |    |    | Б  | マ点ム                                     | 4桁目  | 1          |     |        | _   |
|------------|-------|----|------------|----|----------|-----|-----|----|------------|--------|------------|-----|----|----|----|-----------------------------------------|------|------------|-----|--------|-----|
| 1~3桁       | 0     | 1  | 2          | 3  | 4        | 5   | 6   | 7  | 8          | 9      | 1~3桁       | 0   | 1  | 2  | 3  | 4                                       | 5    | 6          | 7   | 8      | 9   |
| 655        | 痃     | 疵  | 疽          | 疸  | 疼        | 疱   | 痍   | 痊  | 痒          | 痙      | 712        | 膣   | 腟  | 膓  | 膩  | 膰                                       | 膵    | 膾          | 膸   | 膽      | 臀   |
| 656        | 痣     | 痞  | 痾          | 痿  | 痼        | 瘁   | 痰   | 痺  | 痲          | 痳      | 713        | 臂   | 膺  | 臉  | 臍  | 臑                                       | 臙    | 臘          | 臈   | 臚      | 臟   |
| 657        | 瘋     | 瘍  | 瘉          | 瘟  | 瘧        | 瘠   | 瘡   | 瘢  | 瘤          | 瘴      | 714        | 鑆   | 臧  | 臺  | 臻  | 臾                                       | 舁    | 舂          | 舅   | 與      | 舊   |
| 658        | 瘰     | 瘻  | 癇          | 癈  | 癆        | 癜   | 癘   | 癡  | 癢          | 癨      | 715        | 舍   | 舐  | 舖  | 舩  | 舫                                       | 舸    | 舳          | 艀   | 艙      | 艘   |
| 659        | 癩     | 癪  | 癧          | 癬  | 癰        |     |     |    |            |        | 716        | 艝   | 艚  | 艟  | 艤  | 艢                                       | 艨    | 艪          | 艫   | 舮      | 艱   |
| 660        |       | 癲  | <i>7</i> % | 癸  | 發        | 皀   | 皃   | 皈  | 皋          | 皎      | 717        | 艷   | 艸  | 艾  | 芍  | 芒                                       | 芫    | 芟          | 芻   | 芬      | 苡   |
| 661        | 皖     | 皓  | 皙          | 皚  | 皰        | 皴   | 皸   | 皹  | 皺          | 盂      | 718        | 苣   | 苟  | 苒  | 苴  | 苳                                       | 苺    | 莓          | 范   | 苻      | 苹   |
| 662        | 盍     | 盖  | 盒          | 盞  | 盡        | 盥   | 盧   | 盪  | 蘯          | 肹      | 719        | 苞   | 茆  | 苜  | 茉  | 苙                                       |      |            |     |        |     |
| 663        | 眈     | 眇  | 眄          | 眩  | 眤        | 眞   | 眥   | 眦  | 眛          | 眷      | 720        |     | 茵  | 茴  | 茖  | 玆                                       | 茱    | 荀          | 茹   | 荐      | 荅   |
| 664        | 眸     | 睇  | 睚          | 睨  | 睫        | 睛   | 睥   | 容  | 睾          | 睹      | 721        | 茯   | 茫  | 茗  | 茘  | 莅                                       | 莚    | 莪          | 莟   | 莢      | 莖   |
| 665        | 瞎     | 瞋  | 瞑          | 瞠  | 瞞        | 瞰   | 瞶   | 瞹  | 瞿          | 瞼      | 722        | 茣   | 莎  | 莇  | 莊  | 茶                                       | 莵    | 荳          | 荵   | 莠      | 莉   |
| 666        | 瞽     | 瞻  | 矇          | 矍  | 矗        | 矚   | 矜   | 矣  | 矮          | 矼      | 723        | 莨   | 菴  | 萓  | 菫  | 菎                                       | 菽    | 萃          | 菘   | 萋      | 菁   |
| 667        | 砌     | 砒  | 礦          | 砠  | 礪        | 硅   | 碎   | 硴  | 碆          | 硼      | 724        | 帯   | 萇  | 菠  | 菲  | 萍                                       | 萢    | 萠          | 莽   | 萸      | 菱   |
| 668        | 碚     | 碌  | 碣          | 碵石 | <b>礎</b> | 碯   | 磑   | 磆  | 磋          | 磔      | 725        | 森   | 葭  | 萪  | 萼  | 萼                                       | 蒄    | 葷          | 葫   | 蒭      | 葮   |
| 669<br>670 | 碾     | 碼  | 磅磚         | 磊磽 | 岩磴       | 礇   | 礒   | 礑  | 礙          | 礬      | 726<br>727 | 蒂蒿  | 葩  | 葆蓙 | 萬蓍 | 葯蒻                                      | 葹    | 萵蓐         | 蓊   | 葢      | 兼   |
| 671        | 礫     | 磺祀 | 僻祠         | 既祗 | 短祟       | 侠祚  | 暖秘  | 磁祓 | 解祺         | 若禄     | 728        | 高奏  | 蒟蔡 | 坐蓿 | 百草 | 新蔗                                      | 蓚蔘   | <b>呼</b> 蔬 | 蓁蔟  | 蓆蔕     | 蓖蔔  |
| 672        | 禊     | 禝  | 禧          | 齋  | 示禪       | 禮   | 禳   | 版  | 馬          | 秉      | 729        | 夢   | 示蕀 | 7年 | 葬  | 草                                       | *    | 助而         | 00天 | AD.    | mij |
| 673        | 秕     | 秧  | 秬          | 秡  | 秣        | 稈   | 稍   | 棋  | 種          | 稠      | 730        | 360 | 幸  | 藥  | 莊  | 一一一一一一一一一一一一一一一一一一一一一一一一一一一一一一一一一一一一一一一 | 薀    | 薤          | 薈   | 薑      | 薊   |
| 674        | 稟     | 亭  | 稱          | 稻  | 稾        | 稷   | 穃   | 穂  | 穉          | 穑      | 731        | 薨   | 蕭  | 薔  | 薛  | 藪                                       | 薇    | 薜          | 蕷   | 蕾      | 薐   |
| 675        | 穢     | 穩  | 龝          | 穰  | 弯        | 穽   | 窈   | 窗  | 窕          | 窘      | 732        | 藉   | 薺  | 藏  | 臺  | 藐                                       | 藕    | 藝          | 藥   | 藜      | 藹   |
| 676        | 窖     | 窩  | 竈          | 窰  | 窶        | 竅   | 窳   | 窿  | 邃          | 竇      | 733        | 蘊   | 蘓  | 蘋  | 藾  | 藺                                       | 蘆    | 蘢          | 蘚   | 蘰      | 蘿   |
| 677        | 竊     | 竍  | 竏          | 竕  | 竓        | 站   | 竚   | 並  | 竡          | 竢      | 734        | 虍   | 乕  | 虔  | 號  | 虧                                       | 虱    | 蚓          | 蚣   | 蚩      | 蚪   |
| 678        | 竦     | 竭  | 竰          | 笂  | 笏        | 笊   | 笆   | 笳  | 笘          | 笙      | 735        | 蚋   | 蚌  | 蚶  | 蚯  | 蛄                                       | 蛆    | 蚰          | 蛉   | 蠣      | 蚫   |
| 679        | 笞     | 笵  | 笨          | 笶  | 筐        |     |     |    |            |        | 736        | 蛔   | 蛞  | 蛩  | 蛬  | 蛟                                       | 蛛    | 蛯          | 蜒   | 蜆      | 蜈   |
| 680        |       | 筺  | 笄          | 筍  | 笋        | 筌   | 筅   | 筵  | 筥          | 筴      | 737        | 蜀   | 蜃  | 蛻  | 蜑  | 蜉                                       | 蜍    | 蛹          | 鯏   | 蜴      | 蜿   |
| 681        | 筧     | 筰  | 筱          | 筬  | 筮        | 箝   | 箘   | 箟  | 箍          | 箜      | 738        | 蜷   | 蜻  | 蜥  | 蜩  | 蜚                                       | 蝠    | 蝟          | 蝸   | 蝌      | 蝎   |
| 682        | 箚     | 笺  | 箒          | 筝  | 筝        | 箙   | 篋   | 篁  | 篌          | 篏      | 739        | 蝴   | 蝗  | 蝨  | 蝮  | 蝙                                       |      |            |     |        |     |
| 683        | 箴     | 篆  | 篝          | 篩  | 簑        | 簔   | 篦   | 篥  | 籠          | 簀      | 740        |     | 蝓  | 蝣  | 蜴  | 蠅                                       | 螢    | 螟          | 螂   | 鰲      | 蟋   |
| 684        | 簇     | 簓  | 篳          | 篷  | 築        | 簍   | 篶   | 簣  | 簧          | 簪      | 741        | 螽   | 蟀  | 蟐  | 雖  | 螫                                       | 蟄    | 螳          | 臺   | 蟆      | 螻   |
| 685        | 簟     | 簷  | 簫          | 簽  | 籌        | 籃   | 籔   | 籏  | 籀          | 籐      | 742        | 蟯   | 蟲  | 蟠  | 蠏  | 蠍                                       | 蟾    | 蟶          | 蟷   | 蠎      | 蟒   |
| 686<br>687 | 籘粭    | 籟粢 | 籤粫         | 籤粡 | 籥粨       | 籬粳  | 料 粲 | 粃粱 | <b>粐</b> 粮 | 粤粹     | 743<br>744 | 蠑衄  | 蠖衂 | 蠕衒 | 蠢  | 蠡衞                                      | 蠱衢   | 蠶衫         | 蠹袁  | 蠹衾     | 蠻袞  |
| 688        | 特     | 米糀 | 糅          | 糂  | 格        | 横   | 糜   | 米模 | 松鬻         | 糯      | 745        | 祖   | 衽  | 袵  | 衙衲 | 袂                                       | 袗    | 袒          | 袮   | 衣<br>袙 | 社   |
| 689        | 糲     | 糴  | 糶          | 糺  | 紆        | 小田  | /X  | 个大 | (stal)     | 4Pmb   | 746        | 袍   | 袤  | 袰  | 袿  | 袱                                       | 裃    | 裕          | 裔   | 裘      | 裙   |
| 690        | 1/179 | 紨  | 紜          | 紕  | 紊        | 絅   | 絋   | 紮  | 紲          | 紿      | 747        | 裝   | 惠  | 褂  | 裼  | 裴                                       | 裨    | 裲          | 褄   | 褌      | 褊   |
| 691        | 紵     | 絆  | 絳          | 絖  | 絎        | 絲   | 絨   | 絮  | 絏          | 絣      | 748        | 褓   | 褒  | 褞  | 褥  | 褪                                       | 褫    | 襁          | 襄   | 褻      | 褶   |
| 692        | 經     | 綉  | 條          | 綏  | 絽        | 綛   | 綺   | 綮  | 綣          | 綵      | 749        | 褸   | 襌  | 禅  | 襠  | 襞                                       | IMIG | 1,524      |     | 344    | 111 |
| 693        | 緇     | 綽  | 綫          | 總  | 綢        | 綯   | 緜   | 綸  | 綟          | 綰      | 750        |     | 襦  | 襤  | 襭  | 襛                                       | 襯    | 襴          | 襷   | 襾      | 覃   |
| 694        | 緘     | 緝  | 緤          | 緞  | 緻        | 緲   | 緡   | 縅  | 縊          | 縣      | 751        | 覈   | 覊  | 覓  | 覘  | 覡                                       | 覩    | 覦          | 覬   | 覯      | 覲   |
| 695        | 縡     | 縒  | 縱          | 縟  | 縉        | 縋   | 縢   | 繆  | 繦          | 縻      | 752        | 覺   | 覽  | 覿  | 觀  | 觚                                       | 觜    | 觝          | 觧   | 觴      | 觸   |
| 696        | 縵     | 縹  | 繃          | 縷  | 縲        | 縺   | 繧   | 繝  | 繖          | 繞      | 753        | 訃   | 訖  | 訐  | 訌  | 訛                                       | 訝    | 訥          | 訶   | 詁      | 詛   |
| 697        | 繙     | 繚  | 繹          | 繪  | 繩        | 繼   | 繻   | 纃  | 緕          | 繽      | 754        | 詒   | 詆  | 詈  | 詼  | 詭                                       | 詬    | 詢          | 誅   | 洮      | 誄   |
| 698        | 辮     | 繿  | 纈          | 纉  | 續        | 纒   | 纐   | 纓  | 纔          | 纖      | 755        | 誨   | 誡  | 誑  | 誥  | 誦                                       | 誚    | 巫          | 諄   | 諍      | 諂   |
| 699        | 繊     | 纛  | 纜          | 缸  | 缺        |     | _   |    | _          |        | 756        | 諚   | 諫  | 諳  | 諧  | 諤                                       | 諱    | 謔          | 諠   | 諢      | 諷   |
| 700        |       | 罅  | 罌          | 罍  | 罎        | 罐   | 网   | 罕  | 罔          | 罘      | 757        | 諞   | 諛  | 部  | 謇  | 謚                                       | 諡    | 謖          | 謐   | 謗      | 謠   |
| 701        | 置     | 民  | 罨          | 罩  | 槑        | 哥   | 羂   | 羆  | 幕          | 羈      | 758        | 謳   | 鞫  | 警  | 謫  | 謾                                       | 謨    | 譁          | 譌   | 譏      | 譎   |
| 702<br>703 | 羇羹    | 羌羶 | 羔贏         | 差譱 | 羝翅       | 羚翠  | 翠翊  | 羯翕 | 羲翔         | 羹      | 759<br>760 | 證   | 潜課 | 潜譬 | 譚譯 | 譜譜                                      | 譽    | 讀          | 讌   | 雠      | 讒   |
| 703        | 異額    | 超翩 | 縣翳         | 翹翹 | 双飜       | 卆耆  | 率   | 菊鲞 | 翔耒         | 新耘     | 761        | 譲   | 識  | 言灌 | 譜  | 超谺                                      | 答絡   | 調谿         | 恶岩  | 豌      | 幾豎  |
| 705        | 耙     | 耜  | 耡          | 超耨 | 耿        | 耻   | 聊   | 至聆 | 不<br>聒     | 私<br>聘 | 762        | 豐   | 豕  | 雅豢 | 豬  | 当                                       | 粉豺   | 紹          | 豆貉  | 貅      | 至貊  |
| 706        | 聚     | 智  | 聢          | 聨  | 聳        | 聲   | 聰   | 聶  | 聹          | 聽      | 763        | 貍   | 貌  | 貔  | 豼  | 貘                                       | 戝    | 盾          | 貪   | 胎      | 背   |
| 707        | 聿     | 肄  | 肆          | 肅  | 肛        | 育   | 肚   | 肭  | 冒          | 肬      | 764        | 貳   | 貮  | 貶  | 賈  | 費                                       | 賤    | 賣          | 賚   | 賽      | 賺   |
| 708        | 胂     | 胥  | 胙          | 胝  | 曹        | 胚   | 胖   | 脉  | 胯          | 胱      | 765        | 膊   | 贄  | 贅  | 贊  | 贇                                       | 鸁    | 膽          | 贐   | 齎      | 鰄   |
| 709        | 脛     | 脩  | 脣          | 脯  | 腋        |     |     |    |            |        | 766        | 賍   | 贔  | 贖  | 赧  | 赭                                       | 走    | 赳          | 趁   | 趙      | 跂   |
| 710        |       | 隋  | 腆          | 脾  | 腓        | 腑   | 胼   | 腱  | 腮          | 腥      | 767        | 趾   | 趺  | 跏  | 跚  | 跖                                       | 跌    | 跛          | 跋   | 跪      | 跫   |
| 711        | 腦     | 腴  | 膃          | 膈  | 膊        | 膀   | 膂   | 膠  | 膕          | 膤      | 768        | 跟   | 跣  | 跼  | 踈  | 踉                                       | 跿    | 踝          | 踞   | 踐      | 踟   |
|            |       |    |            |    |          |     |     |    |            |        |            |     |    |    |    |                                         |      |            |     |        |     |

| 区点         |       |    |     | D  | ≤点4 | 4桁         | =   |    |           |      | 区点   |      |    |     | [    | マ点   | 4桁目  | =    |     |          |       |
|------------|-------|----|-----|----|-----|------------|-----|----|-----------|------|------|------|----|-----|------|------|------|------|-----|----------|-------|
| 1~3桁       | 0     | 1  | 2   | 3  | 4   | 5          | 6   | 7  | 8         | 9    | 1~3桁 | 0    | 1  | 2   | 3    | 4    | 5    | 6    | 7   | 8        | 9     |
| 769        | 蹂     | 踵  | 踰   | 踴  | 蹊   |            |     |    |           |      | 826  | 鰛    | 鰥  | 鰤   | 鰡    | 舖    | 鱇    | 鰲    | 鱆   | 鰾        | 鱚     |
| 770        |       | 蹇  | 蹉   | 蹌  | 踏   | 蹈          | 癴   | 蹤  | 蹠         | 踪    | 827  | 鱠    | 鳢  | 鱶   | 鱸    | 鳧    | 梟    | 鳰    | 鴉   | 鴈        | 鳫     |
| 771        | 蹣     | 蹕  | 蹶   | 蹲  | 蹼   | 躁          | 躇   | 躅  | 躄         | 躋    | 828  | 鴃    | 鴆  | 鳩   | 鴦    | 鶯    | 鴣    | 鴟    | 鵄   | 鴕        | 鴒     |
| 772        | 躊     | 躓  | 躑   | 躔  | 躙   | 躪          | 躡   | 躬  | 躰         | 軆    | 829  | 鵁    | 鴿  | 鴾   | 鵆    | 鵈    | ,,   |      |     |          |       |
| 773        | 躱     | 躾  | 軅   | 軈  | 軋   | 軛          | 章   | 軼  | 軻         | 軫    | 830  | 7    | 鵝  | 鵞   | 鵤    | 鵑    | 鵐    | 鵙    | 鵲   | 鶉        | 鶇     |
| 774        | 軾     | 輊  | 輅   | 輕  | 輒   | 輙          | 輓   | 輜  | 輟         | 輌    | 831  | 鶫    | 鵯  | 鵺   | 鴨    | 鶤    | 鶩    | 鶲    | 鷄   | 鷁        | 鶻     |
| 775        | 輌     | 輦  | 輳   | 輻  | 輹   | 轅          | 轂   | 輾  | 轌         | 輔    | 832  | 鶸    | 鶺  | 鷆   | 鶇    | 鷂    | 鷙    | 鷓    | 鷸   | 鷦        | 鷭     |
| 776        | 轆     | 轎  | 轗   | 轜  | 轢   | 轣          | 轤   | 辜  | 辟         | 辣    | 833  | 鷯    | 鷽  | 鸚   | 鸛    | 鷽    | 鹵    | 鹹    | 鹽   | 麁        | 麈     |
| 777        | 辭     | 辯  | 辷   | 迚  | 迥   | 迢          | 迪   | 迯  | 邇         | 迴    | 834  | 麋    | 麌  | 麒   | 麕    | 麑    | 麝    | 麥    | 麩   | 麸        | 麪     |
| 778        | 逅     | 迹  | 迺   | 速  | 逕   | 逡          | 逍   | 逞  | 逖         | 逋    | 835  | 麭    | 靡  | 黌   | 黎    | 黏    | 黐    | 黔    | 黜   | 點        | 黝     |
| 779        | 逧     | 逶  | 逵   | 達  | 迸   | ~_         | ~-  | ~  | ~         | ~=   | 836  | 點    | 黥  | 黨   | 黯    | 黴    | 壓    | 黷    | 黹   | 黻        | 黼     |
| 780        | ^=    | 遏  | 遐   | 遑  | 遒   | 逎          | 遉   | 逾  | 遖         | 遘    | 837  | 黽    | 鼇  | 鼈   | 皷    | 鼕    | Ä    | 鼬    | 鼾   | 齊        | 齒     |
| 781        | 遞     | 遨  | 遯   | 遶  | 隨   | 遲          | 邂   | 遽  | 邁         | 激    | 838  | 齔    | 齣  | 齟   | 齠    | 齡    | 齫    | 齧    | 齬   | 齪        | 齷     |
| 782        | 邊     | 邉  | 邏   | 邨  | 邯   | 邱          | 邵   | 郢  | 郤         | 扈    | 839  | 齲    | 齶  | 龕   | 龜    | 龠    | ши   | hord | ЩЦ  | ши.      | MA/OL |
| 783        | 郛     | 鄂  | 鄒   | 뫎  | 鄲   | 鄰          | 酊   | 酖  | 酘         | 酣    | 840  | mi-2 | 堯  | 槇   | 遙    | 瑤    | 凜    | 煕    |     |          |       |
| 784        | 酥     | 酩  | 酳   | 醒  | 醋   | 醉          | 極   | 醢  | 醫         | 醯    |      |      | ,, | 154 | ~    | - μ4 | 1214 | ///  |     |          |       |
| 785        | 醪     | 醵  | 醴   | 蘸  | 藤   | 睘          | 釉   | 釋  | 釐         | 釖    | 890  |      | 纊  | 賯   | 鍈    | 銈    | 蓜    | 俉    | 炻   | 昱        | 棈     |
| 786        | 釟     | 釜  | 釛   | 釼  | 釵   | 釶          | 約   | 新  | 鈔         | 鈬    | 891  | 鋹    | 曻  | 彅   | 1    | 仡    | 任    | 伀    | 停   | 祖        | 佖     |
| 787        | 鈕     | 鈑  | 鉞   | 鉗  | 鉅   | 鉉          | 鉤   | 鉈  | 銕         | 鈿    | 892  | 侒    | 侊  | 侚   | 侔    | 俍    | 英    | 倢    | 俿   | 倞        | 偆     |
| 788        | 鉋     | 鉐  | 銜   | 銖  | 銓   | 銛          | 鉚   | 鋏  | 銹         | 銷    | 893  | 偰    | 偂  | 傔   | 僴    | 僘    | 允    | 纊    | 冝   | 冷        | 凬     |
| 789        | 鋩     | 錏  | 鋺   | 鍄  | 錮   |            | -/- |    |           |      | 894  | 刕    | 劜  | 劦   | 勀    | 勛    | 勻    | 匆    | 玉   | 卲        | 厓     |
| 790        | _     | 錙  | 錢   | 錚  | 錣   | 錺          | 錵   | 錻  | 鍜         | 鍠    | 895  | 厲    | 叝  | 婪   | 咜    | 咊    | 咩    | 哿    | 喆   | <u>~</u> | 坦     |
| 791        | 鍼     | 鍮  | 鍖   | 豁  | 鎬   | 鎖          | 鎔   | 鍅  | 鏖         | 鏗    | 896  | 垬    | 埈  | 埇   | 绤    | 塚    | 增    | 墲    | 夋   | 奓        | 奛     |
| 792        | 鏨     | 縮  | 鏘   | 鏃  | 鏝   | <b>688</b> | 鏈   | 鏤  | 鐚         | 鐔    | 897  | 奝    | 奣  | 妤   | 妹    | 孖    | 寀    | 甯    | 宣   | 寬        | 尞     |
| 793        | 鐓     | 鐃  | 鐇   | 鐐  | 鐶   | 鐫          | 鐵   | 鐡  | 鐺         | 鑁    | 898  | 岦    | 岺  | 峵   | 崧    | 品    | 﨑    | 嵂    | 嵭   | 嶸        | 嶹     |
| 794        | 鑒     | 鑄  | 鑛   | 鑠  | 鑢   | 鑞          | 鑪   | 鈩  | 鑰         | 鑵    | 899  | 巐    | 弡  | 弴   | 彧    | 德    | -    |      |     |          |       |
| 795        | 鑷     | 鑽  | 鑚   | 鑼  | 鑾   | 钁          | 鑿   | 閂  | 閇         | 閊    | 900  |      | 忞  | 恝   | 悅    | 悊    | 惞    | 惕    | 愠   | 惲        | 愑     |
| 796        | 閔     | 閖  | 閘   | 閙  | 閨   | 閨          | 閧   | 閭  | 閼         | 閻    | 901  | 愷    | 愰  | 憘   | 戓    | 抦    | 揵    | 摠    | 撝   | 擎        | 敎     |
| 797        | 閹     | 閾  | 闊   | 濶  | 闃   | 闍          | 闌   | 闕  | 罿         | 闖    | 902  | 盷    | 昕  | 昂   | 眆    | 昮    | 昞    | 昤    | 晥   | 晗        | 晙     |
| 798        | 關     | 闡  | 闥   | 闢  | 阡   | Ne         | 阮   | 阯  | 陂         | 陌    | 903  | 晴    | 晳  | 暙   | 暠    | 暲    | 暿    | 曺    | 朎   | 朗        | 杦     |
| 799        | 陏     | 陋  | 陷   | 陜  | 陞   |            |     |    |           |      | 904  | 枻    | 桒  | 柀   | 栁    | 桄    | 棏    | 栟    | 楨   | 榉        | 榘     |
| 800        |       | 陝  | 陟   | 陦  | 陲   | 陬          | 隍   | 隘  | 隕         | 隗    | 905  | 槢    | 樰  | 橫   | 橆    | 橳    | 橾    | 櫢    | 櫤   | 毖        | 氿     |
| 801        | 險     | 隧  | 隱   | 隲  | 隰   | 隴          | 隶   | 隸  | 隹         | 雎    | 906  | 汜    | 沆  | 汯   | 泚    | 洄    | 涇    | 浯    | 涖   | 涬        | 淏     |
| 802        | 雋     | 雉  | 雍   | 襍  | 雜   | 霍          | 雕   | 雹  | 霄         | 霆    | 907  | 淸    | 淲  | 淼   | 渹    | 湜    | 渧    | 渼    | 溿   | 澈        | 澵     |
| 803        | 霈     | 霓  | 窭   | 霑  | 霏   | 霖          | 霙   | 雷  | 霪         | 霰    | 908  | 濵    | 瀅  | 瀇   | 瀨    | 炅    | 炫    | 焏    | 焄   | 煜        | 煆     |
| 804        | 霹     | 霽  | 霾   | 靄  | 靆   | 靈          | 靂   | 靉  | 靜         | 靠    | 909  | 煇    | 凞  | 燁   | 燾    | 犱    |      |      |     |          |       |
| 805        | 靤     | 靦  | 靨   | 勒  | 靫   | 靱          | 靹   | 鞅  | 靼         | 鞁    | 910  |      | 犾  | 猤   | 猪    | 獷    | 玽    | 珉    | 珖   | 珣        | 珒     |
| 806        | 靺     | 鞆  | 鞋   | 鞏  | 鞐   | 鞜          | 鞨   | 鞦  | 鞣         | 鞳    | 911  | 琇    | 珵  | 琦   | 琪    | 琩    | 琮    | 瑢    | 璉   | 璟        | 甁     |
| 807        | 鞴     | 韃  | 韆   | 韈  | 韋   | 韜          | 韭   | 齏  | 韲         | 竟    | 912  | 畯    | 皂  | 皜   | 皞    | 皛    | 皦    | 益    | 睆   | 劯        | 砡     |
| 808        | 韶     | 韵  | 頏   | 頌  | 頸   | 頤          | 頡   | 頷  | 頹         | 顆    | 913  | 硎    | 硤  | 硺   | 礰    | 礼    | 神    | 祥    | 禔   | 福        | 禛     |
| 809        | 顏     | 顋  | 顫   | 顯  | 顰   |            |     |    |           |      | 914  | 竑    | 竧  | 靖   | 竫    | 箞    | 精    | 絈    | 絜   | 綷        | 綠     |
| 810        |       | 顱  | 顴   | 顳  | 颪   | 颯          | 颱   | 颶  | 飄         | 飃    | 915  | 緒    | 繒  | 罇   | 羡    | 33   | 茁    | 荢    | 荿   | 菇        | 菶     |
| 811        | 飆     | 飩  | 飫   | 餃  | 餉   | 餒          | 餔   | 餘  | 餡         | 餝    | 916  | 葉    | 蒴  | 蕓   | 蕙    | 蕫    | 﨟    | 薰    | 篐   | 甡        | 蠇     |
| 812        | 餞     | 餤  | 餅   | 餬  | 鑃   | 餽          | 餾   | 饂  | 饉         | 饅    | 917  | 裵    | 訒  | 訷   | 詹    | 誧    | 誾    | 諟    | 諸   | 諶        | 譓     |
| 813        | 饐     | 饋  | 饑   | 饒  | 饌   | 饕          | 馗   | 馘  | 馥         | 馭    | 918  | 譿    | 賰  | 賴   | 贒    | 赶    | 赳    | 軏    | 迟   | 逸        | 遧     |
| 814        | 馮     | 馼  | 駟   | 駛  | 駝   | 駘          | 駑   | 駭  | 駮         | 駱    | 919  | 郎    | 都  | 鄕   | 鄧    | 釚    |      |      |     |          |       |
| 815        | 駲     | 駻  | 駸   | 騁  | 騏   | 騅          | 駢   | 騙  | 騫         | 騒    | 920  |      | 釗  | 釞   | 釭    | 釮    | 釤    | 釥    | 鈆   | 鈐        | 鈊     |
| 816        | 驅     | 驂  | 驀   | 驃  | 騾   | 驕          | 驍   | 驛  | 驗         | 驟    | 921  | 鈺    | 鉀  | 鈼   | 鉎    | 鉙    | 鉑    | 鈹    | 鉧   | 銧        | 鉷     |
| 817        | 驢     | 驥  | 驤   | 驩  | 馬   | 驪          | 骭   | 骰  | 骼         | 髀    | 922  | 鉸    | 鋧  | 鋗   | 鋙    | 鋐    | 鋍    | 鋕    | 鋠   | 鋓        | 錥     |
| 818        | 髏     | 觸  | 髓   | 體  | 髞   | 髟          | 髢   | 髣  | 髦         | 髯    | 923  | 錡    | 鋻  | 鋍   | 錞    | 鋿    | 錝    | 錂    | 鍰   | 鍗        | 鎤     |
| 819        | 髫     | 髮  | 髴   | 髱  | 髷   | #15        | 長ら  | #S | [99]      | (22) | 924  | 鏆    | 鏞  | 鏸   | 鐱    | 鑅    | 鋼    | 閒    | 隆   | 鴎        | 隝     |
| 820        | (gran | 髻  | 鬆   | 爱  | 鬚   | 靊          | 餐   | 盤  | EΞ<br>∓do | 鬧    | 925  | 隯    | 霳  | 霊   | 靃    | 靍    | 靏    | 青    | 靕   | 顗        | 顥     |
| 821        | 鬨     | 鬩  | 鬪   | 鬮  | 鬯   | 鬲          | 魄   | 魃  | 魏         | 魍    | 926  | 飯    | 飼  | 餧   | 館    | 馞    | 驎    | 髙畑   | 髜   | 魵        | 魲     |
| 822        | 魎     | 魑  | 魘   | 魴  | 鮓   | 鮃          | 鮑   | 鮖  | 鮗         | 鮟    | 927  | 鮏    | 鮱  | 鮻   | 鰀    | 鵙    | 鵫    | 鶴    | 鸙   | 黑        | :     |
| 823<br>824 | 鮠鯣    | 鮨  | 鮴   | 鯀  | 滋   | 鮹鰺         | 鯆   | 鯏  | 鯑         | 鯒    | 928  | ١,,  | i  | ii  | ijij | iv.  | V    | Vİ   | Vii | viii     | İX    |
| 825        | 鰔     | 鯢鰉 | 鯤鰓  | 鯔鮨 | 鯡鰆  | <b>廖</b> 鰈 | 鯲鰒  | 鯱鰊 | 鯰鰄        | 鰕鰮   | 929  | X    |    | 1   |      |      |      |      |     |          |       |
| 020        | 周叹    | 農主 | me. | 馬臼 | 贈   | 黖          | 朋发  | 歌  | NBX.      | #m   |      |      |    |     |      |      |      |      |     |          |       |

### Services Available for the Mova

| Service                                                                                                    | Phone number                                                          |
|----------------------------------------------------------------------------------------------------|-----------------------------------------------------------------------|
| Collect Call (fees paid by the recipient of the call)                                                                                                    | (no area code) 106                                                    |
| Information on ordinary telephone numbers and DoCoMo mobile phones (paid) (Phone numbers of customers who declined to disclose their number information are not available.) | (no area code) 104                                                    |
| Telegram service (paid: telegram fee): 8 a.m 10 p.m.                                                                                                    | (no area code) 115                                                    |
| Time (paid)                                                                                                    | (no area code) 117                                                    |
| Weather (paid)                                                                                                    | Area code of the area you wish to hear the weather forecast for + 177 |
| Emergency call to Police                                                                                                    | (no area code) 110                                                    |
| Emergency call to Fire/Ambulance                                                                                                    | (no area code) 119                                                    |
| Emergency call to Maritime rescue                                                                                                    | (no area code) 118                                                    |
| Disaster Message Board Service (paid)                                                                                                    | (no area code) 171                                                    |

When placing a Collect Call through 106, the recipient pays for the call charge and a handling fee of 90 yen (94.5 yen including tax) per call (as of May 2005).

When calling the Directory Assistance at 104, you are required to pay a service charge of 100 yen (105 yen including tax) besides the call charge (as of May 2005). Note that Operator Services are free to the people with impairment in the vision or upper limbs. For more details, contact 116 (NTT Sales Office) from an ordinary

When you call the Police (110), Maritime rescue (118) or Fire/Ambulance (119) from the mobile phone, they cannot locate where you are calling from. Clearly indicate that you are calling from a mobile phone, then give your present location and mobile phone number, since the Police or Fire/Ambulance may have to get in contact with you. Also, make a point to call in a stationary position to prevent the call from being dropped. Do not power OFF the mobile phone for at least 10 minutes after the emergency call just in case the Police or Fire/Ambulance may have to get in contact with you.

Note that you may not connect to the local Fire Department or Police Station depending on where you are calling from. In this case, try to call from a payphone or an ordinary phone in the neighborhood.

If you have an ordinary phone with subscription to the Call Forwarding Service or Voice Warp and you designate your mobile phone number to forward your calls to. the caller may hear a ringing sound even if the mobile phone is busy, outside of the service area or powered OFF depending on the settings of the ordinary phone/ mobile phone.

Note that 116 (NTT Sales Office), Dial Q2, Message Dial, Credit calls cannot be called from the Mova (note that Automatic Credit Calls may be used when calling from ordinary phones to the Mova).

# **Optional and Related Equipment**

A variety of commercially available optional devices allows you to expand the Mova's capabilities by supporting a wide range of applications, including personal and business uses. Some accessories are only available in some areas. For details, please contact our service counter (DoCoMo shop, etc.). For details on optional devices, see the user's manual of each device.

Carrying Case SO016

Flat-Plug Switched Earphone Mic P01, P02

Earphone Jack Conversion Adapter P001

Switched Earphone Mic P001, P002

Stereo Earphone Set P001

Earphone Terminal P001

The Switched Earphone Mic, Stereo Earphone Set, and Earphone Terminal are available only when they are connected to the Mova through the Earphone Jack Conversion Adapter.

DC Adapter SO001

Car Holder SO013

Car Adapter SO002

Hands-Free Remote Control SO001

Hands-Free Microphone SO001

Power Cable SO002

Battery Pack SO009

AC Adapter SO004

Desktop Holder SO012

Dry-Cell Battery Holder SO001

Rear Cover SO014

USB Data Link Cable F001

Data Link Cable SO003

External Mova (800MHz) Antenna for Indoor Use

Mobile Card Triplex N

A data card that supports 3 transmission modes: DoPa, 9,600bps data communication and PHS data communication.

The Mova supports only 9,600bps data communication.

# Connecting to Car Navigation System/"PlayStation"

### **Connecting to Car Navigation System**

An i-mode compatible car navigation system (commercially available) enables you to view a site or to send/receive i-mode mail via the navigation system display when the Mova is connected to it (i-navi link).

i-mode operation is performed by the car navigation system while the Mova is connected to it (i-mode operation from the Mova is disabled).

Please see the user's manual supplied with the i-mode compatible car navigation system to learn about its operation.

"Ext" appears when the Mova is connected to the i-mode compatible car navigation system.

Note that bookmarks or Screen Memos saved in the Mova cannot be used. Note that i-mode mail or message received with an i-mode compatible car navigation system is not saved in the Mova but saved in the memory of the car navigation system.

# Connecting to "PlayStation"

Connecting the Mova to the "PlayStation" allows you to enjoy i-mode compatible "PlayStation" software (commercially available) in a way. such as by obtaining or exchanging necessary data through the Mova.

"Let" appears when the Mova is connected to the "PlayStation".

The i-appli does not work on i-mode compatible "PlayStation" software (as of May

Some i-mode compatible software may not be able to control all i-mode operations provided with the Mova.

To use i-mode by connecting the Mova to the "PlayStation", a mobile phone connecting cable (provided by Sony Computer Entertainment, Inc.), the "PlayStation" itself ("PlayStation", "PS one" or "PlayStation 2"), and i-mode compatible "PlayStation" software are required in addition to the Mova.

For details on the operation of i-mode compatible "PlayStation" software, see the user's manual for individual software

Note that i-mode mail or message received with the "PlayStation" is not saved in the Mova but saved in the memory card of the "PlayStation".

### **Introduction of Data Link Software**

The "Mova SO-series Data Link Software" allows you to transfer data between the Mova and a PC.

#### Data that can be transferred

| Transferable date    | Transfer media    |                      |  |
|----------------------|-------------------|----------------------|--|
| Transferable data    | Data Link Cable 1 | "Memory Stick Duo" 2 |  |
| My picture           | ×                 |                      |  |
| Melody folder        | ×                 |                      |  |
| Phonebook            |                   |                      |  |
| Received/Sent mail 3 |                   |                      |  |
| Bookmark             |                   |                      |  |
| Schedule 4           |                   |                      |  |

- 1 For a data link cable, use the optional "USB Data Link Cable F001" or "Data Link Cable S0003\*".
  - \* To use the "Data Link Cable SO003", you need to download the dedicated driver software.
- 2 Data that cannot be saved in the "Memory Stick Duo" cannot be transferred (P.248). To use the "Memory Stick Duo", your PC must be equipped with a Memory Stick slot or Memory Stick Reader/Writer (optional).
- 3 Link information of graphics cannot be transferred. i-αppli mail is transferred as regular mail.
- 4 The image cannot be transferred.

#### Downloading the software

The data link software and dedicated driver software can be downloaded from http://www.SonyEricsson.co.jp/so506is/SOdatalink/.

For information on the software, such as how to download, transferable data, operating environment, how to operate the software and restrictions, see the web site described above or the data link software help.

- To download the software, you need a PC that has access to the Internet.
- Some transmission charge is required for downloading the software.

#### Supported operating system

Windows Me, Windows 2000 Professional or Windows XP

PC/AT compatible machine running one of above operating systems

#### Notes on using the data link software

Copyright Notice

Although this software is distributed for free as a freeware, its copyrights all belong to Sony Ericsson Mobile Communications Japan, Inc.

Immunity

Sony Ericsson Mobile Communications Japan, Inc. will not assume any legal defect liabilities including non-performance or improper performance of this software or any other guarantee responsibilities. Also note that Sony Ericsson Mobile Communications Japan, Inc. will not guarantee this software's merchantability and fitness for your particular purpose.

### Introduction of the Music Panel

To save ATRAC3 formatted music data in the MagicGate-compatible "Memory Stick Duo", you need a PC or other device that has dedicated software installed and equipped with a MagicGate-compatible Memory Stick slot or a MagicGate-compatible external Memory Stick Reader/Writer. "Memory Stick PRO Duo" cannot be used.

For information on the dedicated software and compatible devices, see the web site http://www.SonyEricsson.co.jp/so506is/music/.

 When you save music data to be played back on the Mova, be sure to use the "Memory Stick Duo" formatted using the Mova (P.252).

#### For inquiries on the data link software/Music panel (in Japanese only)

Sony Ericsson Mobile Communications Japan, Inc. Customer Support Center Check the number you call and dial it correctly.

Navidial : 0570-00-2516

Can be called anywhere in Japan with the same call charge as for the area call.

From mobile phones and PHSs: 0466-31-2516

Operation hours : 10:00 - 18:00 (Weekday)

10:00 - 17:00 (Saturday, Sunday, public holidays and year-end through New Year holidays

days)

# Troubleshooting

Check if the operation is correct before asking for the repairs.

| Trouble                                                                               | Cause and Remedy                                                                                                    |
|---------------------------------------------------------------------------------------|----------------------------------------------------------------------------------------------------|
| The Mova cannot be used.                                                              | Check if the battery pack is attached properly (P.28). Check if the battery pack is not run out (P.33). Check if the Lock key is set (P.103).                                                                                                    |
| Cannot power the Mova ON.                                                             | Check if the battery pack is attached properly (P.28).     Check if the battery pack is not run out (P.33).                                                                                                    |
| The warning beeps sound and the Mova is powered OFF, even if you press the power key. | The battery level is low. Charge the Mova<br>(P.29).                                                                                                    |
| The busy tone sounds and the call is not connected, even if you dial up.              | <ul> <li>Check if you enter the area code (P.42).</li> <li>Check if you dial up in a hurry without hearing the ringing tone (P.42).</li> <li>Check if "圖樂" appears (P.25).</li> </ul>                                                                               |
| " "is displayed and the busy tone sounds.                                             | Check if you are outside the service area or in<br>a location with weak radio wave strength (P.25).                                                                                                    |
| Cannot place a call even if you press the keypad.                                     | Check if the Self mode is set (P.102).     Check if the Lock key is set (P.103).                                                                                                    |
| Cannot place a call during i-mode.                                                    | Check if other than [Answer] is set for the Call during i-mode (P.156).     Check if "forward to the Voice mail 1451", "forward to a forwarding number 1452" or "play a busy tone 1459" is set for the responses to calls during i-mode communication (P.301, 307). |
| The message "タダイマタイヘン<br>コミアッテイマス" appears in the<br>display and does not disappear.  | The traffic is heavy. Call again after a while. Press for over a second to delete the message (P.42). A call to emergency numbers (110, 119, 118) is still available. However, the call may not be connected in some cases.                                         |
| The message "しばらくお待ちく<br>ださい" appears in the display.                                 | The traffic is heavy. Call again after a while.                                                                                                    |
| "艷" appears and cannot operate anything.                                              | Check if the Lock key is set (P.103).                                                                                                    |
| The dark display appears and cannot operate anything.                                 | Check if the Mova is powered ON (P.34). Check if the Lock key is set (press to cancel the Power saver and "" can be checked) (P.103).                                                                                                    |
| The incoming indicator flashes in certain cycle.                                      | Check if there are Missed calls or unread mail (P.93).                                                                                                    |

| Trouble                                                                                                    | Cause and Remedy                                                                                                    |
|----------------------------------------------------------------------------------------------------|----------------------------------------------------------------------------------------------------|
| The charge indicator stays lit.                                                                                           | Check if the Charging for the Display light is [ON] (P.88).     In this setting, it may take time to complete the charging, but this is not a malfunction.     Check if the Power saver mode is [OFF] (P.89).     In this setting, it may take time to complete the charging, but this is not a malfunction.     Check if the camera, Music panel or i-αppli software is being used while charging. |
| The set stand-by display does<br>not appear and the dark display<br>appears. The power saver<br>indicator stays flashing. | Check if the Power saver is set (P.89).                                                                                                    |
| The Mail/Message tone does not sound and the incoming indicator does not flash.                                           | Check if the Alert time is set to 0 second<br>(P.79).                                                                                                    |
| The Mail tone different from the one you set sounds when receiving mail.                                                  | Check if the Des mail tone is set (P.63, 66).                                                                                                    |
| "ill" stays flashing.                                                                                                    | Press and display the menu.                                                                                                    |
| The message "Reading" appears in the display and the reading does not stop.                                               | When you set the images in the "Memory Stick<br>Duo" for the functions, it may take time to read<br>the data. But this is not a malfunction.                                                                                                    |

# **Error Messages**

• In some cases, a 3-digit number may be displayed together with a message. This is a DoCoMo own code that DoCoMo displays on the Mova.

| Message                                 | Symptom/Cause                                                                                                    | Remedy                                                                                          |
|-----------------------------------------|----------------------------------------------------------------------------------------------------|-------------------------------------------------------------------------------------------------|
| Accessing external device               | You cannot use i-mode, the Music panel, etc. when connecting to the external device.                                              | Disconnect the external device.                                                                 |
| Authentication failed                   | Failed to check the authentication password.                                                                                      | Set the same authentication password and perform the infrared communication again (P.265, 267). |
|                                         | When sending/receiving the data using the infrared communication, the authentication type (one/all) is different from that set by | Set the same authentication type (one/all) (P.265, 267).                                        |
|                                         | the receiver/sender.                                                                                                    |                                                                                                 |
| Authentication type is not supported    | The Mova does not support the authentication of this site.                                                                        | -                                                                                               |
| Can not save bookmark                   | 200 bookmarks are saved.                                                                                                    | Delete unnecessary bookmarks (P.148).                                                           |
| Can not save in phonebook               | 1,000 entries are saved in the Phonebook.                                                                                         | Delete unnecessary entries in the Phonebook (P.69).                                             |
| Can not save schedule                   | 300 schedules are saved.                                                                                                    | Delete unnecessary schedules (P.278).                                                           |
| Cannot attach                           | The selected melody cannot be attached to mail since it is copyrighted.                                                           | -                                                                                               |
| Cannot data decode                      | Failed to play back the music data due to an error found in it.                                                                   | -                                                                                               |
| Cannot display<br>because of data error | The image has a data error. The file may be damaged.                                                                              | -                                                                                               |
| Cannot mail attached melody             | The mail with a melody attachment cannot be sent as Short Mail.                                                                   | Delete the melody and send the mail (P.174).  Send as i-mode mail (P.173).                      |
| Cannot play expired data                | The music data that has a limited playing period cannot be played back before the period starts or after it has been expired.     | Check [Start] and [Stop] in the Track information display (P.241).                              |
| Cannot read. You need to format         | The "Memory Stick Duo" has not been formatted correctly.                                                                          | Format the "Memory Stick<br>Duo" on the Mova (P.252).                                           |
| Cannot retrieve image                   | Failed to obtain the graphic.                                                                                                    | Obtain the graphic again (P.153).                                                               |

| Message                                          | Symptom/Cause                                                                                                    | Remedy                                                                                         |
|--------------------------------------------------|----------------------------------------------------------------------------------------------------|------------------------------------------------------------------------------------------------|
| Cannot save                                      | Failed to save the image.                                                                                                    | -                                                                                              |
|                                                  | Failed to save since an error occurs during the infrared communication.                                                                      | Perform the infrared communication again (P.263).                                              |
| Cannot write because of M.S. error               | You attempted to save the image in the read-only "Memory Stick Duo".                                                                         | Insert the writable "Memory Stick Duo".                                                        |
| Certificate is rejected (tampered)               | There are some problems with a certificate.                                                                                                  | -                                                                                              |
| Charge battery                                   | The battery is insufficient. You cannot use the camera, bar code reader, or Music panel when the battery level is low.                       | Fully charge the battery (P.29).                                                               |
| Connection failed                                | The host number set in the i-shot host is not compatible with i-mode.                                                                        | Enter the host number correctly or change the i-shot host to "ドコモ" (P.208).                    |
| Connection interrupted                           | The i-mode data cannot be obtained.                                                                                                    | Obtain the data again.                                                                         |
|                                                  | Failed to perform the infrared communication.                                                                                                | Perform the infrared communication again (P.263).                                              |
| Connection is not valid                          | The host number set in the Host selection is incorrect.                                                                                      | Set the Host selection to "ドコモ" set at the time of purchase (P.159).                           |
| Could not match                                  | Failed to connect the segmented QR codes.                                                                                                    | Scan again from the first QR code (P.129).                                                     |
| Could not read                                   | The image saved in the Mova cannot be read properly.                                                                                         | -                                                                                              |
| Could not save.<br>Memory is low in main<br>body | Another image you record<br>by the camera or an image<br>you edit may not be saved<br>since the vacant space of<br>the Mova is insufficient. | Delete unnecessary images<br>or move some images to the<br>"Memory Stick Duo" (P.249,<br>260). |
| Could not scan                                   | Failed to scan the JAN code/<br>QR code.                                                                                                    | Scan the JAN code/QR code again (P.129).                                                       |
| Data is wrong                                    | Failed to play back the music or image data in the QR code because it is wrong.                                                              | -                                                                                              |
| Data not applicable                              | The received data is not supported by the Mova.                                                                                              | -                                                                                              |
| Data size is too large<br>to edit                | Failed to edit because the data size exceeds 500 bytes including the number of characters in the mail main body and the attached melody.     | Change the attached melody to the one of smaller data size (P.174).                            |

| Message                                                    | Symptom/Cause                                                                                                    | Remedy                                                                                                    |
|------------------------------------------------------------|----------------------------------------------------------------------------------------------------|----------------------------------------------------------------------------------------------------|
| Dictionary data was found error                            | Some words cannot be saved since part of the dictionary data has an error (the words you could save can be used as the dictionary data).     | -                                                                                                    |
| Error in image. Does not work correctly                    | The Flash movie cannot be played back due to memory shortage, etc.                                                                           | -                                                                                                    |
| File number is full.<br>Cannot save                        | The number of files saved in<br>the "Memory Stick Duo" has<br>reached the limit of 9,999<br>files.                                           | Delete unnecessary files (P.251).                                                                                                    |
| Final number exists                                        | The image with the largest file number (999-9999) is saved in the "Memory Stick Duo".                                                        | Delete the image with the largest file number (P.251).                                                                               |
| g R ppli stand-by display terminated due to security error | The i-αppli stand-by display was canceled since the software has attempted an                                                                | Check the security error history (P.226).                                                                                            |
| § <b>X</b> ppli stand-by terminated. (Secur error)         | unauthorized operation.                                                                                                    |                                                                                                    |
| i-mode browsing                                            | Cannot operate since the Mova is in i-mode stand-by ("\vec{8}" is flashing).                                                                 | Terminate i-mode (P.143).                                                                                                    |
| i-mode is locked                                           | Fail to operate since i-mode is locked.                                                                                                    | Cancel the i-mode lock (P.161).                                                                                                    |
| Insufficient memory to protect graphic data                | The number of protected Graphics mail has reached 5.                                                                                         | Cancel the protection of unnecessary Graphics mail (P.185).                                                                          |
| Max entries already registered                             | 999 images are placed in the print order.                                                                                                    | Cancel unnecessary print orders (P.234).                                                                                             |
| May not be able to<br>save. Memory is low in<br>main body  | Another image you record<br>by the camera or an image<br>you edit may not be saved<br>since the vacant space of<br>the Mova is insufficient. | Delete unnecessary images<br>or move some images to the<br>"Memory Stick Duo" (P.249,<br>260).                                       |
| Melody data is wrong                                       | The melody data cannot be downloaded or saved since it has an error.                                                                         | -                                                                                                    |
| Melody is too large to be attached                         | The selected melody data cannot be attached to mail since it is too large.                                                                   | Attach the melody after decreasing the number of characters in the mail main body or select the melody of smaller data size (P.174). |

| Message            | Symptom/Cause                                                                                                    | Remedy                                                                                                    |
|--------------------|----------------------------------------------------------------------------------------------------|----------------------------------------------------------------------------------------------------|
| Memory shortage    | i-mode cannot be continued since the memory is insufficient.                                                                | Connect to i-mode again (P.138).                                                                                                    |
|                    | The next page cannot be displayed since the memory is insufficient.                                                         | -                                                                                                    |
| Memory Stick error | Failed to access (load, etc.) the "Memory Stick Duo".                                                                       | Insert the "Memory Stick<br>Duo" again (P.246). When<br>this message appears again,<br>the "Memory Stick Duo" may<br>have a malfunction. |
| No image           | The image attached to mail cannot be found.                                                                                 | When the image was saved in the "Memory Stick Duo",                                                                                      |
|                    | The image attached to mail has been changed.                                                                                | insert the corresponding<br>"Memory Stick Duo" (P.246).                                                                                  |
|                    | Cannot find the image set for the Call image in the Phonebook.                                                              | Insert the "Memory Stick<br>Duo" in which the image is<br>saved (P.246).                                                                 |
|                    |                                                                                                    | Set the call image again (P.63).                                                                                                    |
|                    | Cannot find the image set for the Own number or the Schedule.                                                               | Insert the "Memory Stick<br>Duo" in which the image is<br>saved (P.246).                                                                 |
|                    |                                                                                                    | Set the image again (P.39, 275).                                                                                                    |
| No memory space    | The number of protected screen memos has reached the largest number (25-50).                                                | Cancel the protection of unnecessary screen memos (P.150).                                                                               |
|                    | The total number of unsent and protected sent mail has reached 500.                                                         | Cancel the protection of<br>unnecessary mail or delete<br>unnecessary mail (P.185,                                                       |
|                    | The next mail cannot be sent to multiple addresses when the total number of unsent and protected sent mail has reached 499. | 186).                                                                                                    |
|                    | 1,000 entries are saved in the Phonebook.                                                                                   | Delete unnecessary entries in the Phonebook (P.69).                                                                                      |
|                    | 300 schedules are saved.                                                                                                    | Delete unnecessary schedules (P.278).                                                                                                    |
|                    | 200 bookmarks are saved.                                                                                                    | Delete unnecessary bookmarks (P.148).                                                                                                    |

| Message                                                     | Symptom/Cause                                                                                                    | Remedy                                                                                                    |
|-------------------------------------------------------------|----------------------------------------------------------------------------------------------------|----------------------------------------------------------------------------------------------------|
| No more file number.<br>Please reset                        | The file number of the image saved in the "Memory Stick Duo" has reached the largest number (999-9999).                                                        | Reset file numbers (P.126).  Delete the image with the largest file number (P.251).                                                      |
| No response                                                 | Failed to recognize the receiver/sender of the infrared communication.                                                                                         | Check if the infrared data ports are pointed at each other correctly or if the device of the receiver/ sender operates properly (P.263). |
| No space in main memory                                     | The images recorded by the camera cannot be saved since the vacant space of                                                                                    | Change the Shoot mode (P.117, 118).                                                                                                    |
|                                                             | the Mova is insufficient.                                                                                                    | Change the Image size (P.120).                                                                                                    |
|                                                             |                                                                                                    | Delete unnecessary images (P.260).                                                                                                    |
|                                                             | The vacant space of the Mova is insufficient.                                                                                                    | Delete unnecessary data (P.69, 148, 186, 278, 289).                                                                                      |
| No space in Memory<br>Stick                                 | The images recorded by the camera cannot be saved since the vacant space of the "Memory Stick Duo" is                                                          | Change the Shoot mode (P.117, 118).                                                                                                    |
|                                                             |                                                                                                    | Change the Image size (P.120).                                                                                                    |
|                                                             | insufficient.                                                                                                    | Delete unnecessary images (P.251).                                                                                                    |
|                                                             | The vacant space of the<br>"Memory Stick Duo" is<br>insufficient.                                                                                              | Delete unnecessary data (P.251).                                                                                                    |
| No update is needed.<br>Please continue to use<br>as before | You do not need to update the software. Continue to use the Mova without updating.                                                                             | -                                                                                                    |
| Out of § -mode service area                                 | The i-mode service cannot be used since you are outside the i-mode service area or in a location without the radio wave.                                       | Move to a location where "\vec{8}" is turned on (P.25).                                                                                  |
| Part of text is deleted                                     | Since the number of characters in the mail main body exceeds 250 full-width or 500 half-width characters, part (the ending) of the main body has been deleted. | Edit the mail main body as necessary (P.178, 179).                                                                                       |
| Reading failed                                              | The amount of data saved in the Mova's memory cannot be loaded properly.                                                                                       | Display the Storage information display again (P.261).                                                                                   |

| Message                                       | Symptom/Cause                                                                                                    | Remedy                                                                                                    |
|-----------------------------------------------|----------------------------------------------------------------------------------------------------|----------------------------------------------------------------------------------------------------|
| 書換え失敗しました<br>Rewrite failed                   | The software update has failed.                                                                                                    | Contact the nearest DoCoMo repair handling service counter.                                                   |
| Root certificate is not valid                 | The SSL list is set to [Invalid].                                                                                                    | Set the SSL list to [Valid] (P.160).                                                                          |
| Server is full                                | Mail cannot be held at the i-mode center when the holding number of mail reaches the maximum on the recipient's side.                                      | Send again after the recipient makes a setting to receive mail (P.174).                                       |
| Service is not registered                     | The i-mode service cannot be used since you do not subscribe to i-mode.                                                                                    | Subscribe to i-mode.                                                                                          |
|                                               | The i-mode outgoing communication is restricted.                                                                                                    | Set the i-mode function to [ON] (P.137).                                                                      |
| Signature space is not available              | Signature cannot be attached since the total number of characters in the mail main body and signature exceeds 250 full-width or 500 half-width characters. | Decrease the number of characters in the mail main body or send without attaching the signature (P.173, 191). |
| Size of this page is not supported            | The reception has been canceled since the data you are obtaining on the site or Internet site exceeds the maximum size of a page.                          | -                                                                                                    |
| Software failed                               | Software cannot be started to run since it cannot be checked by the server.                                                                                | -                                                                                                    |
|                                               | Software cannot be started to run unless the date and time are set.                                                                                        | Set the date and time (P.36).                                                                                 |
| Software for this folder is deleted. Refer to | The i-αppli mail software supporting the mail folder is                                                                                                    | Check in the regular mail mode (P.188).                                                                       |
| submenu                                       | deleted.                                                                                                    | Download the supporting software (P.212).                                                                     |
| Software terminated due to security error     | i-αppli was canceled since<br>the software has attempted<br>an unauthorized operation.                                                                     | Check the security error history (P.226).                                                                     |
| SSL session cannot be established             | The SSL session failed.                                                                                                    | Connect again.                                                                                                |
| Syntax error                                  | There is no data that can be displayed on the Mova.                                                                                                    | -                                                                                                    |

| Message                                                       | Symptom/Cause                                                                                        | Remedy                                                                                                    |
|---------------------------------------------------------------|----------------------------------------------------------------------------------------------------|----------------------------------------------------------------------------------------------------|
| This Memory Stick is not supported This M.S. is not supported | The "Memory Stick Duo" which is not compatible with the Mova is inserted.                            | Insert the "Memory Stick<br>Duo" which is compatible<br>with the Mova (P.245, 246).                                              |
| This name already exist                                       | The same name has been already saved in the mail list.                                               | Save as a different name (P.194).                                                                                                |
| This software contains an error                               | Failed to upgrade or download since the information necessary for i-αppli software has not been set. | -                                                                                                    |
| This software is presently out of use                         | IP (information service providers) stopped the use of the software by the i-αppli Control.           | Contact IP (information service providers).                                                                                      |
| Transmission failed                                           | An error occurs when sending mail.                                                                   | Make sure that "fi" appears<br>and send again. When the<br>message appears again,<br>wait for a while and send<br>again (P.174). |
|                                                               | The recipient of Short Mail is incorrect.                                                            | Enter the correct recipient (phone number) and send again (P.201).                                                               |
| URL address is not valid                                      | The data on the site cannot be displayed since it is invalid.                                        | -                                                                                                    |
| URL too long to be registered                                 | Failed to save in the bookmark since the URL exceeds 256 half-width characters (P.146).              | -                                                                                                    |
| Unable to download.<br>Ready to cancel?                       | Failed to update the software due to a communication error, etc.                                     | Perform the software update again in a location of good radio wave condition (P.367).                                            |
| Writing error. Read only from now                             | When the "Memory Stick<br>Duo" is worn down, the data<br>may not be written or<br>deleted.           | Use a new "Memory Stick Duo".                                                                                                    |
| You need to format                                            | The "Memory Stick Duo" has not been formatted correctly.                                             | Format the "Memory Stick Duo" on the Mova (P.252).                                                                               |
| <b>α</b> error                                                | An error occurs while running i-αppli.                                                               | Start to run again. Check the error history (P.226).                                                                             |

# Warranty and After Sales Services

## Warranty

Make sure that the warranty is received with the Moya upon purchase.

Check to be sure that the name of the retailer, date of purchase and other items have been filled out on the warranty before storing it in a safe place.

If any necessary information is not provided, immediately contact the retailer and request to complete the warranty. The Mova comes with a year warranty from the date of purchase.

Specifications of this product and its accessories are subject to change for improvement without prior notice.

## After Sales Services

## If you have problems with the Mova...

Before requesting for repairs, refer to the "Troubleshooting" section of this manual to see if the problem can be remedied (P.356).

If the Mova still malfunctions, call the "Contact for Repair" on the backcover of this manual.

If repair is required resultingly

Bring the Mova to the DoCoMo repair handling service counter, However, it must be taken during business hours of the DoCoMo repair handling service counter. Make sure to bring a warranty card with the product when you visit the shop.

## Within the warranty period

- We will repair the Mova in accordance with the terms documented in the warranty.
- When requesting a repair, make sure to bring the warranty card with the Moya. Repair requests that are not accompanied by the warranty or that involve malfunction and damage due to incorrect handling by the owner will only be repaired at the owner's expense, even if the warranty period is still effective.
- Malfunction due to use of devices and consumable parts other than those specified by DoCoMo will only be repaired at the owner's expense, even if the warranty period is still effective.

## Note that repair may be refused in the following cases.

We may not repair the Moya if the water leak seal is reacted or if the Moya has corrosion due to water leakage, condensation, perspiration, etc. or if the internal circuit board is damaged or deformed. Even if repair is possible, it will be done at the owner's expense, as this type of corrosion or damage is not covered by the warranty.

#### If the warranty period expires

We will repair the Mova at the owner's expense if it is possible to restore proper operations.

## Parts stock period

The functional parts necessary to repair the Mova will be available for a minimum of 6 years after the manufacture is discontinued.

This period is considered as a repairable period. Note that repairs may be possible, depending on the malfunction, even if the stock period has expired. For more information, call the "Contact for Repair" on the backcover of this manual.

#### Precautions

Never modify the Mova or its accessories.

- · Doing so may result in fire, injuries or malfunctions.
- The technical standards of mobile phones are stipulated by legislation to prevent mixture of radio waves and network malfunctions. Mobile phones that do not satisfy the technical standards must not be used.
- Modified phones may be repaired only if all the modified parts (replacement of parts, modification, paint, etc.) are restored to the original conditions (DoCoMo Standard Parts). Note that repairs of the phone may be refused depending on the modifications
- Malfunction and damage due to modifications will be repaired at the owner's expense, even if the warranty period is still effective.

The model sticker must not be removed from the Mova.

The model sticker certifies that the Mova satisfies technical standards. It should be noted that if the sticker is removed or is replaced with a different sticker, and the original model sticker cannot be verified, it may disqualify the unit from repairs due to not being able to determine the technical standards of that particular phone.

Note that the ON/OFF settings, total call charges and other information may be reset (cleared) as a result of malfunction, repair or other handling. In this case, make the settings again.

If the Mova has gotten wet or moist, immediately power OFF the Mova and remove the battery pack from the Mova, and then bring the Mova to the DoCoMo repair handling service counter as soon as possible. However, note that we may not repair the Mova depending on the extent of the damage.

## Precautions on Memory Dial (Phonebook Function) and Downloaded Data

It is strictly recommended to back up all the data you have saved in the Mova on other recording media. DoCoMo shall have no liability for any change or loss of the data. Users of a PC (running Windows Me, Windows 2000 Professional or Windows XP) can transfer and save data such as saved in the Phonebook to the PC using the dedicated data link software (P.355). Regarding repair of the Mova, etc., note that data downloaded using the i-mode is not transferred to a new mobile phone.

Note that data you created or data you retrieved or downloaded from sources other than your Mova may be changed or lost when you change the model or have repairs done to the Mova. Under some circumstances, DoCoMo may replace your Mova with its equivalent instead of repairing it. In that case, the data saved in the Mova, with some exceptions, cannot be transferred to the new one. DoCoMo shall have no liability for any change or loss of any kind.

# **Updating the Software**

This function allows you to check whether the software update is necessary for your Mova and if necessary, download a part of the software using packet communication to update the software.

No packet charge is required for updating software.

If the software update is necessary, we inform of it on DoCoMo's home page and in "お知らせ&ヘルプ"(Information & Help) accessible from i Menu

You can use one of 2 update types: "Now update" or "Reserve" to update the software.

| Now update | Update the software immediately at any time you want.                                                                        |
|------------|----------------------------------------------------------------------------------------------------|
|            | Reserve a date/time you want to update the software. The software update starts automatically at the reserved date and time. |

- To update the software, you are required to subscribe to i-mode or packet communication service.
- You can update the software even if the i-mode host is set to other than "F⊐モ" (DoCoMo).
- Before updating the software, be sure to fully charge the battery pack of the Mova.
- You cannot update the software in the following cases:
  - When the date and time of the Mova are not set During a call
  - When you are outside the i-mode service area While the i-mode lock is set
  - While the Self mode is set
  - When the Mova is connected to a car navigation system, "PlayStation", etc.
- It may take time to update (download and rewrite) the software in some cases.
- You cannot use other functions of the Mova while updating the software (you can receive a voice call while downloading the software).
- The Mova uses SSL communication with the DoCoMo server to update the software.
   Before starting update, set the SSL list to [Valid] (Default: [Valid]) (P.160).
- It is recommended to update the software under a strong radio wave condition with three-antenna marks displayed and not to move the Mova while updating the software.
   When the weakening of the radio wave occurs while downloading the software or the download is interrupted for any reason, perform the software update again in a location of good radio wave condition.
- If no new update is available, the message "No update is needed. Please continue to use as before" appears when you check the necessity of the update.
- After updating the software, icons that notify you about mail/messages stored at the
  i-mode center disappears. When the Receive option setting is [ON], the screen notifying you of new mail may not be displayed after completion of the update if there is new
  mail while updating the software.
- When updating the software, the information of your mobile phone (model and serial number) is automatically sent to the server (a server for updating the software under DoCoMo's control). DoCoMo will not use the information sent from your mobile phone for any purposes other than to update the software.
- Never remove the battery pack while updating the software. The software update may fail if you do so.
- The software update can be made with data, such as Phonebook entries, images
  recorded by the camera and downloaded data, remaining in the mobile phone. How
  ever, note that the safety of the data may not be assured depending on the conditions
  of the mobile phone (e.g. malfunction, damage and exposure to water). It is recommended to take a backup copy of important data (some data such as downloaded
  data may be protected from backup copy).
- When the software update fails, the message "Rewrite failed" appears and no further operation is possible. In this case, please bring the Mova to the nearest DoCoMo repair handling service counter.

1 From the Menu, select [Tool] ISW Updatel and press .

The Security code display appears.

## 2 Enter the Security code.

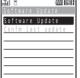

- The Security code is masked by "\*\*\*."
  - The Security code is set to "0000" at the time of purchase

## [Software Update]:

Update the software. If you have made a reservation for updating the software, you can check, change, or cancel the reservation.

## [Confm last update]:

Display the last update result when you did not confirm the previous software update.

3 Select [Software Update] and press 0, then confirm the messages.

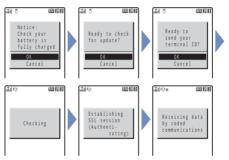

The Mova starts SSL communication to check whether the software update is necessary.

If necessary, select the timing to start update and press .

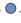

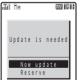

[Now update]:

Start updating the software. The software update may not be completed successfully if the server is busy.

Reserve a date/time to start the software update.

To cancel the software update

Press (cancel). When the message informing there is no need to update the software appears

You do not need to update the software. Continue to use the Mova without updating.

### When the DoCoMo server is busy

A message confirming whether to reserve the software update appears. To reserve, select [Reserve] and set a date/time for the update.

# **Updating the Software Immediately (Now update)**

1 From the screen for selecting the update type, select [Now update] and press .

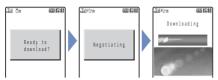

After a while, the software download starts

 When downloading starts, step 2 and step 3 are performed automatically (no need to operate).

#### To cancel the download

Press (cancel) while "Downloading" is displayed on the screen.

- If you stop the download before it is completed, the data downloaded up until this point is deleted.
- 2 After the download is completed, press (ok).

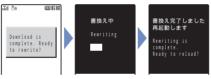

The software rewriting starts. After rewriting is completed, the Mova is restarted automatically.

- While the software is being rewritten, all key operations are disabled. You even cannot stop the update operation.
- 3 After completion of restart, confirm the completion of the update and press (ok).

After restarted, the Mova automatically connects to the server. It takes some time.

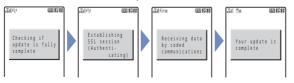

When you did not confirm the update result on the screen in step 3, the text information appears in the stand-by display notifying you of the software update result. This information disappears by pressing ② for over a second. In this case, confirm the update result in the Confm last update display.

# Reserving a Date/Time for the Software Update (Reserve)

If downloading takes too long or the server is congested, you can connect to the server and preset a date/time to start the software update.

Example: Reserving the software update on July 11 (Mon) 1:05 a.m.

1 From the screen for selecting the update type, select [Reserve] and press .

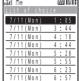

The Mova connects to the server and displays a list of reservation choices.

 When reserving the software update, the time set on the server is displayed.

## To select another date/time

Press (others) and select the preferred date, time slot, and time.

You can confirm vacant time slot available for reservation in the preferred time slot display as follows:

": Available", ": Almost full", or "x: Full".

To cancel the reservation operation Press ☐ (cancel).

2 Select the date/time [Yes] and press .

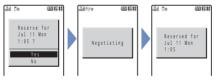

The Mova connects to the server and completes the reservation.

# When the Reserved Time Comes

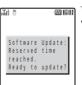

The Mova automatically starts the software update.

 Before the reserved time comes, turn the Mova to the stand-by display and place it in a location of good radio wave condition.

The software update may not start if another function is being used when the reserved time comes.

If the Clock alarm/Schedule alarm is set at the same time as the reservation, the software update has priority and the alarm may not sound.

## **Confirming the Reservation**

From the Menu, select [Tool] [SW Update] and press . The Security code display appears.

2 Enter the Security code.

The Software Update display appears.

3 Select [Software Update] and press .

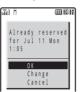

If the software update is already reserved, the reserved information appears.

To change the reservation

Select [Change]. The Mova connects to the server and you can select another date/time.

To cancel the reservation

Select [Cancel]. The Mova connects to the server and cancels the reservation.

# **SAR Certification Information**

This model phone Mova SO506iS meets the MIC's\* technical regulation for exposure to radio waves.

The technical regulation established permitted levels of radio frequency energy, based on standards that were developed by independent scientific organizations through periodic and thorough evaluation of scientific studies. The regulation employs a unit of measurement known as the Specific Absorption Rate, or SAR. The SAR limit is 2 watts/kilogram (W/kg)\*\* averaged over ten grams of tissue. The limit includes a substantial safety margin designed to assure the safety of all persons, regardless of age and health. The value of the limit is equal to the international guidelines recommended by ICNIRP\*\*\*.

All phone models should be confirmed to comply with the regulation, before they are available for sale to the public. The highest SAR value for this model phone is 0.897 W/kg. It was taken by the Telecom Engineering Center (TELEC), a Registered Certification Agency on the Radio Law. The test for SAR was conducted in accordance with the MIC testing procedure using standard operating positions with the phone transmitting at its highest permitted power level in all tested frequency bands. While there may be differences between the SAR levels of various phones and at various positions, they all meet the MIC's technical regulation. Although the SAR is determined at the highest certified power level, the actual SAR of the phone during operation can be well below the maximum value.

For further information about SAR, please see the following websites: World Health Organization (WHO): http://www.who.int/peh-emf/

MIC: http://www.soumu.go.jp/english/index.html TELEC: http://www.telec.or.ip/ENG/Index e.htm NTT DoCoMo: http://www.nttdocomo.co.jp/ (Japanese only)

http://www.icnirp.de/

Sony Ericsson Mobile Communications Japan, Inc.:

http://www.SonvEricsson.co.ip/product/SAR/ (Japanese only)

Ministry of Internal Affairs and Communications

ICNIRP:

- The technical regulation is provided in Article 14-2 of the Ministry Ordinance Regulating Radio Equipment.
- International Commission on Non-Ionizing Radiation Protection

| Α                       |     | Auto power on                     |        |
|-------------------------|-----|-----------------------------------|--------|
|                         |     | Auto volume                       | 287    |
| AC adapter              |     | В                                 |        |
| Accept calls            |     |                                   |        |
| Adjust light            |     | Bar code reader                   |        |
| After sales services    | 365 | Add bookmark                      |        |
| Alarm                   |     | Add phonebook                     |        |
| Clock alarm             |     | Delete data                       |        |
| Schedule alarm          | 282 | Protect on/off                    |        |
| Album                   |     | Saved data                        | 130    |
| Add/Delete folder       | 257 | Scan                              |        |
| Change display          | 233 | Battery                           | 28     |
| Change screen           |     | Battery level                     | 33     |
| Check vacancy           | 235 | Battery time                      | 29     |
| Copy all2               | 258 | Charge                            | 29     |
| Delete                  | 260 | Battery pack                      | 28     |
| Detail information      | 230 | Battery saver                     | 52     |
| Display2                | 230 | Bookmark                          |        |
| Edit folder name        | 257 | Add/Delete folder                 | 147    |
| Edit image              | 236 | Delete                            | 148    |
| Edit index              | 233 | Display                           | 146    |
| i-shotsize trim         | 237 | Edit folder name                  | 147    |
| Move folder             | 258 | Edit title                        | 146    |
| Print on/off            | 234 | Move folder                       | 147    |
| Protect on/off          | 259 | Save                              | 146    |
| Select & copy2          | 258 | _                                 |        |
| Send i-shot             |     | С                                 |        |
| Set to stand-by         | 254 | Cache                             | 141    |
| Slideshow               |     | Calculator                        | 288    |
| Sort                    | 234 | Calendar 84                       | 1, 276 |
| Zoom                    | 231 | Calendar/Clock                    | 84     |
| Alert time              |     | Call data                         | 286    |
| Chat mail               | 79  | Call Forwarding Service           | 305    |
| Mail                    | 79  | Call light                        | 93     |
| Message F               | 79  | Call menu                         |        |
| Message R               |     | Call picture                      | 87     |
| Ring tone during i-mode |     | Call Waiting Service              |        |
| Animation setting       |     | Caller ID Display Request Service |        |
| Antenna                 |     | Caller's voice volume             |        |
| Any key answer          |     | Camera                            |        |
| ATRAC3                  |     | Auto camera off                   |        |
| Authentication          |     | Auto timer                        |        |
| Auto answer             |     | Bar code reader                   |        |
| Auto distinct           |     | Camera mode                       |        |
| Auto key guard          |     | Camera self mode                  |        |
| Auto power off          |     | Continuous mode                   |        |
| 1 (ato ponoi oii        |     | Continuous mode                   | /      |

| Number of recordable/savable images         113         Common phrase           EV         120         List of common phrases           File name/number         116         Save           Guide display         115         Copy           Icon         114         Cursor           Image size         113         Cut           i-shot setting         119         D           Macro mode         117         Night scene mode         121           Photo light         124         Data ink software | 341<br>324<br>325        |
|----------------------------------------------------------------------------------------------------|--------------------------|
| EV         120         List of common phrases           File name/number         116         Save           Guide display         115         Copy           Icon         114         Cursor           Image size         113         Cut           i-shot setting         119         D           Macro mode         117         Data communication           Night scene mode         121         Data link software                                                                                     | 341<br>324<br>325        |
| Guide display         115         Copy           Icon         114         Cursor           Image size         113         Cut           i-shot setting         119           Macro mode         117           Night scene mode         121           Photo light         124           Data communication         Data link software                                                                                                    | 325<br>24                |
| Guide display       115       Copy         Icon       114       Cursor         Image size       113       Cut         i-shot setting       119         Macro mode       117         Night scene mode       121         Photo light       124         Data communication         Data link software                                                                                                    | 325<br>24                |
| Icon       114       Cursor         Image size       113       Cut         i-shot setting       119         Macro mode       117         Night scene mode       121         Photo light       124         Data communication         Data link software                                                                                                    |                          |
| Institute                                                                                                    | 325                      |
| Macro mode         117           Night scene mode         121           Photo light         124           Data communication           Data link software                                                                                                    |                          |
| Night scene mode                                                                                                    |                          |
| Photo light                                                                                                    |                          |
| Photo light                                                                                                    | 291                      |
|                                                                                                    | 354                      |
| Picture effect                                                                                                    | 36                       |
| Play 119 DC adapter                                                                                                    | 32                       |
| Record                                                                                                    | 253                      |
| Reset camera setting                                                                                                    |                          |
| Reset file number                                                                                                    |                          |
| Select save to                                                                                                    |                          |
| Select size                                                                                                    |                          |
| Send i-shot                                                                                                    |                          |
| Set date                                                                                                    |                          |
| Set to stand-by                                                                                                    | 328                      |
| Shoot with frame                                                                                                    |                          |
| Shutter sound                                                                                                    |                          |
| Spot photometry                                                                                                    |                          |
| White balance                                                                                                    |                          |
| Zoom                                                                                                    |                          |
| Car navigation system                                                                                                    |                          |
| Certificate                                                                                                    |                          |
| Characters assigned to keys 336, 337 Display call duration                                                                                                    |                          |
| Charge                                                                                                    |                          |
| AC adapter                                                                                                    |                          |
| Charging time                                                                                                    |                          |
| DC adapter                                                                                                    | 153                      |
| Desktop holder                                                                                                    |                          |
| Display light                                                                                                    |                          |
| Sound effect                                                                                                    |                          |
| Chat mail Driving mode                                                                                                    |                          |
| Alert time                                                                                                    |                          |
| Compose and send 198                                                                                                    |                          |
| Font size                                                                                                    | 292                      |
| Illumination color 92 Auto answer                                                                                                    |                          |
| IIIUITIITAUOTI COIOI                                                                                                    | 80                       |
|                                                                                                    |                          |
| Receive                                                                                                    |                          |
|                                                                                                    | 293                      |
| Receive         .200         Earphone           Ring tone         .73         Earphone SW           Ring volume         .75         Place call                                                                                                    | 293<br>292               |
| Receive         200         Earphone           Ring tone         73         Earphone SW           Ring volume         75         Place call           Check new message/mail         163, 178         Receive call                                                                                                    | 293<br>292               |
| Receive         200         Earphone           Ring tone         73         Earphone SW           Ring volume         75         Place call           Check new message/mail         163, 178         Receive call           Check new msg image         86         Edit image                                                                                                    | 293<br>292<br>292        |
| Receive         200         Earphone           Ring tone         73         Earphone SW           Ring volume         75         Place call           Check new message/mail         163, 178         Receive call           Check new msg image         86         Edit image                                                                                                    | 293<br>292<br>292<br>236 |

| Stamp                              |                             |          |
|------------------------------------|-----------------------------|----------|
| Text stamp                         |                             |          |
| Edit prediction dictionary 327     | i-anime                     | 135      |
| Edit user dictionary 327           | Icon                        | 25, 114  |
| Error messages358                  | Illumination                | 92       |
| EV-Link                            | Call light                  | 93       |
| -                                  | Missed call                 | 93       |
| F                                  | Select color                | 92       |
| Fax communication 291              | i-melody                    | 136, 154 |
| Flash 142                          | i-mode                      | 132      |
| Set sound effect                   | Add phonebook               | 181      |
| Font size                          | Auto distinct               |          |
| Forward during call                | Bookmark                    |          |
| Four-way keys 24                   | Change i-mode password      |          |
| Fringe alarm 80                    | Close/Terminate             | 143      |
| G                                  | Display previous/next page. | 141      |
|                                    | Display site                |          |
| Graphic folder                     | Font size                   |          |
| Add/Delete folder 257              | Host selection              |          |
| Delete                             | i-mode function             | 137      |
| Display                            | i-mode incoming             | 156      |
| Edit folder name                   | i-mode lock                 |          |
| Edit title                         | i-mode menu                 |          |
| Image information 254              | Individual display          |          |
| Insufficient memory space 262      | Internet                    |          |
| Move folder 258                    | Last URL                    |          |
| Protect on/off                     | My Menu                     |          |
| Set to stand-by                    | Reload                      |          |
| Slideshow                          | Save graphics               | 153      |
| Sort                               | Screen memo                 |          |
| Graphics mail                      | Set image display           |          |
| Display 180                        | Set sound effect            |          |
| Graphics URL 180                   | Set timeout                 |          |
| Image data197                      | SSL list                    |          |
| Protect on/off 180                 | SSL site                    |          |
| Save graphics 180                  | URL                         |          |
| Send 175                           | URL address                 |          |
| Guide display 24, 85, 115          | URL list                    |          |
| н                                  | Use site                    |          |
|                                    | Word translate              |          |
| Handling precautions 16            | i-mode function             |          |
| Hands-free mode 47                 | i-mode mail                 |          |
| Harmonized ringing melody 5, 154   | Add phonebook               |          |
| Hold                               | Add/Delete folder           |          |
| On hold during call 52             | Alert time                  |          |
| On hold during conference call 311 | Attach ">"                  |          |
| On hold while receiving 53         | Auto play                   |          |
| How to use this manual 1           | Change display              |          |
|                                    | Change mail address         | 169      |

| Chat mail                | 198      | Suspend mail function       | 169    |
|--------------------------|----------|-----------------------------|--------|
| Check new mail           | 178      | i-mode password             | 97     |
| Compose and send         | 173      | Change                      | 144    |
| Data paste               | 197      | i-navi link                 | 353    |
| Delete                   | 186      | Infrared communication      | 263    |
| Display                  | 182      | Authentication              | 97     |
| Edit folder name         | 184      | Receive data                | 264    |
| Edit signature/Signature | 191      | Remote control              | 268    |
| Export                   | 187      | Send data                   | 266    |
| Font size                | 94       | Initial setting             | 35     |
| Forward                  | 179      | Inquiry setting             | 193    |
| Graphics mail            | 175, 180 | Intellectual property right | 18     |
| Illumination color       | 92       | Int'l call                  | 44, 46 |
| Image data               | 197      | International call          | 46     |
| i-mode function          | 137      | International prefix        | 47     |
| Inquiry setting          | 193      | Internet                    | 145    |
| Mail center              |          | Font size                   | 94     |
| Mail list                | 173, 194 | i-shot                      | 203    |
| Mail menu                | 172      | Compose and send            | 206    |
| Mail receiving image     |          | Display image               |        |
| Mail security            |          | i-shot host                 |        |
| Mail sending image       |          | i-shot setting              |        |
| Mail setting             |          | i-αppli                     |        |
| Melody mail              |          | Add/Delete folder           |        |
| Memory status            |          | Auto start                  |        |
| Move folder              |          | Bar code reader             |        |
| Protect on/off           |          | Camera function             |        |
| Quick mail               |          | Certificate                 |        |
| Quote message            |          | Delete                      |        |
| Receive                  |          | Download                    |        |
| Receive divided mail     |          | Download check              |        |
| Receive option           |          | Edit folder name            |        |
| Receive option setting   |          | Infrared communication      |        |
| Receive ranking          |          | Insufficient memory space . |        |
| Reorder folder           |          | i-αppli To                  |        |
| Reply                    |          | Move folder                 |        |
| Reset address            |          | NW transmission             |        |
| Ring tone                |          | Pre-installed software      |        |
| Ring volume              |          | Run                         |        |
| Save                     |          | Saved data                  |        |
| Save melody              |          | Security error history      |        |
| Save sender              |          | Soft description            |        |
| Search                   |          | Software setting            |        |
| Secret code              |          | Software volume             |        |
| Send ranking             |          | Sort                        |        |
| Sort                     |          | Stand-by error history      |        |
| Sort inbox               |          | Stand-by NW                 |        |
| Sort outbox              |          | Stand-by ON/OFF             |        |
| Sound effect             |          | Total setting               |        |
| Journa Cilett            | / 4      | rotal setting               | ∠ 1 /  |

| Trace result                  | 220        | Ollotti                   |         |
|-------------------------------|------------|---------------------------|---------|
| Upgrade                       | 223        | Melody folder             | 253     |
| Use icons                     | 216        | Add/Delete folder         |         |
| i-αppli DX                    | 210        | Delete                    | 260     |
| Change tone/image             | 216        | Edit folder name          | 257     |
| Phonebook/Record              | 217        | Edit title                | 256     |
| Saved data                    | 210        | Insufficient memory space | 262     |
| i-αppli mail                  | 211, 214   | Melody information        | 256     |
| Browse mail mode              | 188        | Move folder               | 258     |
| Export                        | 187        | Play                      | 256     |
| Import                        | 187        | Play portion              | 256     |
| i-αppli stand-by display      | 222        | Protect on/off            | 259     |
| i-αppli To                    | 155        | Sort                      | 259     |
| Data paste                    | 197        | Melody mail               |         |
| i-αppli To setting            | 221        | Attach melody             | 174     |
|                               |            | Auto play                 | 196     |
| J                             |            | Confirm melody            | 179     |
| JAN code                      | 128        | Data paste                | 197     |
| 1,5                           |            | Delete melody             | 174     |
| K                             |            | Play melody               | 179     |
| Keydial lock                  | 99         | Save melody               |         |
| Keypad lock                   | 100        | Memo                      | 289     |
| Keypad sound                  | 78         | "Memory Stick Duo"        | 245     |
| Kuten code                    | 326        | Check vacancy             | 235     |
| List of kuten codes           | 343        | Copy from Mova            |         |
| _                             |            | Copy to Mova              |         |
| L                             |            | Delete                    |         |
| Last call                     | 286        | Display                   |         |
| Last URL                      | 139        | Folder setup              |         |
| Delete                        | 139        | Format                    |         |
| Line feed                     | 336        | Insert/Remove             | 246     |
| List of error messages        |            | Print on/off              | 234     |
| List of face marks            | 340        | Protect on/off            | 252     |
| List of functions to be reset | 294        | Reset file number         | 126     |
| List of menus                 | 332        | Menu                      |         |
| List of preset melodies       | 72         | Menu taste                | 90      |
| Lock key                      |            | Select                    | 26      |
| Sound effect                  |            | Visual effect             | 90      |
| Locking functions             |            | Menu icon                 |         |
| •                             |            | Menu number               | 27. 332 |
| M                             |            | Menu taste                | -       |
| MagicGate                     | . 240. 245 | Message                   |         |
| Mail address                  |            | Alert time                | 79      |
| Mail security                 |            | Auto-display              |         |
| Mail To                       |            | Check new message         |         |
| Malicious Caller Block        |            | Delete                    |         |
| Manner mode                   |            | Display                   |         |
| Original manner               |            | Illumination color        |         |
| Setting                       |            | Message F (Free)          |         |
|                               |            |                           |         |

| Message R (Request)               | 164 | Nuisance Call Blocking Service | 309    |
|-----------------------------------|-----|--------------------------------|--------|
| Protect on/off                    | 164 | Number Plus Service            | 314    |
| Receive                           | 162 | Three-Way Calling Service      | 31     |
| Ring tone                         | 73  | Voice Mail Service             | 299    |
| Ring volume                       | 75  | Noise reduction                |        |
| Save graphics                     | 153 | Nuisance Call Blocking Service | 309    |
| Sort                              | 166 | Number Plus Service            | 314    |
| Message F (Free)                  |     |                                |        |
| Message R (Request)               |     | 0                              |        |
| Missed call                       |     | On hold during call            | 52     |
| Ringing time                      |     | On hold while receiving        |        |
| Missed call indicator             |     | Optional and related equipment |        |
| Vusic data                        |     | Own number                     |        |
| Music panel                       |     | Quoted my data                 |        |
| AV key setting                    |     | Secret mode                    |        |
| AVLS                              |     | Voice notify                   |        |
| Background playback               |     | voice notily                   | 200    |
| BASS                              |     | P                              |        |
| Delete                            |     | Dagas                          | 40     |
|                                   |     | Pager Part names and functions |        |
| Display mode                      |     |                                |        |
| Play                              |     | Password                       |        |
| Repeat                            |     | Paste                          |        |
| Volume                            | 241 | Pause                          |        |
| My data                           | -00 | Phone To                       |        |
| Edit                              |     | Phonebook                      |        |
| Quote                             |     | Accept calls                   |        |
| My Menu                           |     | Call image                     |        |
| My phone no                       |     | Delete                         |        |
| My picture                        |     | Des phone/mail tone            |        |
| Add/Delete folder                 |     | Display style                  |        |
| Delete                            |     | Edit                           |        |
| Display                           |     | Font size                      |        |
| Edit folder name                  |     | Group setting                  |        |
| Edit title                        |     | Memory status                  |        |
| Image information                 | 254 | Phonebook lock                 |        |
| Insufficient memory space         | 262 | Place call                     | 65     |
| Move folder                       | 258 | Quick mail                     | 176    |
| Protect on/off                    | 259 | Quote                          | 324    |
| Set to stand-by                   | 254 | Record display                 | 68     |
| Slideshow                         | 255 | Reject calls                   | 104    |
| Sort                              | 259 | Reject unknown                 | 108    |
| MySelection                       | 283 | Reorder groups                 | 66     |
|                                   |     | Save                           | 62     |
| N                                 |     | Search                         | 67     |
| Network security code             | 96  | Secret mode                    | 109    |
| Network service                   |     | Select phone/mail Illum        | 63, 66 |
| Call Forwarding Service           | 305 | Set image display              | 68     |
| Call Waiting Service              | 303 | Set mute seconds               | 107    |
| Caller ID Display Bequest Service | 316 | Voice notify                   | 284    |

| 2-touch dial 70                        | Quick record message               | 58      |
|----------------------------------------|------------------------------------|---------|
| Phonebook lock                         | Set record message                 | 57      |
| Pictograph 323                         | Redial record                      | 43      |
| List of pictographs 339                | Add phonebook                      | 65      |
| Place call                             | Delete                             | 43      |
| Phonebook 65                           | Font size                          | 94      |
| Sending image 86                       | Record display                     | 108     |
| Play melody                            | Voice notify                       | 285     |
| Melody folder 256                      | Reject calls                       | 104     |
| Melody mail 179                        | Reject mass i-mode mail senders    | 3 169   |
| "PlayStation" 353                      | Reject unknown                     | 108     |
| Power 34                               | Reject unsolicited ad mail         | 169     |
| Auto power off271                      | Remote keypad lock                 | 100     |
| Auto power on                          | Reset                              | 294     |
| Power off image 86                     | Reset data                         | 330     |
| Sound effect74                         | Ring tone                          |         |
| Wake-up image 86                       | Chat mail tone                     | 73      |
| Power saver 89                         | Des mail tone                      |         |
| Prediction conversion 320              | Des phone tone                     | 63, 66  |
| Preset images 342                      | Mail tone                          | 73      |
| Q                                      | Message F tone                     | 73      |
|                                        | Message R tone                     | 73      |
| QR code                                | My phone no. ring tone             | 315     |
| Quick Manual 380                       | Phone tone                         |         |
| Quick record message 58                | Ring tone during i-mode            | 157     |
| R                                      | Transfer tone                      | 73      |
|                                        | Ring volume                        |         |
| Radio button                           | Ringing time                       | 51      |
| Receive call50                         | S                                  |         |
| Receiving image 86                     |                                    |         |
| Receive mail from selected domains 169 | Safety precautions                 |         |
| Receive option                         | SAR certification information      | 373     |
| Receive/Reject only i-mode mail 169    | Schedule                           | 074 000 |
| Receive/Reject selected mail 169       | Alarm setting                      |         |
| Received record                        | Change display                     |         |
| Add phonebook                          | Delete                             |         |
| Delete                                 | Display                            |         |
| Font size                              | Display all                        |         |
| Record display                         | Display by                         |         |
| Voice notify                           | Memory status                      |         |
| Receiving image                        | Save                               |         |
| Reconnect                              | Secret mode                        |         |
| Record                                 | Select day                         |         |
| Answering message                      | Set holiday                        |         |
| Voice memo                             | Set public holiday                 | 281     |
| Record display                         | Screen memo                        | 450     |
| Record message 56                      |                                    |         |
| Delete                                 | Add/Delete folder                  |         |
| Delete                                 | Add/Delete folder  Delete  Display | 152     |

| Edit folder name 150                 | Suspend mail function        | 169      |
|--------------------------------------|------------------------------|----------|
| Edit title                           | Switched earphone mic        | 292      |
| Move folder 151                      | Symbol                       | 323      |
| Protect on/off 150                   | List of special symbols      | 338      |
| Save 149                             | -                            |          |
| Sort 151                             | T                            |          |
| URL 149                              | Text input                   | 318      |
| Secret                               | Bar code reader              | 140      |
| Own number 38                        | Character mode               | 318, 319 |
| Phonebook 64                         | Characters assigned to keys. | 336, 337 |
| Schedule                             | Common phrase                | 323, 341 |
| Secret code 63, 169                  | Common phrases               | 324      |
| Secret mode 109                      | Copy                         |          |
| Security code96                      | Cut                          |          |
| Change code 97                       | Delete                       | 319      |
| Select color92                       | Dictionary                   |          |
| Select conversion 322                | Edit prediction dictionary   |          |
| Select language94                    | Edit user                    |          |
| Self mode 102                        | Input method                 |          |
| Send own number 37                   | Insert                       |          |
| Services available for the Mova 351  | Kuten code                   |          |
| Set call display 87                  | Multi/single                 |          |
| Set mute seconds 107                 | Paste                        |          |
| Set name display 87                  | Pictograph                   |          |
| Short Dial44                         | Prediction conversion        |          |
| Short Mail                           | Quoted my data               |          |
| Compose and send 201                 | Quoted phonebook             |          |
| Receive                              | Reset data                   |          |
| Reject 169                           | Select conversion            |          |
| Slideshow 232, 255                   | Symbol                       |          |
| Soft key 85                          | Symbol/Pictograph mode       |          |
| Software update                      | Undo                         |          |
| Check                                | User conversion              |          |
| Confirm reservation                  | 2-touch method               |          |
| Now update                           | 5-touch (Kana) method        |          |
| Reserve                              | Three-Way Calling Service    |          |
| Sound effect                         | Time alert                   |          |
| SSL site                             | Total calls                  |          |
| Display                              | Reset                        |          |
| Valid/Invalid                        | Touch-tone                   |          |
| Stand-by display83                   | Troubleshooting              | 356      |
| Calendar/Clock                       | U                            |          |
| Soft key                             |                              | 0.10     |
| Stand-by image                       | Undo                         | 319      |
| Stand-by image                       | URL                          | 4.0      |
| Storage information                  | Display                      |          |
| Store result                         | List                         |          |
| Submenu                              | User conversion              | 321      |
| Supplied and optional accessories 20 |                              |          |

| ext input                   |            |
|-----------------------------|------------|
| Bar code reader             | 140        |
| Character mode              | 318, 319   |
| Characters assigned to keys | . 336, 337 |
| Common phrase               | 323, 341   |
| Common phrases              | 324        |
| Copy                        | 325        |
| Cut                         | 325        |
| Delete                      | 319        |
| Dictionary                  | 328        |
| Edit prediction dictionary  | 327        |
| Edit user                   | 327        |
| Input method                | 322        |
| Insert                      | 319        |
| Kuten code                  | 326, 343   |
| Multi/single                | 319        |
| Paste                       | 325        |
| Pictograph                  | 323, 339   |
| Prediction conversion       | 320        |
| Quoted my data              | 324        |
| Quoted phonebook            | 324        |
| Reset data                  | 330        |
| Select conversion           | 322        |
| Symbol                      | 323, 338   |
| Symbol/Pictograph mode      | 318, 319   |
| Undo                        | 319        |
| User conversion             | 321        |
| 2-touch method              | 330        |
| 5-touch (Kana) method       |            |
| hree-Way Calling Service    | 311        |
| īme alert                   | 287        |
| otal calls                  | 286        |
| Reset                       | 287        |
| ouch-tone                   | 48         |
| roubleshooting              | 356        |
|                             |            |
| U                           |            |
| Jndo<br>JRL                 | 319        |
| Display                     | 142        |
| List                        |            |
| Jser conversion             | 321        |
|                             |            |
|                             |            |

| Index/Quicl |
|-------------|
| < Manual    |

| Vibrator              | 77  |
|-----------------------|-----|
| Visual effect         | 90  |
| Voice Mail Service    | 299 |
| Voice memo            | 284 |
| Delete                | 59  |
| Play                  | 59  |
| Record                | 284 |
| Voice notify          | 285 |
| Volume                |     |
| Auto volume           | 287 |
| Caller's voice volume | 76  |
| Image SE              | 76  |
| Keypad sound          | 78  |
| Music data            | 241 |
| Ring volume           | 75  |
| Set sound effect      | 76  |
| Software volume       | 77  |

| Wake-up                           | 34  |
|-----------------------------------|-----|
| Sound effect                      | 74  |
| Wake-up image                     | 86  |
| Warranty and after sales services | 365 |
| Web To                            | 155 |
| Whisper mode                      |     |
| Word translate                    |     |
| WORLD CALL                        | 46  |

| Numbers                        |   |
|--------------------------------|---|
| 186/184 4                      | 4 |
| 2-touch dial 7                 | 0 |
| 2-touch method 33              | 0 |
| Characters assigned to keys 33 | 7 |
| 5-touch (Kana) method 32       | 0 |
| Characters assigned to keys 33 | 6 |

# **Quick Manual**

The Quick Manual on the following pages provides convenient reference. Cut and fold the pages and take it with you.

## Cutting the pages

Cut the pages along the printed line (-----).

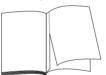

## Folding the cut pages

Fold the pages you cut off along the printed line (---------) as shown in the illustrations below.

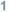

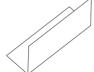

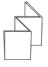

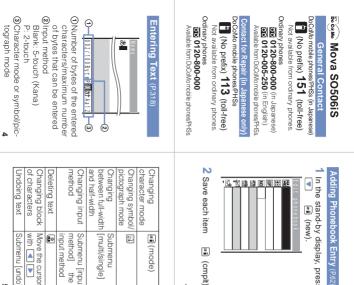

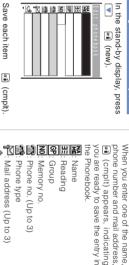

α inew)

Items you can save

: Secret code

: Des phone tone

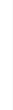

Music Panel (P.240

Mail type

matted music data saved in the You can play back ATRAC3 for-

mode) (mode)

"Memory Stick Duo" In the stand-by display, [Entertainment

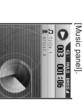

Submenu [inpu

a second, a second)

(tor over

(for over

▼

[muiti/single Submenu

6

the current beginning o Skip to the the next track beginning of Skip to the Fast-rewind Fast-forward

Δ

Submenu [undo with 🔺 Move the curso input method method

> N 2 Edit each item Stop Volume control Playback Editing Phonebook Entry (P.69) From the Phonebook, selec-Operations of the Music pane : Secret : Select phone Illum : Des mail tone : Call image Select mail Illum. α i (edit). **▶** ) (play Rai (cmplt). (dots)

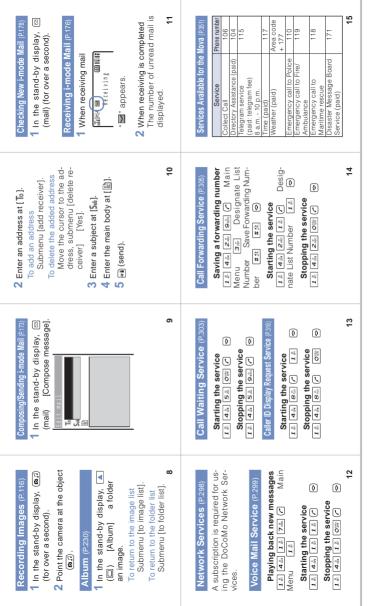

| 20 | Auto key guard | Font size        | Stand-by           | Phone tone     | Date/time       | Initial Change code | Confm last update | SW Update 92 Software Update | Reset data 19   | Com phrases 17     | Conversion 18   | Dictionaries 28    | Edit predict 16 | JPdictionary Edit user 15 | Auto power off 26 | Clock Auto power on 25 | 16 | Music panel 66 | Album 42        | My picture Graphic folder 43 | Camera 78         | Rcv Ir data        | BC reader         | TextAlive   | Stand-by    | MySelection Schedule | 1              | (illella). | (monit)        | In the stand-by display | Selecting the menu |              | List of Menus (P.332) |
|----|----------------|------------------|--------------------|----------------|-----------------|---------------------|-------------------|------------------------------|-----------------|--------------------|-----------------|--------------------|-----------------|---------------------------|-------------------|------------------------|----|----------------|-----------------|------------------------------|-------------------|--------------------|-------------------|-------------|-------------|----------------------|----------------|------------|----------------|-------------------------|--------------------|--------------|-----------------------|
|    |                |                  |                    |                |                 | Display             |                   |                              |                 |                    |                 |                    |                 | Ringer                    |                   | Initial                |    |                |                 |                              | Mail              |                    |                   |             |             |                      |                |            |                | i mode menu             | Storage info       | Memory Stick | Melody fld            |
| 21 |                | Display light 46 | Set call disp 44   | Menu icon 33   | Anim setting 40 | Stand-by 41         | Volume 37         | Earphone 38                  | Vibrator 35     | Keypad sound 36    | Sound effect 34 | Alert time 30      | Ring tone 32    | Ring volume 31            | Edit my data      | Send own number        | 17 | Chat mail      | Compose message | Outbox                       | Inbox             | i-mode setting     | Check new message | Last URL    | Screen Memo | Bookmark             | Go to location | Msg Free   | Msg Request    | i Menu                  | 70                 | 69           | 29                    |
|    |                |                  |                    |                |                 |                     |                   |                              | Call            |                    | Manner          |                    |                 |                           |                   | Display                |    |                | Call data       |                              |                   |                    | Record msg        | Call record | Phonebook   | Own number           | i-mode lock    | iαppli     |                |                         |                    |              | Mail                  |
| 22 |                | - 1              | Noise reduction 57 | Time alert 94  | Fringe alarm 54 | My phone no. 56     | Auto answer 55    | Send own number 53           | Set mute sec 10 | Original manner 52 | Manner mode 51  | Select language 48 | Font size 39    | Visual effect 67          | Menu taste 47     | Power saver 50         | 18 | S              | Last call 93    | Play voice memo 14           | Rec voice memo 13 | Set message 12     | Play message 11   |             |             |                      | 64             |            | Receive option | Check new message       | Mail setting       | Send ranking | Recv ranking          |
|    |                |                  |                    |                |                 |                     |                   |                              |                 |                    | Security        |                    |                 |                           |                   | Call                   |    |                | Clock           | Calculator                   |                   | BC reader 6        |                   | data        | Memo        | Schedule             |                |            |                |                         |                    |              | Service               |
|    | Change code    | Reset            | Secret mode        | Reject unknown | Reject calls    | Accept calls        | Denied no ID      | Keydial lock                 | Remote lock     | Keypad lock        | Auto key guard  | Int'l prefix       | Self mode       | Hands-free mode 62        | Earphone SW       | Battery level          |    | Alarm          | Date/time       | •                            | Saved data        | 65 bar code reader | Receive all       | 27 Receive  |             |                      | Fax mode       | Reconnect  | Divert message | Forward call            | Voice mail         | Store result | Check NW inf          |
| 23 | 90             | 85               | 84                 | 49             | 89              | 88                  | 87                | 86                           | 79              | 80                 | 71              | 74                 | 63              | 62                        | 95                | 61                     | 19 | 24             | 23              | 22                           |                   |                    |                   |             | 21          | 20                   | 83             | 82         | 8              | 99                      | 96                 | 98           | 97                    |

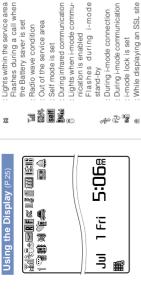

Main Keys and Functions (P.22) 

n the stand-by display, press to display the menu display, My picure. Phonebook, Received record and Redial record.

In the stand-by display, press to In the stand-by display, press for over a second to perform the Check new message/mail display the Mail menu.

In the stand-by display, press to n the stand-by display, press for over a second to display the folder display the i-mode menu. ist of i-exppli.

In the stand-by display, press to display MySelection In the stand-by display, press for over a second to set the Driving mode

In the stand-by display, press for over a second to set the Camera

In the stand-by display, press for over a second to set the Record Press to scroll a page to the next Press to record by the camera. message.

New mail at the i-mode center Unread Message R

New Message R at the Unread Message F -mode center

Flashes while data is loaded While playing back music data Number of record messages

Record message is set

Abrator is set

Phone tone volume is OFF

FDXF41

Manner mode is set Driving mode is set

Current time (24-hour format)

at the

New Message F

Sattery level

Lights when the "Memory

4

Stick Duo" is inserted

While running i-αppli -mode center 6/6

i-αppli stand-by display)/ -αppli DX stand-by display :i-appli stand-by display/ -oppli DX 

SSP

Message at the Voice Mail

Clock alarm is set Keypad is locked Service Center

note control â

While using the infrared re-

27

Secret mode is [Display ON]

Unread mail

24

In the stand-by display, press for

over a second to set the Manner Press to scroll a page to the pre-

JoCoMo mobile phones/PHSs (in Japanese)

Mova SO506iS General Contact (No prefix) 151 (toll-free) Not available from ordinary phones.

vious screen.

In the stand-by display or the In the Camera mode, slide to turn Music panel, slide to lock the key-

on the photo light.

Available from DoCoMo mobile phones/PHSs. JoCoMo mobile phones/PHSs

Contact for Repair (in Japanese only)

**50 0120-800-000** (in Japanese) **50 0120-005-250** (in English)

Ordinary phones

No prefix) 113 (toll-free)

Not available from ordinary phones.

Available from DoCoMo mobile phones/PHSs.

0120-800-000 Ordinary phones

30

# Don't forget your Mova or your manners!

When you use the Mova, be careful not to disturb others around you.

## Power OFF the Mova in the following cases

## When you are in a place where the use is prohibited

There are places where the use of mobile phones is prohibited. Power OFF the Mova in the following places.

In airplanes
 In hospitals

Power OFF the Mova not only inside hospital wards but also in the lobby or waiting rooms since electronic medical equipment may be used nearby.

#### When you are driving

Using the Mova while driving is dangerous because it may interfere safe driving.

Use the Mova after stopping the vehicle to park in a safe place or use the Driving

When there is a possibility that the implantable cardiac pacemaker or implantable cardioverter defibrillator is used nearby such as on rush-hour trains

The Mova may affect the operation of implantable cardiac pacemaker or implantable cardioverter defibrillator.

When you are in a public place such as in a theater, movie theater or museum

Power OFF the Mova in a quiet public place since it may disturb others around you.

## Be careful of where you use the Mova and the volume of your voice and ring tone

Be careful of the volume of your voice when you use the Mova in a quiet place such as in a restaurant or hotel lobby.

Use the Mova in a place where you do not disturb passengers on the streets.

# Features to support public manners

The Mova is equipped with helpful features, such as muting sounds, not answering incoming calls, etc.

## Manner mode/Original manner mode

Sounds of the Mova, such as the keypad sound and the ring tone, can be muted except for the shutter sound heard when recording images (Manner mode). You can also customize the operations of the Manner mode (Original manner mode).

## Driving mode

With this function, the guidance is played back to inform the caller that you are unable to answer the call because you are driving, and the call is disconnected. You can drive safely since the ring tone does not sound even if receiving a call.

### Vibrator setting

The Mova can notify you of the incoming call by vibration.

### Record message

When you are unable to answer calls, the caller's message can be recorded.

In addition, there are the Voice Mail Service (P.299), Call Forwarding Service (P.305), and other optional services available.

This manual was printed and produced in such a way to allow easy recycling. Please dispose it for recycling when it is no longer needed.

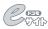

Subscriptions to the "Voice Mail Service", "Call Waiting Service", "Call Forwarding Service", "Nuisance Call Blocking Service", "Three-Way Calling Service" and "WORLD CALL" are also accepted on DoCoMo e-site.

For i-mode user

i Menu▶料金&お申込 (Charge & Subscription) ▶ドコモeサイト (DoCoMo e-site) Free packet charge

For PC user, etc.

http://www.esite.nttdocomo.co.jp/

For access using i-mode, your "network security code" you applied for to DoCoMo is required.

For access using i-mode, no packet charge is required, but with some exceptions.

For access via the Internet using a PC, etc., your "user ID" and "password" are required.

If you have not yet obtained your "network security code", "user ID" and "password" or you forget them, call the "General Contact" below.

Some services are not available depending on the subscription detail.

DoCoMo e-site may be inaccessible sometime because of the system maintenance.

Some charging plans may not be available.

## **General Contact**

From DoCoMo mobile phones or PHSs (in Japanese only)

(No prefix) **151** (toll-free) Not available from ordinary phones.

From ordinary phones

and PHSs.

0120-800-000 (toll-free) (in Japanese)

0120-005-250 (toll-free) (in English)

Available from DoCoMo mobile phones

Check the number you call and dial it correctly.

## Contact for Repair (in Japanese only)

From DoCoMo mobile phones or PHSs

(No prefix) 113 (toll-free)

Not available from ordinary phones.

From ordinary phones

0120-800-000 (toll-free)

Available from DoCoMo mobile phones and PHSs.

Check the number you call and dial it correctly. For details refer to the "List of Service Stations in Japan" supplied with the Mova, etc.

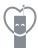

Don't forget your mobile phone or your manners!

When using your mobile phone in a public place, don't forget to show common courtesy and consideration for others around you.

Sales: NTT DoCoMo Group

NTT DoCoMo Hokkaido, Inc. NTT DoCoMo Tohoku, Inc. NTT DoCoMo, Inc.

NTT DoCoMo Tokai, Inc.

NTT DoCoMo Hokuriku, Inc.

NTT DoCoMo Kansai, Inc.

NTT DoCoMo Shikoku, Inc.

NTT DoCoMo Shikoku, Inc.

NTT DoCoMo Kyushu, Inc.

Manufacturer: Sony Ericsson Mobile Communications Japan, Inc.

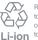

Return all spent battery packs to NTT DoCoMo or a dealer, or a recycling shop to protect the environment.

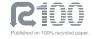

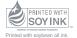